Small & Medium Business Customer Services User Manual Oracle Banking Digital Experience Patchset Release 22.2.4.0.0

Part No. F72987-01

June 2024

# ORACLE

Small & Medium Business Customer Services User Manual June 2024

Oracle Financial Services Software Limited Oracle Park Off Western Express Highway Goregaon (East) Mumbai, Maharashtra 400 063 India Worldwide Inquiries: Phone: +91 22 6718 3000 Fax:+91 22 6718 3001

#### www.oracle.com/financialservices/

Copyright © 2006, 2024, Oracle and/or its affiliates. All rights reserved.

Oracle and Java are registered trademarks of Oracle and/or its affiliates. Other names may be trademarks of their respective owners.

U.S. GOVERNMENT END USERS: Oracle programs, including any operating system, integrated software, any programs installed on the hardware, and/or documentation, delivered to U.S. Government end users are "commercial computer software" pursuant to the applicable Federal Acquisition Regulation and agency-specific supplemental regulations. As such, use, duplication, disclosure, modification, and adaptation of the programs, including any operating system, integrated software, any programs installed on the hardware, and/or documentation, shall be subject to license terms and license restrictions applicable to the programs. No other rights are granted to the U.S. Government.

This software or hardware is developed for general use in a variety of information management applications. It is not developed or intended for use in any inherently dangerous applications, including applications that may create a risk of personal injury. If you use this software or hardware in dangerous applications, then you shall be responsible to take all appropriate failsafe, backup, redundancy, and other measures to ensure its safe use. Oracle Corporation and its affiliates disclaim any liability for any damages caused by use of this software or hardware in dangerous applications.

This software and related documentation are provided under a license agreement containing restrictions on use and disclosure and are protected by intellectual property laws. Except as expressly permitted in your license agreement or allowed by law, you may not use, copy, reproduce, translate, broadcast, modify, license, transmit, distribute, exhibit, perform, publish or display any part, in any form, or by any means. Reverse engineering, disassembly, or decompilation of this software, unless required by law for interoperability, is prohibited.

The information contained herein is subject to change without notice and is not warranted to be error-free. If you find any errors, please report them to us in writing.

This software or hardware and documentation may provide access to or information on content, products and services from third parties. Oracle Corporation and its affiliates are not responsible for and expressly disclaim all warranties of any kind with respect to third-party content, products, and services. Oracle Corporation and its affiliates will not be responsible for any loss, costs, or damages incurred due to your access to or use of third-party content, products, or services.

## **Table of Contents**

| 1.  | Preface                                               | 1–4  |
|-----|-------------------------------------------------------|------|
| 1.1 | Intended Audience                                     | 1–4  |
| 1.2 | Documentation Accessibility                           | 1–4  |
| 1.3 | Access to Oracle Support                              | 1–4  |
| 1.4 | Structure                                             | 1–4  |
| 1.5 | Related Information Sources                           | 1–4  |
| 2.  | Transaction Host Integration Matrix                   | 2–1  |
| 3.  | Portal Page                                           | 3–1  |
| 3.1 | Overview Page                                         | 3–1  |
| 4.  | Log-In & Log-Out of Oracle Banking Digital Experience | 4-1  |
| 4.1 | Log-in to the application                             | 4-1  |
| 4.2 | Log-out of the application                            | 4-2  |
| 4.3 | Session Timeout                                       | 4-3  |
| 5.  | Calculators                                           | 5-5  |
| 5.1 | Loan Installment Calculator                           | 5-5  |
| 5.2 | Loan Eligibility Calculator                           | 5-7  |
| 5.3 | Term Deposit Calculator                               | 5-9  |
| 5.4 | Forex Calculator                                      | 5-11 |
| 6.  | First Time Login                                      | 6-13 |
| 7.  | Dashboard                                             | 7-24 |
| 7.1 | Small & Medium Business Dashboard                     | 7-24 |
| 8.  | Approvals                                             | 8-39 |
| 8.1 | Pending for Approval                                  | 8-39 |
| 8.2 | Re-route and Prioritize                               | 8-49 |
| 8.3 | Pending for Release                                   | 8-65 |
| 8.4 | My Initiated List                                     | 8-72 |
| 8.5 | Transaction Details                                   | 8-77 |
| 8.6 | Transaction Log                                       | 8-79 |
| 8.7 | My Approved List                                      | 8-85 |

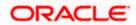

| 9.   | Forgot Password                                         |  |
|------|---------------------------------------------------------|--|
| 10.  | Forgot Username                                         |  |
| 11.  | Live Chat                                               |  |
| 12.  | FATCA & CRS Form                                        |  |
| 12.  | 1 FATCA & CRS Self - Certification Form for Individuals |  |
| 12.2 | 2 FATCA and CRS Self - Certification Form for Entities  |  |
| 13.  | Product Showcase and Application Tracker                |  |
| 14.  | Interest Certificates                                   |  |
| 15.  | Balance Certificates                                    |  |
| 16.  | TDS Certificates                                        |  |
| 17.  | Service Requests                                        |  |
| 17.  | 1 Raise a New Request                                   |  |
| 17.2 | 2 Track Requests                                        |  |
| 18.  | Settings                                                |  |
| 18.  | 1 Profile                                               |  |
| 18.  | 2 Password & Security                                   |  |
| 18.  | 3 Device Registration                                   |  |
| 18.4 | 4 Preferences                                           |  |
| 18.  | 5 Alerts                                                |  |
| 19.  | Security Question Authentication                        |  |
| 19.  | 1 One Time Password                                     |  |
| 20.  | Alerts Subscription                                     |  |
| 21.  | Mailbox                                                 |  |
| 21.  | 1 Mails                                                 |  |
| 21.2 | 2 Alerts                                                |  |
| 21.  | 3 Notifications                                         |  |
| 22.  | Feedback Capture                                        |  |
| 23.  | ATM & Branch Locator                                    |  |
| 24.  | Nominations                                             |  |
| 24.2 | 1 Add Nominee                                           |  |

| 24.2 | View Nominee   | 24–10 |
|------|----------------|-------|
| 24.3 | Edit Nominee   | 24–12 |
| 24.4 | Delete Nominee | 24–15 |

# 1. Preface

## 1.1 Intended Audience

This document is intended for the following audience:

- Customers
- Partners

## 1.2 **Documentation Accessibility**

For information about Oracle's commitment to accessibility, visit the Oracle Accessibility Program website at <a href="http://www.oracle.com/pls/topic/lookup?ctx=acc&id=docacc">http://www.oracle.com/pls/topic/lookup?ctx=acc&id=docacc</a>.

# 1.3 Access to Oracle Support

Oracle customers have access to electronic support through My Oracle Support. For information, visit

http://www.oracle.com/pls/topic/lookup?ctx=acc&id=info or visit

http://www.oracle.com/pls/topic/lookup?ctx=acc&id=trs if you are hearing impaired.

## 1.4 Structure

This manual is organized into the following categories:

*Preface* gives information on the intended audience. It also describes the overall structure of the User Manual.

Introduction provides brief information on the overall functionality covered in the User Manual.

The subsequent chapters provide information on transactions covered in the User Manual.

Each transaction is explained in the following manner:

- Introduction to the transaction
- Screenshots of the transaction
- The images of screens used in this user manual are for illustrative purpose only, to provide improved understanding of the functionality; actual screens that appear in the application may vary based on selected browser, theme, and mobile devices.
- Procedure containing steps to complete the transaction- The mandatory and conditional fields of the transaction are explained in the procedure. If a transaction contains multiple procedures, each procedure is explained. If some functionality is present in many transactions, this functionality is explained separately.

## 1.5 Related Information Sources

For more information on Oracle Banking Digital Experience Patchset Release 22.2.4.0.0, refer to the following documents:

- Oracle Banking Digital Experience Licensing Guide
- Oracle Banking Digital Experience Installation Manuals

# 2. Transaction Host Integration Matrix

### Legends

| NH | No Host Interface Required.                  |
|----|----------------------------------------------|
| ~  | Pre integrated Host interface available.     |
| ×  | Pre integrated Host interface not available. |

| Sr No | Transaction / Function Name                                              | Oracle FLEXCUBE<br>Core Banking<br>11.10.0.0.0 | Oracle FLEXCUBE<br>Universal Banking<br>14.7.4.0.0 |
|-------|--------------------------------------------------------------------------|------------------------------------------------|----------------------------------------------------|
| 1     | Log-in to the application                                                | NH                                             | NH                                                 |
| 2     | Log-out of the application                                               | NH                                             | NH                                                 |
| 3     | Loan Installment Calculator                                              | NH                                             | NH                                                 |
| 4     | Loan Eligibility Calculator                                              | NH                                             | NH                                                 |
| 5     | Term Deposits Calculator                                                 | NH                                             | NH                                                 |
| 6     | Foreign Exchange Calculator - Fetch<br>Currency Conversion/Exchange Rate | ×                                              | ~                                                  |
| 8     | First Time Login                                                         | NH                                             | NH                                                 |
| 9     | Forgot Password                                                          | NH                                             | NH                                                 |
| 10    | Forgot Username                                                          | NH                                             | NH                                                 |
| 11    | Live Chat                                                                | NH                                             | NH                                                 |
| 12    | FATCA & CRS Form                                                         | ×                                              | ×                                                  |
| 13    | Mailbox- Mails (Without Interaction module)                              | NH                                             | ΝΗ                                                 |
| 14    | Mailbox- Mails (With Interaction module)                                 | ×                                              | ✓                                                  |
| 15    | Mailbox- Alerts                                                          | NH                                             | NH                                                 |
| 16    | Mailbox-Notifications                                                    | NH                                             | NH                                                 |

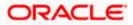

| Sr No | Transaction / Function Name                      | Oracle FLEXCUBE<br>Core Banking<br>11.10.0.0.0 | Oracle FLEXCUBE<br>Universal Banking<br>14.7.4.0.0 |
|-------|--------------------------------------------------|------------------------------------------------|----------------------------------------------------|
| 17    | Interest Certificate                             | ~                                              | ×                                                  |
| 18    | Balance Certificate                              | ~                                              | ×                                                  |
| 19    | TDS                                              | ~                                              | ×                                                  |
| 20    | Service Request – Raise New Request              | NH                                             | NH                                                 |
| 21    | Service Request – Track Request                  | NH                                             | NH                                                 |
| 22    | Leave Feedback                                   | NH                                             | NH                                                 |
| 23    | Session Summary                                  | NH                                             | NH                                                 |
| 25    | ATM / Branch Locator                             | NH                                             | NH                                                 |
| 26    | Apply Online For A New Account                   | ×                                              | ✓                                                  |
| 27    | Track Your Application                           | ×                                              | ✓                                                  |
| 28    | View Limits - Daily and Monthly                  | NH                                             | NH                                                 |
| 29    | Profile                                          | 1                                              | ✓                                                  |
| 30    | My Preference – Primary Account<br>Number        | NH                                             | NH                                                 |
| 31    | Alerts Subscription                              | NH                                             | NH                                                 |
| 33    | Security Question Authentication                 | NH                                             | NH                                                 |
| 34    | Security and Login - Set Security<br>Questions   | NH                                             | NH                                                 |
| 35    | Security and Login - Change Password             | NH                                             | NH                                                 |
| 36    | Security and Login - SMS and Missed Call Banking | NH                                             | NH                                                 |
| 37    | Themes                                           | NH                                             | NH                                                 |
| 38    | Manage Registered Devices                        | NH                                             | NH                                                 |
| 39    | Nominations                                      | ✓                                              | ×                                                  |
| 40    | One Time Password                                | NH                                             | NH                                                 |

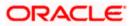

**Home** 

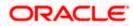

# 3. Portal Page

A bank's landing page should be designed in a manner that connects with its customers and also leads to quick conversions of prospects into customers of the bank. The bank's portal page designed in a manner that enable existing customers can easily login to the system and register themselves for channel access. Which helps customers to enable self-service channels for their banking needs as it makes transactions and inquiries accessible anywhere anytime. In order to access online banking, users need to have login credentials. This feature enables users to register themselves for channel access.

#### Portal page

| 📮 Futura Bank              |   |
|----------------------------|---|
| Username                   | ] |
| Password                   |   |
| Forgot Password / Username |   |
| Login                      |   |
| Register                   |   |
| Copyright Statement        |   |
|                            |   |

## 3.1 Overview Page

Overview page provides users to perform tasks such as to view and apply for the bank's product offerings, track existing product applications, search for the bank's ATMs and branches etc.

The date format will be configured at bank level as long or short e.g. DD/Month/YYYY or DD/MM/YY. The date in all alerts/reports sent to the users displays the date as per the format defined in locale.

The **Oracle Banking Digital Experience** portal overview page displays various options that enable users to undertake required tasks and gain information about the bank and its products. The different sections and features provided on the portal page are documented as follows:

#### How to reach here:

Bank's Portal Page > Open a new account

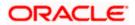

#### **Portal Page Overview**

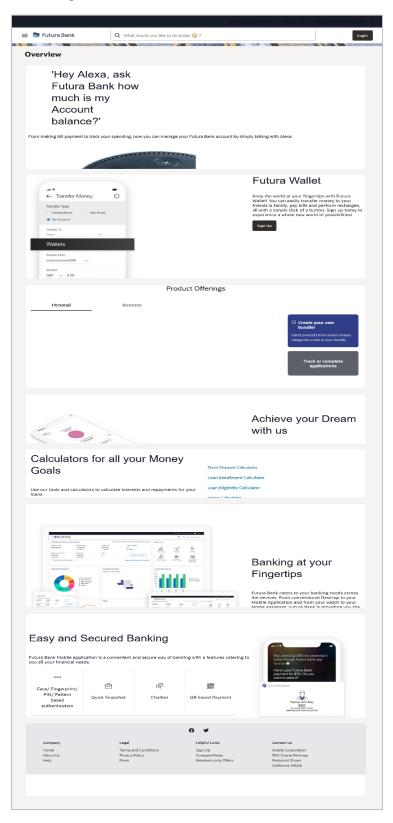

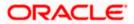

#### Icons

The following icons are present on the portal page:

- The logo of the bank.
- : Click this icon to log in to the application.
- X: Click this icon to close the toggle menu. This icon appears if the toggle menu is open.
- Click search icon to search the transactions.

#### **Toggle Menu transactions:**

- Our Products: Click to view the product offerings of the bank.
- Claim Money: Click to claim money if you are a recipient of a peer to peer transfer.
- Track your Application: Click to track the progress of an account opening application.
- **ATM & Branch Locator:** Click this option to view the address and location of the ATMs and the branches of the Bank. For more information, refer <u>ATM/ Branch Locator</u>.
- **Calculators:** Click to access the calculators provided by the bank.
- **Help:** Click this option to launch online help.
- **About:** Click this option to view information about the application such as version number, copyright etc.

#### **Our Product Offerings**

This section displays the products offered by the bank for retail user as well as for small and medium size business users. Users can select any product category in order to view the products under that specific category and can proceed to apply for a product of choice. This section also provides options to apply for bundled products and to the application tracker.

#### Achieve your Dream with us

Click Apply Now to access the Goal Calculator

#### **Calculators for all your Money Goals**

- Term Deposit Calculator Click to access the deposit calculator.
- Loan Installment Calculator Click this option to access the loan instalment calculator.
- Loan Eligibility Calculator Click here to access the Loan Eligibility Calculator.

**Forex Calculator –** Click here to access foreign exchange calculator to calculate foreign exchange conversion amounts and to view the exchange rates (for supported currencies).

#### Easy and Secured Banking

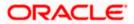

Following mobile transactions are present in the application.

#### • Face/ Fingerprint/ PIN/ Pattern based authentication

Allows user to login to the mobile application by drawing a pattern on screen instead of entering his user id and password

#### Chatbot

Chatbot is an artificial intelligence system that interacts with users over a messaging platform.

#### • QR Based Payment

QR Based payment allows the user to initiate a payment to a beneficiary by scanning the QR code.

#### Download

Click **Download** to download the Futura bank application on your mobile.

#### Company

- Home: Click to go to the bank's home page
- About Us: Click to view the information about the bank

Help: Click to navigate to the Help page.

#### Legal

This section displays the following links:

- Terms and Conditions: Click to view the bank's terms and conditions
- Privacy Policy: Click here to view the bank's privacy policy.
- Press: Click to view the bank's press related information.

#### **Helpful Links**

- Sign Up : Click here to sign up to the application
- Compare Rates : Click to compare rates
- Members only Offers: Click to view offers available only to customers of the bank.

#### **Contact US**

• The physical address, email ID and phone numbers of the bank are displayed here.

Home

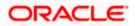

# 4. Log-In & Log-Out of Oracle Banking Digital Experience

A user can access online banking services by logging in to the system from the login page. By enabling user login through entry of user name and password, the bank can ensure that its customers' financial information is always accessed in a safe and secure manner.

Once a user is done accessing the online banking system, he/she can log out by selecting the Log Out option provided. Logging out enables users to exit from the system in a secure manner, thus ensuring that no one else can gain access to the user's online banking services (without supplying valid credentials).

Users with multiple relationships (Retail and Business relationships) will be able to login using single login credentials. Users will be landed on the default relationship maintained as day 0, however, will be able to switch between the different relationships by selecting the specific party mapped at each entity level.

#### Note:

- No consolidated view of multiple parties will be available for Retail and Business users.
- For retail profile, 'Personal' will be shown in the party expansion. On selecting 'Personal', the Party Name will be shown next to the user initials.

• For all business profiles, the Business Names will be shown in the party expansion as well as next to the user initials.

#### **Pre-requisites**

- The user must be registered for online banking access and must have valid login credentials.
- The user must have a valid account with bank that is enabled for online banking access.
- Other features related to accounts must be supported by the host system.

#### Features Supported In the Application

- Log-in to the application
- Log-out of the application

In case the user has forgotten their username or password, they can use the Forgot Username and Forgot Password links to retrieve these details. For more information, refer the Forgot Username and Forgot Password sections respectively.

### 4.1 Log-in to the application

The user can log in to the **Oracle Banking Digital Experience** application by entering his/her login username and password in the provided fields.

#### To log in to the application:

1. Access the bank's portal page.

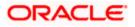

### Login Page

|          | 阿 Futura Bank              |   |
|----------|----------------------------|---|
| Username |                            |   |
| Password |                            | ۲ |
|          | Forgot Password / Username |   |
|          | Login                      |   |
|          | Register                   |   |
|          | Copyright Statement        |   |
|          |                            |   |

#### **Field Description**

| Field Name | Description                 |
|------------|-----------------------------|
| Username   | Enter your login user name. |
| Password   | Enter your login password.  |

- 2. In the **Username** field, enter your user name.
- 3. In the **Password** field, enter your login password.

#### Note:

1) Click inside the field the Virtual Keyboard link appears. Click on the linkto use virtual keyboard to enter the Username/Password.

2) The characters typed in the Password field appear masked (••••••) for security reasons.

3) Click the eye icon while typing passwords, it will enable you to check the typing of your password to show you what you have typed.

4. Click Login. The Dashboard screen appears.

# 4.2 Log-out of the application

### To log out of the application:

Welcome, Jesal Bohr 🗸

 In the top right corner, click Last login 16 Aug 12:08 PM icon. The drop-down with the options to change entity, view Settings and logout appears.

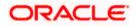

#### Logout

| 😑 🌹 Futu | ura Bank               | Q What would you like to do toda   | y?                                                            |                             |                                                   | ٥                             | ç 🔊                                |
|----------|------------------------|------------------------------------|---------------------------------------------------------------|-----------------------------|---------------------------------------------------|-------------------------------|------------------------------------|
|          | Overview               |                                    |                                                               | 256.00                      |                                                   | Welcome, Jo<br>Last login 11/ | <b>hn David</b><br>9/2023, 9:16 AM |
|          | (S)<br>Current Balance | Current Balance                    |                                                               | current Outstanding Balance | Current Portfolio<br>GBP 91,669<br>Mutual Funds ( | 0                             |                                    |
|          | Spend Analysis         |                                    | Budgets                                                       |                             | Frequently u<br>Activities                        | ised                          |                                    |
|          | 88                     | 9M                                 | House Hold<br>GBP 3,792,65<br>3,055,000.00<br>-68P 737,650.00 |                             | S View Investme                                   | nt Summary                    |                                    |
|          | 15%                    | Total<br>pendings<br>GBP<br>32.89M | Travel<br>GBP 2,504,62<br>2,800,000.00<br>GBP 295,380.00 rd   |                             | Purchase mutter                                   | ial fund                      | <b>1</b>                           |
|          |                        | 23%                                | Car<br>GBP 3,750.00<br>GBP 1,250.00 rem                       | V/GBP 5,000.00 75           | Own Account                                       | Transfer                      |                                    |

2. Select the **Logout** option. The user is logged out of the system and a message confirming successful logout appears.

### 4.3 Session Timeout

Session timeout represents the event occurring when a user does not perform any action on an application during a configured interval .

The below configurations are provided:

- To configure the inactive screen time. It is a backend configuration where the inactive time after which a warning message will be shown can be configured. This time needs to be lower than the configured active timeout. <u>Note</u>: Default inactive screen time is configured as 10 minutes
- To configure if timeout warning needs to be shown or not. Session timeout warning configuration flag is added on the System Configuration screen

The session timeout feature is available across Oracle Banking Digital Experience product i.e., for Retail User, Business user, Corporate User and Administrator screens.

A timeout warning message will be shown when the configured inactive time is reached. The user can view the time remaining for timeout in the warning message. The below actions will be visible to the user on the timeout warning message:

- 1. Stay Connected
- 2. Logout

When the user clicks on 'Stay Connected', whichever transaction the user was on will be shown with any pre-filled information previously captured. When the user clicks on 'Logout', the user will be logged out of the application. At the end of timeout, the 'Login' option will be shown to the user as the session is expired.

Note:

<sup>•</sup> In case the user clicks on 'x' (right hand side top corner on popup), then the popup will close but the timer would continue in the backend. If any action is performed, then timer will reset

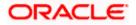

• On timeout, if the user clicks on 'x' (right hand side top corner on popup) or login button, the login page will appear.

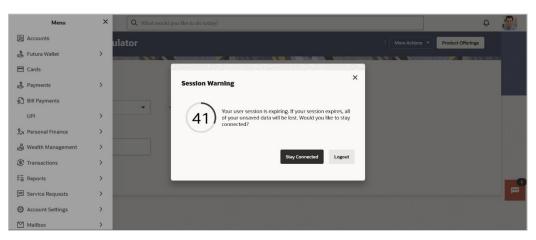

Session Waring – Pre Session Timeout Message

 Click Stay Connected to continue. OR Click Logout to log out of the application.

When the session expires, the **Session Warning** popup appears.

| 2 Accounts                                                | Session Warning                      | ×                 | Download 🛓 🛄 Manage Column | 15 |
|-----------------------------------------------------------|--------------------------------------|-------------------|----------------------------|----|
| Loan Account Number 💲                                     | Mat Your session has expired! The    | e session expires | Sanctioned Loan Amount     | 0  |
| MercedezLoan, xxxxxxxxx0144<br>GBP   HEL                  | 1/2 0 automatically due to inactivit |                   | Loans GBP 50,000.0         | 0  |
| Home Loan Borivali, xxxxxxxxxxxxXXXXXXXXXXXXXXXXXXXXXXXXX | 5 1/2                                | ersonal           | Loans GBP 50,000.0         | 0  |
|                                                           |                                      | Login             |                            |    |

#### Session Waring- Post Session Timeout Message

2. Click Login to re-login to the application.

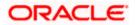

# 5. Calculators

Financial calculators are tools used to arrive at a certain calculation helping to take a decision with some predefined criteria. Banks can provide details of their products and offers such as loan interest rates, fixed deposit interest rates, loan tenure etc. through calculators. Users can also use these calculators to compare different offers and products offered by the bank.

Oracle Banking Digital Experience provides calculators which banks can offer to their users on their digital channel. Calculators can be used by customers as well as prospects.

#### Features Supported In the Application

The different calculators are:

- Loan Eligibility Calculator
- Loan Installment Calculator
- Term Deposit Calculator
- Forex Calculator

### 5.1 Loan Installment Calculator

The loans instalment calculator is a simple installment calculator which identifies the monthly installment amount payable on a loan based on the loan amount, tenure in years and interest percentage.

#### How to reach here:

Dashboard > Toggle Menu > Menu > Accounts > Loans & Finances tab > More Actions > Loan Calculator > Loan Installment Calculator OR Dashboard > Overview widget > Loans & Finances card > Accounts > More Actions > Loan Calculator > Loan Installment Calculator OR Dashboard > Toggle Menu > Menu > Calculators > Loan Calculator > Loan Installment Calculator OR Dashboard > Toggle menu > Menu > Calculators > Loan Installment Calculator OR Dashboard > Toggle menu > Menu > Calculators > Loan Installment Calculator OR Bank's Portal Page > Calculators for all your Money Goals > > Loan Calculator > Loan Installment Calculator OR Bank's Portal Page > Toggle Menu > Menu > Calculators > Loan Calculator > Loan Installment Calculator OR

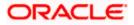

#### Loan Installment Calculator

| 1 Loan Calculator                         |                          |                                                                                              |
|-------------------------------------------|--------------------------|----------------------------------------------------------------------------------------------|
| Loan Installment Calculator 🛛 😤 Loan El   | igibility Calculator     |                                                                                              |
| Loan Amount                               | GBP 41,420.00            | GBP 1,356.12                                                                                 |
| Values can range from 1000 to 1000000     |                          |                                                                                              |
| Loan Tenure (In Years)                    | Loan Tenure<br>3         | Total Interest Payable                                                                       |
| Values can range from 1 years to 30 years |                          | GBP 7,400.18                                                                                 |
| Interest Rate                             | Rate of Interest<br>0.11 | GBP 48,820.18                                                                                |
| Values can range from 0.01% to 0.25%      | GI                       |                                                                                              |
|                                           |                          | Apply Now                                                                                    |
| Calculate                                 |                          | Frequently Asked Questions                                                                   |
|                                           |                          | > What is a Loan Installment Calculator?                                                     |
|                                           |                          | > What is a Loan Eligibility Calculator?                                                     |
|                                           |                          | > Which factors can affect a loan installment?                                               |
|                                           |                          | <ul> <li>Is it possible for user to make partial prepayment towards the<br/>loan?</li> </ul> |
|                                           |                          | > Can the user view partial disbursements on selected loan?                                  |
|                                           |                          |                                                                                              |

### **Field Description**

| Field Name                    | Description                                                                                                    |
|-------------------------------|----------------------------------------------------------------------------------------------------|
| Loan Amount                   | The user is required to specify the amount that he/she wants to borrow from the bank.                                                   |
| Loan Tenure (Years)           | The user should specify the desired tenure of the loan in terms of years.                                                               |
| Interest Rate                 | The user must specify the desired interest rate that is to be charged on the loan.                                                      |
| Loan Installment              | The monthly installment payable on the loan calculated on the basis of the loan amount, tenure and interest rate specified by the user. |
| Total Interest Payable        | Total Interest Payable amount.                                                                                                    |
| Total Payment                 | Total Payment amount.                                                                                                    |
| Apply Now                     | Link to apply for a new loan.                                                                                                    |
| Frequently Asked<br>Questions | A list of questions and answers that are most frequently asked about a topic.                                                           |

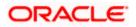

- 1. In the **Loan Amount** field, type or drag the slider to enter the loan amount.
- 2. In the Loan Tenure (Years) field, type or drag the slider to enter the loan tenure in years.
- 3. In the **Interest Rate** field, type or drag the slider to enter the interest rate.
- 4. Click **Calculate**. The application calculates and displays the monthly installment along with the total interest payable, and the total payment need to be done for the loan required.

## 5.2 Loan Eligibility Calculator

Loan eligibility calculator plays an important role in helping a customer understand their current position with respect to their borrowing capacity. The calculator enables customers to gain an understanding of their loan eligibility, considering their average monthly income and expenditure. It computes the loan amount and repayment amount based on income, expense, interest rate and tenure of the loan. Loan eligibility is calculated by the application and is displayed to the customer.

The eligibility is calculated on the basis of:

- The customer's average monthly income
- The customer's average Monthly Expenditures
- Tenure of the loan being inquired applied
- Estimated rate of interest

#### How to reach here:

Dashboard > Toggle Menu > Menu > Accounts > Loans & Finances tab > More Actions > Loan Calculator > Loan Eligibility Calculator OR Dashboard > Overview widget > Loans & Finances card > Accounts > More Actions > Loan Calculator > Loan Eligibility Calculator OR Dashboard > Toggle Menu > Menu > Calculators > Loan Calculator > Loan Eligibility Calculator OR Dashboard > Toggle menu > Menu > Calculators > Loan Calculator > Loan Eligibility Calculator OR Bashboard > Toggle menu > Menu > Calculators > Loan Eligibility Calculator OR Bank's Portal Page > Calculators for all your Money Goals > > Loan Calculator > Loan Eligibility Calculator OR Bank's Portal Page > Toggle Menu > Menu > Calculators > Loan Calculator > Loan Eligibility

Bank's Portal Page > Toggle Menu > Menu > Calculators > > Loan Calculator > Loan Eligibility Calculator

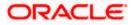

### Loan Eligibility Calculator

| ↑ Loan Eligibility Calculator                              |                                       | Apply for Loan                                                            |
|------------------------------------------------------------|---------------------------------------|---------------------------------------------------------------------------|
| යු Loan Installment Calculator 🛛 😤 Loan Eligibility Calcul | lator                                 |                                                                           |
| Gross Monthly Income                                       | 85460                                 | Eligibility Amount<br>GBP 3,834,236.00                                    |
| Values can range from GBP 1,000.00 to GBP 1,000,000.00     |                                       | Average Installment<br>GBP 46,750.01 / Month                              |
| Monthly Expenses                                           | 38710                                 | Apply Now                                                                 |
| Values can range from GBP 100.00 to GBP 1,000,000.00       |                                       | Frequently Asked Questions                                                |
| Duration (In Years)                                        | 8                                     | > What is a Loan Installment Calculator?                                  |
| Values can range from 1 year to 30 years                   |                                       | > What is a Loan Eligibility Calculator?                                  |
| Rate of Interest                                           | · · · · · · · · · · · · · · · · · · · | > Which factors can affect a loan installment?                            |
| Values can range from 0.01% to 0.25%                       | 0.04                                  | > Is it possible for user to make partial prepayment<br>towards the loan? |
| Calculate                                                  |                                       | Can the user view partial disbursements on selected<br>loan?              |
| Calculate                                                  |                                       |                                                                           |

### **Field Description**

| Field Name                    | Description                                                                                                    |
|-------------------------------|----------------------------------------------------------------------------------------------------|
| Gross Monthly<br>Income       | The user is required to specify his gross monthly income.                                                                                             |
| Monthly Expenses              | The user is required to specify the total amount spent per month towards expenses.                                                                    |
| Duration (In Years)           | The user is required to specify the desired loan tenure in years.                                                                                     |
| Rate of Interest              | The user should specify the desired interest rate of the loan.                                                                                        |
| Eligiblity Amount             | Based on all the values defined by the user in the previous fields, the system will calculate the amount of loan that the user is eligible to borrow. |
| Average<br>Installment        | The system will display the estimated monthly installment amount.                                                                                     |
| Apply Now                     | Link to apply for a new loan.                                                                                                    |
| Frequently Asked<br>Questions | A list of questions and answers that are most frequently asked about a topic.                                                                         |

1. In the Gross Income (Monthly) field, enter your monthly income.

2. In the **Total Expenses (Monthly)** field, enter your monthly expenses.

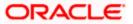

- 3. In the Loan Tenure (In Years) field, enter the desired loan tenure.
- 4. In the Interest Rate (In %) field, enter the rate of interest.
- 5. Click **Calculate**. The application (In %) calculates and displays the eligible loan amount and the average installment amount.

### 5.3 Term Deposit Calculator

The Term Deposit calculator gives an indication to the user about the maturity amount which will be available, if a particular amount is invested at the bank and left for a fixed period of time. It calculates the total amount of the term deposit at the end of maturity period. The user can choose amongst different products which suits his requirements best.

#### How to reach here:

Dashboard > Toggle Menu > Menu > Accounts > Deposits tab > More Actions > Term Deposit Calculator OR Dashboard > Overview widget > Term Deposits card > More Actions > Term Deposit Calculator OR Dashboard > Toggle Menu > Menu > Calculators > Term Deposit Calculator OR Bank's Portal Page > Calculators for all your Money Goals > Term Deposit Calculator OR Bank's Portal Page > Toggle Menu > Menu > Calculators > Term Deposit Calculator

#### Term Deposit Calculator

| 阿 Futura Bank                       | Q What would you      | ike to do today?                         | <u> </u>                                                                                                    |
|-------------------------------------|-----------------------|------------------------------------------|----------------------------------------------------------------------------------------------------|
| 1 Term Depo                         | osit Calculator       |                                          | New Term Deposit                                                                                                    |
| Calculate Your Term                 | Deposit               |                                          | Unlock the freedom to invest on your terms!                                                                                                    |
| TD Product<br>FD-Floating Rate      |                       | Currency<br>GBP                          | Invest today and watch your savings flourish like never before. Our Term Deposit product<br>offers attractive interest rates which will help earn higher interest on your savings, along<br>with flexibility and security. Our investment products assist to meet every individuals                       |
| Term Deposit Amount                 | 0 to 95000000         | Gross Monthly Income<br>GBP 5,928,220.00 | financial needs and attain a secure future.<br>You can open a fixed deposit with us through internet and mobile banking channels.<br>Attenatively, for in-person assistance, please contact your relationship manager or visit<br>the nearest bank branch. Watch your money grow with Futura Bank Deposit |
| Tenure                              |                       |                                          | At a Glance Flexible choice of deposit tenor Multiple redemption options for growing income Cove shortfalls in savings account by sweeping in funds from linked deposits                                                                                                    |
| Years<br>5                          | Months<br>4           | Days<br>12                               | Check our interest rate here                                                                                                    |
| Calculate                           |                       |                                          |                                                                                                    |
| Maturity Amount<br>GBP 6,931,859.35 |                       | 145                                      |                                                                                                    |
| Total Interest<br>GBP 1,003,639.35  | Rate of Interest      | 86%                                      |                                                                                                    |
| Apply Now                           |                       | Principal 📕 Total Interest               |                                                                                                    |
| (ع) Current & Savings روانی ا       | Loans & Finances 📔 De | posits                                   |                                                                                                    |

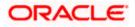

#### **Field Description**

| Field Name                                    | Description                                                                           |
|-----------------------------------------------|---------------------------------------------------------------------------------------|
| TD Product                                    | The name of the product under which the term deposit is to be opened.                 |
| Currency                                      | Currency in which the deposit is to be held.                                          |
| Term Deposit Amount (Gross<br>Monthly Income) | The customer is required to specify the amount for which the deposit is to be opened. |
| Tenure                                        | Option to specify tenure in terms of Years / Months / Days.                           |
| Maturity Amount                               | The value of your deposit at maturity.                                                |
| Total Interest                                | Displays the calculated amount as interest on the principal amount of deposit.        |
| Interest Rate (In %)                          | Rate Interest applicable to the TD account to be opened.                              |
| Pie Chart                                     | Displays the Principle Amount and Total Interest Amount in percentage (%).            |

#### To calculate deposit value at maturity:

- 1. From the TD **Product** drop-down list, select the term deposit product under which the TD is to be opened.
- 2. From the **Currency** drop-down list, select the desired currency in which the deposit is to be held.
- 3. In the **Term Deposit Amount (Gross Monthly Income)** field, type or drag the slider to enter the deposit amount.
- 4. In the **Tenure** fields, enter the relevant information in the **(Years/ Months / Days)** fields.
- 5. Click **Calculate**. The application calculates and displays the deposit value at maturity.

Note: Click on the Apply Now to open a new term deposit.

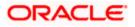

## 5.4 Forex Calculator

The foreign exchange calculator calculates the rate at which one currency can be exchanged for another. The Calculator displays the converted amount and the currency exchange rate applied. Exchange rates of only predefined currencies can be viewed by the customer.

Exchange rates for the currency will be fetched online from the host system and calculations will be done based on the exchange rate retrieved.

#### Features Supported In the Application:

This section enables user to see the value expected for a conversion of currency into other.

- Exchange rate of currencies
- Calculation of amount of currency converted to the other

#### **Pre-Requisites**

Support for the currencies provided by host

#### How to reach here:

```
Bank's Portal Page > Calculators for all your Money Goals > Forex Calculator
OR
Bank's Portal Page > Toggle Menu > Menu > Calculators > Forex Calculator
OR
Dashboard > Toggle Menu > Menu > Calculators > Forex Calculator
```

#### **Forex Calculator**

| 😑 📮 Futura Bank           | Q. What would you like | e to do today?                                |                | Ô                 |          |
|---------------------------|------------------------|-----------------------------------------------|----------------|-------------------|----------|
| ↑ Forex Calcula           |                        |                                               | . More Actions | Product Offerings |          |
| From<br>Currency<br>USD   | • •                    | To<br>Currency<br>CBP<br>@1 USD = 50 CBP      |                |                   |          |
| Amount<br>Amount<br>12300 |                        | @1 GBP = 0.02 USD<br>Amount<br>GBP 615,000.00 |                |                   |          |
|                           |                        |                                               |                |                   | <b>1</b> |

#### **Field Description**

Field Name Description

#### From

**Currency** Currency to be sold for which the exchange rate is to be inquired.

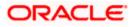

| Field Name | Description                                                 |
|------------|-------------------------------------------------------------|
| Amount     | Amount for which conversion is required.                    |
| То         |                                                             |
| Currency   | Buy currency for which the exchange rate is to be inquired. |
| Amount     | Amount which you will get post conversion.                  |

#### To calculate currency exchange amount:

- 1. From the **From Currency** list, select the appropriate currency.
- 2. In the **Amount** field, enter the amount to be converted.
- 3. From the **To Currency** list, select the currency and enter the amount in the next field.
- 4. Application calculate and displays the currency exchange value. The exchange rate for both the buy and sell options for currency pair entered, appears.

Home

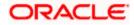

# 6. First Time Login

When a new user logs into the application for the first time with the user name and password provided by bank, there are certain tasks that he/she needs to fulfill before being able to access the online services of the bank. These steps are configured by Bank and can include accepting Terms and Conditions, Setting up Security Question, My profile and limit information.

**Note**: The steps and sequence for 'First Time Login' may vary for different users as defined or configured by System Administrator.

Each step will either have **Next** or **Skip** button basis on the configuration done by Bank Administrator.

#### **Prerequisites:**

• The bank administrator has enabled the First time login steps for Business users.

#### How to reach here:

Portal Page > Login

#### To log in to the application:

- 1. Open an internet browser to access the application.
- 2. Type the Oracle Banking Digital Experience URL in the Address bar, and press Enter. The **Portal** page appears.
- 3. Click **Login**. The **Login** screen appears.

#### Login

| Username Password Password / Username Login Register Copyright Statement | 🐚 Futura Bank              |
|--------------------------------------------------------------------------|----------------------------|
| Forgot Password / Username<br>Login<br>Register                          | Username                   |
| Login<br>Register                                                        | Password                   |
| Register                                                                 | Forgot Password / Username |
|                                                                          | Login                      |
| Copyright Statement                                                      | Register                   |
|                                                                          | Copyright Statement        |

#### **Field Description**

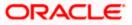

| Field Name                                             | Description                                                                     |  |
|--------------------------------------------------------|---------------------------------------------------------------------------------|--|
| Username                                               | Enter your login user name.                                                     |  |
|                                                        | Note: Usernames are case insensitive i.e. User can login in OBDX with any case. |  |
| Password Enter your login password.                    |                                                                                 |  |
| 4. In the <b>Username</b> field, enter your user name. |                                                                                 |  |
| 5. In the <b>Password</b> field, enter your password.  |                                                                                 |  |

#### Note:

1) Click inside the field, the Virtual Keyboard link appears. Click on the link to use virtual keyboard to enter the Username/Password.

2) The characters typed in the **Password** field appear masked (••••••) for security reasons.

#### 6. Click Login.

The next **configured** screen appears.

**Note:** Force Change password is not a part of First Time Login flow wizard, this screen will appear for every new user.

The Force Change Password screen will only appear for users for whom the password is set by administrator and not for the users who have self-registered themselves.

#### **First Time Login - Terms and Condition**

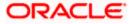

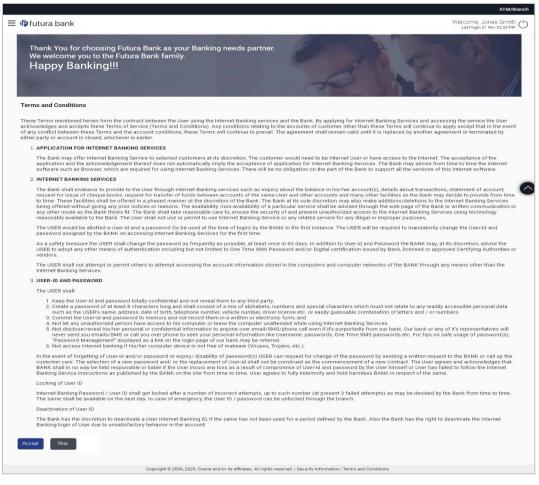

- 7. Read the terms and conditions.
- 8. Click **Accept** to accept the Terms and Conditions. The next configured screen appears.

#### Profile

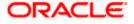

|                                                                                                    |                                                                                    |                                                                                                    | ATM/Branch                                         |
|----------------------------------------------------------------------------------------------------|------------------------------------------------------------------------------------|----------------------------------------------------------------------------------------------------|----------------------------------------------------|
| ≡ ( <b>p</b> fu                                                                                                    | itura bank                                                                         |                                                                                                    | Welcome, Jones Smith<br>Last login 21 Nov 02:29 PM |
| My P                                                                                                    | rofile                                                                             |                                                                                                    |                                                    |
| W                                                                                                    | aank You for choosing Futura i<br>e welcome you to the Futura E<br>appy Banking!!! | Bank as your Banking needs partner.<br>ank family.                                                                       |                                                    |
| The second second secon | Pizza Retail                                                                       |                                                                                                    | Uownload Profile                                   |
| Pers                                                                                                    | onal Information                                                                   |                                                                                                    |                                                    |
| Date                                                                                                    | of Birth                                                                           | 01 Jan 2000                                                                                                    |                                                    |
| Con                                                                                                    | tact Information                                                                   |                                                                                                    |                                                    |
| Email                                                                                                    | ID                                                                                 | jon*****th@xyz.com                                                                                                    |                                                    |
|                                                                                                    | nunication Address                                                                 | Starsregio Complex 4, Postbus 77272, 3111 AP, , London, GB,                                                              | -                                                  |
|                                                                                                    | umber<br>act Number(Mobile)                                                        | 8888****88                                                                                                    |                                                    |
| Ne                                                                                                    |                                                                                    | Copyright € 2006, 2020, Oracle and/or its affiliates. All rights reserved.   Security information   Terms and Conditions |                                                    |

#### **Field Description**

| Field Name           | Description                                                                                                    |
|----------------------|----------------------------------------------------------------------------------------------------|
| Personal Information |                                                                                                    |
| User Name            | Full name of the user gets displayed.                                                                                                    |
| Date of Birth        | Date of birth of the user gets displayed.                                                                                                    |
| Aadhar Card Number   | Aadhar number of the user, as maintained with the bank gets displayed. It is an identification number issued by government of India.           Note: This identification type is applicable for India region. |
|                      | Bank can configure the identification types to be displayed and to be available for modification as per their region.                                                                                         |
| PAN Card Number      | PAN number of the user, as maintained with the bank gets displayed. It is issued by the income tax department of India.                                                                                       |
|                      | <b>Note</b> : This identification type is applicable for India region.<br>Bank can configure the identification types to be displayed<br>and to be available for modification as per their region.            |

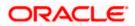

| Field Name                                        | Description                                                                             |  |
|---------------------------------------------------|-----------------------------------------------------------------------------------------|--|
| Contact Information                               |                                                                                         |  |
| Communication<br>Address                          | Address of the user, as maintained with the bank, will be displayed.                    |  |
| Email ID                                          | Email ID of the user, as maintained with the bank, gets displayed in masked format.     |  |
| Fax Number                                        | Fax number of the user, as maintained with the bank, gets displayed in masked format.   |  |
| Phone Number                                      | Phone number of the user, as maintained with the bank, gets displayed in masked format. |  |
| 9. Click against the field that you want to edit. |                                                                                         |  |
| 10. Click <b>Next</b> . The next of OR            | onfigured screen appears                                                                |  |
| Click Download Profi                              | to download the profile.                                                                |  |

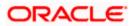

### **Daily Limits**

|                                                                                           | ATM/Branch                                                                                  |
|-------------------------------------------------------------------------------------------|---------------------------------------------------------------------------------------------|
|                                                                                           | Welcome, Jones Smith ()<br>Last login 21 Nov 02-29 PM                                       |
| Bank as your Banking needs partner.<br>ank family.                                        | 0                                                                                           |
| Transactions<br>International Payment - File Level 🗸                                      |                                                                                             |
| Val Limits                                                                                | Monthly Limits                                                                              |
| Daily limit package is not assigned for the selected transaction for Internet Touch Point | Monthly limit package is not assigned for the selected transaction for internet Touch Point |
|                                                                                           | vval Limits Daily Limits Daily Limits Daily Limits Daily Limits Daily Limits                |

### **Field Description**

| Field Name       | Description                                                              |
|------------------|--------------------------------------------------------------------------|
| Channel          | Select the channel for which user limits are to be displayed.            |
| Transactions     | Select the transaction for which user limits are to be displayed.        |
| Transaction Name | The name of the transaction as selected in the above field is displayed. |
| Min Amount       | The per transaction limit - minimum amount.                              |
| Max Amount       | The per transaction limit - maximum amount.                              |

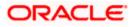

| Field Name                                  | Description                                                                                                    |
|---------------------------------------------|----------------------------------------------------------------------------------------------------|
| Transaction Limit -<br>Daily Limits         | The daily amount limit and transaction count limit (available and utilized) of a transaction is displayed.                                                                                                    |
|                                             | This is also represented in a graph - with a (colored) utilized amount<br>(numeric figure below it) and the available limit allocated by the<br>Bank (numeric figure below it) and the total of utilized and available<br>limits. |
| Transaction Limit -<br>Monthly Limits       | The monthly amount limit and transaction count limit (available and utilized) of a transaction is displayed.                                                                                                    |
|                                             | This is also represented in a graph - with a (colored) utilized amount<br>(numeric figure below it) and the available limit allocated by the<br>Bank (numeric figure below it) and the total of utilized and available<br>limits. |
| Transaction Group<br>Limit - Daily Limits   | The daily amount limit and transaction count limit (available and utilized) of a transaction group is displayed.                                                                                                    |
|                                             | This is also represented in a graph - with a (colored) utilized amount<br>(numeric figure below it) and the available limit allocated by the<br>Bank (numeric figure below it) and the total of utilized and available<br>limits. |
| Transaction Group<br>Limit - Monthly Limits | The monthly amount limit and transaction count limit (available and utilized) of a transaction group is displayed.                                                                                                    |
|                                             | This is also represented in a graph - with a (colored) utilized amount<br>(numeric figure below it) and the available limit allocated by the<br>Bank (numeric figure below it) and the total of utilized and available<br>limits. |
| Channel Group Limit -<br>Daily Limits       | The daily amount limit and transaction count limit (available and utilized) of a channel group is displayed.                                                                                                    |
|                                             | This is also represented in a graph - with a (colored) utilized amount<br>(numeric figure below it) and the available limit allocated by the<br>Bank (numeric figure below it) and the total of utilized and available<br>limits. |
| Channel Group Limit -<br>Monthly Limits     | The monthly amount limit and transaction count limit (available and utilized) of a channel group is displayed.                                                                                                    |
|                                             | This is represented in a graph - with a (colored) utilized amount<br>(numeric figure below it) and the available limit allocated by the<br>Bank (numeric figure below it) and the total of utilized and available<br>limits.      |

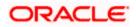

| Description                                                                                                    |
|----------------------------------------------------------------------------------------------------|
| The daily amount limit and transaction count limit (available and utilized) of a channel and transaction group is displayed.                                                                                                    |
| This is also represented in a graph - with a (colored) utilized amount<br>(numeric figure below it) and the available limit allocated by the<br>Bank (numeric figure below it) and the total of utilized and available<br>limits. |
| The monthly amount limit and transaction count limit (available and utilized) of a channel and transaction group is displayed.                                                                                                    |
| This is also represented in a graph - with a (colored) utilized amount<br>(numeric figure below it) and the available limit allocated by the<br>Bank (numeric figure below it) and the total of utilized and available<br>limits. |
|                                                                                                    |

- 11. From the **Channel** list, select a channel to view applicable limits.
- 12. From the Transactions list, select the transaction to view its limits.
- 13. Click the Transaction Limits / Transaction Group Limit/ Channel Group Limit/ Channel & Transaction Group Limit tabs to view the specific daily and monthly amount and count limits applicable at each level.
- Click Next. The next configured screen appears OR Click Edit to edit the limits.

### User Security Question Setup

|                                                                                                    | ATM/Branch                                                                                                    |
|----------------------------------------------------------------------------------------------------|----------------------------------------------------------------------------------------------------|
| ≡ I i i i i i i i i i i i i i i i i i i                                                                                            | Welcome, Jones Smith<br>Last login 21 Nov 02 29 PM                                                                                                    |
| Thank You for choosing Futura Bank as your Banking needs partner.<br>We welcome you to the Futura Bank family.<br>Happy Banking!!! |                                                                                                    |
| User Security Question                                                                                                    |                                                                                                    |
| User Security Questions have not been set up yet.                                                                                  |                                                                                                    |
| Set up now                                                                                                    | Note<br>Note<br>Security questions works as an added layer of security<br>that helps in protecting your account against<br>rauduent activities.<br>You must:<br>• Choose answers that are difficult for others to<br>guess<br>• Choose questions which you have not answered<br>on public or on social media sites |
| Copyright © 2006, 2020, Oracle and/or its affiliates. All rights rese                                                              | rved.   Security Information   Terms and Conditions                                                                                                    |
|                                                                                                    |                                                                                                    |

15. Click **Setup Now** to setup security questions. The **Set Security Questions** screen appears.

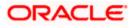

OR Click **Skip** to skip this step.

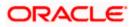

#### **Set Security Questions**

|                                                                                                    | ATM/Branch                                                                                                    |
|----------------------------------------------------------------------------------------------------|----------------------------------------------------------------------------------------------------|
| 🗏 🕼 futura bank                                                                                                    | Welcome, Jones Smith<br>Last login 21 Nov 02:29 PM                                                                                                    |
| Thank You for choosing Futura Bank as your Banking needs partner.<br>We welcome you to the Futura Bank family.<br>Happy Banking!!! | 2012.0                                                                                                    |
| Security Question<br>What is the brand of your first mo<br>Answer                                                                  |                                                                                                    |
| XYZ brand<br>Security Question                                                                                                    | Note                                                                                                    |
| In what county were you born? V<br>Answer<br>India                                                                                 | Security questions works as an added layer of security that helps in<br>protecting your account against fraudulent activities.<br>You must:                            |
| Security Question<br>What is your favourite teacher's na 🔗                                                                         | <ul> <li>Choose answers that are difficult for others to guess</li> <li>Choose questions which you have not answered on public or on<br/>social media sites</li> </ul> |
| Answer<br>Joseph Colt                                                                                                    |                                                                                                    |
| Security Question<br>Which sport you like most? V<br>Answer                                                                        |                                                                                                    |
| Football                                                                                                    |                                                                                                    |
| Security Question<br>How many siblings do you have? 🛛 🗸                                                                            |                                                                                                    |
| Answer<br>2                                                                                                    |                                                                                                    |
| Strip Skip                                                                                                    |                                                                                                    |
| Copyright © 2006, 2020, Oracle and/or its affiliates. All rights res                                                               | arved.   Security Information   Terms and Conditions                                                                                                    |

#### **Field Description**

| Field Name         | Description                                                                                                    |
|--------------------|----------------------------------------------------------------------------------------------------|
| Security Questions | Select a question to be assigned as a security question.                                                                                                    |
|                    | The security questions will be numbered, e.g. Security Question 1,<br>Security Question 2 and so on. The number of security questions<br>and answers available will be dependent on the number configured<br>by the bank administrator. |
| Answer             | Specify an answer for the selected security question.                                                                                                    |
|                    | The fields in which you can specify answers to selected security questions will be displayed below each security question and will be numbered, e.g. Answer 1, Answer 2 and so on.                                                      |

- 16. From the **Security Question** list, select the security question to be added in your security question set.
- 17. In the **Answer** field, enter an answer for the corresponding security question.
- 18. Click **Save** to save the security questions. The user is directed to the Dashboard screen.

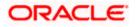

Home

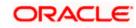

# 7. Dashboard

The dashboard is the first landing page that the customer views after logging in. It displays the summary of all the user's accounts in a single screen. It also enables the user to access various functions quickly without having to use the toggle menu to navigate to the required screen.

# 7.1 Small & Medium Business Dashboard

The Small & Medium Business Dashboard is displayed in the form of widgets. It follows the creative concept of cards which results in an organized dashboard that engages the user and displays information that is easy to decipher.

| 뾑 Futura Bank                                                                                                    | Q What would you like                                                               | e to do today?                                                                                                    |                  |                                                                                                    | 0                                                                                                    | Û0    |
|----------------------------------------------------------------------------------------------------|-------------------------------------------------------------------------------------|----------------------------------------------------------------------------------------------------|------------------|----------------------------------------------------------------------------------------------------|----------------------------------------------------------------------------------------------------|-------|
| (5)<br>Current Balance<br>GBP 506,913,70<br>Current & Savings (13)                                                  |                                                                                     | Current Dues<br>GBP 44,000.00<br>Credit Cards (10)                                                                                              |                  | Current Balance<br>GBP 32,892,291.0<br>Term Deposits (345)                                                         | 00                                                                                                    | >     |
| Transactions                                                                                                    |                                                                                     |                                                                                                    |                  | Specia                                                                                                    | al Offers                                                                                               |       |
| Pending For Appro                                                                                                   | My Initiated                                                                        | List Transaction Log                                                                                                    | My Approved List | t Flexi Term Depo                                                                                                  | nit                                                                                                    |       |
| All 61                                                                                                    | Financial (                                                                         | Non Financial                                                                                                    |                  | <b>6%</b>                                                                                                    | PA. for 5 years                                                                                         | 1.944 |
| Financial Non Fina                                                                                                  | ncial                                                                               |                                                                                                    |                  | a                                                                                                    |                                                                                                    |       |
| Modules 0                                                                                                    | Total                                                                               | Pending App                                                                                                    | roval 🗘          | •                                                                                                    | 0 0 0 0                                                                                                 |       |
| Payments                                                                                                    | 61                                                                                  | 61                                                                                                    |                  |                                                                                                    |                                                                                                    |       |
|                                                                                                    |                                                                                     |                                                                                                    |                  |                                                                                                    | ently used                                                                                              |       |
| Layinnina                                                                                                    |                                                                                     |                                                                                                    |                  |                                                                                                    |                                                                                                    |       |
| Bills                                                                                                    |                                                                                     | Recent Tra                                                                                                    | ansactions       | Activi<br>sum                                                                                                    | Investment                                                                                              |       |
| Bills                                                                                                    | Overdae                                                                             | Accounts                                                                                                    |                  | Activi<br>sum                                                                                                    | ties<br>Investment<br>mary<br>cial Advisor                                                              |       |
| Bills                                                                                                    | Overdee<br>D23 Pay Now                                                              | Accounts<br>xxxxxxxxxxxxxxx<br>3/30/2020                                                                                                    | 8297             | Finance<br>Relationship<br>Tim Phil<br>% 91022                                                                     | ties<br>v Investment<br>mary<br>cial Advisor<br>Manager<br>lip<br>23409878                              |       |
| Bills<br>Test<br>GBP 83.50<br>Due On 12/1/2<br>Engle<br>GBP 193.50                                                  | Pay Now Overdue                                                                     | Accounts                                                                                                    |                  | Finance<br>Relationship<br>Tim Phil<br>% 91022                                                                     | ties<br>Investment<br>mary<br>cial Advisor<br>Manger<br>lip                                             |       |
| Bills<br>Test<br>GBP 83.50<br>Due On 12/1/2<br>Due On 12/1/2<br>Figle<br>GBP 193.50<br>Due On 12/1/2                | D23 Pay Now<br>Overdue<br>D23 Pay Now                                               | Accounts<br>XXXXXXXXXXXXXXXXXXXXXXXXXXXXXXXXXXXX                                                                                                | 8297             | Activi<br>Sum<br>Finance<br>Relationship<br>Tim Phil<br>% 9102:<br>C timtes                                        | ties<br>v Investment<br>mary<br>cial Advisor<br>Manager<br>lip<br>23409878<br>t001@test.com             |       |
| Bills<br>Test<br>GBP 83.50<br>Due On 12/1/2<br>Engle<br>GBP 193.50                                                  | D23 Pay Now Overdue D23 Pay Now Overdue Overdue Overdue                             | Ассоилts<br>хососососососо<br>3/30/2020<br>LOAN PERICIPAL<br>REPAYMENT<br>3/30/2020<br>LOAN PERICIPAL                                           | 8297 EUR 0.91    | Activi<br>Activi<br>View<br>Sum<br>Finance<br>Relationship<br>Tim Phil<br>© 9102;<br>© timtes<br>Calcul<br>© Fores | ties<br>v Investment<br>mary<br>cial Advisor<br>Manager<br>lip<br>23409878<br>t001@test.com             |       |
| Bills<br>Test<br>GBP 83.50<br>Due On 12/1/2<br>Engle<br>GBP 103.5C<br>Due On 12/1/2<br>BEST Transport<br>GBP 104.5C | 223 Pay Now<br>Overdue<br>D23 Pay Now<br>Overdue<br>Pay Now<br>2 Overdue<br>Pay Now | Accounts<br>x00000000000<br>3/30/2020<br>LOAN PRINCIPAL<br>REPRYMENT<br>3/30/2020<br>LOAN PRINCIPAL<br>REPRYMENT<br>3/30/2020<br>LOAN PRINCIPAL | 8297 EUR 0.91    | Activi<br>Sum<br>Finance<br>Retailsentien<br>Tim Phil<br>© 9102;<br>Calcul<br>S Fores<br>Loan<br>E Loan<br>E Term  | ties<br>investment<br>mary<br>cial Advisor<br>dip<br>23409878<br>t001@test.com<br>ators<br>c Calculator | -     |

# **Dashboard Overview**

# Header Icons

The following icons are present on the Business dashboard:

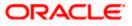

- This option is provided on all screens and enables the user to return to the dashboard.
- Click this icon to navigate to the Mailbox screen.
- Q What would you like to do today @? : Enter the transaction name and click

search icon to search the transactions.

• Click this icon to access to transactions like Change Theme, Switch to Dark Mode, Switch to Default Dashboard, and Language selection

James Keevs

- James Enterprises Click this icon to view the user's name along with the last login date and time. Clicking on this icon displays a drop-down with the options to change entities, view the user's profile or to log out from the application.
- = Click the toggle/hamburger menu to access the transactions.
- X : Click this icon to close the toggle menu. This icon appears if the toggle menu is open.

#### **Header Menu Options**

- **Preferred Language**: Click on the , and click **Langauge** to set your desired language to use the application.
- Select Entity: Users with multiple relationships (Retail and Business relationships) will

be able to login using single login credentials. Click on <sup>10</sup> icon and then click on the **Entity**, then select your desired entity. Based on the selected entity, the parties within it and listed for selection.

#### Note:

• For retail profile, 'Personal' will be shown in the party expansion. On selecting 'Personal', the Party Name will be shown next to the user initials.

• For all business profiles, the Business Names will be shown in the party expansion as well as next to the user initials.

• If the user has presence only in a single entity with single party, then the entity value will not be available in the drop-down.

**FATCA & CRS link:** Click the link to access the FATCA and CRS Self – Certification Form so as to provide information required by the bank to comply with the FATCA and CRS regulations. This link will be displayed on the dashboard only if you are required to submit the FATCA & CRS Self-Certification form.

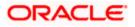

# **Toggle Menu Transactions**

| 값 Futura Wallet<br>Cards<br>값 Payments<br>회 Bill Payments | ><br>> | 7.46 GBP 44,000.00 GB                                 | rent Balance<br>3P 32,892,291.00<br>m Deposits (345) |
|-----------------------------------------------------------|--------|-------------------------------------------------------|------------------------------------------------------|
| UPI                                                       | >      |                                                       | Special Offers                                       |
| 🏂 Personal Finance                                        | >      | al My Initiated List Transaction Log My Approved List | First Term Depus                                     |
| 👌 Wealth Management                                       | >      |                                                       | 60/                                                  |
| Transactions                                              | >      | Financial 0 Non Financial 61 Urgent 0                 | D TO PA. for 5 years                                 |
| ≸a Reports                                                | >      | vcial III 📲 Q                                         |                                                      |
| Service Requests                                          | >      | Total C Pending Approval C                            | • • • • •                                            |
| Account Settings                                          | >      | 61 61                                                 |                                                      |
| Mailbox                                                   | >      |                                                       |                                                      |
| O+ Product Offerings                                      |        |                                                       | Frequently used<br>Activities                        |
| Calculators                                               | >      |                                                       | Activities                                           |
| ∩ Leave Feedback                                          |        |                                                       | View Investment                                      |

The following items are present on the Toggle Menu:

- Recounts : This menu consists of sub menu items like Current and Savings account, Term Deposits and Loans and Finances to navigate to the respective account related transactions.
- Credit Cards : Click this menu to access the credit card related transactions.
- Payments : Click here to access Payments related transactions or setting up of payments.
- Bill Payments : Click here to access the Electronic Bill Payments and Presentment related . transactions.
- Click here to access the UPI Payments transaction.
- Service Requests : Click this menu to raise a new service request and track the status of a service request.
- Account Settings : Click this menu to set your preferences and daily limits, change • password and personalize your dashboard.
- Mailbox : Click this menu to view the Mails, Alerts and Notifications.
- **Product Offerings** : Click this menu to apply for a new account.
- Calculators : Click this menu to access financial calculators to do certain calculation.
- Leave Feedback : Click this menu to leave your feedback about the user interaction of the application.

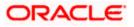

- **ATM & Branch Locator** Click to view the address and location of the ATMs and the branches of the Bank. For more information click here.
- Pelp : Click this menu to launch the online help.
- Click this menu to view the information about the application like version number, copyright etc.
- Use this menu to log out of the application.

# Overview

This section displays an overview of the customer's holdings with the bank as well as links to various transactions offered to the customer. The **Overview** widget displays the customer's holdings in each account type such as Current and Savings Accounts, Term Deposits, Loans Credit Cards, and Investments. The user can select an account type in order to view details of each account belonging to that specific account type. It is a container and user can scroll from left to right, right to left.

The account types the can be listed in this widget are as follows:

- Current & Savings
- Term Deposits
- Recurring Deposits
- Loans and Finances
- Credit Cards

The **Overview** widget displays cross sell cards i.e. cards which enable the user to navigate to the other modules of the bank. The **Overview** widget displays the customer's holdings in each account type such as Current and Savings Accounts, Term Deposits, Loans, Credit Cards as well as links to various transactions offered to the customer. The widget displays details specific to that account type, such as summary of that specific module which consists of information like the total count of accounts/loans/cards, etc. held by the customer with the bank along with information such as the current balance across all accounts of that module, total dues (in case of credit cards), the total amount of loan outstanding, etc.

On clicking on any account type card, the summary page gets displayed which consist of information such as the total count of accounts/loans/cards, etc. held by the customer with the bank, along with information such as the current balance across all accounts of that module, total dues (in case of credit cards), the total amount of loan outstanding, etc. Each record or card (in case of credit cards) also contains a kebab menu which provides the user with the quick access to screens related to the specific module.

Note: The **Overview** widget is applicable for both desktop and mobile (responsive) view.

# **Quick Insights**

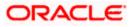

This widget will display notifications to the user based on events such as when the user's term deposit is nearing maturity or has matured, an upcoming credit card bill due date, etc. A separate card will be displayed for each event and the user will be able to take actions as provided on each card. Multiple cards can be displayed at a time in the widget and the user will be able to scroll through the cards. Following are the insights are added for Business user:

- Personal Loan to Credit Card user: If a credit card customer is making partial credit card
  payment or if the credit card payment is overdue, an Insight will be shown to the customer
  to avail a Personal Loan from the bank to pay the credit card outstanding amount.
- Investment advice on deposit maturity: If a user's Deposit account has just matured, an Insight will be shown to invest the proceeds in another Deposit account to get better returns as compared to just keeping the funds in the savings account.
- Investment advice on Excess funds: If a user 's Savings Account has some excess funds (amount threshold defined by the bank admin), an Insight will be shown to invest the excess amount in a Deposit account to get better returns as compared to just keeping the funds in the savings account.
- Renewal advice for deposit nearing maturity: If a user's Deposit account is nearing maturity and auto-renew is set to 'Off' for the deposit, then an Insight will be shown to user to enable auto-renew for the deposit
- Warning on insufficient funds: If the user's account does not have sufficient funds for upcoming payments scheduled for the current month, then a warning is shown to the customer. There are options to see the details of the upcoming payments as well as to add funds to the account.
- Relevant activities for the customer: There is a widget that lists the frequently used activities by the user. It allows the user to quickly navigate to the desired section of the application.

# **Recent Transactions**

This widget displays the recent activity in the user's Savings, Term Deposit and Loans accounts. It displays the date of transaction, a description of the transaction and the debit / credit amount. The user can select an account number of a particular account type, to view the recent account activity of that account.

Click the **<u>View All</u>** link to view the statements of the selected account type.

#### Bills

The Bills widget enables the Business user to access the Electronic Bill Payments and Presentment related transactions. Different bills are placed on the widgets, which enables the users to pay utility bills towards various types of billers such as 'payment', 'payment and presentment or recharge. All the bills, that are due to be paid are listed in this widget, users can pay their bills easily and quickly. The bill payments widget enables the user to gain easy access to the following transactions and features:

- **Pay Now**: This feature enables users to pay utility bills towards various types of billers like 'payment', 'payment and presentment, recharge.
- View All : This feature enables users to view all the billers.

#### Payments

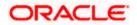

The Payments widget enables the Business user to access certain transactions available under the payments module. Different transactions are displayed on the widget in the form of icons, which gives the user easy access to these transactions.

Icons for the following transactions are displayed in this widget:

- **Transfer Money**: This transaction enables the user to initiate a transfer to a registered payee.
- Pay Bills: This transaction enables the user to make utility bill payments.
- **Favorites**: This option enables the user to access his favorite transactions. This feature enables the user to quickly initiate payments towards a payee or a biller without having to enter details of the transfer or payment as the details are pre-populated based on prior setup. Favorite transactions can be of two types: Bill Payments and Money Transfer.
- **Manage Payees & Billers**: By selecting this option, the user can navigate to the screen on which he can manage payees and registered billers.
- **Request Money**: This feature enables the user to initiate a request to pull money from a debtor.
- **View Repeat Transfers**: This transaction enables the user to view and setup repeat transfers. All customer payments, that are periodic in nature, can be set-up and managed here.

#### Term Deposits

This widget displays the list of four term deposits that are closest to reaching maturity.

The following details along with the progress bar are displayed per record on the widget:

- Term Deposit Number- click on the link to view deposit details
- Current Balance Amount (with currency)
- Maturity Amount (with currency)
- Maturity Date

Click on the 'View All' link to view the Term Deposits summary.

#### Service Requests

The service requests widget displays the number of open service requests initiated by the customer as well as the service requests that are recently closed. The customer can raise a new request and track the status of open service requests.

# Advisors

This widget displays the names and contact details of the user's relationship managers.

Note:

 Click arrow to go back to the **previous** page.
 User can access the transactions under 'More Actions' based on the status of Credit Card/ Debit Card/ Loan Account/ Term Deposit account/ CASA account.
 All transactions are supported on 'Desktop', 'Mobile' and 'Tablet' form factor.

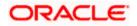

# Transactions: This section has the following tabs

- Approvals
- My Initiated List
- Transaction Log
  - 1) Approvals

It has two sub tabs: Pending for approval and Approved/ Rejected

# **Pending for Approval**

This section displays the details of transactions that are initiated by the maker and are pending for approval. It is briefly classified into two broad categories a) Financial and b) Non-Financial. User can click each link to view the details of transactions that are pending for approval.

The transactions pending approval within a period can be searched across modules by providing a date range. The financial and non-financial sections display module wise count of transactions which are pending approval. The details can be viewed either in a graphical format or in a list format using a switch option.

Click on  $\bigcirc$  icon to search the transactions based on Date range.

Note:

• If for any module, the pending approval count is '0', then it will not be shown in the list.

| Transac            | tions          |               |            |        |
|--------------------|----------------|---------------|------------|--------|
| Approvals          | My Initia      | ted List      | Transacti  | on Log |
| Pending For        | Approval       | Approved      | d/Rejected | Q      |
| All transactions ( | 9)   Urgent (1 | )   Non-finan | cial (9)   |        |
| 8                  |                | 4             |            |        |
| Accoun             | ts             |               |            |        |
| Urgent (1          | )              | Others        |            |        |

This displays the financial transactions - further categorized into following modules:

**Financial:** This displays the financial transactions initiated by the maker and further categorized as below:

- Accounts The details of activity log are:
  - Date: Date of the transaction

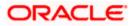

- > Description: Description of the transaction
- > Account Number: Account number of the transaction
- > Amount: Amount of the transaction
- > Initiated By: The user who has initiated the transaction.
- > Reference Number: Reference Number of the transaction.
- > Approval Status: Approval status of the transaction
- Processing Status: Processing status of the transaction
- Non Accounts The details of the activity log are:
  - > Date: Date of the transaction
  - > Description: Description of the transaction
  - > Amount : Amount of the transaction
  - > Initiated By: The user who has initiated the transaction.
  - > Reference Number: Reference Number of the transaction.
  - > Approval Status: Approval status of the transaction
  - > Processing Status: Processing status of the transaction
- Payments
  - > Date: Date of the transaction
  - > Description: Description of the transaction
  - From Account: Source Account number of the transaction
  - > Amount : Amount of the transaction
  - > Payee Account Details: Payee's account number of the transaction
  - > Initiated By: The user who has initiated the transaction.
  - > Reference Number: Reference Number of the transaction.
  - > Approval Status: Approval status of the transaction
  - Processing Status: Processing status of the transaction
- Bill Payments
  - Date: Date of the transaction
  - > Description: Description of the transaction
  - Biller Name: Name of the biller
  - > Biller Location: Location of the biller
  - Details: Details of bill payment
  - From Account: Source Account number of the transaction
  - > Amount : Amount of the transaction
  - > Initiated By: The user who has initiated the transaction.
  - > Reference Number: Reference Number of the transaction.

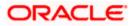

- > Approval Status: Approval status of the transaction
- Processing Status: Processing status of the transaction

**Non- Financial:** This displays the non- financial transactions initiated by the maker and further categorized as below:

- Accounts
- Date: Date of the transaction
- > Description: Description of the transaction
- > Account Details: Account number of the transaction
- > Initiated By: The user who has initiated the transaction.
- Reference No: Reference Number of the transaction.
- Approval Status: Approval status of the transaction
- Processing Status: Processing status of the transaction
- Biller Maintenance
  - > Date: Date of the transaction
  - > Description: Description of the transaction
  - Biller Name : Name of the biller
  - Biller Type: The type of biller
  - > Category: The category of the biller
  - > Initiated By: The user who has initiated the transaction.
  - > Reference No: Reference Number of the transaction.
  - > Approval Status: Approval status of the transaction
  - Processing Status: Processing status of the transaction
- Payee and Biller
  - Date: Date of the transaction
  - > Description: Description of the transaction
  - > Biller Type: Type of the biller
  - > Biller Category & Sub-category : Biller Category & Sub-category
  - > .Reference No: Reference Number of the transaction.
  - > Approval Status: Approval status of the transaction
  - Processing Status: Processing status of the transaction
- Others
- > Date: Date of the transaction
- > Initiated By: User who has initiated the transaction
- > Transaction Type: Type of the transaction initiated
- > Description: Description of the transaction

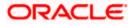

- > Reference No: Reference Number of the transaction
- > Approval Status: Approval status of the transaction
- Processing Status: Processing status of the transaction

For more information, refer section Pending for Approval under Approval chapter.

#### 1) Approved/ Rejected

This section displays the details of transactions that are approved by the approver user. It is classified into two broad categories; Financial and Non-Financial. Click each tab to view the snapshot of transactions already approved.

The logged in user can view the transaction summary with respective statuses and details. The details can be viewed either in a graphical format or in a list format using a switch option.

On selecting either the Financial or the Non-Financial transaction options, the modules under the particular option are displayed. In the list view, on clicking the module name link, the transaction details within the module can be viewed.

: Click this icon to search the transactions that are approved on a particular date. A date range ( **From Date** and **To Date**) can be provided to search the transaction.

| Transactions                   |                          |
|--------------------------------|--------------------------|
| Approvals My Initia            | ted List Transaction Log |
| Pending For Approval           | Approved/Rejected Q      |
| All transactions (1) Non-finar | ncial (1)                |
|                                |                          |
| 1                              |                          |
| Accounts                       |                          |
| Accounts                       |                          |
|                                |                          |
|                                |                          |

#### 2) My Initiated List

Displays the list of all the transactions initiated by the logged in for different type of transactions like account financial, account non-financial, bulk file, bulk record, payee, biller and payments transactions.

It is divided into two sections broadly; Financial and Non-Financial. The logged in user can view the transaction list with respective statuses and details.

The details can be viewed either in a graphical format or in a list format using a switch option.

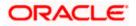

: Click this icon to search the transactions that are performed on a particular date. A date range ( **From Date** and **To Date**) can be provided to search the transaction.

Each module showcases the number of transactions belonging in each of the following statuses:

- **Initiated:** The number of transactions that have been initiated but approval workflow is not assigned.
- **Pending Approval**: The number of transactions that have been initiated, but are pending for approval.
- Locked : The number of transactions that have been locked by the approver
- **Pending Modification**: The number of transactions that have been sent for modification by the approver to the initiator.
- Approved: The number of transactions that have been approved.
- **Rejected**: The number of transactions that have been rejected by the approver.
- **Expired**: The number of transactions that have been that have been initiated but expired.
- Released: The number of transactions that have been released by the releaser.
- **Pending Release**: The number of transactions that are pending for release by the releaser.
- Release Rejected: The number of transactions that have been rejected by the releaser.

| Approvals          | My Initiated List            | Transaction Log |
|--------------------|------------------------------|-----------------|
|                    |                              | Q               |
| All transactions ( | 7)   Financial (6)   Non-fin | ancial (1)      |
| 1                  |                              |                 |
| Accoun             | ts                           |                 |
|                    |                              |                 |
|                    |                              |                 |

For more information, refer section My Initiated List under Approval chapter.

# 3) Transaction Log

Displays the list of all the different type of transactions like account financial, account nonfinancial, bulk file, bulk record, payee, biller and payments transactions.

It is divided into two categories broadly; Financial and Non-Financial. The logged in user can view the transaction summary with respective statuses and details.

The details can be viewed either in a graphical format or in a list format using a switch option.

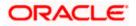

On selecting either the Financial or the Non-Financial option, the modules under the particular option are displayed. Click the **Module** link to view the list of transactions in it.

Each module showcases the number of transactions present in each of the following statuses:

- Initiated: The number of transactions that have been initiated but approval workflow is not assigned.
- **Pending Approval**: The number of transactions that have been initiated, but are pending for approval.
- Locked : The number of transactions that have been locked by the approver
- **Pending Modification**: The number of transactions that have been sent for modification by the approver to the initiator.
- Approved: The number of transactions that have been approved.
- **Rejected**: The number of transactions that have been rejected by the approver.
- **Expired**: The number of transactions that have been that have been initiated but expired.
- Released: The number of transactions that have been released by the releaser.
- **Pending Release**: The number of transactions that are pending for release by the releaser.
- Release Rejected: The number of transactions that have been rejected by the releaser.

| Approvals                  | My Initiated List          | Transaction Log              |
|----------------------------|----------------------------|------------------------------|
| All transactions (7        | )   Urgent (6)   Financial | Q<br>(6)   Non-financial (1) |
| 6<br>Account<br>Urgent (6) | s Accoun                   | ts                           |
|                            |                            |                              |

: Click this icon to search the transactions that are performed on a particular date. A date range (**From Date** and **To Date**) can be provided to search the transaction.

**Financial** : On clicking the module name link, the following details are displayed for each category:

- Accounts The details of transaction log are:
  - Date: Date of the transaction
  - Description: Description of the transaction
  - > Account Number: Account number of the transaction

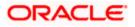

- > Amount: Amount of the transaction
- > Reference Number: Reference Number of the transaction.
- > Status: Status of the transaction
- Non Accounts The details of the activity log are:
  - > Date: Date of the transaction
  - > Description: Description of the transaction
  - > Amount : Amount of the transaction
  - > Reference Number: Reference Number of the transaction.
  - > Status: Status of the transaction
- Payments
  - > Date: Date of the transaction
  - > Description: Description of the transaction
  - > From Account: Source Account number of the transaction
  - > Amount : Amount of the transaction
  - > Payee Account Details: Payee's account number of the transaction
  - > Reference Number: Reference Number of the transaction.
  - > Status: Status of the transaction
- Bill Payments
  - > Date: Date of the transaction
  - > Description: Description of the transaction
  - > Biller Name: Name of the biller
  - Biller Location: Location of the biller
  - > Details: Details of bill payment
  - > From Account: Source Account number of the transaction
  - > Amount : Amount of the transaction
  - > Reference Number: Reference Number of the transaction.
  - > Status: Status of the transaction
- Bulk File
  - Date: Date of the transaction
  - > Description: Description of the transaction
  - > Transaction Type: Transaction types of the file upload
  - > File Name: Name of the file uploaded.
  - > File Amount: Amount to be debited from debit account.
  - > Reference Number: Reference Number of the transaction.
  - > Status: Status of the transaction
- **Non- Financial**: This displays the non- financial transactions initiated by the maker and further categorized as below:
  - Accounts

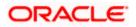

- > Date: Date of the transaction
- > Description: Description of the transaction
- > Account Number: Account number of the transaction
- > Reference Number: Reference Number of the transaction.
- > Status: Status of the transaction
- Payee and Biller
  - Date: Date of the transaction
  - > Payee/ Biller Name: Payee/ Biller name
  - Payee Type: Type of the payee
  - Category: Payee Category
  - > Reference Number: Reference Number of the transaction.
  - > Status: Status of the transaction
- Others
  - > Date: Date of the transaction
  - > Initiated By: User who has initiated the transaction
  - > Transaction Type: Type of the transaction initiated
  - > Description: Description of the transaction
  - > Reference Number: Reference Number of the transaction
  - > Status: Status of the transaction

For more information, refer section Transaction Log under Approval chapter.

# **Transaction Journey**

Click the **reference number** link on the description of activity log to view the Transaction Journey

This screen displays the transaction details and transaction journey of a transaction, and the current status of transaction whether it is Initiated, Approved, Locked, Modification Requested or Processed.

When the user selects a transaction in 'Initiated' status, an option to assign approval workflow is available. Click on **Assign**, and select the approval workflow from the resolved workflows for the Initiated transaction, where transaction approval workflow is not assigned.

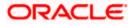

| 🕼 futura bank                       |                                                                                                    | Q 🔄 Welcome, Jason S                               |
|-------------------------------------|----------------------------------------------------------------------------------------------------|----------------------------------------------------|
|                                     |                                                                                                    | Last login 27 Apr 09                               |
| International Payment               |                                                                                                    |                                                    |
| International Fund Transfer Details |                                                                                                    | d≡ e-                                              |
|                                     |                                                                                                    |                                                    |
| Transfer To                         |                                                                                                    |                                                    |
| Intlintermediary                    |                                                                                                    |                                                    |
| Account Type<br>International       |                                                                                                    |                                                    |
| Account Number                      |                                                                                                    |                                                    |
| 7654321                             |                                                                                                    |                                                    |
| Account Name                        |                                                                                                    |                                                    |
| IntlIntermediary                    |                                                                                                    |                                                    |
| Bank Details                        |                                                                                                    |                                                    |
| test bank                           |                                                                                                    |                                                    |
| 118 Northern Avenue<br>London       |                                                                                                    |                                                    |
| GB                                  |                                                                                                    |                                                    |
| Payee Address                       |                                                                                                    |                                                    |
| test1                               |                                                                                                    |                                                    |
| test2                               |                                                                                                    |                                                    |
| London                              |                                                                                                    |                                                    |
| GB                                  |                                                                                                    |                                                    |
| Transfer From<br>xxxxxxxxxxx0156    |                                                                                                    |                                                    |
| Transfer When                       |                                                                                                    |                                                    |
| 30 Jan 2019                         |                                                                                                    |                                                    |
| Amount                              |                                                                                                    |                                                    |
| €1,000.00                           |                                                                                                    |                                                    |
| Correspondence Charges              |                                                                                                    |                                                    |
| SHARED                              |                                                                                                    |                                                    |
| Payment Details<br>9776             |                                                                                                    |                                                    |
| Note                                |                                                                                                    |                                                    |
| Account with institution            |                                                                                                    |                                                    |
|                                     |                                                                                                    |                                                    |
| Transaction Journey                 |                                                                                                    |                                                    |
| Initiation                          | Approval                                                                                               | Completion                                         |
|                                     |                                                                                                    |                                                    |
| McLeods Chemicals2                  |                                                                                                    | Processed                                          |
| 09 Dec 05:50 PM                     |                                                                                                    | Reference No : 1934316420400003<br>09 Dec 05:50 PM |
| Back                                |                                                                                                    |                                                    |
|                                     |                                                                                                    |                                                    |
|                                     |                                                                                                    |                                                    |
|                                     | Copyright © 2006, 2020, Oracle and/or its affiliates. All rights reserved.   Security Information   Te | erms and Conditions                                |
|                                     |                                                                                                    |                                                    |

# **Transaction Journey**

# Review

# The section displays the details of the transaction.

# **Transaction Journey**

This section displays the status of transactions. Transaction journey displays the status as:

- Initiation
- Approval
- Completion
- Request Modification
- Locked

# <u>Home</u>

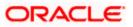

# 8. Approvals

Each user is assigned a particular task to perform as per their position in the hierarchy of the bank/ business. Transaction created by initiator in the system is routed to the appropriate authorized signatory or group of signatories for approval depending upon the configured rules. A transaction needs to be approved by all the required approvers. A releaser may also be required to release the transaction for further processing once all approvals are completed. The Release facility can be enabled or disabled. There can be a situation wherein a transaction is pending approval and the approver is on leave. In such cases, the user must be able to re-route the transaction to another approver and mark it as high priority.

The Approvals Management function enables the user to view a summary of all the transactions pending for approval and release across different modules. The user can select the pending transactions and approve, release or re-route them as applicable.

# Features supported in application.

- View and Approve Transactions Pending Approval
- Re-route and Prioritize Transactions
- View and Release Transactions Pending Release
- View Initiated Transactions
- View Approved Transactions
- View Transaction Log

# 8.1 Pending for Approval

The transactions that have been initiated by the maker and are pending for approval/checking are listed here. The approver logs into the application, and views all the transactions that are pending for the user's approval.

When an approver/ checker logs in, the transactions pending for approval and checking will be shown as a consolidated count on the dashboard. All the users with check and approve privilege will be able to view the transactions. Dashboard displays the following:

- Count of all the transactions pending approval /checking
- Count of the financial and non-financial transactions pending approval/checking out of the total count
- Count the urgent transactions (prioritized and in grace period) pending approval

The financial and non-financial sections display module wise count of transactions pending approval. A specific transaction can be searched across modules by providing the exact reference number. The details of the transaction pending approval within the module can be viewed through the count link. Information of all the transactions pending approval within a module can be seen along with the prioritized and in-grace tags. Further drill down to view details of a specific transaction before approve/reject is available through the reference number link.

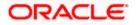

Module specific filters are provided to search for transactions pending approval within a module. The filters as well as the transaction information shown depend upon the selected module. The approver can select specific transaction or all transactions listed on that page or all transactions across pages of the selected module and approve or reject the selected records, with comments if any.

The approver can Lock a transaction pending approval, with comments if any. Approver can also Lock a transaction, if something needs to be verified operationally before approving it. Once a transaction is locked, no action (like approve, reject, send to modify) will be allowed on that transaction and the transaction status will be changed to 'Locked'. Maker will be able to see transaction with "Locked" status in his transaction log. Approver who is a part of the approval workflow of the locked transaction and is authorized to approve the transaction, will be able to unlock that transaction through the transaction approval page. Once the transaction is unlocked, it will be available for approval to the users as per the resolved approval workflow.

The approver/checker can approve or reject the transaction/s. For only specific transactions, Send to Modify functionality is enabled. Also approver can send the transaction back to modification, which are pending his approval, with comments if any.

On approval/rejection of a single transaction, the 2 factor authentication setup for individual transactions will be applicable. In "Authentication" menu, the administrator is expected to configure 2 Factor Authentication mechanism against individual transactions.

On enabling the 2-factor authentication for multiple transactions in Authentication menu, the same will be applicable even for approving and rejecting the transaction/s as a checker.

The detailed transaction journey of a transaction pending check can be seen.

Note: For a checker, the limits are not validated.

#### **Pre-Requisites**

- Accessible Roles for Business
- Workflow and Approval Flow preference
- Party and User level account access
- Approval workflow and Rules setup for banking transaction
- Party Preference is maintained for business user

#### How to reach here:

Business User Dashboard > Toggle menu > Menu > Transactions > Pending for Approvals

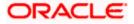

# Pending for Approval

| futura bank Search        | Q                                       |                                                       | wer V ATM & Branch Locator English V<br>(1542) Welcome, SHAIL Kadam<br>Last login 13 Feb 11:14 PM |
|---------------------------|-----------------------------------------|-------------------------------------------------------|---------------------------------------------------------------------------------------------------|
| Pending for Approvals     |                                         |                                                       |                                                                                                   |
| All 267 Financial         | 202 Non Financial                       | ob Urgent 8                                           | nce Number Q                                                                                      |
| Financial                 |                                         | Non Financial                                         |                                                                                                   |
| Accounts                  | 22 7 Urgent                             | Accounts                                              | 24 1 (irgent                                                                                      |
| Non Accounts              | 0                                       | Biller Maintenance                                    | o                                                                                                 |
| Payments                  | 161                                     | Payee and Biller                                      | 31                                                                                                |
| Bill Payments             | 0                                       | Bulk File                                             | 2                                                                                                 |
| Bulk File                 | 14                                      | Bulk Record                                           | 0                                                                                                 |
| Bulk Record               | 5                                       | Trade Finance                                         | 0                                                                                                 |
| Non Account Bulk Record   | 0                                       | Trade Finance Maintenance                             | 0                                                                                                 |
| Host to Host Bulk Files   | 0                                       | Forex Deal                                            | 0                                                                                                 |
| Host to Host Bulk Records | 0                                       | Others                                                | 8                                                                                                 |
|                           |                                         | Liquidity Management                                  | 0                                                                                                 |
|                           |                                         |                                                       |                                                                                                   |
| Copyright ©               | 2006, 2020, Oracle and/or its affiliate | s. All rights reserved. SecurityInformation Terms and | Conditions                                                                                        |

# **Field Description**

| Field Name                             | Description                                                                                                    |  |  |  |  |  |
|----------------------------------------|----------------------------------------------------------------------------------------------------|--|--|--|--|--|
| Count of transactions pending approval | All- Displays the total count of all the transactions pending approval<br>Financial- Displays the count of financial transactions pending<br>approval out of the total count |  |  |  |  |  |
|                                        | Non-Financial- Displays the count of non-financial transactions pending approval out of the total count                                                                      |  |  |  |  |  |
|                                        | Urgent- Displays the total count of urgent transactions (prioritized and in grace period) pending approval                                                                   |  |  |  |  |  |

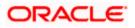

| Field Name          | Description                                                                                                    |  |  |  |  |  |
|---------------------|----------------------------------------------------------------------------------------------------|--|--|--|--|--|
| Financial Table     | Displays the module wise count of financial transactions pending approval.                                                 |  |  |  |  |  |
|                     | It also displays the following details:                                                                                    |  |  |  |  |  |
|                     | <ul> <li>Count of transactions pending approval within each<br/>module</li> </ul>                                          |  |  |  |  |  |
|                     | <ul> <li>Count of urgent transactions (prioritized and in grace<br/>period) pending approval within each module</li> </ul> |  |  |  |  |  |
|                     | Click on the count link to view the list of all transactions pending approval within the module.                           |  |  |  |  |  |
| Non-Financial Table | Displays the module wise count of non-financial transactions pending approval.                                             |  |  |  |  |  |
|                     | It also displays the following details:                                                                                    |  |  |  |  |  |
|                     | <ul> <li>Count of transactions pending approval within each<br/>module</li> </ul>                                          |  |  |  |  |  |
|                     | <ul> <li>Count of urgent transactions (prioritized and in grace<br/>period) pending approval</li> </ul>                    |  |  |  |  |  |
|                     | Click on the count link to view the list of all transactions pending approval within the module.                           |  |  |  |  |  |
| Reference Number    | Allows to search based on exact reference number of transaction across modules.                                            |  |  |  |  |  |
| Date Filter         | Allow to search the past transactions pending for approval.                                                                |  |  |  |  |  |
|                     | Specify the period for which you wish to view transactions. Search will be based on the transaction date range.            |  |  |  |  |  |

# To approve the transaction:

 Click on count link to view the list of all transactions pending approval within the module. All the transactions pending approval within a module with the prioritized and in-grace tags appears. OR

In **Reference Number** field, enter exact reference number, and click  $\bigcirc$  to search specific transaction pending for approval.

OR

Click on the date filter and specify the period for which you wish to view back dated transactions.

Note: The search will be within module.

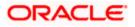

# List of transactions within module

| Der  | linc   | For Approval                              |                     |                |                    |           |                                         |            |                 |                                              | ist login 11/4/22, 12:11 PM |
|------|--------|-------------------------------------------|---------------------|----------------|--------------------|-----------|-----------------------------------------|------------|-----------------|----------------------------------------------|-----------------------------|
| Pend | ling   | For Approval                              |                     |                |                    |           |                                         |            |                 |                                              |                             |
| Fina | ncial  | - Bill Payments (1                        | 1)                  |                |                    |           |                                         |            |                 | Reference Numbe<br>Enter exact reference num | •                           |
| A    | oprove | Reject L                                  | ock                 |                |                    |           |                                         |            |                 |                                              |                             |
| Ξ    |        | Date 0                                    | Description 0       | Biller<br>Name | Biller<br>Location | Details 🗘 | From O                                  | Amount \$  | Initiated<br>By | Reference 0                                  | Status                      |
|      |        | 11/3/22, 9:18 AM                          | Create Bill Payment | Mansoor trust  | Sharjaha           |           | x00000000000000000000000000000000000000 | GBP 500.47 | david khan      | 031120186846                                 | Pending Approv              |
|      |        | 11/2/22, 9:42 AM                          | Create Bill Payment | Mansoor trust  | Sharjaha           |           | xxxxxxxxxxx0016                         | GBP 14.47  | david khan      | 021177861026                                 | Pending Approv              |
|      |        | 11/2/22, 9:14 AM                          | Create Bill Payment | AdaniE         | Sharjaha           |           | xxxxxxxxxx0016                          | GBP 123.00 | david khan      | 0211A1C84F3D                                 | Pending Approv              |
|      | 0      | 10/10/22, 2:20 PM                         | Create Bill Payment | divya_power    | Dubai              |           | xxxxxxxxxxx0683                         | EUR 234.00 | david khan      | 101040D97977                                 | Pending Approv              |
|      | 0      | 10/10/22, 2:08 PM                         | Create Bill Payment | divya_power    | Dubai              |           | xxxxxxxxxxx0683                         | EUR 345.00 | david khan      | 1010C6B149EC                                 | Pending Approv              |
|      | 0      | 10/10/22, 2:04 PM<br>In Grace Prioritized | Create Bill Payment | divya_power    | Dubai              |           | xxxxxxxxxx0683                          | EUR 244.00 | david khan      | 1010B2506982                                 | Pending Approv              |

# **Field Description**

| Field Name           | Description                                                                                                    |
|----------------------|----------------------------------------------------------------------------------------------------|
| Attachment Indicator | Displays the Attachment icon indicating the transaction has an attachment.                                                       |
|                      | The attachment cannot be viewed or downloaded using this indicator. Attachments can be viewed from the transaction details page. |
|                      | Note: Transactions without attachment does not show an attachment indicator.                                                     |
| Date                 | Displays the transaction initiation date.                                                                                        |
| Description          | Displays the description of the transaction pending for approval.                                                                |
| Account Details      | Displays the account details of transaction.                                                                                     |
|                      | This field is module specific.                                                                                                   |
| Amount               | Displays the transaction amount.                                                                                                 |
|                      | This field is module specific.                                                                                                   |
| Initiated by         | Displays the name of the user who has initiated the transaction.                                                                 |

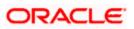

| Field Name           | Description                                                                                                    |
|----------------------|----------------------------------------------------------------------------------------------------|
| Reference No         | Displays the transaction reference number.<br>Click on the link to view details of a specific transaction.                                                                              |
| Status               | Displays the current status of the transaction pending for approval by approver/checker.                                                                                                |
|                      | The status could be:                                                                                                    |
|                      | <ul> <li>Pending Approval - Pending for approval</li> </ul>                                                                                                    |
|                      | <ul> <li>Approved -Approved</li> </ul>                                                                                                    |
|                      | • Rejected -Rejected                                                                                                    |
| AII                  | Click on checkbox to select all the transactions on that page of the selected module for approve or reject.                                                                             |
| Clear All            | Click on link to deselect all the transactions on that page of the selected module for approve or reject.                                                                               |
| of transactions pend | to enter filter new criteria. Based on the defined criteria you can view list<br>ing approval within a module.<br>h the transaction based on selected criteria.<br>the entered details. |

Note: The search will be module specific, not across modules.

# Pending for Approval – Filter Criteria

|   |              |                      |                     |               |                    |           |                   |            | Search Filter                  |           | × |
|---|--------------|----------------------|---------------------|---------------|--------------------|-----------|-------------------|------------|--------------------------------|-----------|---|
| = | 🕼 futura bai | nk                   |                     |               |                    |           | Search            |            | Module                         |           |   |
| - | Pending      | g For Approval       |                     |               |                    |           |                   |            | Accounts                       |           |   |
|   |              |                      |                     |               |                    |           |                   |            | Reference Number               |           |   |
|   | Financial    | l - Bill Payments (1 | 1)                  |               |                    |           |                   |            | Description / Transaction Name |           |   |
|   |              |                      |                     |               |                    |           |                   |            | From                           | То        |   |
|   | Approv       | re Reject L          | .ock                |               |                    |           |                   |            | <b></b>                        |           | 曲 |
|   | Ξ            | Date 0               | Description 0       | Biller 0      | Biller<br>Location | Details 🗘 | From<br>Account   | Amount 0   | First Name                     | Last Name |   |
|   |              | 11/3/22, 9:18 AM     | Create Bill Payment | Mansoor trust | Sharjaha           |           | xxxxxxxxxx0016    | GBP 500.47 | Urgency                        |           |   |
|   |              | 11/2/22, 9:42 AM     | Create Bill Payment | Mansoor trust | Sharjaha           |           | xxxxxxxxxxxxx0016 | GBP 14.47  | Amount Range<br>Currency       |           |   |
|   |              | 11/2/22, 9:14 AM     | Create Bill Payment | AdaniE        |                    |           | xxxxxxxxxxx0016   | GBP 123.00 | Please Select 🗸                |           |   |
|   | 20           | 10/10/22, 2:20 PM    | Create Bill Payment | divya_power   | dfdf               |           | xxxxxxxxx0683     | EUR 234.00 | Amount From                    |           |   |
| _ |              | 10/10/22, 2:08 PM    | Create Bill Payment | divya_power   | dfdf               |           | xxxxxxxxxxx0683   | EUR 345.00 |                                |           |   |
|   | 20           | 10/10/22, 2:20 PM    | Create Bill Payment | divya_power   | dfdf               |           | xxxxxxxxxx0683    | EUR 234.00 | Amount To                      |           |   |
| - | 20           | 10/10/22, 2:08 PM    | Create Bill Payment | divya_power   | dfdf               |           | xxxxxxxxxxx0683   | EUR 345.00 |                                |           |   |
| - |              | 11/2/22, 9:42 AM     | Create Bill Payment | Mansoor trust | Sharjaha           |           | xxxxxxxxxxxx0016  | GBP 14.47  | Apply Reset                    |           |   |

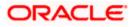

# **Field Description**

|--|

Description

**Filter Criteria** 

# Search the transaction based on the criteria.

Note: The filter criteria in overlay screen will be changed based upon the module selected.

| Module                            | The selected module is defaulted which can be changed to view the transactions pending approval within a specific module.                                      |
|-----------------------------------|----------------------------------------------------------------------------------------------------|
| Reference Number                  | Reference number of specific transaction which is to be searched.                                                                                              |
| Description/ Transaction<br>Name  | The transactions can be filtered based upon transaction name or description.                                                                                   |
| Initiation From Date – To<br>Date | The period can be specified for which the user wants to view the transactions pending approval. Search will be based on the transaction initiation date range. |
| First Name                        | The first name of user who has initiated the transaction.                                                                                                    |
| Last Name                         | The last name of user who has initiated the transaction.                                                                                                    |
| Urgency                           | <ul><li>The transactions can be viewed based on its urgency type.</li><li>It can be:</li><li>Prioritized</li></ul>                                             |

• In-Grace Period.

# Click on Reference Number link to view the details of the transaction that is to be approved or rejected.

#### **Transaction Journey**

This section displays the status of transactions that has been initiated by the maker. Transaction journey displays the status as:

- Initiation
- Approval
- Completion
- 3. Alternately, the approver can view detailed transaction summary, before approving / rejecting/locking a transaction.
- 4. Click on the **Reference No** link to view details of a specific transaction. The **Pending for Approval- Transaction Details** screen along with **Transaction Journey** appears.

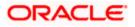

|                                                              |                                                                                  | Maker 🗸 🛛 ATM & Branch Locator 🛛 Er                     |
|--------------------------------------------------------------|----------------------------------------------------------------------------------|---------------------------------------------------------|
| futura bank Search                                           | Q                                                                                | Q1547 Welcome, SHAIL Kada<br>Last login 14 Feb 10:19 AM |
| heque Book Request                                           |                                                                                  |                                                         |
| Approve Reject Send to Modify                                | Lock                                                                             |                                                         |
| count Number                                                 |                                                                                  |                                                         |
| xxxxxxxxx0010                                                |                                                                                  |                                                         |
| pe of Cheque Book                                            |                                                                                  |                                                         |
| neque book for EUR                                           |                                                                                  |                                                         |
| imber of Cheque Books                                        |                                                                                  |                                                         |
|                                                              |                                                                                  |                                                         |
| imber of Leaves per Book                                     |                                                                                  |                                                         |
|                                                              |                                                                                  |                                                         |
| livery Location                                              |                                                                                  |                                                         |
| Dupont Tower<br>drin Square<br>sar Walmart<br>alifornia<br>5 |                                                                                  |                                                         |
| ansaction Journey                                            |                                                                                  |                                                         |
| etailed Journey<br>Initiation                                | Approval                                                                         | Completion                                              |
| Successful                                                   |                                                                                  | Compression                                             |
| <b>O</b>                                                     | 2                                                                                | 3                                                       |
| S R KInitiator                                               |                                                                                  |                                                         |
| 09 Feb 04:43 PM                                              |                                                                                  |                                                         |
| Back                                                         |                                                                                  |                                                         |
|                                                              | ht © 2006, 2020, Oracle and/or its affiliates. All rights reserved. SecurityInfo |                                                         |

# Pending for Approval – Transaction Details

- 5. Select one or multiple transactions together to approve / reject / lock by selecting checkbox against the respective record.
- 6. Click **Approve** to approve the initiated transaction. OR

Click **Reject** to reject the transaction. OR Click **Lock** to lock the transaction. OR Click **Back** to navigate back to previous screen.

Click Dack to havigate back to previous screen.

- 7. The summary of the transactions selected from the listing appears along with the **Comment** popup.
- Enter the comment and click on the Approve. OR Click Cancel to cancel the transaction OR Click Back to navigate back to previous screen.

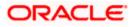

# Comment popup (Approve/Reject/Lock)

| futura | ban   | k                  |                  |                                               |        | Search                                 |         | Q (               |              | /elcome, kosa khan<br>st login 11/5/22, 10:04 АМ |
|--------|-------|--------------------|------------------|-----------------------------------------------|--------|----------------------------------------|---------|-------------------|--------------|--------------------------------------------------|
| Fina   | ncial | - Bill Payments (1 | 1)               |                                               |        |                                        |         | Reference Numbe   | ····         | Q                                                |
| A      | prove | Reject             | .ock             | Approval Co                                   | omment |                                        | ×       |                   |              |                                                  |
| 8      |       | Date C             | Description      | Transaction                                   |        |                                        |         | Initiated<br>By © | Reference ©  | Status                                           |
|        |       | 11/3/22, 9:18 AM   | Create Bill Pay  | value Date for<br>grace period:<br>• 03112018 |        | Ds are going to change due to approval |         | david khan        | 031120186846 | 3 Pen                                            |
|        |       | 11/2/22, 9:42 AM   | Create Bill Pay  | <ul><li>101040E</li><li>1010C6E</li></ul>     |        |                                        |         | david khan        | 021177861026 | D Pen                                            |
|        |       | 11/2/22, 9:14 AM   | Create Bill Pay  |                                               |        |                                        |         | david khan        | 0211A1C84F3D | 3 Peni                                           |
|        | 0     | 10/10/22, 2:20 PM  | Create Bill Pay  |                                               |        | Ok Cance                               |         | david khan        | 101040D97977 | D Peni                                           |
|        | 0     | 10/10/22, 2:08 PM  | Create Bill Paym | divya_power                                   | dfdf   | XXXXXXXXXXXXXXXXXXXXXXXXXXXXXXXXXXXXXX | \$45.00 | david khan        | 1010C6B149EC | 3 Peni                                           |
|        | 0     | 10/10/22, 2:04 PM  | Create Bill Paym | divya_power                                   | dfdf   | xxxxxxxxx0683 EUR                      | 244.00  | david khan        | 101082506982 | 3 Peni                                           |

9. Enter the comment, and click **OK** to proceed with transaction. OR

Click **Cancel** to cancel the transaction.

10. The **Transaction Approval / Rejection/Lock** screen prompting to enter the approval / rejection/lock remarks appear.

# **Approve Transaction**

| Approval Comment                                           |               |
|------------------------------------------------------------|---------------|
|                                                            |               |
| Summary of Selected Transactions (3)<br>Remarks (Optional) |               |
|                                                            |               |
|                                                            |               |
|                                                            |               |
|                                                            |               |
|                                                            | Approve Cance |

# **Reject Transaction**

|                               |                                                               |            | Approver 🗸 A     | ATM & Branch Locator English 🗸                         |
|-------------------------------|---------------------------------------------------------------|------------|------------------|--------------------------------------------------------|
| \Xi 🕼 futura bank             | Sea                                                           | rch        | Q. 4 <u>68</u> 4 | KK Welcome, kosa khan V<br>Last login 7/29/22, 1:05 PM |
| Pending For Approval          | Rejection Comment                                             |            | ×                |                                                        |
| Non Financial - Accounts (81) | Summary of Selected Transactions (2)<br>Remarks<br>(Optional) |            |                  | Q Enter                                                |
| Approve Reject Lock           |                                                               |            |                  |                                                        |
| Date V Description            |                                                               | Reject     | Cancel ence No 🗸 | Status 🖂                                               |
| 7/28/22, 1:58 PM Stop/Unblo   | ck Cheque xxxxxxxxxx0049                                      | david khan | 2807949746D5     | 🕒 In Progress                                          |

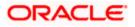

# Lock / Unlock the transaction

|                               |                                                               | Approver $ \smallsetminus $ | ATM & Branch Locator 🦳 English $ arsigma$           |
|-------------------------------|---------------------------------------------------------------|-----------------------------|-----------------------------------------------------|
| ≡ Ipfutura bank               | Search                                                        | Q (1988                     | Welcome, kosa khan V<br>Last login 7/29/22, 1:05 PM |
| Pending For Approval          | Lock Comment                                                  | ×                           |                                                     |
| Non Financial - Accounts (81) | Summary of Selected Transactions (2)<br>Remarks<br>(Optional) |                             | Q Enter                                             |
| Approve Reject Lock           | _                                                             | _                           |                                                     |
| 🗖 Date 🗸 Descriptio           | . L                                                           | ock Cancel ance No          | ∽ Status ∽                                          |
| 7/28/22, 1:58 PM Stop/Unbl    | ock Cheque xxxxxxxxxx0049 david khan                          | 2807949746D5                | 🕒 In Progress                                       |

# Send to Modify

|                               |                             |                       | Approver |               | TM & Br | anch Locator                          | English 🗸 |
|-------------------------------|-----------------------------|-----------------------|----------|---------------|---------|---------------------------------------|-----------|
| ≡ @futura bank                |                             | Search                | Q        | Ļ <b>1524</b> |         | Welcome, kos<br>Last login 7/29/22, 1 |           |
| Stop/Unblock Cheque           |                             |                       | ×        |               |         |                                       |           |
|                               | <b>Modification Comment</b> |                       | ×        |               |         |                                       |           |
| Approve Reject Send to Modify | Remarks                     |                       |          |               |         |                                       |           |
| Account Number                | (Optional)                  |                       |          |               |         |                                       |           |
| xxxxxxxxxx0049                |                             |                       |          |               |         |                                       |           |
| Joe Industries   GBP   HEL    |                             |                       |          |               |         |                                       |           |
| Action                        |                             | Send to Modify Cancel |          |               |         |                                       |           |
| Unblock                       |                             |                       | - 1      |               |         |                                       |           |
| Specify Reason                |                             |                       |          |               |         |                                       |           |

11. Enter the remarks and click **Approve**.

OR Enter the remarks and click **Reject**. OR Enter the remarks and click **Lock**. OR Enter the remarks and click **Send to Modify**. OR Click **Cancel** to cancel the transaction. The screen with success message appears.

Note: If the configuration to set to allow enabling multi transaction approval with 2-factor authentication, based on the 2FA set, system prompt user for verification.

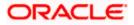

# 8.2 <u>Re-route and Prioritize</u>

There can be a scenario wherein a transaction is pending approval and the approver is on leave. In such cases, the user must be able to re-route the transaction to another approver. A user can re-route a transaction if he/she has perform access for re-route transaction and view/approve privilege for the specific transaction being re-routed/prioritized. The approver logs into the application and views all the transactions that are pending for the user's approval and release. Different tabs display the transactions which are pending for approval and release.

The Reroute & Prioritise dashboard displays, the financial and non-financial sections having module wise count of transactions pending approval/release, along with the urgent transactions (prioritized and in grace period) pending approval/release. The user can view summarized details of the transactions pending approval within the module and can filter the transaction based upon different search parameters. The user can re-route or mark a transaction as high priority upon viewing the transaction details within the module.

User can reroute multiple transactions together. Transactions with the exact matching approval rules (provided all rules of one transaction is/are matching with another transaction) will be grouped together along with the evaluated rules e.g. multiple transaction buckets/groups with multiple or single resolved rule/s. A request ID will be generated for the grouped transactions. Maker can select one approval rule against the group and will be able to route the transaction.

A Day 0 configuration is available to configure the number of days after which the unused request IDs will be deleted. The default value of this configuration is 1 day which means that after 1 day, a scheduler will run and delete all the request IDs which were not re-routed.

Note:

• Un-grouping and re-routing the transaction to different rules will not be permitted. In order to achieve this, transactions need to be re-routed individually.

• Transaction will be routed in an asynchronous manner.

In order to re-route a transaction(s), the user must click on **Assign**. On clicking the same, the user can select a new rule (approval or release) out of all the resolved rules. The **Re-route Workflow** tab of **Workflow Details** overlay displays all the resolved rules applicable at the time of re-routing along with the current rule. The newly selected workflow will start from level 1 for approval and the limits of the approvers who already approved the transaction will be reversed upon re-routing.

For a transaction(s) pending release, the user can re-route or mark a transaction(s) as high priority upon viewing the transaction details within the module. In order to re-route a transaction(s), the user must click on **Assign**. On clicking the same, the user can select a new release rule out of all the resolved rules. On submitting the rule, the new route information will be assigned to the releaser. On submission, only the release workflow will be re-routed. The approval workflow will not be re-routed

On re-routing, a notification will be sent to the all the users who have already approved it, user/user group with whom approval was pending as per the existing workflow, maker of transaction, and users of the new workflow. Upon re-routing, the re-routing/prioritization maintenance action can also be seen in the Transaction Journey of the re-routed transaction.

Note: The **Re-route Workflow** tab displays the resolved rule details such as Sequential and Non-Sequential/Parallel, Details of user and user groups (Users within groups), and Amount Slab of the resolved rule.

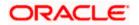

An option is provided to set a high priority for the transaction and to undo it. On prioritization, a notification will be sent to the approver with whom the transaction is currently pending and maker of transaction.

#### **Pre-Requisites**

- Accessible Roles for Business
- Workflow and Approval Flow preference
- Party and User level account access
- Approval workflow and Rules setup for banking transaction

#### How to reach here:

Business user Dashboard > Toggle menu > Menu > Transactions > Re-route and Prioritize

# 8.2.1 Pending for Approval

#### **Re-route and Prioritize (Pending for Approval)**

|                                          |                                             |                                   | ATM & Branch Locato      | or English <del>-</del>                          | UBS OBPM 14.4 HEL Branch 🝷                             |
|------------------------------------------|---------------------------------------------|-----------------------------------|--------------------------|--------------------------------------------------|--------------------------------------------------------|
| Ξ 🕼 futura bank                          |                                             | Search                            | C                        | с. 2990 ок                                       | Welcome, david khan V<br>Last login 10/17/22, 11:25 AM |
| Reroute And Prioritize                   |                                             |                                   |                          |                                                  |                                                        |
| Pending For Approval Pending For Release |                                             |                                   |                          |                                                  |                                                        |
| All 180 Financial                        | 31 Non Financial                            | 149 Urgent                        | 34                       | Reference Number<br>Enter exact reference number | Q,                                                     |
| Financial                                |                                             | Non Financial                     |                          |                                                  |                                                        |
| Accounts                                 | 1 1 Urgent                                  | Accounts                          |                          | 26                                               |                                                        |
| Payments                                 | 16 16 Urgent                                | Biller Maintenance                |                          | 24                                               |                                                        |
| Bill Payments                            | 14 14 Urgent                                | Others                            |                          | 93                                               | 3 Urgent                                               |
|                                          |                                             | Service Request                   |                          | 3                                                |                                                        |
|                                          |                                             | Receivables Payables              | Management               | 3                                                |                                                        |
| Back                                     |                                             |                                   |                          |                                                  |                                                        |
|                                          |                                             |                                   |                          |                                                  |                                                        |
| Copyright                                | © 2006, 2020, Oracle and/or its affiliates. | . All rights reserved. SecurityIn | formation Terms and Cond | itions                                           |                                                        |

# **Field Description**

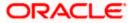

**Field Name** 

#### Description

# Pending for Approval

Following fields will be displayed for **Pending for Approval** tab

| Non-Financial- Displays the count of non-financial transactions<br>pending approval out of the total count<br>Urgent- Displays the total count of urgent transactions (prioritized<br>and in grace period) pending approval<br>Displays the module wise count of financial transactions pending<br>approval. |
|----------------------------------------------------------------------------------------------------|
| and in grace period) pending approval<br>Displays the module wise count of financial transactions pending                                                                                                    |
|                                                                                                    |
| approval.                                                                                                    |
| It also displays the following details:                                                                                                    |
| <ul> <li>Count of transactions pending approval within each<br/>module</li> </ul>                                                                                                    |
| <ul> <li>Count of urgent transactions (prioritized and in grace<br/>period) pending approval within each module</li> </ul>                                                                                                    |
| Click on the count link to view the list of all transactions pending approval within the module.                                                                                                    |
| Displays the module wise count of non-financial transactions pending approval.                                                                                                    |
| It also displays the following details:                                                                                                    |
| <ul> <li>Count of transactions pending approval within each<br/>module</li> </ul>                                                                                                    |
| <ul> <li>Count of urgent transactions (prioritized and in grace<br/>period) pending approval within each module</li> </ul>                                                                                                    |
| Click on the count link to view the list of all transactions pending approval within the module.                                                                                                    |
| <b>r</b> Allows to search based on exact reference number of transaction                                                                                                    |
| across modules.                                                                                                    |
|                                                                                                    |
| <ul> <li>approval within the module.</li> <li>Displays the module wise count of non-financial transactions pending approval.</li> <li>It also displays the following details:         <ul> <li>Count of transactions pending approval within each module</li> </ul> </li> </ul>                              |

# To re-route/prioritize transaction:

12. Click on count link within the module to view the transaction list for re-route/prioritize. The list of the transactions pending approval within a module with the prioritized and in-grace tags appears. OR

In **Reference Number** field, enter reference number, and click  $\stackrel{\bigcirc}{\searrow}$  to search specific transaction for re-route/prioritize. OR

Click on the date filter and specify the period for which you wish to view back dated transactions.

Note: The search will be within module.

OR

Click on the  $\gamma$  icon to enter filter new criteria. Based on the defined criteria you can view list of transactions pending approval within a module.

Click **Apply** to search the transaction based on selected criteria.

OR Click **Reset** to clear the entered details.

Note: The search will be module specific, not across modules.

#### Re-route and Prioritize (Pending for Approval) Summary within module screen

| 🕼 futura |       |                                           |                     |                |                    |           |                 |            | Q, 1            | 🥶 🥵 🖁                    | ast login 11/7/22, 9:01 AM |           |
|----------|-------|-------------------------------------------|---------------------|----------------|--------------------|-----------|-----------------|------------|-----------------|--------------------------|----------------------------|-----------|
| Rero     | ute   | And Prioritize                            | e (Pending For      | Approval)      |                    |           |                 |            |                 |                          |                            |           |
| Fina     | ncial | - Bill Payments (1                        | 2)                  |                |                    |           |                 |            |                 | Reference Numb           |                            | Ŷ         |
| Ren      | oute  |                                           |                     |                |                    |           |                 |            |                 | Enter exact reference nu |                            | ew Select |
|          |       | Date 🗘                                    | Description \$      | Biller<br>Name | Biller<br>Location | Details 🗘 | From<br>Account | Amount 🗘   | Initiated<br>By | Reference<br>No          | Status                     |           |
|          |       | 11/3/22, 9:18 AM                          | Create Bill Payment | Mansoor trust  | Sharjaha           |           | xxxxxxxxxx0016  | GBP 500.47 | david khan      | 031120186846             | Pending Apple 1            | proval    |
|          |       | 11/2/22, 9:42 AM                          | Create Bill Payment | Mansoor trust  | Sharjaha           |           | xxxxxxxxxx0016  | GBP 14.47  | david khan      | 021177861026             | Pending Ap                 | proval    |
|          |       | 11/2/22, 9:14 AM<br>In Grace              | Create Bill Payment | AdaniE         | Sharjaha           |           | xxxxxxxx0016    | GBP 123.00 | david khan      | 0211A1C84F3D             | Pending Ap                 | proval    |
|          | 0     | 10/10/22, 2:20 PM                         | Create Bill Payment | divya_power    | Dubai              |           | xxxxxxx0683     | EUR 234.00 | david khan      | 101040D97977             | Dending Ap                 | proval    |
|          | 0     | 10/10/22, 2:08 PM                         | Create Bill Payment | divya_power    | Dubai              |           | xxxxxxxxxxx0683 | EUR 345.00 | david khan      | 1010C6B149EC             | Pending Ap                 | proval    |
|          | 0     | 10/10/22, 2:04 PM<br>In Grace Prioritized | Create Bill Payment | divya_power    | Dubai              |           | xxxxxxxxxxx0683 | EUR 244.00 | david khan      | 101082506982             | 🕒 Pending Ap               | proval    |
| Back     |       |                                           |                     |                |                    |           |                 |            |                 |                          |                            |           |
|          |       |                                           |                     |                |                    |           |                 |            |                 |                          |                            |           |

# **Field Description**

| Field Name       | Description                                                      |
|------------------|------------------------------------------------------------------|
| Transaction Type | Displays the transaction type.                                   |
| Initiated by     | Displays the name of the user who has initiated the transaction. |

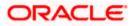

| Field Name        | Description                                                                                                  |
|-------------------|----------------------------------------------------------------------------------------------------|
| Date              | Displays the transaction initiation date.                                                                    |
| Reference Number  | Displays the transaction reference number.                                                                   |
| Account Number    | Displays the account number of the transaction.<br>This field is displayed for <b>Financial</b> transaction. |
| Re-route Workflow | Click on <b>Assign</b> link to re-route approval workflow for the transaction.                               |
| High Priority     | Click on link to mark the transaction as high priority or undo prioritization for the transaction.           |

# Re-route and Prioritize (Pending for Approval) Transactions – Filter Criteria

|        |                                           |                |                           |                         |                             |           | Search Filter                  |           | × |
|--------|-------------------------------------------|----------------|---------------------------|-------------------------|-----------------------------|-----------|--------------------------------|-----------|---|
|        | Fightura bank Search                      |                |                           |                         |                             |           | Module<br>Accounts             |           |   |
| Keron  |                                           |                |                           |                         |                             |           | Reference Number               |           |   |
| Financ | tial - Payments (16                       | 5)             |                           |                         |                             |           | Description / Transaction Name |           |   |
| Rerou  | te                                        |                |                           |                         |                             |           | From                           | То        |   |
|        | Date 🗘                                    | Description 0  | From<br>Account           | Amount 🗘                | Payee<br>Account<br>Details | Ref<br>No | First Name                     | Last Name |   |
|        | 4/4/22, 1:00 PM<br>In Grace Prioritized   | Card Payment   | xxxxxxxx0038              | EUR 600.00              | 624700xxxxxx0004            | 040       |                                |           | 9 |
|        | 9/28/22, 6:46 PM<br>In Grace Prioritized  | Card Payment   | xxxxxxxxxxx0016           | EUR 122.00              | 624700xxxxxx0001            | 280       | Urgency<br>Prioritize          |           |   |
|        | 9/28/22, 5:30 PM<br>In Grace Priontized   | Card Payment   | xxxxxxxxxxx0027           | EUR 123.00              | 624700xxxxxx0001            | 280       | Amount Range                   |           |   |
|        | 9/28/22, 12:17 PM<br>In Grace Prioritized | Card Payment   | xxxxxxxxxxx0683           | EUR 123.00              | 624700xxxxxx0001            | 280       | Currency USD -                 |           |   |
|        | 9/28/22, 12:14 PM<br>In Grace Prioritized | Card Payment   | xxxxxxxxxxx0027           | EUR 123.00              | 624700xxxxxx0006            | 280       | Amount From                    |           |   |
|        | 9/28/22, 12:13 PM<br>In Grace Prioritized | Card Payment   | xxxxxxxx0016              | EUR 122.00              | 624700xxxxxx0001            | 280       |                                |           |   |
| Page   | 1 of 2 (1-10 of                           | f 16 items)  < |                           | I                       |                             |           | Amount To                      |           |   |
|        |                                           |                |                           |                         |                             |           |                                |           |   |
|        |                                           |                |                           |                         |                             |           | Apply Reset                    |           |   |
|        |                                           | Co             | pyright © 2006, 2020, Ora | cle and/or its affiliat | es. All rights reserved. Se | urityInf  |                                |           |   |

**Field Description** 

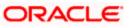

# **Field Name**

#### Description

#### Filter Criteria

#### Search the transaction based on the criteria.

**Note:** The filter criteria in overlay screen will be changed based upon the module selected.

| Module                            | The selected module is defaulted which can be changed to view the transactions pending approval within a specific module.                                      |
|-----------------------------------|----------------------------------------------------------------------------------------------------|
| Reference Number                  | Reference number of specific transaction which is to be searched.                                                                                              |
| Description/ Transaction<br>Name  | The transactions can be filtered based upon transaction name or description.                                                                                   |
| Initiation From Date – To<br>Date | The period can be specified for which the user wants to view the transactions pending approval. Search will be based on the transaction initiation date range. |
| Initiated By (First Name)         | The first name of user who has initiated the transaction.                                                                                                    |
| Initiated By (Last Name)          | The last name of user who has initiated the transaction.                                                                                                    |
| Urgency                           | <ul> <li>The transactions can be viewed based on its urgency type.</li> <li>It can be: <ul> <li>Prioritized</li> <li>In-Grace Period.</li> </ul> </li> </ul>   |

13. Click on option under **High Priority** column to Prioritize/Undo Prioritize against the specific transaction record.

OR

Click on **Assign** option against the specific transaction record under **Re-route Workflow** column to re-route the transaction record. The **Workflow Details** overlay screen appears. OR

Select multiple transactions together to route/reroute and click **Reroute**. The **Details** popup appears.

#### **Details popup**

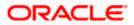

| ſ    | fut   | ura bank                                  |                     |                                    |                       | Search                    |                 | C         | 4 - 4 <b>1</b> 1 1 1 1 1 1 1 1 1 1 1 1 1 1 1 1 1 1 | Welcome, ko<br>Last login 11/7/22, |                |
|------|-------|-------------------------------------------|---------------------|------------------------------------|-----------------------|---------------------------|-----------------|-----------|----------------------------------------------------|------------------------------------|----------------|
| Rero | oute  | And Prioritiz                             | e (Pending To       | - A1                               |                       |                           |                 |           |                                                    |                                    |                |
| inar | ncial | - Bill Payments (1                        |                     | Details<br>398054<br>Creation Time | e : 10/17/22, 7:09 AM | Processing<br>Total Trans |                 | ×<br>o    | Reference Numb                                     | •                                  | V              |
| Rero | oute  |                                           |                     | 397813                             |                       | Active                    |                 |           |                                                    | VI                                 | iew Selectio   |
| Ξ    |       | Date 🗘                                    | Description         | Creation Time                      | e : 10/17/22, 6:16 AM | Total Trans               | actions : 16    |           | Initiated<br>By                                    | Reference<br>No                    | Status         |
|      | 0     | 10/10/22, 2:04 PM<br>In Grace Prioritized | Create Bill Pay     |                                    |                       |                           |                 |           | david khan                                         | 1010B2506982                       | ( <del>p</del> |
|      |       | 11/2/22, 5:16 PM                          | Create Bill Payment | Mansoor trust                      | Sharjaha              |                           | xxxxxxxxxx0016  | GBP 14.47 | david khan                                         | 0211C5E84D90                       | Pend           |
| _    |       | 11/2/22, 4:21 PM                          | Create Bill Payment | Mansoor trust                      | Shariaha              |                           | xxxxxxxxxxx0016 | GBP 14 47 | david khan                                         | 021138D1A9D2                       | Pend           |

1. Click  $\bigcirc$  icon to refresh the process.

Click on the record, the transactions with the exact matching approval rules (provided all rules of one transaction is/are matching with another transaction) will be grouped together along with the evaluated

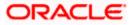

|                                          |                   |                       |                        |                                             | ATM & Branch Locate        | or English | 1 <b>-</b> 1 | UBS OBPM 14.4 HEL Branch                             |
|------------------------------------------|-------------------|-----------------------|------------------------|---------------------------------------------|----------------------------|------------|--------------|------------------------------------------------------|
| 🕼 futura ba                              | ank               |                       |                        | Search                                      | (                          | Q (1982    | DK           | Welcome, david khan<br>Last login 10/17/22, 11:25 AM |
| Reroute And I                            | Prioritize (Pe    | nding For Appro       | val)                   |                                             |                            |            |              |                                                      |
| -inancial - Payme                        | ents              |                       |                        |                                             |                            |            |              |                                                      |
| ✓ Group 1 (1)                            |                   |                       |                        |                                             |                            |            |              |                                                      |
| <ul> <li>Group 2 (15)</li> </ul>         |                   |                       |                        |                                             |                            |            |              |                                                      |
| Assign                                   |                   |                       |                        |                                             |                            |            |              |                                                      |
|                                          |                   |                       |                        |                                             |                            |            |              |                                                      |
| 9/28/22, 6:43 AM<br>In Grace Prioritized | Card Payment      | xxxxxxxxxxxx0016      | EUR 122.00             | 624700xxxxx0001                             | 2809E4B849FD               | 🕒 Pending  | g Approva    | L _                                                  |
| 9/28/22, 6:42 AM<br>In Grace Prioritized | Card Payment      | xxxxxxxxxxx0016       | EUR 123.00             | 624700xxxxx0001                             | 28092377CE62               | 🕒 Pending  | g Approva    | l _                                                  |
| 9/28/22, 6:44 AM<br>In Grace Prioritized | Card Payment      | xxxxxxxxxxx0027       | EUR 123.00             | 624700xxxxx0006                             | 2809C0A3D174               | 🕒 Pending  | g Approva    | L _                                                  |
| 9/28/22, 5:40 AM<br>In Grace Prioritized | Card Payment      | xxxxxxxxxxx0016       | EUR 123.00             | 624700xxxxx0001                             | 28096707DE5C               | 🕒 Pending  | g Approva    | L _                                                  |
| 9/21/22, 6:59 AM<br>In Grace Prioritized | Card Payment      | xxxxxxxxxxxx0016      | EUR 10.00              | 624700xxxxx0001                             | 21097C146F1D               | 🕒 Pending  | g Approva    | L .                                                  |
| 9/28/22, 5:31 AM<br>In Grace Prioritized | Card Payment      | xxxxxxxxxxxx0016      | EUR 123.00             | 624700xxxxx0001                             | 28093F03FEDC               | 🕒 Pending  | g Approva    | I .                                                  |
|                                          | 1-10 of 15 items) | K ∢ 1 2 ▶             | ы                      |                                             |                            |            |              |                                                      |
|                                          |                   |                       |                        |                                             |                            |            |              |                                                      |
| Back                                     |                   |                       |                        |                                             |                            |            |              |                                                      |
|                                          |                   |                       |                        |                                             |                            |            |              |                                                      |
|                                          |                   | Copyright © 2006, 202 | 0, Oracle and/or its a | affiliates. All rights reserved.   Security | Information]Terms and Cond | litions    |              |                                                      |

# Re-route and Prioritize (Pending for Approval) Transactions with matching groups

#### Note:

Status of the transaction which is re-routed changes to Re-routed.

Click clicon against the specific transaction to re-route workflow.

- 14. Select the group to which workflow to be re-routed.
- 15. Click on the **Assign** option to re-route the selected group. The **Reroute** overlay screen appears.

#### In the **Re-route Workflow** tab:

- a. View and select new approval rule to re-route from all the resolved rules applicable at the time of re-routing for the group.
- b. Click **Re-route** to assign the workflow to the selected group. OR
   Click **Cancel** to cancel the transaction. OR
   Click **Back** to navigate back to previous screen.

OR

Click Prioritize/ Undo Prioritized to update the priority status of the transaction.

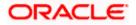

# Workflow Details - Re-route Workflow tab

| futura b                                 | ank            |                |          | Search                    |                                         |                           |
|------------------------------------------|----------------|----------------|----------|---------------------------|-----------------------------------------|---------------------------|
| eroute And                               | Prioritize (Pe | nding For Appr | oval)    |                           | casa_financial                          | Level 1<br>KK             |
| inancial - Paym                          | ents           |                |          |                           | Aspaner<br>kosa khan<br>Davidchk<br>Use |                           |
| Group 2 (15)                             |                |                |          |                           | Finan_Rule                              | Level 1<br>KK<br>Approver |
| Date 🗘                                   | Description 0  | From Account 0 | Amount 🗘 | Payee Account Details 🗘 🕴 | 6                                       | kosa khan<br>Davidchk     |
| 9/28/22, 6:43 AM<br>In Grace Prioritized | Card Payment   | xxxxxxxxxx0016 |          | 624700xxxxx0001           | 2                                       | User                      |
| 9/28/22, 6:42 AM                         | Card Payment   | xxxxxxxxxx0016 |          | 624700xxxxxx0001          | Reroute                                 |                           |

#### Note:

User is allowed to select one out of the resolved workflows for re-routing.

# **Field Description**

| Field Name            | Description                                                                               |
|-----------------------|-------------------------------------------------------------------------------------------|
| Re-route Workflow tab |                                                                                           |
| Rules for re-route    | Displays the rules for re-routing for the group.                                          |
| Prioritize            | Click on the <b>Priority</b> link to set the priority for the transaction.                |
|                       | Note: Click <b>Undo Prioritized</b> link to remove the priority level of the transaction. |

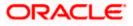

# 8.2.2 Pending for Release

Dashboard displayed below the **Pending for** Release tab, the financial and non-financial sections having module wise count of transactions pending release, and the urgent transactions (prioritized and in grace period) pending release. The user can be a maker, approver or releaser i.e. whoever has re-route access will be able to re-route transactions pending approval or release. It displays the count of all the transactions pending release as well as the financial and non-financial transactions pending release. The total count of urgent transactions (prioritized and in grace period) pending release.

The user can view summarized details of the transactions pending release within the module and can filter the transaction based upon different search parameters. The user can re-route or mark a transaction as high priority upon viewing the transaction details within the module. In order to re-route a transaction, the user must click on **Assign**. On clicking the same, the user can select a new release rule out of all the resolved rules.

Note:

1) At a time, only one transaction can be selected for re-routing.

2) When a releaser logs in, the high priority transaction will be listed on top of all the transactions which are pending release.

|                                          |                                                                      | ATM & Branch Locator English 👻                     | UBS OBPM 14.4 HEL Branch 👻                             |
|------------------------------------------|----------------------------------------------------------------------|----------------------------------------------------|--------------------------------------------------------|
| = 🏟 futura bank                          | Search                                                               | Q. (1969) (DK                                      | Welcome, david khan V<br>Last login 10/17/22, 12:55 PM |
| Reroute And Prioritize                   |                                                                      |                                                    |                                                        |
| Pending For Approval Pending For Release |                                                                      |                                                    |                                                        |
| All 5 Financial 4                        | Non Financial 1 Urgent                                               | 1 Reference Number<br>Enter exact reference number | Q (1)                                                  |
| Financial                                | Non Financi                                                          | ial                                                |                                                        |
| Payments 4                               | 1 Urgent Others                                                      | 1                                                  | 9                                                      |
| Back                                     |                                                                      |                                                    |                                                        |
|                                          |                                                                      |                                                    |                                                        |
| Copyright © 2006, 20,                    | 0, Oracle and /or its affiliates. All rights reserved.  SecurityInfo | ormation Terms and Conditions                      |                                                        |

# Re-route and Prioritize – Pending for Release

# **Field Description**

Field Name

Description

# **Pending for Release**

Following fields will be displayed below Pending for Release tab

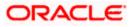

| Field Name                            | Description                                                                                                    |
|---------------------------------------|----------------------------------------------------------------------------------------------------|
| Count of transactions pending release | All- Displays the total count of all the transactions pending release<br>Financial- Displays the count of financial transactions pending<br>release out of the total count |
|                                       | Non-Financial- Displays the count of non-financial transactions pending release out of the total count                                                                     |
|                                       | Urgent- Displays the total count of urgent transactions (prioritized and in grace period) pending release                                                                  |
| Financial Table                       | Displays the module wise count of financial transactions pending release.                                                                                                  |
|                                       | It also displays the following details:                                                                                                    |
|                                       | Count of transactions pending release within each module                                                                                                    |
|                                       | <ul> <li>Count of urgent transactions (prioritized and in grace<br/>period) pending release within each module</li> </ul>                                                  |
|                                       | Click on the count link to view the list of all transactions pending release within the module.                                                                            |
| Non-Financial Table                   | Displays the module wise count of non-financial transactions pending release.                                                                                              |
|                                       | It also displays the following details:                                                                                                    |
|                                       | Count of transactions pending release within each module                                                                                                    |
|                                       | <ul> <li>Count of urgent transactions (prioritized and in grace<br/>period) pending release within each module</li> </ul>                                                  |
|                                       | Click on the count link to view the list of all transactions pending release within the module.                                                                            |
| Reference Number                      | Allows to search based on exact reference number of transaction across modules.                                                                                            |
| Date Filter                           | Allow to search the back dated transactions pending for release.                                                                                                    |
|                                       | Specify the period for which you wish to view transactions. Search will be based on the transaction date range.                                                            |

# To re-route/prioritize transaction:

 Click on count link within the module to view the transaction list for re-route/prioritize. The list of the transactions pending release within a module with the prioritized and in-grace tags appears. OR

In **Reference Number** field, enter reference number, and click  $\bigcirc$  to search specific transaction for re-route/prioritize. OR

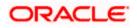

Click on the date filter and specify the period for which you wish to view back dated transactions.

**Note:** The search will be within module.

## OR

Click on the  $\gamma$  icon to enter filter new criteria. Based on the defined criteria you can view list of transactions pending approval within a module.

Click **Apply** to search the transaction based on selected criteria.

OR

Click **Reset** to clear the entered details.

Note: The search will be module specific, not across modules.

#### Re-route and Prioritize (Pending for Release) Summary within module screen

|              |                                           |                           |                     |                     |                                  |                        | ATM & Branch Locat      | or English <del>-</del>                | UBS OBPM 14.                   | 4 HEL Branch 🝷                |
|--------------|-------------------------------------------|---------------------------|---------------------|---------------------|----------------------------------|------------------------|-------------------------|----------------------------------------|--------------------------------|-------------------------------|
| e (D f       | utura bank                                |                           |                     |                     | Search                           |                        | 0                       | Q 490 (                                | Welcome, o<br>Last login 10/17 | david khan 🧹<br>/22, 11:25 AM |
| Rerou        | ute And Priori                            | tize (Pendin <sub>ê</sub> | g For Release)      |                     |                                  |                        |                         |                                        |                                |                               |
| Financ       | ial - Payments (4                         | )                         |                     |                     |                                  |                        |                         | Reference Nur<br>Enter exact reference |                                | V                             |
| Rerou        | te                                        |                           |                     |                     |                                  |                        |                         |                                        |                                | View Selection                |
| Θ            | Date ≎                                    | Description 🗘             | From O<br>Account   | Amount 🗘            | Payee<br>Account O<br>Details    | Reference<br>No        | Status 🗘                | Processing<br>Status                   | Reroute 🗘                      | Priority 0                    |
|              | 9/21/22, 12:38 PM<br>In Grace Prioritized | Card Payment              | xxxxxxxxxx0016      | EUR 10.00           | 624700xxxxxx0001                 | 2109D7F3CA7F           | D Pending Release       | -                                      | Assign                         | O Undo Prioriti               |
|              | 9/22/22, 11:16 AM<br>Prioritized          | Card Payment              | xxxxxxxxxxxxx0016   | EUR 4,500.00        | 624700xxxxxx0001                 | 220927878AE1           | () Pending Release      |                                        | Assign                         | O Undo Priorit                |
|              | 9/21/22, 2:14 PM<br>Prioritized           | Card Payment              | xxxxxxxxxx0016      | EUR 600.00          | 624700xxxxxx0004                 | 2109767E98A7           | Dending Release         | -                                      | Assign                         | ට Undo Priorit                |
|              | 9/21/22, 12:49 PM<br>Prioritized          | Card Payment              | xxxxxxxxxx0016      | EUR 10.00           | 624700xxxxxx0001                 | 2109335947E3           | Pending Release         |                                        | Assign                         | O Undo Prioriti               |
| Page<br>Back | 1 of 1 (1-4 of                            | 4 items)  <               | ( 1 ) >             |                     |                                  |                        |                         |                                        |                                |                               |
|              |                                           |                           | Copyright © 2006, 1 | 2020, Oracle and/or | its affiliates. All rights reser | ved.]SecurityInformati | on Terms and Conditions |                                        |                                |                               |

## **Field Description**

# Field Name Description

Below fields are displayed for **Payment** module. The section displays the fields based on module selected.

| Date        | Displays the transaction initiation date. |
|-------------|-------------------------------------------|
| Description | Description of the transaction.           |

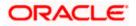

#### Approvals

| Field Name            | Description                                                                                        |
|-----------------------|----------------------------------------------------------------------------------------------------|
| From Account          | The source account number of the transaction.                                                      |
| Amount                | Amount of the transaction.                                                                         |
|                       |                                                                                                    |
| Payee Account Details | Payee's account number of the transaction.                                                         |
| Reference No          | Displays the transaction reference number.                                                         |
| Status                | The status of the transaction.                                                                     |
| Re-route              | Click on <b>Assign</b> link to re-route release workflow for the transaction.                      |
| Priority              | Click on link to mark the transaction as high priority or undo prioritization for the transaction. |

## Re-route and Prioritize (Pending for Release) Transactions – Filter Criteria

|          |                                           |               |                           |                         |                               |            | Search Filter                  |           | × |
|----------|-------------------------------------------|---------------|---------------------------|-------------------------|-------------------------------|------------|--------------------------------|-----------|---|
|          | ıtura bank                                |               |                           |                         | Search                        |            | Module<br>Accounts             |           |   |
| Rerout   | te And Priori                             | tize (Pending | For Release)              |                         |                               |            | Reference Number               |           |   |
| Financia | ıl - Payments (4)                         |               |                           |                         |                               | l          | Description / Transaction Name |           |   |
| Reroute  |                                           |               |                           |                         | Payee                         |            | From                           | То        | Ē |
|          | Date 🗘                                    | Description ≎ | From<br>Account           | Amount 🗘                | Account<br>Details            | Refe<br>No | First Name                     | Last Name |   |
|          | 9/21/22, 12:38 PM<br>In Grace Prioritized | Card Payment  | xxxxxxxxxx0016            | EUR 10.00               | 624700xxxxxx0001              | 2109       |                                |           | 2 |
|          | 9/22/22, 11:16 AM<br>Prioritized          | Card Payment  | xxxxxxxxxxx0016           | EUR 4,500.00            | 624700xxxxxx0001              | 2209       | Urgency<br>Prioritize          |           |   |
|          | 9/21/22, 2:14 PM<br>Prioritized           | Card Payment  | xxxxxxxxxxx0016           | EUR 600.00              | 624700xxxxxx0004              | 2109       | -<br>Amount Range              |           |   |
|          | 9/21/22, 12:49 PM<br>Prioritized          | Card Payment  | xxxxxxxxxxx0016           | EUR 10.00               | 624700xxxxxx0001              | 2109       | Currency<br>USD                |           |   |
| Page     | 1 of 1 (1-4 of -                          | 4 items)  < 🔹 | 1 → >                     |                         |                               |            | Amount From                    |           |   |
|          |                                           |               |                           |                         |                               | 8          | Amount To                      |           |   |
|          |                                           | Co            | pyright © 2006, 2020, Ori | acle and/or its affilia | tes. All rights reserved.[Sec | urityInf   |                                |           |   |
|          |                                           |               |                           |                         |                               |            | Apply                          |           |   |

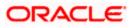

## Field Name

## Description

### Filter Criteria

## Search the transaction based on the criteria.

Note: The filter criteria in overlay screen will be changed based upon the module selected.

| Module                                                                                          | The selected module is defaulted which can be changed to view the transactions pending release within a specific module.                                                                                                    |
|-------------------------------------------------------------------------------------------------|----------------------------------------------------------------------------------------------------|
| Reference Number                                                                                | Reference number of specific transaction which is to be searched.                                                                                                    |
| Description/ Transaction<br>Name                                                                | The transactions can be filtered based upon transaction name or description.                                                                                                    |
| From – To                                                                                       | The period can be specified for which the user wants to view the transactions pending release. Search will be based on the transaction initiation date range.                                                                                                    |
| First Name                                                                                      | The first name of user who has initiated the transaction.                                                                                                    |
| Last Name                                                                                       | The last name of user who has initiated the transaction.                                                                                                    |
| Urgency                                                                                         | <ul> <li>The transactions can be viewed based on its urgency type.</li> <li>It can be: <ul> <li>Prioritized</li> <li>In-Grace Period.</li> </ul> </li> </ul>                                                                                                    |
| Payee Name                                                                                      | The name of the payee.                                                                                                    |
| Customer Reference No                                                                           | The customer reference number of the transaction.                                                                                                    |
| transaction record.<br>OR<br>Click on <b>Assign</b> option a<br>route the transaction rec<br>OR | <b>iority</b> column to Prioritize/Undo Prioritize against the specific<br>against the specific transaction record under <b>Re-route</b> column to re-<br>ord. The <b>Workflow Details</b> overlay screen appears.<br>ons together to route/reroute and click <b>Reroute</b> .<br>ars. |

## **Details popup**

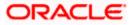

|        |                                           |                |                                   |                      |                               |              |                   | ATM & Bra            | nch Locator                           | English 🝷 |
|--------|-------------------------------------------|----------------|-----------------------------------|----------------------|-------------------------------|--------------|-------------------|----------------------|---------------------------------------|-----------|
| ≡®f    | utura bank                                |                |                                   |                      | Search                        |              | Q <u></u> (124    |                      | Welcome, kos<br>Last login 11/7/22, 9 |           |
| Rerou  | ite And Priori                            | tize (Pending  | g For Release)                    |                      |                               |              |                   |                      |                                       |           |
| Financ | ial - Payments (4                         | )              | Details<br>418058<br>Creation Tim | ne : 11/7/22, 6:01 A | Active<br>M Total Transaction | s:2          | Reference         | e Number             | Q,<br>Vie                             | Selection |
|        | Date ≎                                    | Description \$ |                                   |                      | Details                       |              | _                 | Processing<br>Status | ≎ Rerou                               | te ≎ P    |
|        | 9/21/22, 12:38 PM<br>In Grace Prioritized | Card Payment   | xxxxxxxxxx0016                    | EUR 10.00            | 624700xxxxxx0001              | 2109D7F3CA7F | Pending Release   | -                    | Assign                                | <b>P</b>  |
|        | 9/22/22, 11:16 AM<br>Prioritized          | Card Payment   | xxxxxxxxxxx0016                   | EUR 4,500.00         | 624700xxxxxx0001              | 220927878AE1 | 🕒 Pending Release | -                    | Assign                                | n č       |
|        | 0/21/22 2:14 PM                           |                |                                   |                      |                               |              |                   |                      |                                       |           |

- 2. Click  $\bigcirc$  icon to refresh the process.
- 3. Click on the record, the transactions with the exact matching approval rules (provided all rules of one transaction is/are matching with another transaction) will be grouped together along with the evaluated.

| Note:                                                               |  |
|---------------------------------------------------------------------|--|
| Status of the transaction which is re-routed changes to Re-routed.  |  |
| Click 🖉 icon against the specific transaction to re-route workflow. |  |

## Re-route and Prioritize (Pending for Release) Transactions with matching groups

|                                          |                    |                                   |                         |                                            | ATM & Branch Locator         | English       | • U       | BS OBPM 14.4 HEL Branch 🝷                              |
|------------------------------------------|--------------------|-----------------------------------|-------------------------|--------------------------------------------|------------------------------|---------------|-----------|--------------------------------------------------------|
| 🗄 🕼 futura ba                            | ink                |                                   |                         | Search                                     | Q                            | <u> (1962</u> |           | Welcome, david khan V<br>Last login 10/17/22, 11:25 AM |
| Reroute And P                            | Prioritize (Pen    | ding For Releas                   | e)                      |                                            |                              |               |           |                                                        |
| Financial - Payme                        | nts                |                                   |                         |                                            |                              |               |           |                                                        |
| ✓ Group 1 (3)                            |                    |                                   |                         |                                            |                              |               |           |                                                        |
| Assign                                   |                    |                                   |                         |                                            |                              |               |           |                                                        |
| Date 🗘                                   | Description \$     | From Account \$                   | Amount 🗘                | Payee Account Details 💲                    | Reference No 💲               | Status 🗘      |           | Processing Status 💲                                    |
| 9/21/22, 7:08 AM<br>In Grace Prioritized | Card Payment       | xxxxxxxxxx0016                    | EUR 10.00               | 624700xxxxx0001                            | 2109D7F3CA7F                 | D Pending     | g Release | -                                                      |
| 9/21/22, 8:44 AM<br>Prioritized          | Card Payment       | xxxxxxxxx0016                     | EUR 600.00              | 624700xxxxx0004                            | 2109767E98A7                 | 🕒 Pending     | g Release | -                                                      |
| 9/22/22, 5:46 AM<br>Prioritized          | Card Payment       | xxxxxxxxxx0016                    | EUR 4,500.00            | 624700xxxxx0001                            | 220927878AE1                 | 🕒 Pending     | g Release | -                                                      |
| Page 1 of 1 (1                           | I-3 of 3 items)  < | $\langle 1 \rangle \rightarrow  $ |                         |                                            |                              |               |           |                                                        |
| Back                                     |                    |                                   |                         |                                            |                              |               |           |                                                        |
| Date:                                    |                    |                                   |                         |                                            |                              |               |           |                                                        |
|                                          |                    |                                   |                         |                                            |                              |               |           |                                                        |
|                                          |                    | Copyright © 2006, 2020            | ), Oracle and/or its af | filiates. All rights reserved. SecurityInf | ormation Terms and Condition | ons           |           |                                                        |

4. Select the group to which workflow to be re-routed.

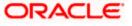

5. Click on the **Assign** option to re-route the selected group. The **Reroute** overlay screen appears.

#### In the **Re-route Workflow** tab:

- a. View and select new approval rule to re-route from all the resolved rules applicable at the time of re-routing for the group.
- b. Click Re-route to assign the workflow to the selected group. OR
  Click Cancel to cancel the transaction.
  OR
  Click Back to navigate back to previous screen.
  OR
  Click Prioritize/ Undo Prioritized to update the priority status of the transaction.

#### Workflow Details - Re-route Workflow tab

| Financial - Payments       Finan_Rule       Finan_Rule            ✓ Group 1(3)              Date          ○ Description          ○ From Account          ○ Amount          ○ Payee Account Details          ○ Reference No          ○ Sc           Sc          9/21/22_7.08 AM       Card Payment          x0000000000016          EUR 10.00 6/24700000000001          210907F5CA7F         ③           Sc | Level 1<br>KK<br>Agenover |
|----------------------------------------------------------------------------------------------------|---------------------------|
| Assign Date  Description From Account Amount Payee Account Details Reference No St.                                                                                                    | Approver                  |
| 9/21/22.708 AM                                                                                                    | Davidchk                  |
| 9/21/22, 7:08 AM cond Durante upgroupped 01/6 51/200 62/200 0000 310002/27 6475 7                                                                                                    | User                      |
| Card Payment xxxxxxxxxxxxxxxxxxxxxxxxxxxxxxxxxxxx                                                                                                    |                           |
| 9/21/22, 8:44 AM Card Payment xxxxxxxxxxx0016 EUR 600.00 624700xxxx0004 2109767E98A7 3                                                                                                    |                           |
| 9/22/22, 5:46 AM Card Payment xxxxxxxxxxxxxxx00016 EUR 4,500.00 624700.xxxxxx0001 220927878AE1 3                                                                                                    |                           |
| Page 1 of 1 (1-3 of 3 items)  < < 1 → >                                                                                                    |                           |
| Back                                                                                                    |                           |

Note: User is allowed to select one out of the resolved rules for re-routing.

| Description                                                                              |
|------------------------------------------------------------------------------------------|
|                                                                                          |
| Displays the rules for re-routing for the group.                                         |
| Click on the <b>Priority</b> link to set the priority for the transaction.               |
| Note: Click <b>Undo Prioritize</b> link to remove the priority level of the transaction. |
|                                                                                          |

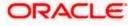

## 8.3 Pending for Release

The transactions that have been configured for and are pending for release are listed here. The releaser logs into the application, and views all the transactions that are pending for a release.

Dashboard displays the financial and non-financial sections with module wise count of transactions pending release, and the urgent transactions (prioritized and in grace period) pending release.

The details of the transaction pending release within the module can be viewed through the count link. Information of all the transactions pending release within a module can be seen along with the prioritized and in-grace tags. Further drill down to view details of a specific transaction before approve/reject is available through the reference number link.

Module specific filters are provided to search for transactions pending release within a module. The filters as well as the transaction information shown depend upon the selected module. The releaser can select specific transaction or all transactions listed on that page or all transactions across pages of the selected module and release or reject the selected records, with comments if any.

On approval/release of a single transaction, the 2 factor authentication setup for individual transactions will be applicable. In "Authentication" menu, the administrator is expected to configure 2 Factor Authentication mechanism against individual transactions.

On enabling the 2-factor authentication for multiple transactions in Authentication menu, the same will be applicable even for approving and release the transaction/s as a checker. Each transaction in the multi-select release would be released as per the release workflow setup for each individual transaction.

## **Pre-Requisites**

- Accessible Roles for Business
- Workflow and Approval Flow preference
- Party and User level account access
- Approval workflow and Rules setup for banking transaction
- Party Preference is maintained for business user

## How to reach here:

Business user Dashboard > Toggle menu > Menu > Transactions > Pending for Release

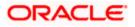

## Pending for Release

| utura bank Sea<br>Pending for Rele |              | Q,              |                           | Last login 23 Feb 12:26 P |
|------------------------------------|--------------|-----------------|---------------------------|---------------------------|
| All                                | 11 Financial | 3 Non Financial | 8 Urgent 2                | Reference Number Q.       |
| Financial                          |              |                 | Non Financial             |                           |
| Accounts                           |              | 3 2 Urgent      | Accounts                  | 8                         |
| Non Accounts                       |              | 0               | Biller Maintenance        | 0                         |
| Payments                           |              | 0               | Payee and Biller          | 0                         |
| Bill Payments                      |              | 0               | Bulk File                 | 0                         |
| Bulk File                          |              | 0               | Bulk Record               | 0                         |
| Bulk Record                        |              | 0               | Trade Finance             | 0                         |
| Non Account Bulk                   | Record       | 0               | Trade Finance Maintenance | 0                         |
| Host to Host Bulk                  | iles         | 0               | Forex Deal                | 0                         |
| Host to Host Bulk                  | Records      | 0               | Others                    | 0                         |
|                                    |              |                 | Liquidity Management      | 0                         |
|                                    |              |                 |                           |                           |

| Description                                                                                                    |
|----------------------------------------------------------------------------------------------------|
| All- Displays the total count of all the transactions pending release<br>Financial- Displays the count of financial transactions pending<br>release out of the total count |
| Non-Financial- Displays the count of non-financial transactions pending release out of the total count                                                                     |
| Urgent- Displays the total count of urgent transactions (prioritized and in grace period) pending release                                                                  |
|                                                                                                    |

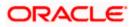

| Field Name          | Description                                                                                                    |  |  |  |  |  |  |
|---------------------|----------------------------------------------------------------------------------------------------|--|--|--|--|--|--|
| Financial Table     | Displays the module wise count of financial transactions pending release.                                       |  |  |  |  |  |  |
|                     | It also displays the following details:                                                                         |  |  |  |  |  |  |
|                     | <ul> <li>Count of transactions pending release within each<br/>module</li> </ul>                                |  |  |  |  |  |  |
|                     | <ul> <li>Count of urgent transactions (prioritized and in grace<br/>period) pending release</li> </ul>          |  |  |  |  |  |  |
|                     | Click on the count link to view the list of all transactions pending release within the module.                 |  |  |  |  |  |  |
| Non-Financial Table | Displays the module wise count of non-financial transactions pending release.                                   |  |  |  |  |  |  |
|                     | It also displays the following details:                                                                         |  |  |  |  |  |  |
|                     | <ul> <li>Count of transactions pending release within each<br/>module</li> </ul>                                |  |  |  |  |  |  |
|                     | <ul> <li>Count of urgent transactions (prioritized and in grace<br/>period) pending release</li> </ul>          |  |  |  |  |  |  |
|                     | Click on the count link to view the list of all transactions pending release within the module.                 |  |  |  |  |  |  |
| Reference Number    | Allows to search based on exact reference number of transaction across modules.                                 |  |  |  |  |  |  |
| Date Filter         | Allow to search the back dated transactions pending for release.                                                |  |  |  |  |  |  |
|                     | Specify the period for which you wish to view transactions. Search will be based on the transaction date range. |  |  |  |  |  |  |

## To release the transaction:

 Click on count link to view the list of all transactions pending release within the module. All the transactions pending release within a module with the prioritized and in-grace tags appears. OR

In **Reference Number** field, enter reference number, and click  $\bigcirc$  to search specific transaction pending for release.

OR

Click on the date filter and specify the period for which you wish to view back dated transactions.

Note: The search will be within module.

List of transactions within module

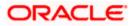

|            |           |                    |                         |                                         |                          |           |                                        | Viewer $\checkmark$ | ATM & I | Branch Locator                              | English $\checkmark$ |
|------------|-----------|--------------------|-------------------------|-----------------------------------------|--------------------------|-----------|----------------------------------------|---------------------|---------|---------------------------------------------|----------------------|
| $\equiv 0$ | 🧿 futura  | a bank Searc       | h                       | Q                                       |                          |           |                                        | Ļ                   |         | elcome, SHAIL F<br>st login 23 Feb 12:26 PM |                      |
|            | Pendir    | ng for Relea       | se                      |                                         |                          |           |                                        |                     |         |                                             |                      |
|            | Financ    | ial-Accounts (3    | 5)                      |                                         |                          |           | Reference Nun<br>Enter exact reference |                     | C       | ₽                                           |                      |
|            | Filters : | Module Accour      | Clear All               |                                         |                          |           |                                        |                     |         |                                             |                      |
|            |           | Date 🗸             | Description 🗸           | Account Details 🗸 🗸                     | Amount 🗸                 | Initial   | ted By 🗸 🗸                             | Reference No 🗸 🗸    |         | Status 🗸                                    |                      |
|            |           | 09 Feb<br>4:43 PM  | Cheque Book Request     | *************************************** |                          | S Klni    | itiator                                | 09029CF95879        |         | In Progress                                 |                      |
|            |           | 09 Feb<br>3:07 PM  | Cheque Book Request     | xxxxxxxxxx0010                          |                          | S KIni    | itiator                                | 0902ACAA93DC        |         | In Progress                                 |                      |
|            |           | 08 Feb<br>11:47 PM | Cheque Book Request     | xxxxxxxxxx0010                          |                          | S KIni    | itiator                                | 0802B9CF5794        |         | 🕑 In Progress                               |                      |
|            | Page      | 1 of 1             | (1-5 of 5 items) IC ← € | 1 > >                                   |                          |           |                                        |                     |         |                                             |                      |
|            |           |                    | Copyright © 2006,       | 2020, Oracle and/or its affiliates.     | All rights reserved. See | urityInfo | ormation Terms a                       | nd Conditions       |         |                                             |                      |

| Field Name      | Description                                                                                                 |
|-----------------|----------------------------------------------------------------------------------------------------|
| Date            | Displays the transaction initiation date.                                                                   |
| Description     | Displays the description for the transaction pending for release.                                           |
| Account Details | Displays the account details of transaction.<br>This field is module specific.                              |
| Amount          | Displays the transaction amount.<br>This field is module specific.                                          |
| Initiated by    | Displays the name of the user who has initiated the transaction.                                            |
| Reference No    | Displays the transaction reference number.<br>Click on the link to view details of a specific transaction.  |
| Status          | Displays the current status of the transaction pending for release.                                         |
| All             | Click on checkbox to select all the transactions on that page of the selected module for approve or reject. |
| Clear All       | Click on link to deselect all the transactions on that page of the selected module for approve or reject.   |

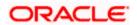

 Click on the V icon to enter filter new criteria. Based on the defined criteria you can view list of transactions pending release within a module. Click Apply to search the transaction based on selected criteria. OR Click Reset to clear the entered details.

Note: The search will be module specific, not across modules.

## Pending for Release – Filter Criteria

|                                            |                     |            |                 | Search Filter                   | × |
|--------------------------------------------|---------------------|------------|-----------------|---------------------------------|---|
| ≡ @futura bank Search                      | Q                   |            |                 | Module                          |   |
| Pending for Release                        |                     |            |                 | Select Module                   |   |
| Financial-Accounts (1)                     |                     |            | Reference       |                                 |   |
|                                            |                     |            | Enter exact o   | Description / Transaction Name  |   |
| Filters : Module Accounts Clear All        |                     |            |                 | Select Transaction Name         |   |
| Release                                    |                     |            |                 | Initiation Date                 |   |
| ☑ Date ∨ Description ∨                     | Account Details 🛛 🗸 | Amount 🗸 I | nitiated By 🖂 🗸 | From                            |   |
| ☑ 09 Feb<br>4:43 PM<br>Cheque Book Request | xxxxxxxxxxxx0010    | S          | Kinitiator      | То                              |   |
|                                            |                     |            |                 | First Name                      |   |
|                                            |                     |            |                 | Last Name                       |   |
|                                            |                     |            |                 | Urgency                         |   |
|                                            |                     |            |                 | Select Urgency TIn Grace Period |   |
|                                            |                     |            |                 | Apply Reset                     |   |

## **Field Description**

Name

 Field Name
 Description

 Filter Criteria
 Search the transaction based on the criteria.

 Note: The filter criteria in overlay screen will be changed based upon the module selected.

 Module
 The selected module is defaulted which can be changed to view the transactions pending release within a specific module.

 Reference Number
 Reference number of specific transaction which is to be searched.

 Description/Transaction
 The transactions can be filtered based upon transaction name or

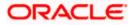

description.

| Field Name                        | Description                                                                                                    |  |  |  |  |  |  |  |
|-----------------------------------|----------------------------------------------------------------------------------------------------|--|--|--|--|--|--|--|
| Initiation From Date – To<br>Date | Specify the period for which you wish to view transactions pending for release. Search will be based on the transaction date range.                            |  |  |  |  |  |  |  |
| First Name                        | The first name of user who has initiated the transaction.                                                                                                    |  |  |  |  |  |  |  |
| Last Name                         | The last name of user who has initiated the transaction.                                                                                                    |  |  |  |  |  |  |  |
| Urgency                           | <ul> <li>Filters to view the transactions based on its urgency type.</li> <li>It can be: <ul> <li>Prioritized</li> <li>In-Grace Period.</li> </ul> </li> </ul> |  |  |  |  |  |  |  |

 Click on Reference Number link to view the details of the transaction that is to be release or reject for review. The details of transaction appears. Click Detailed Journey to view the transaction detailed journey. OR
 Click Back to paying to back to the previous screen.

Click **Back** to navigate back to the previous screen.

## Pending for Release – Transaction Details

| Image: Search     Q     Q     Welcome, SHALL Kadam of Law tege 32 Heb 1026 Het Law tege 32 Heb 1026 Het Law tege 32 Heb 102 |
|----------------------------------------------------------------------------------------------------|
| Account Number                                                                                                    |
|                                                                                                    |
| Type of Cheque Book<br>Cheque book for EUR<br>Namber of Cheque Books<br>2<br>Namber of Leaves per Book<br>10<br>Delivery Lacation<br>31 Jupgent Tower                                                                                                    |
| Aldrin's Spaare New Wahmart California U Transaction Journey Detailed Journey                                                                                                    |
| Initiation Approval Completion<br>Successful In Progress                                                                                                    |
| 3                                                                                                    |
| S R Kinitiator SHALL R Kadam<br>09 Feb 04:45 PM 15 Feb 05:30 PM<br>Ø test                                                                                                    |
| Back                                                                                                    |
| Copyright @ 2006, 2020, Oracle and/or its affiliates. All rights reserved. Security information Terms and Conditions                                                                                                    |

Pending for Release – Transaction Detailed Journey

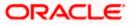

|                                                  |   | Transaction Journey                          |                             | $\times$ |
|--------------------------------------------------|---|----------------------------------------------|-----------------------------|----------|
| E futura bank Search                             | Q |                                              |                             |          |
| Cheque Book Request                              |   | S KInitiator<br>09 Feb 04:43 PM<br>Initiated |                             |          |
| Account Number                                   |   |                                              |                             |          |
| xxxxxxxxxxx0010                                  |   | •                                            | SHAIL Kadam                 |          |
| Type of Cheque Book                              |   |                                              | 15 Feb 05:30 PM<br>Approved |          |
| Cheque book for EUR                              |   |                                              | test                        |          |
| Number of Cheque Books                           |   |                                              |                             |          |
| 2                                                |   | •                                            | SHAIL Kadam                 |          |
| Number of Leaves per Book                        |   |                                              | Pending for Release         |          |
| 10                                               |   |                                              |                             |          |
| Delivery Location                                |   |                                              |                             |          |
| 31 Dupont Tower<br>Aldrin Square<br>Near Walmart |   |                                              |                             |          |

9. Click **Release** to release the initiated transaction. The **Pending for Release** screen appears. OR

Click **Reject** to reject the transaction. OR

Click **Back** to navigate back to previous screen.

10. The **Transaction Release / Rejection** screen prompting to enter the release / rejection remarks appear.

## **Release Transaction**

| $\equiv$ ( $\hat{\mathbf{p}}$ futura bank          | Search Q                                                      | <b>A</b> 1542                                   | Welcome, SHAIL Kadam V<br>Last login 13 Feb 11:14 PM |
|----------------------------------------------------|---------------------------------------------------------------|-------------------------------------------------|------------------------------------------------------|
| Pending for Releas                                 | e                                                             |                                                 |                                                      |
| Financial-Accounts (1)                             | Releaser Comment Selected Transactions (1) Remarks (Optional) | ×                                               | <b>Q</b>                                             |
| Filters : <b>Module</b> Accounts<br>Release Reject | Clear All Release Cancel                                      |                                                 |                                                      |
|                                                    | Description $\lor$ Account Details $\lor$ Amo                 | unt $ \lor $ Initiated By $ \lor $ Reference No | ✓ Status ✓                                           |
| O9 Feb<br>4:43 PM                                  | Cheque Book Request xxxxxxxxx0010                             | S KInitiator 0902B292546                        | 7 🕒 In Progress                                      |

## **Reject Transaction**

| = futura bank search                              | Q                                                              | L 1542       | Welcome, SHAIL Kadam 🧹<br>Last login 13 Feb 11:14 PM |
|---------------------------------------------------|----------------------------------------------------------------|--------------|------------------------------------------------------|
| Pending for Release                               | _                                                              |              |                                                      |
| Financial-Accounts (1)                            | Rejection Comment Selected Transactions (1) Remarks (Optional) | ×            | Q y                                                  |
| Filters: Module Accounts Clear All Release Reject | Reject Cancel                                                  |              |                                                      |
| 🗹 Date 🗸 Description                              | n 🗸 Account Details 🗸 Amount 🗸 Initiated By 🗸                  | Reference No | ✓ Status ✓                                           |
| O9 Feb Cheque Bo                                  | ok Request xxxxxxxx0010 S KInitiator                           | 0902B2925467 | 🕒 In Progress                                        |

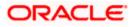

11. Enter the remarks and click Release.
OR
Enter the remarks and click Reject.
OR
Click Cancel to cancel the transaction.
The screen with success message appears.

Note: If the configuration to set to allow enabling multi transaction approval with 2-factor authentication, based on the 2FA set, system prompt user for verification.

## 8.4 My Initiated List

Displays the list of all the type of transactions initiated by the logged in user like account financial, account non-financial, bulk file, bulk record, payee, biller and payments transactions. The user logs into the application, and views all the transactions.

## How to reach here:

Business user Dashboard > Toggle menu > Menu > Transactions > My Initiated List

## My Initiated List

|    |                 |     |          |   |               |         |           |   | Appro                 | wer ∨         | ATM & E | Branch Locator                           | English 🗸      |
|----|-----------------|-----|----------|---|---------------|---------|-----------|---|-----------------------|---------------|---------|------------------------------------------|----------------|
| ≡¢ | futura bank     |     |          |   |               |         | Search    |   | Q                     | <b>(</b> 220) | sc      | Welcome, Suyo<br>Last login 8/3/22, 2:10 | g Corp 🗸<br>РМ |
|    | My Initiated Li | st  |          |   |               |         |           |   |                       |               |         |                                          |                |
|    |                 |     |          |   |               |         |           |   |                       |               |         |                                          |                |
|    | All             | 7 1 | inancial | 2 | Non Financial | 5       | Urgent    | 0 | Reference Nu          | umber         | Q       |                                          |                |
|    |                 |     |          | - |               | -       | o.Berri   | Ū | Enter exact reference | number        |         |                                          |                |
|    | Financial       |     |          |   |               | Non I   | Financial |   |                       |               |         |                                          |                |
|    |                 |     |          |   |               |         |           |   |                       |               |         |                                          |                |
|    | Accounts        |     |          | 2 |               | Accourt | nts       |   |                       | 4             |         |                                          |                |
|    |                 |     |          |   |               | Others  |           |   |                       | 1             |         |                                          |                |
|    |                 |     |          |   |               |         |           |   |                       |               |         |                                          |                |
|    | Back            |     |          |   |               |         |           |   |                       |               |         |                                          |                |
|    |                 |     |          |   |               |         |           |   |                       |               |         |                                          |                |

| Field Name                         | Description                                                                                         |
|------------------------------------|----------------------------------------------------------------------------------------------------|
| Count of transactions<br>Initiated | All- Displays the total count of all the transactions initiated by user                             |
|                                    | Financial- Displays the count of financial transactions initiated out of the total count            |
|                                    | Non-Financial- Displays the count of non-financial transactions initiated out of the total count    |
|                                    | Urgent- Displays the total count of urgent transactions (prioritized and in grace period) initiated |
|                                    |                                                                                                    |

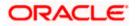

| Field Name          | Description                                                                                                    |
|---------------------|----------------------------------------------------------------------------------------------------|
| Financial Table     | Displays the module wise count of financial transactions initiated.<br>It also displays the following details:  |
|                     | Count of transactions initiated within each module                                                              |
|                     | <ul> <li>Count of urgent transactions (prioritized and in grace<br/>period) initiated</li> </ul>                |
|                     | Click on the count link to view the list of all transactions initiated within the module.                       |
| Non-Financial Table | Displays the module wise count of non-financial transactions initiated.                                         |
|                     | It also displays the following details:                                                                         |
|                     | Count of transactions initiated within each module                                                              |
|                     | <ul> <li>Count of urgent transactions (prioritized and in grace<br/>period) initiated</li> </ul>                |
|                     | Click on the count link to view the list of all transactions initiated within the module.                       |
| Reference Number    | Allows to search based on exact reference number of transaction across modules.                                 |
| Date Filter         | Allow to search the backdated initiated.                                                                        |
|                     | Specify the period for which you wish to view transactions. Search will be based on the transaction date range. |

## To view the initiated transaction:

 Click on count link to view the list of all transactions initiated within the module. All the transactions initiated within a module with the prioritized and in-grace tags appears. OR

In **Reference Number** field, enter reference number, and click  $\bigcirc$  to search specific transaction initiated.

OR

Click on the date filter and specify the period for which you wish to view back dated transactions.

## Note:

1) The search will be within module.

2) If the **Status** of transaction is "**Pending for Modification**", on transaction details; User can click **Modify**; to update the transaction details.

OR

User can click on Revoke; add comment to revoke the transaction.

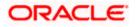

## List of transactions within module

|                          |                          |                   |              | Approver 🗸       | ATM & Branch Locator English                      |
|--------------------------|--------------------------|-------------------|--------------|------------------|---------------------------------------------------|
| 🖗 futura bank            |                          |                   | Search       | Q. 420           | Welcome, Suyog Corp<br>Last login 8/3/22, 2:10 PM |
| My Initiated List        |                          |                   |              |                  |                                                   |
| Financial - Accounts (2) |                          |                   | Ref          | erence Number    | Q, Enter                                          |
| Tindheidi - Accounts (2) |                          |                   | exact re     | ference number   |                                                   |
| Date 🗸                   | Description $\checkmark$ | Account Number $$ | Amount 🗸     | Reference No 🗸 🗸 | Status 🗸                                          |
| 8/3/22, 10:02 AM         | New Deposit              | xxxxxxxxxx0015    | EUR 1,114.00 | 0308DC3C782B     | Approved                                          |
| 8/3/22, 9:28 AM          | New Deposit              | xxxxxxxxxxx0015   | EUR 1,111.00 | 030826E38EFE     | A Pending Modificati                              |
| Page 1 of 1 (1-2 of      | 2 items)  < ◀ 1          | > >I              |              |                  |                                                   |
|                          |                          |                   |              |                  |                                                   |

### **Field Description**

| Field Name      | Description                                                                                                |
|-----------------|----------------------------------------------------------------------------------------------------|
| Date            | Displays the transaction initiation date.                                                                  |
| Description     | Displays the description for the transaction initiated.                                                    |
| Account Details | Displays the account details of transaction.<br>This field is module specific.                             |
| Amount          | Displays the transaction amount.<br>This field is module specific.                                         |
| Initiated by    | Displays the name of the user who has initiated the transaction.                                           |
| Reference No    | Displays the transaction reference number.<br>Click on the link to view details of a specific transaction. |
| Status          | Displays the current status of the transaction initiated.                                                  |

 Click on the V icon to enter filter new criteria. Based on the defined criteria you can view list of transactions initiated within a module. Click Apply to search the transaction based on selected criteria. OR Click Reset to clear the entered details.

Note: The search will be module specific, not across modules.

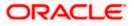

## My Initiated List – Filter Criteria

| futura bank          |                    |                    | Search       |                  | Q | Module<br>Accounts                | Reference Numl |  |
|----------------------|--------------------|--------------------|--------------|------------------|---|-----------------------------------|----------------|--|
| My Initiated List    |                    |                    |              |                  |   | Description /<br>Transaction Name | Urgency        |  |
| Financial - Accounts | ; (2)              |                    |              | Reference Number |   | Initiation Date                   | То             |  |
| Date 🗸               | Description 🗸      | Account Number 🗸 🗸 | Amount 🗸     | Reference No 🗸 🗸 | S | Initiated By<br>First Name        | Last Name      |  |
| 8/3/22, 10:02 AM     | New Deposit        | xxxxxxxxxx0015     | EUR 1,114.00 | 0308DC3C782B     | 6 |                                   |                |  |
| 8/3/22, 9:28 AM      | New Deposit        | xxxxxxxxxx0015     | EUR 1,111.00 | 030826E38EFE     | Ĺ | Amount Range<br>Currency          | Amount From    |  |
| Page 1 of 1 (1-      | 2 of 2 items)  < ∢ | 1 ▶ >              |              |                  |   | Please 🗸                          |                |  |

## **Field Description**

| Field Name                        | Description                                                                                                    |
|-----------------------------------|----------------------------------------------------------------------------------------------------|
| Filter Criteria                   |                                                                                                    |
| Search the transaction ba         | sed on the criteria.                                                                                                    |
| Note: The filter criteria in ov   | verlay screen will be changed based upon the module selected.                                                                |
| Module                            | The selected module is defaulted which can be changed to view the transactions initiated within a specific module.           |
| Reference Number                  | Reference number of specific transaction which is to be searched.                                                            |
| Description/ Transaction<br>Name  | The transactions can be filtered based upon transaction name or description.                                                 |
| Initiation From Date – To<br>Date | Specify the period for which you wish to view transactions initiated.<br>Search will be based on the transaction date range. |
| First Name                        | The first name of user who has initiated the transaction.                                                                    |

Last Name The last name of user who has initiated the transaction.

# UrgencyFilters to view the transactions based on its urgency type.It can be:

- Prioritized
- In-Grace Period.

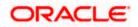

 Click on Reference Number link to view the details of the transaction that are initiated. The details of transaction appears. Click Detailed Journey to view the transaction detailed journey. OR

Click **Back** to navigate back to the previous screen.

## My Initiated List – Transaction Details

|     |                                                                    |                                                                                                    | Appro    | over 🗸                               | ATM &   | Branch Locator                              | English $\checkmark$ |
|-----|--------------------------------------------------------------------|----------------------------------------------------------------------------------------------------|----------|--------------------------------------|---------|---------------------------------------------|----------------------|
| ≣ ( | futura bank                                                        | Search                                                                                                    | Q        | <b>Q</b> 220                         | sc      | Welcome, Suyog<br>Last login 8/3/22, 2:10 P |                      |
|     | New Deposit                                                        |                                                                                                    |          |                                      |         |                                             |                      |
|     | Deposit Details                                                    |                                                                                                    |          |                                      |         | e-Receip                                    | t                    |
|     | Source Account                                                     |                                                                                                    |          |                                      |         |                                             |                      |
|     | xxxxxxxxxxxxxxx015                                                 |                                                                                                    |          |                                      |         |                                             |                      |
|     | Term Deposit Product<br>Islamic Rollover OBDX                      |                                                                                                    |          |                                      |         |                                             |                      |
|     | Deposit Amount<br>EUR 1,114.00                                     |                                                                                                    |          |                                      |         |                                             |                      |
|     | Deposit Tenure                                                     |                                                                                                    |          |                                      |         |                                             |                      |
|     | 1 Year(s), 1 Month(s), 1 Day(s)<br>Maturity Details                |                                                                                                    |          |                                      |         |                                             |                      |
|     | Maturity Instruction                                               |                                                                                                    |          |                                      |         |                                             |                      |
|     | Renew Principal and Pay Out the Profit                             |                                                                                                    |          |                                      |         |                                             |                      |
|     | Transfer To<br>Suyog Corp<br>xxxxxxxxxxxxxxXXXXXXXXXXXXXXXXXXXXXXX |                                                                                                    |          |                                      |         |                                             |                      |
|     | Transaction Journey                                                |                                                                                                    |          |                                      |         |                                             |                      |
|     | Detailed Journey                                                   |                                                                                                    |          |                                      |         |                                             |                      |
|     | Initiation<br>Successful                                           | Approval<br>Successful                                                                                               |          | Completi<br>Successi                 |         |                                             |                      |
|     |                                                                    | Succession                                                                                                    |          |                                      | u       |                                             |                      |
|     | Suyog Corp<br>8/3/22, 10:02 AM                                     | 8 Vikas Corp<br>8/5/22, 10:04 AM Refi<br>⊘ Lock Request                                                              | erence M | Processed<br>No : HELO<br>/22, 10:08 | 3996001 | 7                                           |                      |
|     |                                                                    | 6 Vikas Corp<br>8/5/22, 10:07 AM<br>♂ Unlock Request                                                                 |          |                                      |         |                                             |                      |
|     |                                                                    | Vikas Corp<br>8/5/22, 10:08 AM<br>Approve<br>Show Less                                                               |          |                                      |         |                                             |                      |
|     | Back                                                               |                                                                                                    |          |                                      |         |                                             |                      |
|     |                                                                    |                                                                                                    |          |                                      |         |                                             |                      |
|     |                                                                    | Copyright © 2006, 2020, Oracle and/or its affiliates. All rights reserved. [SecurityInformation]Terms and Conditions |          |                                      |         |                                             |                      |
|     |                                                                    |                                                                                                    |          |                                      |         |                                             |                      |

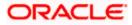

## 8.5 Transaction Details

| My Initiated | List – T | ransaction | Details |
|--------------|----------|------------|---------|
|--------------|----------|------------|---------|

|            |                                                            |                                                                                                    | Appro         | over 🗸                                                       | ATM & B               | ranch Locat                | tor En                   | ıglish $\checkmark$ |
|------------|------------------------------------------------------------|----------------------------------------------------------------------------------------------------|---------------|--------------------------------------------------------------|-----------------------|----------------------------|--------------------------|---------------------|
| $\equiv 0$ | 🛿 futura bank                                              | Search                                                                                                    | Q,            | <u> (220</u>                                                 | sc                    | Nelcome,<br>ast login 8/3/ | Suyog Co<br>/22, 2:10 PM | orp 🗸               |
|            | New Deposit                                                |                                                                                                    |               |                                                              |                       |                            |                          |                     |
|            | Deposit Details                                            |                                                                                                    |               |                                                              |                       | <b>a</b>                   | -Receipt                 |                     |
|            | Source Account<br>xxxxxxxxxxxxxxxxxxxxxxxxxxxxxxxxxxxx     |                                                                                                    |               |                                                              |                       |                            |                          |                     |
|            | Transaction Journey Detailed Journey                       |                                                                                                    |               |                                                              |                       |                            |                          |                     |
|            | Initiation<br>Successful<br>Suyog Corp<br>B/3/22, 10:02 AM | Approval<br>Successfull<br>©<br>ØVikas Corp<br>8/5/22, 10:04 AM<br>© Lock Request<br>ØVikas Corp<br>8/5/22, 10:07 AM<br>© Unick Request<br>Vikas Corp<br>8/5/22, 10:08 AM<br>© Approve<br>Show Less | F<br>erence M | Completi<br>Success<br>Processed<br>No : HELO<br>7/22, 10:08 | ful<br>1<br>399600117 |                            |                          |                     |
|            |                                                            | Copyright © 2006, 2020, Oracle and/or its athliates. All rights reserved. Security Information Terms and Conditions                                                                                 |               |                                                              |                       |                            |                          |                     |
|            |                                                            | copyright @ 2000, 2020, Oracle ana/or its annates. An rights reserved, Securitymormation (rems and Conditions                                                                                       |               |                                                              |                       |                            |                          |                     |

## 8.5.1 Withdraw Transactions Pending Approval

The transactions, which are pending approval, have an option to withdraw the transaction. Using this option user can withdraw the transaction from the transaction details. Once the maker withdraws the transaction, the transaction is removed from the Approver's pending for approval transaction list.

The transaction aspect will drive the **Withdraw** option. The bank can configure the transaction aspect for **Withdraw** option. Out of box, **Withdraw** option will be available for a business user as well as administrator.

Note: For the withdrawn transactions, the status will be changed to **Withdrawn**, which will be displayed on Train Journey, Detailed Journey, and Transaction Log.

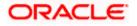

| ≡ III futura bank         | Search      | Q | Ç | DU   | Welcome, dcmaker1 user V<br>Last login 12/16/22, 11:19 AM |
|---------------------------|-------------|---|---|------|-----------------------------------------------------------|
| Cheque Book Request       |             |   |   |      |                                                           |
| Account Number            |             |   |   |      |                                                           |
| xxxxxxxxxx0027            |             |   |   |      |                                                           |
| corpacc99   GBP   HEL     |             |   |   |      |                                                           |
| Type of Cheque Book       |             |   |   |      |                                                           |
| CHEQUEGBP                 |             |   |   |      |                                                           |
| Number of Cheque Books    |             |   |   |      |                                                           |
| 3                         |             |   |   |      |                                                           |
| 5                         |             |   |   |      |                                                           |
| Number of Leaves per Book |             |   |   |      |                                                           |
| 10                        |             |   |   |      |                                                           |
| Delivery Location         |             |   |   |      |                                                           |
| Unit 1                    |             |   |   |      |                                                           |
| Block A<br>California     |             |   |   |      |                                                           |
| GREAT BRITAIN             |             |   |   |      |                                                           |
| Transaction Journey       |             |   |   |      |                                                           |
| Detailed Journey          |             |   |   |      |                                                           |
| Initiation                | Approval    |   |   | Comp | letion                                                    |
| Successful                | In-Progress |   |   |      |                                                           |
|                           | ©           |   |   |      | 3                                                         |
| David                     |             |   |   |      |                                                           |
| 12/15/22, 5:28 AM         |             |   |   |      |                                                           |
| Copy Withdraw Back        |             |   |   |      |                                                           |
|                           |             |   |   |      |                                                           |

## My Initiated List – Transaction Details (Withdraw transaction)

To withdraw a transaction:

- 5. Click on the **Withdraw**. A confirmation popup appears.
  - i. On the confirmation popup, enter the comments for cancellation/withdrawal of transaction.
  - ii.

## 8.5.2 Copy/Re-initiate Existing Transactions

The maker can view the details of transaction by clicking on transaction available in "Transaction Log". The **Copy** feature is provided to copy the transaction details to a new transaction with all required details in editable form.

The transaction aspect will drive the **Copy** option. The bank can configure the transaction aspect for **Copy** option. Out of box, **Copy** option will be supported for business users only.

Note: The copied transaction will behave as a new transaction being initiated. The approval rules will be evaluated and the transaction will be sent for approval as per the evaluated rules.

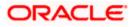

## **Transaction Details with Copy option**

| ≡ @futura bank                                   | Search         | Q | ₽ DL | Welcome, dcmaker1 user V<br>Last login 12/16/22, 11:19 AM |
|--------------------------------------------------|----------------|---|------|-----------------------------------------------------------|
| Cheque Book Request                              |                |   |      |                                                           |
| Account Number<br>xxxxxxxxxxxxxx027              |                |   |      |                                                           |
| corpacc99   GBP   HEL                            |                |   |      |                                                           |
| Type of Cheque Book                              |                |   |      |                                                           |
| CHEQUEGBP                                        |                |   |      |                                                           |
| Number of Cheque Books                           |                |   |      |                                                           |
| 3                                                |                |   |      |                                                           |
| Number of Leaves per Book                        |                |   |      |                                                           |
| 10                                               |                |   |      |                                                           |
| Delivery Location                                |                |   |      |                                                           |
| Unit 1<br>Block A<br>California<br>GREAT BRITAIN |                |   |      |                                                           |
| Transaction Journey                              |                |   |      |                                                           |
| Detailed Journey                                 |                |   |      |                                                           |
| Initiation                                       | Approval       |   | Co   | mpletion                                                  |
| Successful                                       | In-Progress    |   |      |                                                           |
|                                                  | <mark>0</mark> |   |      | -3                                                        |
| David                                            |                |   |      |                                                           |
| 12/15/22, 5:28 AM                                |                |   |      |                                                           |
| Copy Withdraw Back                               |                |   |      |                                                           |

## 8.6 Transaction Log

Displays the list of all the type of transactions initiated like account financial, account non-financial, bulk file, bulk record, payee, biller and payments transactions.

It is divided into two categories broadly; Financial and Non-Financial. The logged in user can view the transaction summary with respective statuses and details. The Business Maker/Approver can view the status of transactions if a transaction failed to submit to the Host after approving multiple transactions from the Digital Banking Platform.

The details can be viewed either in a graphical format or in a list format using a switch option.

On selecting either the Financial or the Non-Financial transaction options, the modules under the particular option are displayed. Click the **Module** link to view the list of transactions in it.

## How to reach here:

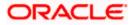

Business User Dashboard > Toggle menu > Menu > Transactions > Transaction Log

## **Transaction Log**

|     |                     |   |           |   |               |     |              |   | Approver       |              | ATM & B | ranch Locator                        | English $\vee$ |
|-----|---------------------|---|-----------|---|---------------|-----|--------------|---|----------------|--------------|---------|--------------------------------------|----------------|
| ≡ © | futura bank         |   |           |   |               |     | Search       |   | Q              | <b>(</b> 715 | КК      | Welcome, kos<br>Last login 8/1/22, 1 |                |
|     | Transaction Lo      | g |           |   |               |     |              |   |                |              |         |                                      |                |
|     | All                 | 9 | Financial | 0 | Non Financial | 9   | Urgent       | 0 | Reference Numt |              | Q,      | Ţ,                                   |                |
|     | Financial           |   |           |   |               | No  | on Financial |   |                |              |         |                                      |                |
|     | No items to display |   |           |   |               | Oth | ners         |   |                | 9            |         |                                      |                |
|     | Back                |   |           |   |               |     |              |   |                |              |         |                                      |                |
|     |                     |   |           |   |               |     |              |   |                |              |         |                                      |                |

| Field Name            | Description                                                                               |
|-----------------------|-------------------------------------------------------------------------------------------|
| Count of transactions | All- Displays the total count of all the transactions by user                             |
|                       | Financial- Displays the count of financial transactions out of the total count            |
|                       | Non-Financial- Displays the count of non-financial transactions out of the total count    |
|                       | Urgent- Displays the total count of urgent transactions (prioritized and in grace period) |
| Financial Table       | Displays the module wise count of financial transactions.                                 |
|                       | It also displays the following details:                                                   |
|                       | Count of transactions within each module                                                  |
|                       | <ul> <li>Count of urgent transactions (prioritized and in grace<br/>period)</li> </ul>    |
|                       | Click on the count link to view the list of all transactions within the module.           |

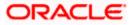

| Field Name          | Description                                                                                                    |
|---------------------|----------------------------------------------------------------------------------------------------|
| Non-Financial Table | Displays the module wise count of non-financial transactions.                                                   |
|                     | It also displays the following details:                                                                         |
|                     | Count of transactions within each module                                                                        |
|                     | <ul> <li>Count of urgent transactions (prioritized and in grace<br/>period)</li> </ul>                          |
|                     | Click on the count link to view the list of all transactions within the module.                                 |
| Reference Number    | Allows to search based on exact reference number of transaction across modules.                                 |
| Date Filter         | Allow to search the back dated transactions on Transaction log widget.                                          |
|                     | Specify the period for which you wish to view transactions. Search will be based on the transaction date range. |

## To view the transaction log:

 Click on count link to view the list of all transactions within the module. All the transactions within a module with the prioritized and in-grace tags appears. OR

In **Reference Number** field, enter reference number, and click  $\bigcirc$  to search specific transaction initiated.

OR

Click on the date filter and specify the period for which you wish to view back dated transactions.

Note: The search will be within module.

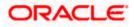

## List of transactions within module

| futura bank         |                             |                             | Search                                    | 1                      | Approver ∨<br>Q. 200 | ATM & Branch Locator English                                                                                                    |
|---------------------|-----------------------------|-----------------------------|-------------------------------------------|------------------------|----------------------|----------------------------------------------------------------------------------------------------|
| Transaction Log     |                             |                             |                                           |                        |                      | Last login 8/1/22, 105 PM                                                                                                    |
|                     |                             |                             |                                           |                        |                      |                                                                                                    |
| Non Financial - Oth | ers (12)                    |                             |                                           | Reference Number       |                      | Q Enter                                                                                                    |
|                     |                             |                             |                                           | exact reference number |                      |                                                                                                    |
| Date 🗸              | Initiated By $~\checkmark~$ | Transaction Type $~ \lor ~$ | Description 🗸                             | Reference No 🗸 🗸       | Approval<br>Status 🗸 | Processing<br>Status V                                                                                                    |
| 8/1/22, 1:34 PM     | david khan                  | Credit Card                 | Update Limits                             | 01089640DDFD           | In Progress          |                                                                                                    |
| 8/1/22, 1:30 PM     | david khan                  | Credit Card                 | Update Limits                             | 0108E41D51B9           | ⊗ Rejected           |                                                                                                    |
| 8/1/22, 1:26 PM     | David Warner                | Request User Report         | Request User Report                       | 0108442463E4           | Approved             | ⊘ Accepted                                                                                                    |
| 8/1/22, 1:14 PM     | david khan                  | Credit Card                 | Enable/Disable International Transactions | 0108C3C8FC04           | O Approved           | Accepted                                                                                                    |
| 8/1/22, 1:03 PM     | david khan                  | Credit Card                 | Change Billing Cycle                      | 01088F20098A           | O Approved           | ⊘ Accepted                                                                                                    |
| 8/1/22, 9:51 AM     | david khan                  | Request User Report         | Request User Report                       | 01083A53D803           | In Progress          |                                                                                                    |
| 8/1/22, 8:57 AM     | David Warner                | Request User Report         | Request User Report                       | 0108F148452A           | Approved             | ⊘ Accepted                                                                                                    |
| 8/1/22, 8:50 AM     | David Warner                | Request User Report         | Request User Report                       | 010806A61191           | Approved             | Accepted                                                                                                    |
| 8/1/22, 8:46 AM     | David Warner                | Request User Report         | Request User Report                       | 0108579C9697           | Approved             | Accepted                                                                                                    |
| 8/1/22, 8:45 AM     | David Warner                | Request User Report         | Request User Report                       | 0108E21829D6           | Ø Approved           | Accepted     Accepted     Accepted |
| Page 1 of 2 (1      | -10 of 12 items)  <         | 1 Z > X                     |                                           |                        |                      |                                                                                                    |
|                     |                             |                             |                                           |                        |                      |                                                                                                    |

| Field Name      | Description                                                                                                |
|-----------------|----------------------------------------------------------------------------------------------------|
| Date            | Displays the transaction initiation date.                                                                  |
| Description     | Displays the description for the transaction initiated.                                                    |
| Account Details | Displays the account details of transaction.<br>This field is module specific.                             |
| Amount          | Displays the transaction amount.<br>This field is module specific.                                         |
| Initiated by    | Displays the name of the user who has initiated the transaction.                                           |
| Reference No    | Displays the transaction reference number.<br>Click on the link to view details of a specific transaction. |
| Approval Status | Displays the current status of the transaction initiated.                                                  |

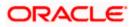

| Field Name             | Description                                                                                                    |
|------------------------|----------------------------------------------------------------------------------------------------|
| Processing Status      | Displays the status of transactions failed during submission to the host.                                                                  |
|                        | Note: This will be displayed only when the submission has failed at host.                                                                  |
| of transactions within | o enter filter new criteria. Based on the defined criteria you can view list<br>a module.<br>h the transaction based on selected criteria. |
| CIICK ADDIV IU SEALU   |                                                                                                    |

Note: The search will be module specific, not across modules.

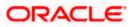

## Transaction Log – Filter Criteria

|                     |                  |                      |                              |                        | Approv      | Search Filter                     |                  |
|---------------------|------------------|----------------------|------------------------------|------------------------|-------------|-----------------------------------|------------------|
| 🖗 futura bank       |                  |                      | Search                       |                        | Q           | Module                            | Reference Number |
| Transaction Log     |                  |                      |                              |                        |             | Others 🔻                          |                  |
|                     | (10)             |                      |                              | Reference Number       | r           | Description /<br>Transaction Name | Urgency          |
| Non Financial - Oth | ers (12)         |                      |                              | exact reference number |             | Initiation Date<br>From           | то               |
| Date 🗸              | Initiated By 🖂 🗸 | Transaction Type 🗸 🗸 | Description 🗸                |                        | Reference N | Initiated By                      |                  |
| 8/1/22, 1:34 PM     | david khan       | Credit Card          | Update Limits                |                        | 01089640D   | First Name                        | Last Name        |
| 8/1/22, 1:30 PM     | david khan       | Credit Card          | Update Limits                |                        | 0108E41D51  |                                   |                  |
| 8/1/22, 1:26 PM     | David Warner     | Request User Report  | Request User Report          |                        | 0108442463  | Apply                             | et               |
| 8/1/22, 1:14 PM     | david khan       | Credit Card          | Enable/Disable International | Transactions           | 0108C3C8F0  |                                   |                  |
| 8/1/22, 1:03 PM     | david khan       | Credit Card          | Change Billing Cycle         |                        | 0108BF2004  |                                   |                  |

## **Field Description**

| Field Name      | Description |  |
|-----------------|-------------|--|
| Filter Criteria |             |  |

## Search the transaction based on the criteria.

|  | Note: The filter criteria i | in overlav screen will | be changed based u | pon the module selected. |
|--|-----------------------------|------------------------|--------------------|--------------------------|
|--|-----------------------------|------------------------|--------------------|--------------------------|

| Module                            | The selected module is defaulted which can be changed to view the transactions within a specific module.                                                       |  |  |  |  |
|-----------------------------------|----------------------------------------------------------------------------------------------------|--|--|--|--|
| Reference Number                  | Reference number of specific transaction which is to be searched.                                                                                              |  |  |  |  |
| Description/ Transaction<br>Name  | The transactions can be filtered based upon transaction name or description.                                                                                   |  |  |  |  |
| Initiation From Date – To<br>Date | Specify the period for which you wish to view transactions initiated.<br>Search will be based on the transaction date range.                                   |  |  |  |  |
| First Name                        | The first name of user who has initiated the transaction.                                                                                                    |  |  |  |  |
| Last Name                         | The last name of user who has initiated the transaction.                                                                                                    |  |  |  |  |
| Urgency                           | <ul> <li>Filters to view the transactions based on its urgency type.</li> <li>It can be: <ul> <li>Prioritized</li> <li>In-Grace Period.</li> </ul> </li> </ul> |  |  |  |  |

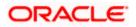

 Click on Reference Number link to view the details of the transaction. The details of transaction appears. Click Detailed Journey to view the transaction detailed journey. OR Click Back to navigate back to the previous screen.

## 8.7 My Approved List

This displays the details of transactions that are approved by the approver user. It is classified into two broad categories; Financial and Non-Financial. Click each tab to view the snapshot of transactions already approved.

The logged in user can view the transaction summary with respective statuses and details. The details can be viewed either in a graphical format or in a list format using a switch option.

On selecting either the Financial or the Non-Financial transaction options, the modules under the particular option are displayed. In the list view, on clicking the approved/rejected count, the transaction details within the module can be viewed. Click the **Module** link to view the list of transactions in it.

#### How to reach here:

Business User Dashboard > Toggle menu > Menu > Transactions > My Approved List

| ≡ ( <b>6</b> | futura bank         |     |           |   |               |   | Search        |   |                              | Approver<br>Q | . ~<br> |   | Branch Locator<br>Welcome, kos<br>Last login 8/1/22, 1 |  |
|--------------|---------------------|-----|-----------|---|---------------|---|---------------|---|------------------------------|---------------|---------|---|--------------------------------------------------------|--|
|              | My Approved I       | ist |           |   |               |   |               |   |                              |               |         |   |                                                        |  |
|              | All                 | 3   | Financial | 0 | Non Financial | 3 | Urgent        | 0 | Reference<br>Enter exact ref | ce Number     |         | Q | ä                                                      |  |
|              | Financial           |     |           |   |               |   | Non Financial |   |                              |               |         |   |                                                        |  |
|              | No items to display |     |           |   |               |   | Accounts      |   |                              |               | 1       |   |                                                        |  |
|              |                     |     |           |   |               |   | Others        |   |                              |               | 2       |   |                                                        |  |
|              | Back                |     |           |   |               |   |               |   |                              |               |         |   |                                                        |  |

## My Approved List

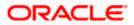

| Field Name            | Description                                                                                                    |
|-----------------------|----------------------------------------------------------------------------------------------------|
| Count of transactions | All- Displays the total count of all the transactions approved by user                                          |
| Initiated             | Financial- Displays the count of financial transactions approved out of the total count                         |
|                       | Non-Financial- Displays the count of non-financial transactions approved out of the total count                 |
|                       | Urgent- Displays the total count of urgent transactions (prioritized and in grace period) approved              |
| Financial Table       | Displays the module wise count of financial transactions approved.                                              |
|                       | It also displays the following details:                                                                         |
|                       | Count of transactions approved within each module                                                               |
|                       | <ul> <li>Count of urgent transactions (prioritized and in grace<br/>period) approved</li> </ul>                 |
|                       | Click on the count link to view the list of all transactions approved within the module.                        |
| Non-Financial Table   | Displays the module wise count of non-financial transactions approved.                                          |
|                       | It also displays the following details:                                                                         |
|                       | Count of transactions approved within each module                                                               |
|                       | <ul> <li>Count of urgent transactions (prioritized and in grace<br/>period) approved</li> </ul>                 |
|                       | Click on the count link to view the list of all transactions approved within the module.                        |
| Reference Number      | Allows to search based on exact reference number of transaction across modules.                                 |
| Date Filter           | Allow to search the back dated transactions on the My Approved List widget.                                     |
|                       | Specify the period for which you wish to view transactions. Search will be based on the transaction date range. |

## To view the approved transaction:

 Click on count link to view the list of all transactions approved within the module. All the transactions approved within a module with the prioritized and in-grace tags appears. OR

In **Reference Number** field, enter reference number, and click  $\bigcirc$  to search specific transaction approved. OR

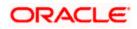

Click on the date filter and specify the period for which you wish to view back dated transactions.

Note: The search will be within module.

#### List of transactions within module

|                                       |                                                   |                               | Approver 🗸                      | ATM & Branch Locator Eng                        | glish 🗸 |
|---------------------------------------|---------------------------------------------------|-------------------------------|---------------------------------|-------------------------------------------------|---------|
| ≡ @futura bank                        |                                                   | Search                        | Q 4100                          | Welcome, kosa kha<br>Last login 8/1/22, 1:05 PM |         |
| My Approved List                      |                                                   |                               |                                 |                                                 |         |
| Non Financial - Accounts (1)          |                                                   |                               | erence Number<br>Ierence number |                                                 |         |
| Date $\lor$ Description $\lor$        | Account Details 🗸 🗸                               | Initiated By $$               | Reference No 🖂                  | Status 🗸                                        |         |
| 2/21/22, 4:49 PM Stop/Unblock Cheque  | xxxxxxxxxxxxx0016                                 | david khan                    | 2102E75B82B8                    | In Progress                                     |         |
| Page 1 of 1 (1 of 1 items)  < ∢ 1 → > |                                                   |                               |                                 |                                                 |         |
|                                       |                                                   |                               |                                 |                                                 |         |
| Copyright © 2006, 2                   | 020, Oracle and/or its affiliates. All rights res | erved.[SecurityInformation]To | erms and Conditions             |                                                 |         |

## **Field Description**

| Field Name      | Description                                                                                                |
|-----------------|----------------------------------------------------------------------------------------------------|
| Date            | Displays the transaction approved date.                                                                    |
| Description     | Displays the description for the transaction approved.                                                     |
| Account Details | Displays the account details of transaction.<br>This field is module specific.                             |
| Amount          | Displays the transaction amount.<br>This field is module specific.                                         |
| Initiated by    | Displays the name of the user who has initiated the transaction.                                           |
| Reference No    | Displays the transaction reference number.<br>Click on the link to view details of a specific transaction. |
| Status          | Displays the current status of the transaction initiated.                                                  |

 Click on the V icon to enter filter new criteria. Based on the defined criteria you can view list of transactions approved within a module. Click Apply to search the transaction based on selected criteria. OR Click Reset to clear the entered details.

Note: The search will be module specific, not across modules.

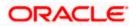

## My Approved List – Filter Criteria

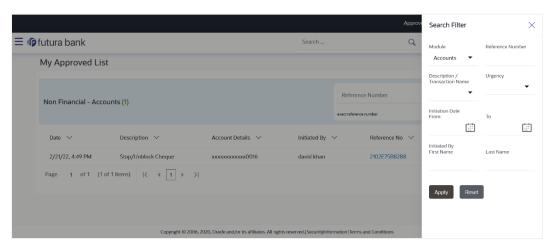

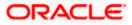

## **Field Description**

Field Name

Description

**Filter Criteria** 

### Search the transaction based on the criteria.

Note: The filter criteria in overlay screen will be changed based upon the module selected.

| Module                            | The selected module is defaulted which can be changed to view the transactions approved within a specific module.            |
|-----------------------------------|----------------------------------------------------------------------------------------------------|
| Reference Number                  | Reference number of specific transaction which is to be searched.                                                            |
| Description/ Transaction<br>Name  | The transactions can be filtered based upon transaction name or description.                                                 |
| Initiation From Date – To<br>Date | Specify the period for which you wish to view transactions initiated.<br>Search will be based on the transaction date range. |
| First Name                        | The first name of user who has initiated the transaction.                                                                    |
| Last Name                         | The last name of user who has initiated the transaction.                                                                     |
| Urgency                           | <ul><li>Filters to view the transactions based on its urgency type.</li><li>It can be:</li><li>Prioritized</li></ul>         |

- In-Grace Period.
- Click on Reference Number link to view the details of the transaction that are approved. The details of transaction appears. Click Detailed Journey to view the transaction detailed journey. OR Click Back to navigate back to the previous screen.

## <u>FAQ</u>

## 1. How can I access different dashboards if multiple roles are assigned to me?

A drop down is available on the top navigation bar to switch between the different dashboards if multiple roles are assigned to you.

## 2. Will I be able to see the current status of a transaction initiated by me?

Yes, transaction journey section shows the latest status of the transaction along with the date, time and name of the user last acted on the same.

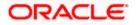

## 3. What are quick links; can I change the transactions appearing under quick link section?

Quick links gives you easy access to some of the more commonly used transactions/maintenances in the system. You cannot change the transactions appearing under quick link section.

## 4. Can I remove/grant access of a transaction to System/Bank administrator?

Yes, transaction access can be given or removed for a particular application role from role transaction mapping function.

## 5. List the transactions in the below statuses can be withdrawn and cannot be withdrawn?

Below are the transactions with the below statuses can be withdrawn and cannot be withdrawn:

| Status which can be withdrawn |                                                               | Status which cannot be withdrawn                              |                |
|-------------------------------|---------------------------------------------------------------|---------------------------------------------------------------|----------------|
| •                             | Initiated (Transaction initiated but not routed for approval) | <ul> <li>Partially Approved (appr<br/>more levels)</li> </ul> | oved at one or |
|                               | Pending Approval (not approved at                             | Checked                                                       |                |
| •                             | even 1 level)<br>Sent for Modification                        | <ul> <li>Partially Checked (checked) (checked)</li> </ul>     | ked at one or  |
|                               |                                                               | <ul> <li>Released</li> </ul>                                  |                |
|                               |                                                               | <ul> <li>Pending Release</li> </ul>                           |                |
|                               |                                                               | <ul> <li>Auto Approved</li> </ul>                             |                |
|                               |                                                               | <ul> <li>Release Rejected</li> </ul>                          |                |
|                               |                                                               | <ul> <li>Rejected</li> </ul>                                  |                |
|                               |                                                               |                                                               |                |

Home

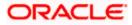

## 9. Forgot Password

The login password is the password using which the user can log into the internet banking platform. The user cannot access his bank accounts without this password. The Forgot Password feature enables users to reset their login password. While resetting password system displays the password policy block as a popup message.

The user is required to enter his User ID and Date of Birth. Post successful validation of the user's details, user is asked to enter the second factor authentication details (as per the authentication mode maintained by the Bank).

Once the user is authenticated, user will receive a link to generate the new password, on his registered email ID.

#### **Pre-requisites**

- The user must have valid login credentials to access the digital banking platform.
- The system administrator must have setup 2 factor authentication for Forgot Password.

#### **Features Supported In the Application**

- User Verification
- New Password Creation

#### How to reach here:

Portal > Forgot Password

#### To reset the password:

1. In the Login page, click Forgot Password. The Forgot Password screen appears.

#### **Forgot Password - User Verification**

|                                                       | ATM & Branch Locator English 🔻 U      | S OBPM 14.4 HEL Branch 🛛 🔻 |
|-------------------------------------------------------|---------------------------------------|----------------------------|
| 😑 🛢 Futura Bank                                       | Q What would you like to do today 🌚 ? |                            |
| ↑ Forgot Password                                     |                                       |                            |
| Okay, no problem. Just enter the details<br>User Name | Required                              |                            |
| Submit Cancel                                         | Required                              | <b>(</b>                   |
|                                                       |                                       |                            |

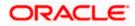

#### **Field Description**

| Field Name    | Description                |
|---------------|----------------------------|
| Username      | Enter your login username. |
| Date of birth | Enter your date of birth.  |

- 2. In the **Username** field, enter your login username.
- 3. In Date of birth field, enter your date of birth.
- Click Submit. OR Click to Cancel the transaction.

Note: Click Up arrow to navigate back to Dashboard.

- The Verification screen appears. The user has to enter the 2factor authentication, before he can proceed. 2 factor authentication (OTP/Security question/Soft Token) will be displayed as per the setup done by the system administrator.
   A Confirmation screen appears, along with a message stating that the link to reset password has been sent to user's registered email.
- 6. Click the link received in your email to reset the password. The **Reset Password** screen appears.

|                                            |                                                                                                    | ATM/Branch | English $\checkmark$ | UBS 14.3 AT3 Branch 🗸 |
|--------------------------------------------|----------------------------------------------------------------------------------------------------|------------|----------------------|-----------------------|
| ≡ III futura bank                          |                                                                                                    |            |                      |                       |
| Reset Password                             |                                                                                                    |            |                      |                       |
| Please enter your new password<br>Password | _                                                                                                    |            |                      |                       |
| Re-enter Password                          |                                                                                                    |            |                      |                       |
|                                            |                                                                                                    |            |                      |                       |
| Submit Cancel                              |                                                                                                    |            |                      |                       |
|                                            |                                                                                                    |            |                      |                       |
|                                            |                                                                                                    |            |                      |                       |
|                                            |                                                                                                    |            |                      |                       |
|                                            |                                                                                                    |            |                      |                       |
|                                            |                                                                                                    |            |                      |                       |
|                                            |                                                                                                    |            |                      |                       |
|                                            |                                                                                                    |            |                      |                       |
|                                            | Copyright © 2006, 2020, Oracle and/or its affiliates. All rights reserved.   Security Information   Terms and Con | ditions    |                      |                       |

#### Reset Password – New Password Creation

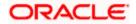

#### Password Policy popup

| Your Password can :                                                                                                    | X |
|----------------------------------------------------------------------------------------------------|---|
|                                                                                                    |   |
| Your Password can :                                                                                                    |   |
| <ul> <li>Have 7 to 15 characters</li> <li>Have uppercase (Minimum 1 mandatory)</li> <li>Have lowercase (Minimum 1 mandatory)</li> <li>Have numbers (Minimum 1 mandatory)</li> <li>Have special characters (Minimum 1 mandatory) (Allowed characters are @#\$)</li> <li>Not contain successive characters more than 4</li> <li>Not contain repetitive characters more than 5</li> <li>Not be a common password</li> </ul> |   |

## **Field Description**

| Field Name                     | Description                                    |  |
|--------------------------------|------------------------------------------------|--|
| Please enter your new password |                                                |  |
| Password                       | Enter a new password for channel access.       |  |
| Re-enter Password              | Re-enter the new password to confirm the same. |  |
|                                |                                                |  |

- 7. In the **Password** field, enter a new password.
- 8. In the **Re-enter Password** field, re-enter the new password.

Note: Click inside the field to use intual keyboard to enter the Re-enter Password/Password

9. Click **Submit**. OR

Click Cancel to cancel the transaction.

10. A message confirming the successful reset of the password appears. Click **Login** to log in to the application.

Home

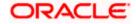

Forgot Password

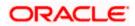

## 10. Forgot Username

Using this feature user can retrieve his channel banking Username, in case he has forgotten the same.

#### **Pre-requisites**

- The user must have valid login credentials to access the digital banking platform.
- The system administrator must have setup 2 factor authentication for Forgot Username.

## How to reach here:

Portal > Forgot Username

## To reset the username:

1. In the Login page, click Forgot Username. The Forgot Username screen appears.

### Forgot Username - User Verification

|                                              | Á 1 M & Brauch Locator (ingtal). 👻 (Liffel Dirich (A. MEL Brauch). 🔻         |  |
|----------------------------------------------|------------------------------------------------------------------------------|--|
| 😑 📮 Futura Bank                              | Q What would you like to do today (2)?                                       |  |
| ↑ Forgot Usern                               | me                                                                           |  |
| To retrieve your Userna<br>account.<br>Email | e, please enter your email address and date of birth registered in your bank |  |
| Date Of Birth                                | Required                                                                     |  |
| Submit Cancel                                | Required                                                                     |  |
|                                              |                                                                              |  |

| Field Name    | Description                                           |
|---------------|-------------------------------------------------------|
| Email         | Enter your email ID that is registered with the bank. |
| Date of birth | Enter your date of birth.                             |

- 2. In the **Email** field, enter your email ID that is registered with the bank.
- 3. In **Date of birth** field, enter your date of birth.

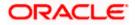

Note: Click Up arrow to navigate back to Dashboard.

4. Click **Submit**. OR

Click Cancel to cancel the transaction.

- 5. The verification screen appears if the transaction is configured for 2 Factor Authentication.
- 6. Enter the details required for second factor authentication. The **Forgot Username** confirmation screen appears.
- 7. A message stating that the username has been sent to your registered email address appears. Click the **Click here** link to log in to the application.

**Note**: If a user has more than one user ID with the same email ID and DOB, then he/she will not be able to retrieve his/her User ID using the above function. In that case, the user will have to contact the bank for retrieving his/her user ID.

Home

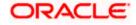

# 11. Live Chat

Multi-Modal Assisted Banking allows you to initiate a video or voice call and can share his / her screen with the Bank user in case they face an issue while completing a transaction or have any queries pertaining to their account. The multi-modal assisted banking feature is configurable. Below are the features being provided as part of the current release:

- Integration with Oracle Live Experience for assisting customer.
- An assisted banking icon across the application for end user, by clicking on which he/she can start the call.
- Business user can enable and disable this option from his user preferences.

Note: Live Chat is supported only when the user is logging from desktops.

#### How to reach here:

Bottom right corner of the application

To start a meeting:

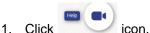

 The session recording message is displayed, Click Yes to continue with the modal assisted banking session. OR
 Click Cancel to close the consistent

Click **Cancel** to close the session.

#### Live Chat

| 😑 📑 Futura Bank                                                                                                    | Q What would you like to                        | do today?                                         |                                                                     | Ø Ģ                                                                  |
|----------------------------------------------------------------------------------------------------|-------------------------------------------------|---------------------------------------------------|---------------------------------------------------------------------|----------------------------------------------------------------------|
| Over                                                                                                    | view                                            |                                                   |                                                                     |                                                                      |
| GBP                                                                                                    | Balance<br>33,266,622.59<br>£ & Savings (5)     | Current Dues<br>GBP 44,000.0<br>Credit Cards (10) | 0 Carrent Balance<br>GBP 2,579,000.00<br>Term Deposits (22)         | Currene Duestanding Balance<br>GBP 47,224.12<br>Loans & Finances (?) |
| Bill                                                                                                    | s                                               |                                                   | Recent Transactions                                                 | Special Offers                                                       |
| ensi                                                                                                    | Engle<br>GBP 104.50 Overdor<br>Due On 4/30/2023 | Pay Now                                           | Accounts<br>MonthlySavings, xxxxxxxxx0000000000000000000000000000   | Fire Terre Depent                                                    |
| ( Second Second | Water<br>GBP 48.75<br>Due On 4/30/2023          | Pay Now                                           | 3/30/2020 EUR 2,000.00 A<br>NEW DEPOSIT<br>3/30/2020 EUR 2,000.00 A | Normen Departs LLD Trabat                                            |
| evo:                                                                                                    | Engle<br>GBP 104.50 Overdue<br>Due On 7/1/2023  | Pay Now                                           | NEW DEPOSIT<br>3/30/2020<br>NEW DEPOSIT<br>EUR 10,000.00 A          | • • • • • • • Share Cancel                                           |
| orang                                                                                                    | Orange S.A<br>GBP 48.75<br>Due On 7/1/2023      | Pay Now                                           | 3/30/2020 EUR 18,181.82 >                                           | Calculators                                                          |
| View                                                                                                    |                                                 |                                                   | View All                                                            | Forex Calculator     Forex Calculator                                |

 Application prompt user to give access to the devices like camera, microphone. Click Allow to give access. OR

Click **Block** to disallows the access to devices.

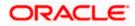

- Share your screen message is displayed. Select the application and click Share. OR Click Cancel to abort the live chat session.
- 5. The screen is shared with the customer support representative.
- 6. Business user can voice or video chat with the Bank executive basis on the configuration done by bank.
- 7. Screen shows the confirmation message once the session gets ended.

Home

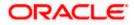

# 12. FATCA & CRS Form

The Foreign Account Tax Compliance Act (FATCA) is a United States federal law that was introduced to enable the Internal Revenue Service (IRS) to obtain detailed account information of US tax payers that invest and earn income through non U.S. institutions.

The Common Reporting Standard (CRS), is a global reporting standard developed by the Organization for Economic Cooperation and Development (OECD). This information standard was brought into effect for the purpose of combatting tax evasion at a global level.

The goal of both FATCA and CRS is to enable tax authorities to obtain information pertaining to the financial assets held by their citizens in foreign or overseas financial institutions, thereby greatly strengthening global tax compliance.

The FATCA and CRS Self – Certification Forms for Individuals and Entities has been created so as to capture required information for the purposes of complying with both FATCA and CRS.

A FATCA & CRS check is maintained under system configurations by the system administrator to identify if FATCA & CRS is to be enabled or not. If enabled, every time a business user logs into the banking application, the system will identify whether the user is required to fill out the form or not and further identify the type of form to be provided to the user based on the type of user. Individuals and sole proprietors will be displayed the FATCA & CRS Self – Certification form for Individuals and Corporates and other business entities will be displayed the FATCA & CRS Self – Certification form for Entities. Moreover, the FATCA & CRS Self – Certification from for Entities will be made available only to users that are accessing the online banking services of the entities in the capacity of trustees, sole owners or authorized signatories.

This section documents the information captured in the FATCA & CRS Self – Certification forms for both Individuals and Entities.

#### Workflow

The following workflow identifies the steps involved in the process of capturing customer information required from the view point of complying with FATCA & CRS, considering that the FATCA & CRS check in system configuration is set to Enabled.

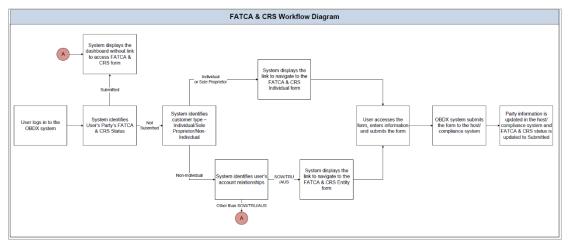

How to reach here:

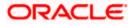

Business Dashboard > FATCA and CRS Self - Certification Form link > FATCA and CRS self - certification Form

## 12.1 FATCA & CRS Self - Certification Form for Individuals

The FATCA and CRS – Self Certification form for Individuals is displayed to those users that are required to fill out the FATCA and CRS form and are either individuals or sole proprietors. The sections that consist of this form are documented as follows:

To fill the FATCA & CRS Self - Certification Form for individuals:

1. Select the **FATCA & CRS** link displayed as part of a message on the dashboard. The FATCA & CRS Self - Certification Form for Individuals appears.

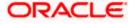

## 12.1.1 Customer Identification

In this section, enter basic personal details that includes your name, primary address, identification information, etc.

#### **Customer Identification**

|                                                     | My Dashboard 🗡 ATM/Branch Englis                                                                                        |
|-----------------------------------------------------|----------------------------------------------------------------------------------------------------|
| 🕽 futura bank                                       | C Melcome, RyanN Boh<br>Lest login 11 May 04:51 Pk                                                                      |
| TCA & CRS Self-Certification Form For Individuals   |                                                                                                    |
|                                                     |                                                                                                    |
| Customer Identification                             | 4                                                                                                    |
|                                                     |                                                                                                    |
| Title<br>Mr                                         |                                                                                                    |
| Full Name<br>Steven George Gerrard                  |                                                                                                    |
| Address Type                                        | What is FATCA & CRS?                                                                                                    |
| Permanent     Current Residential     Other Country | &<br>Why are you being asked to fill                                                                                    |
| India V                                             | this form?                                                                                                    |
| City<br>Mumbai,                                     | FATCA (Foreign Account Tax Compliance<br>Act) and CRS (Common Reporting<br>Standard) aim at combatting tax evasion      |
|                                                     | on a global level.<br>As per the inter-governmental agreement                                                           |
| Address 401, Island Parkway                         | (IGA) with the US and OECD, all financial<br>institutions including Zigbank are                                         |
| RedWood Shores                                      | required to obtain self-certification and<br>to carry out due diligence of all accounts<br>held with the bank.          |
| Zip Code                                            | Please complete all sections of this                                                                                    |
| 755011                                              | form. In certain circumstances, the bank<br>may be required to share this information<br>with relevant tax authorities. |
| Mailing Address Same as above                       | Please consult your professional tax<br>advisor if you have any questions                                               |
| Country                                             | regarding this form.                                                                                                    |
| India V                                             |                                                                                                    |
| City<br>Mumbai                                      |                                                                                                    |
| Address                                             |                                                                                                    |
| 111, Avenida Victacure                              |                                                                                                    |
| Parkway                                             |                                                                                                    |
| Zip Code                                            |                                                                                                    |
| 755012                                              |                                                                                                    |
| Nationality                                         |                                                                                                    |
| India V                                             |                                                                                                    |
| Country of Birth                                    |                                                                                                    |
| India V                                             |                                                                                                    |
| City/Place of Birth<br>Mumbai                       |                                                                                                    |
| Identification Type                                 |                                                                                                    |
| Passport V                                          |                                                                                                    |
| Identification Number                               |                                                                                                    |
|                                                     |                                                                                                    |
| Father's Name John Smith                            |                                                                                                    |
| Spouse's Name                                       |                                                                                                    |
| Mary Jones                                          |                                                                                                    |
|                                                     |                                                                                                    |
| Continue                                            |                                                                                                    |

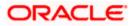

| Additional KYC Information                                                                                                    |                                                                                                    | ۲                                                                                                    |                                                                                                    |                 |
|----------------------------------------------------------------------------------------------------|----------------------------------------------------------------------------------------------------|----------------------------------------------------------------------------------------------------|----------------------------------------------------------------------------------------------------|-----------------|
| Tax Residency Infomation                                                                                                    |                                                                                                    | Þ                                                                                                    |                                                                                                    |                 |
| Declaration                                                                                                    |                                                                                                    | Þ                                                                                                    |                                                                                                    |                 |
| Submit                                                                                                    |                                                                                                    |                                                                                                    |                                                                                                    |                 |
| FATCA & CRS Instructions                                                                                                    |                                                                                                    |                                                                                                    |                                                                                                    |                 |
| the Bank to seek additional personal, tax a<br>be reported to tax authorities or appointer<br>withholding agents for the purpose of ens<br>please ensure you advise us promptly, i.e. | and beneficial owner information and certain certifi<br>d agencies. In order to comply with the standards si<br>suring appropriate withholding from the account or a | cations and documentation from<br>et by FATCA and CRS we may als<br>any proceeds in relation thereto.<br>nore than one request for inform | th other governments that require financial institutions such<br>all account holders. In relevant cases, information will have<br>so be required to provide information to avry institutions such<br>Should there be any change in any information provided by y<br>ation if you have multiple relationships with Zigbank or its gr<br>y requested information. | to<br>as<br>ou, |
| Substantial Presence Test                                                                                                    |                                                                                                    |                                                                                                    |                                                                                                    |                 |
| You will be considered a United States res<br>United States (U.S.) on at least:                                                                                                    | sident for tax purposes if you meet the substantial p                                                                                                    | presence test for the calendar ye                                                                                                    | ar. To meet this test, you must be physically present in the                                                                                                    |                 |
| 31 days during the current year, and                                                                                                    |                                                                                                    |                                                                                                    |                                                                                                    |                 |
| 183 days during the 3-year period that inc                                                                                                    | cludes the current year and the 2 years immediately                                                                                                    | before that, counting:                                                                                                    |                                                                                                    |                 |
| All the days you were present in the curren                                                                                                    | nt year, and                                                                                                    |                                                                                                    |                                                                                                    |                 |
| 1/3 of the days you were present in the fir                                                                                                    | st year before the current year, and                                                                                                    |                                                                                                    |                                                                                                    |                 |
| 1/6 of the days you were present in the se                                                                                                    | econd year before the current year.                                                                                                    |                                                                                                    |                                                                                                    |                 |
| View More                                                                                                    |                                                                                                    |                                                                                                    |                                                                                                    |                 |
|                                                                                                    |                                                                                                    |                                                                                                    |                                                                                                    |                 |
|                                                                                                    | Copyright © 2006, 2020, Oracle and/or its affiliates. A                                                                                                    | All rights reserved.   Security Informatio                                                                                                | n   Terms and Conditions                                                                                                    |                 |
|                                                                                                    |                                                                                                    |                                                                                                    |                                                                                                    |                 |

| Field Name | Description                                                                                                 |
|------------|----------------------------------------------------------------------------------------------------|
| Title      | Your title as maintained with the bank, is displayed in read only format. Titles can be Mr., Mrs., Dr. etc. |
| Full Name  | Your full name as maintained with the bank, is displayed.                                                   |

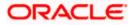

| Field Name                                                                     | Description                                                                                                    |  |
|--------------------------------------------------------------------------------|----------------------------------------------------------------------------------------------------|--|
| Address Type                                                                   | <ul> <li>Select the type of address that you want to provide.</li> <li>The address types are: <ul> <li>Permanent</li> <li>Current Residential</li> <li>Other</li> </ul> </li> </ul> |  |
| Country                                                                        | Select the country as per the address type selected.                                                                                                    |  |
| City                                                                           | Enter the name of the city as per the address type selected.                                                                                                    |  |
| Address 1-2                                                                    | Enter details of the address as per the address type selected.                                                                                                    |  |
| Zip Code                                                                       | Enter the zip code of the address selected.                                                                                                    |  |
| Mailing Address                                                                |                                                                                                    |  |
| Same as above                                                                  | Select this check box if your mailing address is the same as that defined above.                                                                                                    |  |
| Country                                                                        | Select the country of your mailing address.<br>This field appears if the <b>Same as above</b> check box is not selected.                                                            |  |
| City                                                                           | Enter the name of the city of your mailing address.                                                                                                    |  |
|                                                                                | This field appears if the <b>Same as above</b> check box is not selected.                                                                                                    |  |
| Address 1-2                                                                    | Enter the details of your mailing address.                                                                                                    |  |
|                                                                                | This field appears if the <b>Same as above</b> check box is not selected.                                                                                                    |  |
| Zip Code                                                                       | Enter the zip code of the mailing address of the user.<br>This field appears if the <b>Same as above</b> check box is not selected.                                                 |  |
| Nationality                                                                    | Select the country of which you are a national.                                                                                                    |  |
| Country of Birth                                                               | Select the country in which you were born.                                                                                                    |  |
| <b>City/ Place of Birth</b> Enter the name of the city in which you were born. |                                                                                                    |  |
|                                                                                |                                                                                                    |  |

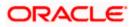

| Field Name            | Description                                                                       |
|-----------------------|-----------------------------------------------------------------------------------|
| Identification Type   | Select the identification document that you want to provide as proof of identity. |
|                       | The identification type could be:                                                 |
|                       | Passport                                                                          |
|                       | Election ID                                                                       |
|                       | PAN Card                                                                          |
|                       | National ID                                                                       |
|                       | Driving License                                                                   |
|                       | UIDAI Letter                                                                      |
|                       | NIREGA Job Card                                                                   |
|                       | Others                                                                            |
| Identification Number | Enter the identification number corresponding to the identification type.         |
| Father's Name         | Enter your father's name in full. This field is not mandatory.                    |
| Spouse's Name         | Enter your spouse's name in full. This field is not mandatory.                    |

- 2. In the Address Type field, select the address type of choice.
- 3. If you select the option **Other**, enter the type of address being defined in the **Other Address** field.
- 4. From the **Country** and **City** lists, select the country and city as per the Address Type specified.
- 5. In the **Address** and **ZIP Code** fields, enter the address and zip code as per the Address Type specified.
- 6. Select the **Same as Above** check box, if your mailing address is the same as the address specified as primary address, else specify details of your mailing address.
- 7. From the Nationality list, select the country in which you are a national.
- 8. From the **Country of Birth** and **City/ Place of Birth** lists, select the country and city in which you were born.
- 9. From the **Identification Type** list, select the identification document that you want to provide as proof of identification.
- 10. In the **Identification Number** field, enter the identification number as per the identification type selected.

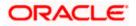

- 11. In the Father's Name field, enter the name of your father in full.
- 12. In the **Spouse's Name** field, enter the name of your spouse in full.
- 13. Click Continue. The Additional KYC Information section appears.

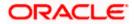

## 12.1.2 Additional KYC Information

In this section, specify information pertaining to your occupation and income. You are also required to specify whether you are a politically exposed person or are related to a politically exposed person.

#### **Additional KYC Information**

| ∃ Iĝfutura bank                                                                                                    |                                                                           | Q 🛛 🔂 Welcome, RyanN Bohr ↓<br>Last login 11 May 04:51 PM                                                                                                    |
|----------------------------------------------------------------------------------------------------|---------------------------------------------------------------------------|----------------------------------------------------------------------------------------------------|
| FATCA & CRS Self-Certification Form For Individuals                                                                                                    |                                                                           |                                                                                                    |
|                                                                                                    |                                                                           |                                                                                                    |
| Customer Identification                                                                                                    | ×.                                                                        |                                                                                                    |
| Additional KYC Information                                                                                                    |                                                                           |                                                                                                    |
| Occupation         Service         Gross Annual Income         2000000         Politically Exposed Person (PEP) Status         I am a Politically Exposed Person         I am related to a Politically Exposed Person         Continue                                                                                                    |                                                                           | What is FATCA & CRS?<br>&<br>Why are you being asked to fill<br>this form?<br>FATCA (Foreign Account Tax Compliance<br>Act) and CRS (Common Reporting<br>Standard) aim at combatting tax evasion<br>on a global level.<br>As per the inter-governmental agreement<br>(IGA) with the US and OcCo, all financial<br>institutions including Zigbank are<br>required to obtain self-certification and<br>to carry out due diligence of all accounts |
| Tax Residency Infomation                                                                                                    | Þ                                                                         | held with the bank.<br>Please complete all sections of this<br>form. In cretian circumstances, the bank<br>may be required to share this information<br>with relevant tax authorities.                                                                                                    |
| Declaration                                                                                                    | •                                                                         | Please consult your professional tax<br>advisor if you have any questions<br>regarding this form.                                                                                                    |
| FATCA & CRS Instructions<br>Along with many governments, the government of Country Name has entered into an inter-governmental Agreement<br>the Bank to seek additional personal, tax and beneficial owner information and certain certifications and document<br>be reported to tax authorities or appointed agencies. In order to comply with the standards set by FATCA and CRS<br>withholding agents for the purpose of ensuring appropriate withholding from the account or any proceeds in relatic<br>please ensure you advise us promptly, i.e., within 30 days. Please note that you may receive more than one request | tation from all a<br>we may also be<br>on thereto. Sho<br>for information | account holders. In relevant cases, information will have to<br>required to provide information to any institutions such as<br>uld there be any change in any information provided by you,<br>In I you have multiple relationships with Zigbank or its group                                                                                                    |
| entities. Therefore, it is important that you respond to our request, even if you believe you have already supplied an<br>Substantial Presence Test                                                                                                    | y previously rec                                                          | quested information.                                                                                                    |
| You will be considered a United States resident for tax purposes if you meet the substantial presence test for the<br>United States (U.S.) on at least:                                                                                                    | calendar year. 1                                                          | To meet this test, you must be physically present in the                                                                                                    |
| 31 days during the current year, and                                                                                                    |                                                                           |                                                                                                    |
| 183 days during the 3-year period that includes the current year and the 2 years immediately before that, counting                                                                                                    |                                                                           |                                                                                                    |
| All the days you were present in the current year, and                                                                                                    |                                                                           |                                                                                                    |
| 1/3 of the days you were present in the first year before the current year, and                                                                                                    |                                                                           |                                                                                                    |
| 1/6 of the days you were present in the second year before the current year.                                                                                                    |                                                                           |                                                                                                    |
| View More                                                                                                    |                                                                           |                                                                                                    |
|                                                                                                    |                                                                           |                                                                                                    |

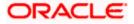

| Field Name                                | Description                                                                                                    |  |  |
|-------------------------------------------|----------------------------------------------------------------------------------------------------|--|--|
| Occupation                                | Select the type of occupation that best describes your current or most recent job.                                       |  |  |
|                                           | The types are:                                                                                                    |  |  |
|                                           | Service                                                                                                    |  |  |
|                                           | Business                                                                                                    |  |  |
|                                           | Others                                                                                                    |  |  |
| Gross Annual Income                       | Enter your gross annual income that you earn from all sources, in this field.                                            |  |  |
| Politically Exposed<br>Person(PEP) Status | Specify your status with regards to being a politically exposed person or being related to a politically exposed person. |  |  |
|                                           | The options are:                                                                                                    |  |  |
|                                           | I am a Politically Exposed Person                                                                                        |  |  |
|                                           | <ul> <li>I am related to a Politically Exposed Person</li> </ul>                                                         |  |  |
|                                           | <ul> <li>Not Applicable – Select this option if you are neither a<br/>PEP nor related to a PEP</li> </ul>                |  |  |

14. From the **Occupation** list, select the type of occupation that best describes your current or most recent job.

- 15. In the **Gross Annual Income** field, enter the amount you earn as gross annual income.
- 16. In the **Politically Exposed Person (PEP) Status** field, select the option applicable to you.

17. Click **Continue**. The **Tax Residency** Information section appears.

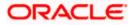

## 12.1.3 Tax Residency Information

This section enables you to specify information about your tax residency. You are required to identify the countries in which you are considered a tax resident and also specify information pertaining to your relationship with the United States of America.

#### **Tax Residency Information**

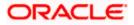

|                                                                                                    |             | My Dashboard 🗡 ATM/Branch Engli:                                                      |
|----------------------------------------------------------------------------------------------------|-------------|---------------------------------------------------------------------------------------|
| 🗏 🕼 futura bank                                                                                                    |             | Q Welcome, RyanN Bol<br>Last login 11 May 04:51 Pi                                    |
| FATCA & CRS Self-Certification Form For Individuals                                                                                                    |             |                                                                                       |
|                                                                                                    |             |                                                                                       |
| Customer Identification                                                                                                    |             |                                                                                       |
| ·                                                                                                    |             |                                                                                       |
| Additional KYC Information                                                                                                    |             | :==                                                                                   |
|                                                                                                    |             | -                                                                                     |
| Tax Residency Infomation                                                                                                    | 4           |                                                                                       |
|                                                                                                    |             | What is FATCA & CRS?                                                                  |
| Was the Entity established in a country other than India?(Applicable to Sole Proprietor Only)                                                                                                    |             | Why are you being asked to fill this form?                                            |
| Ves 🖲 No                                                                                                    |             |                                                                                       |
| Are you a tax resident of any country other than India?                                                                                                    |             | FATCA (Foreign Account Tax Compliance<br>Act) and CRS (Common Reporting               |
| • Yes 🔿 No                                                                                                    |             | Standard) aim at combatting tax evasion<br>on a global level.                         |
| Country of Tax Residence                                                                                                    |             | As per the Inter-governmental agreement<br>(IGA) with the US and OECD, all financial  |
| United States V                                                                                                    |             | institutions including Zigbank are<br>required to obtain self-certification and       |
|                                                                                                    |             | to carry out due diligence of all accounts<br>held with the bank.                     |
| • Yes No                                                                                                    |             | Please complete all sections of this                                                  |
| Tax Identification Type SSN  V                                                                                                    |             | form. In certain circumstances, the bank<br>may be required to share this information |
|                                                                                                    |             | with relevant tax authorities.                                                        |
| TIN/TIN Equivalant<br>EIN                                                                                                    |             | Please consult your professional tax<br>advisor if you have any questions             |
| Add Another Country                                                                                                    |             | regarding this form.                                                                  |
| Are you a Citizen of the United States of America?                                                                                                    |             |                                                                                       |
| Yes  No                                                                                                    |             |                                                                                       |
| Do you meet the Substantial Presence Test? 🛈                                                                                                    |             |                                                                                       |
| Yes 💿 No                                                                                                    |             |                                                                                       |
| Do you have a U.S Green Card?                                                                                                    |             |                                                                                       |
| Ves • No                                                                                                    |             |                                                                                       |
|                                                                                                    |             |                                                                                       |
| Continue                                                                                                    |             |                                                                                       |
|                                                                                                    |             |                                                                                       |
| Declaration                                                                                                    | •           |                                                                                       |
|                                                                                                    |             |                                                                                       |
| Submit                                                                                                    |             |                                                                                       |
|                                                                                                    |             |                                                                                       |
| FATCA & CRS Instructions                                                                                                    |             |                                                                                       |
| Along with many governments, the government of Country Name has entered into an Inter-governmental Agreement (IGA) the Bank to seek additional personal, tax and beneficial owner information and certain certifications and documentation fro                                                                                                    | om all acc  | ount holders. In relevant cases, information will have to                             |
| be reported to tax authorities or appointed agencies. In order to comply with the standards set by FATCA and CRS we may<br>withholding agents for the purpose of ensuring appropriate withholding from the account or any proceeds in relation theret<br>places ensure you advise up compatible. It within a diverse Places enable that you may receive more than one server to for for | to. Should  | there be any change in any information provided by you,                               |
| please ensure you advise us promptly, i.e., within 30 days. Please note that you may receive more than one request for infor<br>entities. Therefore, it is important that you respond to our request, even if you believe you have already supplied any previous                                                                                                    | usly reque  | ested information.                                                                    |
| Substantial Presence Test                                                                                                    |             |                                                                                       |
| You will be considered a United States resident for tax purposes if you meet the substantial presence test for the calendar<br>United States (U.S.) on at least:                                                                                                    | year. To m  | neet this test, you must be physically present in the                                 |
|                                                                                                    |             |                                                                                       |
| 31 days during the current year, and<br>183 days during the 3-year period that includes the current year and the 2 years immediately before that, counting:                                                                                                    |             |                                                                                       |
| All the days you were present in the current year, and                                                                                                    |             |                                                                                       |
| 1/3 of the days you were present in the first year before the current year, and                                                                                                    |             |                                                                                       |
| 1/6 of the days you were present in the second year before the current year.                                                                                                    |             |                                                                                       |
| View More                                                                                                    |             |                                                                                       |
|                                                                                                    |             |                                                                                       |
| Copyright © 2006, 2020, Oracle and/or its affiliates. All rights reserved.   Security Information   Term                                                                                                    | ms and Cond | ditions                                                                               |

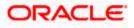

| Field Name                                                   | Description                                                                                                    |  |  |
|--------------------------------------------------------------|----------------------------------------------------------------------------------------------------|--|--|
| Was the Entity<br>established in a country                   | This field is applicable to sole proprietors only. Specify whether<br>the entity was established in the country or in another country.                                  |  |  |
| other than <name of<br="">Country&gt;? (Applicable to</name> | The options are:                                                                                                    |  |  |
| Sole Proprietors only)                                       | <ul> <li>Yes – Select this option to identify that the entity was<br/>established in a country other than the country in which<br/>your accounts are held.</li> </ul>   |  |  |
|                                                              | <ul> <li>No – Select this option to identify that the entity was<br/>established in the country in which your accounts are<br/>held.</li> </ul>                         |  |  |
| Are you a tax resident of any country other than             | Specify whether you are a tax resident of country other than th country in which your accounts are held.                                                                |  |  |
| <name country="" of="">?</name>                              | The options are:                                                                                                    |  |  |
|                                                              | <ul> <li>Yes – Select this option to identify that you are a tax<br/>resident of a country/countries other than the one in<br/>which your accounts are held.</li> </ul> |  |  |
|                                                              | <ul> <li>No – Select this option to identify that you are not a tax<br/>resident of any country other than the country in which<br/>your accounts are held.</li> </ul>  |  |  |
| The following fields are ena above.                          | bled if you have selected the option <b>Yes</b> in either of the two field                                                                                              |  |  |
|                                                              |                                                                                                    |  |  |
| Country of Tax<br>Residence                                  | Select the country in which you are considered a tax resident.                                                                                                    |  |  |
|                                                              |                                                                                                    |  |  |
| Residence                                                    | Specify whether your Taxpayer Identification Number (TIN) of the                                                                                                    |  |  |
| Residence                                                    | Specify whether your Taxpayer Identification Number (TIN) of th country in which you are a tax resident, is available or not.                                           |  |  |

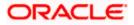

| Field Name                                                    | Description                                                                                                    |  |  |
|---------------------------------------------------------------|----------------------------------------------------------------------------------------------------|--|--|
| Tax Identification Type                                       | Select your TIN type from the list. The values in this list ar<br>populated based on the Identification documents that ar<br>accepted as TINs in the country that you have selected a<br><b>Country of Tax Residence</b> . |  |  |
|                                                               | This field appears if you have selected the option <b>Yes</b> agains the <b>TIN Available</b> field.                                                                                                    |  |  |
| Other Tax Identification<br>Type                              | Specify the identification document that you are providing as TII if you have selected the option Other from the list of value available under Tax Identification Type.                                                    |  |  |
|                                                               | This field appears if you have selected the option <b>Other</b> in th <b>Tax Identification Type</b> field.                                                                                                    |  |  |
| TIN/ TIN Equivalent                                           | Specify the taxpayer identification number.                                                                                                    |  |  |
|                                                               | This field appears only if you have selected the option <b>Ye</b> against the field <b>TIN Available</b> .                                                                                                    |  |  |
| Reason for Non<br>Availability                                | Specify the reason of non-availability of taxpayer identification number.                                                                                                    |  |  |
|                                                               | This field appears if you have selected the option <b>No</b> in the <b>TI Available</b> field.                                                                                                    |  |  |
| Add Another Country                                           | The link to add details of another country in which the user is tax resident. You may choose to add further records, up to defined number, if you are a tax resident of more than on country.                              |  |  |
| Remove Country                                                | This link is displayed against the record of a country that ha<br>been added as country of tax residence. Select this link to delet<br>the specific record against which the link is displayed.                            |  |  |
| The following fields are spe<br>identify you relationship wit | ecific to the United States of America, in which you are required t                                                                                                    |  |  |

| United States of | Specify whether you are a citizen of the United States of America. |
|------------------|--------------------------------------------------------------------|
| America?         | The options are:                                                   |
|                  | • Yes                                                              |
|                  | • No                                                               |
|                  |                                                                    |

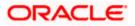

| Field Name                                       | Description                                                                                                    |
|--------------------------------------------------|----------------------------------------------------------------------------------------------------|
| Do you meet the<br>Substantial Presence<br>Test? | Specify whether you meet the substantial presence test criteria.<br>By means of the substantial presence test, it can be identified<br>whether you are to be considered a citizen of the United States<br>or not.          |
|                                                  | The options are:                                                                                                    |
|                                                  | • Yes                                                                                                    |
|                                                  | • No                                                                                                    |
| Do you have a U.S.<br>Green Card?                | Specify whether you hold a United States green card.                                                                                                    |
| Green Card?                                      | A U.S. Green Card is allotted to persons who are considered<br>lawful permanent residents of the United States and who have<br>been granted permission to reside in as well as to seek<br>employment in the United States. |
|                                                  | The options are:                                                                                                    |
|                                                  | • Yes                                                                                                    |
|                                                  | • No                                                                                                    |

- 18. In the **Was the Entity established in a country other than <Country name>?** (Applicable to Sole Proprietors only) field, select the applicable option.
- 19. In the Are you a tax resident of any country other than <Country name>? field, select the applicable option.
  - a. If you have selected the option Yes in either of the two fields Was the Entity established in a country other than <Country name>? or Are you a tax resident of any country other than <Country name>?, specify details pertaining to the country/ countries in which you are a tax resident. The steps are as follows:
    - iii. In the **Country of Tax Residence** list, select the country in which you are a tax resident.
    - iv. In the **TIN Available** field;
      - 1. Select the option **Yes** if you have a TIN for the country in which you are a tax resident.

OR

Select the option **No** if you do not have a TIN for the country in which you are a tax resident.

 If you have selected the option Yes against the field TIN Available, select the TIN type from the Tax Identification Type field and specify the TIN number in the TIN/TIN Equivalent field.
 OR

If you have selected the option **No** against the field **TIN Available**, specify the reason for which you do not have a TIN in the field **Reason for Non Availability**.

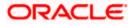

- vi. Click the **Add Another Country** link, to add another country record if you are a tax resident of more than one country. Repeat Steps I to iii.
- vii. Click the **Remove Country** link displayed against a country record if you wish to delete the country record.
- 20. In the Are you a citizen of the United States of America field, select the applicable option.
- 21. In the **Do you meet the Substantial Presence Test?** field, select the applicable option.
- 22. In the **Do you have a U.S. Green Card?** field, select the applicable option.
- 23. Click **Continue**. The **Declaration** section appears.

### 12.1.4 Declaration

This section displays the FATCA & CRS declaration for which you are required to provide consent by selecting the provided check box.

#### Declaration

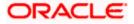

|                                                                                                    | My Dashboard 🗡 ATM/Branch En                                                                                                    |
|----------------------------------------------------------------------------------------------------|----------------------------------------------------------------------------------------------------|
| li futura bank                                                                                                    | Q 🛛 🔟 Welcome, RyanN E<br>Last login 11 May 04;5                                                                                                    |
| ATCA & CRS Self-Certification Form For Individuals                                                                                                    |                                                                                                    |
|                                                                                                    |                                                                                                    |
| Customer Identification                                                                                                    | •                                                                                                    |
| Additional KYC Information                                                                                                    | •                                                                                                    |
| Tax Residency Infomation                                                                                                    | ▶ What is FATCA & CRS?                                                                                                    |
| Declaration                                                                                                    | Why are you being asked to fill<br>this form?                                                                                                    |
| I acknowledge and agree that information contained in this form and information regarding income above may be reported to the tax authorities of the country in which such income arises and that those tax authorities on yarrowled the information to the country or countries in which in an a readent for tax purposes. Zigbank is not able to offer any tax advice on FATCA or CRS or its impact on me. I shall seek advice from a professional tax advisor for any tax related questions. I undertake the notify Zigbank of any change in circumstances that causes any information on this form to become incorrect and to provide Zigbank with updated information of advising me of the same if any information provided by me in this form on hereafter is found to be false, untrue or miselading. I have understood the FATCA and CRS instructions and the requirement of information collected through this form and hereby confirm that the information provided by me in this form a correct and complete to the best of my knowledge. | to carry out due diligence of all accounts<br>held with the bank.                                                                                                    |
| Submit FATCA & CRS Instructions Along with many governments, the government of Country Name has entered into an inter-governmental Agreement (IGA) the Bank to seek additional personal, tax and beneficial owner information and certain certifications and documentation in be reported to tax authonities or appointed agencies. In order to comply with the standards set by FATCA and CRS we may withholding agences of ensuing appropriate withholding from the account or any proceeds in relation there please ensure you advise us promptly, i.e., within 30 days. Please note that you may receive more than one request for infr entities. Therefore, it is important that you respond to our request, even if you believe you have already supplied any previo Substantial Presence Test You will be considered a United States resident for tax purposes if you meet the substantial presence test for the calendar                                                                                                    | from all account holders. In relevant cases, information will have to<br>y also be required to provide information to any institutions such as<br>eto. Should there be any change in any information provided by you,<br>formation if you have multiple relationships with Zigbank or its group<br>ously requested information. |
| 31 days during the current year, and<br>183 days during the 3-year period that includes the current year and the 2 years immediately before that, counting:                                                                                                    |                                                                                                    |
| all the days you were present in the current year, and<br>1/3 of the days you were present in the first year before the current year, and                                                                                                    |                                                                                                    |
| 1/6 of the days you were present in the second year before the current year.                                                                                                    |                                                                                                    |
| View More                                                                                                    |                                                                                                    |
| Copyright © 2006, 2020, Oracle and/or its affiliates. All rights reserved.   Security Information   Te                                                                                                    | erms and Conditions                                                                                                    |

- 24. Select the check box to provide consent of the FATCA & CRS terms and conditions and to provide consent to the declaration.
- 25. Click **Submit**. The Review screen appears.

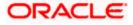

### 12.1.5 Review

The review screen displays all the information that you have entered in the form. You can review this information and if required, select the option to edit the information of any section. Once you have verified all the information defined in the form, you can click on the option provided to submit the form, after which the form will be submitted and the confirmation page will be displayed.

Review

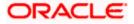

|                                                                                                    |                                                                                                    |                                                                                                    | My Dashboard $\checkmark$                                         | ATM/Branch                         | English $\vee$       |
|----------------------------------------------------------------------------------------------------|----------------------------------------------------------------------------------------------------|----------------------------------------------------------------------------------------------------|-------------------------------------------------------------------|------------------------------------|----------------------|
| ≡ IIp futura bank                                                                                                    |                                                                                                    |                                                                                                    | Q, 🗹                                                              | Welcome, Ryan<br>Last login 11 May | N Bohr 🗸<br>04:51 pm |
| FATCA & CRS Self-Certification F                                                                                                    | Form For Individuals                                                                                                    |                                                                                                    |                                                                   |                                    |                      |
| (i) Please review the following details before                                                                                                    | ore you submit the FATCA & CRS Self-Certification For                                                                                                    |                                                                                                    |                                                                   |                                    |                      |
| Customer Identification                                                                                                    |                                                                                                    | Ø                                                                                                    |                                                                   |                                    |                      |
| Title<br>Mr<br>Full Name<br>Steven George Gerrard<br>Address Type<br>Permanent<br>Address<br>401 Island Parkway<br>Refuence Stress<br>401 Island Parkway<br>Refuence Stress<br>401 Island Parkway<br>Refuence Stress<br>401 Island Parkway<br>Refuence Stress<br>401 Island Parkway<br>Refuence Stress<br>401 Island Parkway<br>Refuence Stress<br>Avenid A Vitacura 2939 Plso 6<br>Mambal<br>Mambal<br>Stress<br>Courty of Bith<br>Mambal<br>Islantification Type<br>Passport<br>Islantification Type<br>Passport<br>Islantification Number<br>12222111<br>Fatter's Name<br>John Smith<br>Spouse's Name |                                                                                                    |                                                                                                    |                                                                   |                                    |                      |
| Mary Jones                                                                                                    |                                                                                                    | Ø                                                                                                    |                                                                   |                                    |                      |
| Additional KYC Information<br>Occupation<br>Service<br>Gross Annual Income<br>200000<br>Politically Exposed Person (PEP) Status<br>Lam related to a Politically Exposed Person                                                                                                    |                                                                                                    |                                                                                                    |                                                                   |                                    |                      |
| Tax Residency Infomation                                                                                                    |                                                                                                    | Ø                                                                                                    |                                                                   |                                    |                      |
| Was the Entity established in a country other than<br>No<br>Are you a tax resident of any country other than i<br>No<br>Are you a Citizen of the United States of America<br>No<br>Do your meet the Substantial Presence Test?<br>No<br>Do you meet the Substantial Presence Test?<br>No<br>Do you have a U.S Green Card?                                                                                                    | ı India?                                                                                                    |                                                                                                    |                                                                   |                                    |                      |
| Declaration                                                                                                    |                                                                                                    | Ø                                                                                                    |                                                                   |                                    |                      |
| I acknowledge and agree that information contal<br>authorities may provide the information to the co<br>Zigbank is not able to offer any tax advice on R <sup>2</sup><br>circumstances that causes any information on t<br>I authorize Ziabank to close or suspend my acco                                                                                                    | ained in this form and information regarding income above n<br>country or countries in which I am a resident for tax purposes<br>ATCA or CRS or its impact on me. I shall seek advice from a p<br>this form to become incomet and to provide Zigbainx with a<br>count(j) without any obligation of advising me of the same if<br>d the requirement of information collected through this form | nay be reported to the tax authorities of the country in which such incor<br>3.<br>rorfessional tax advisor for any tax related questions. I undertake to no | tify Zigbank of any change in<br>false, untrue or misleading. I h | ave<br>he                          |                      |
| Confirm Cancel Back                                                                                                    |                                                                                                    |                                                                                                    |                                                                   |                                    |                      |
|                                                                                                    | Copyright © 2006, 2020, Oracle and/or its affiliates. All r                                                                                                    | rights reserved.   Security Information   Terms and Conditions                                                                                               |                                                                   |                                    |                      |

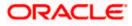

26. Verify the details, and click **Confirm**.

OR Click against any section that you wish to edit, if required. OR Click **Cancel** to close the form. OR Click **Back** to navigate to the previous page.

27. The success message appears along with the status of form submission.

## 12.1.6 Confirm

The confirmation page will be displayed once you have submitted the form. This page will display a message identifying whether the form was successfully submitted or not.

1. Click **Go to Dashboard** to navigate to the dashboard.

## 12.2 FATCA and CRS Self - Certification Form for Entities

The FATCA & CRS Self – Certification from for Entities is made available to users that are accessing the online banking services of the entities or companies in the capacity of trustees, sole owners or authorized signatories.

The sections that consist of this form are documented as follows:

#### To fill the FATCA & CRS Self - Certification Form for Entities:

1. Select the <u>FATCA & CRS</u> link displayed as part of a message on the dashboard. The FATCA & CRS Self - Certification Form for Entities appears.

#### 12.2.1 Identification of the Entity

In this section, basic details of the entity are captured such as the name and address details of the entity.

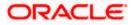

|                                                                                                    | My Dashboard 🏏 ATM/Branch Englis                                                                                                    |
|----------------------------------------------------------------------------------------------------|----------------------------------------------------------------------------------------------------|
| 🕽 futura bank                                                                                                    | C Welcome, RyanN Boh<br>Last login 11 May 94:51 Pk                                                                                                    |
| CA & CRS Self-Certification Form For Entities                                                                                                    |                                                                                                    |
| A Identification of the Entity                                                                                                    |                                                                                                    |
| Legal Name of Entity or Organization                                                                                                    |                                                                                                    |
| JUST EAT                                                                                                    |                                                                                                    |
| Current Legal Address                                                                                                    |                                                                                                    |
| Country                                                                                                    | What is FATCA & CRS?                                                                                                    |
| United States                                                                                                    | &<br>Why are you being asked to fill                                                                                                    |
| State<br>Idaho V                                                                                                    | this form?                                                                                                    |
| City                                                                                                    | FATCA (Foreign Account Tax Compliance<br>Act) and CRS (Common Reporting                                                                                                    |
| CA                                                                                                    | Standard) aim at combatting tax evasion<br>on a global level.                                                                                                    |
| Address                                                                                                    | As per the Inter-governmental agreement                                                                                                    |
| 1022, Redwood Shores                                                                                                    | (IGA) with the US and OECD, all financial<br>institutions including Zigbank are<br>required to obtain self-certification and                                                                                                    |
| Island Parkway                                                                                                    | to carry out due diligence of all accounts<br>held with the bank.                                                                                                    |
| Zip Code<br>94065                                                                                                    | Please complete all sections of this                                                                                                    |
| 94065                                                                                                    | form. In certain circumstances, the bank<br>may be required to share this information                                                                                                    |
| Mailing Address                                                                                                    | with relevant tax authorities.<br>Please consult your professional tax                                                                                                    |
| Same as above                                                                                                    | advisor if you have any questions<br>regarding this form.                                                                                                    |
| Country of Incorporation or Organization                                                                                                    |                                                                                                    |
| United Kingdom ~<br>Continue                                                                                                    |                                                                                                    |
| United Kingdom                                                                                                    |                                                                                                    |
| United Kingdom Continue                                                                                                    |                                                                                                    |
| United Kingdom V<br>Continue<br>V Tax Residency                                                                                                    |                                                                                                    |
| Continue Continue Tax Residency Entity Certification                                                                                                    |                                                                                                    |
| United Kingdom V<br>Continue<br>Tax Residency<br>Entity Certification<br>Declaration                                                                                                    |                                                                                                    |
| United Kingdom V<br>Continue<br>Tax Residency<br>Entity Certification<br>Declaration<br>Suturnt Cancer                                                                                                    | n from all account holders. In relevant cases, information will have to<br>hay also be required to provide information to any institutions such as<br>ereto. Should there be any change in any information provided by you,<br>information if you have multiple relationships with Zigbank or its group                                   |
| United Kingdom                                                                                                    | n from all account holders. In relevant cases, information will have to<br>hay also be required to provide information to any institutions such as<br>ereto. Should there be any change in any information provided by you,<br>information if you have multiple relationships with Zigbank or its group                                   |
| United Kingdom                                                                                                    | n from all account holders. In relevant cases, information will have to<br>any also be required to provide information to any institutions such as<br>ereto. Should there be any change in any information provided by you,<br>information if you have multiple relationships with Zigbank or its group<br>viously requested information. |
| United Kingdom<br>Continue<br>Continue<br>Continue<br>Tax Residency<br>Entity Certification<br>Control Certification<br>Certification<br>Certification<br>Certification<br>Certification<br>Certification<br>Certification<br>Certification<br>Certification<br>Certification<br>Certification<br>Certification<br>Certification<br>Certification<br>Certification<br>Certification<br>Certification approximates, the government of Country Name has entered into an inter-governmental Agreement (00<br>the Bank to seek additional personal, tax and beneficial owner information and certain certifications and documentation<br>be reported to tax sufforthes or appointed agreement of Country Name has entered into an inter-governmental Agreement (00<br>the Bank to seek additional personal, tax and beneficial owner information and certain certifications and documentation<br>be reported to tax sufforthes or appointed agreement of Country Name has entered into an inter-governmental Agreement (00<br>the Bank to seek additional personal, tax and beneficial owner information and certain certifications and documentation<br>the reported to tax sufforthes or appointed agreement of Country Name has entered into an inter-governmental Agreement (00<br>the Bank to seek additional personal, tax and beneficial owner information and certain certifications and documentation<br>the reported to tax sufforthes or appointed agreement of Country Name has entered into an inter-governmental Agreement (00<br>the Bank to seek additional personal, tax and beneficial owner information and certain certifications and documentation<br>the reported to the sufficient of the sufficient of the sufficien | n from all account holders. In relevant cases, information will have to<br>any also be required to provide information to any institutions such as<br>ereto. Should there be any change in any information provided by you,<br>information if you have multiple relationships with Zigbank or its group<br>viously requested information. |
| United Kingdom                                                                                                    | n from all account holders. In relevant cases, information will have to<br>any also be required to provide information to any institutions such as<br>ereto. Should there be any change in any information provided by you,<br>information if you have multiple relationships with Zigbank or its group<br>viously requested information. |
| United Kingdom                                                                                                    | n from all account holders. In relevant cases, information will have to<br>any also be required to provide information to any institutions such as<br>ereto. Should there be any change in any information provided by you,<br>information if you have multiple relationships with Zigbank or its group<br>viously requested information. |
| united Kingdom          Continue          Tax Residency          Entity Certification          Declaration          Extreme          Montpart       Contenue         State          Extreme          Extreme          Extre                                                                                                    | n from all account holders. In relevant cases, information will have to<br>any also be required to provide information to any institutions such as<br>ereto. Should there be any change in any information provided by you,<br>information if you have multiple relationships with Zigbank or its group<br>viously requested information. |
| United Kingdom                                                                                                    | n from all account holders. In relevant cases, information will have to<br>any also be required to provide information to any institutions such as<br>ereto. Should there be any change in any information provided by you,<br>information if you have multiple relationships with Zigbank or its group<br>viously requested information. |

Î

| Field Name                               | Description                                                                 |
|------------------------------------------|-----------------------------------------------------------------------------|
| Legal Name of the Entity or Organization | The name of the entity or company as maintained with the bank is displayed. |
| Current Legal Address                    |                                                                             |
| Country                                  | Select the country in which the entity is operating.                        |

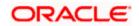

| Field Name                                     | Description                                                                                    |
|------------------------------------------------|------------------------------------------------------------------------------------------------|
| City                                           | Enter the name of the city in which the entity has its main headquarters.                      |
| Address 1-2                                    | Enter the address details of the main headquarters of the entity.                              |
| Zip Code                                       | Enter the zip code of the entity's address.                                                    |
| Mailing Address                                |                                                                                                |
| Same as above                                  | Select this checkbox if the entity's mailing address is the same as the current legal address. |
| Country                                        | Select the country of the entity's mailing address.                                            |
|                                                | This field appears if the <b>Same as above</b> check box is not selected.                      |
| City                                           | Enter the name of the city of the mailing address of the entity.                               |
|                                                | This field appears if the <b>Same as above</b> check box is not selected.                      |
| Address 1-2                                    | Enter the mailing address details.                                                             |
|                                                | This field appears if the <b>Same as above</b> check box is not selected.                      |
| Zip Code                                       | Enter the zip code of the mailing address of the entity.                                       |
|                                                | This field appears if the <b>Same as above</b> check box is not selected.                      |
| Country of<br>Incorporation or<br>Organization | Select the country of origin of the entity or organization.                                    |

- 2. From the **Country** list, select the country in which the entity is operating.
- 3. In the City, Address and ZIP Code field, enter the City, address details of the entity.
- 4. Select the **Same as Above** check box, if the entity's mailing address is the same as the current legal address, else specify details of the entity's mailing address.
- 5. From the **Country** of **Incorporation** or **Organization** list, select the country of origin of the entity or organization.
- 6. Click **Continue**. The **Tax Residency** section appears.

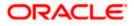

## 12.2.2 Tax Residency

This section captures information pertaining to the tax residency of the entity. You are required to specify whether the entity can be considered as a tax resident of any country other than the country in which its accounts are held and subsequently specify details pertaining to the countries in which the entity is a tax resident. Information specific to the entity's operations in the United States is also captured in this section.

#### **Tax Residency**

| futura bank                                                                                                    | Q Welcome, RyanN Bo<br>Last login 11 May 04:51                                                                                                    |
|----------------------------------------------------------------------------------------------------|----------------------------------------------------------------------------------------------------|
| CA & CRS Self-Certification Form For Entities                                                                                                    |                                                                                                    |
| / Identification of the Entity                                                                                                    |                                                                                                    |
| Tax Residency                                                                                                    |                                                                                                    |
| Is the entity a tax resident of any country other than <country name="">?</country>                                                                                                    |                                                                                                    |
| Yes No                                                                                                    | —                                                                                                    |
| Country of Tax Residence                                                                                                    | What is FATCA & CRS?                                                                                                    |
| United Kingdom 🗸                                                                                                    | &                                                                                                    |
|                                                                                                    | Why are you being asked to fill this form?                                                                                                    |
| Yes No                                                                                                    |                                                                                                    |
| • Tes O No                                                                                                    | FATCA (Foreign Account Tax Compliance<br>Act) and CRS (Common Reporting                                                                                                    |
| Tax Identification Type                                                                                                    | Standard) aim at combatting tax evasion<br>on a global level.                                                                                                    |
| SSN V                                                                                                    |                                                                                                    |
| Add Another Country                                                                                                    | As per the Inter-governmental agreement<br>(IGA) with the US and OECD, all financial                                                                                                    |
| Is the entity incorporated in the United States of America?                                                                                                    | institutions including Zigbank are<br>required to obtain self-certification and                                                                                                    |
| Yes 💽 No                                                                                                    | to carry out due diligence of all accounts<br>held with the bank                                                                                                    |
| Does the entity have any ultimate beneficial owners (incl. controlling persons) who are tax residents (incl. U.S. citizens/green card                                                                                                    |                                                                                                    |
| holders) of countries other than <country name="">?<br/>Yes • No</country>                                                                                                    | Please complete all sections of this<br>form. In certain circumstances, the bank<br>may be required to share this information<br>with relevant tax authorities.                                                                                                    |
| Continue                                                                                                    | Please consult your professional tax<br>advisor if you have any questions<br>regarding this form.                                                                                                    |
|                                                                                                    |                                                                                                    |
| Entity Certification Declaration                                                                                                    |                                                                                                    |
| · · · · · · · · · · · · · · · · · · ·                                                                                                    | ith other governments that require financial institutions such as<br>m all account holders. In relevant cases, information will have to                                                                                                    |
| Declaration  Submit Cancel  FATCA & CRS Instructions  Along with many governments, the government of Country Name has entered into an inter-governmental Agreement (IGA) w                                                                                                    | m all account holders. In relevant cases, information will have to<br>lso be required to provide information to any institutions such as<br>. Should there be any change in any information provided by you<br>mation if you have multiple relationships with Zigbank or its groo                                |
| Declaration           Submit         Cancel           FATCA & CRS Instructions         Cancel           Along with many governments, the government of Country Name has entered into an inter-governmental Agreement (IGA) with the Bank to seek additional personal, tax and beneficial owner information and certain certifications and documentation from be reported to tax authorities or appointed agencies. In order to comply with the standards set by FATCA and CRS we may all withholding agents for the purpose of ensuring appropriate withholding from the account or any proceeds in relation thereto the please ensure you advise us promptly, i.e., within 30 days. Please note that you may receive more than one request for inform                                                                                                    | m all account holders. In relevant cases, information will have to<br>lso be required to provide information to any institutions such as<br>. Should there be any change in any information provided by you<br>mation if you have multiple relationships with Zigbank or its groo                                |
| Declaration         Submit       Cancel         FATCA & CRS Instructions         Along with many governments, the government of Country Name has entered into an inter-governmental Agreement (IGA) with the Bank to seek additional personal, tax and beneficial owner information and certain certifications and documentation from the reported to tax authorities or appointed agencies. In order to comply with the standards set by FATCA and CRS we may all withholding gaents for the purpose of ensuing appropriate withholding from the account or any proceeds in relation thereto the pase ensure you advise us promptly, i.e., within 30 days. Please note that you may receive more than one request for inform entities. Therefore, it is important that you respond to our request, even if you believe you have already supplied any previous                                                                                                    | m all account holders. In relevant cases, information will have to<br>liso be required to provide information to any institutions such as<br>. Should there be any change in any information provided by you<br>nation if you have multiple relationships with Zigbank or its grou<br>sly requested information. |
| Declaration         Submit       Cancel         FATCA & CRS Instructions         Along with many governments, the government of Country Name has entered into an inter-governmental Agreement (IGA) with the Bank to seek additional personal, tax and beneficial owner information and certain certifications and documentation from bereported to tax authorities or appointed agencies. In order to comply with the standards set by FATCA and CRS we may al withholding agents for the purpose of ensuring appropriate withholding from the account or any proceeds in relation thereto please ensure you advise us promythy. Lee, within 30 days. Please note that you may receive more than one request for inform entities. Therefore, it is important that you respond to our request, even if you believe you have already supplied any previous         Substantial Presence Test       You will be considered a United States resident for tax purposes if you meet the substantial presence test for the calendar you will be considered a United States resident for tax purposes of you meet the substantial presence test for the calendar you will be considered a United States resident for tax purposes if you meet the substantial presence test for the calendar you will be considered a United States resident for tax purposes if you meet the substantial presence test for the calendar you will be considered a United States resident for tax purposes if you meet the substantial presence test for the calendar you will be considered a United States resident for tax purposes of you meet the substantial presence test for the calendar you will be considered a United States resident for tax purposes of you meet the substantial presence test for the calendar you will be considered a United States resident for tax purposes of you meet the substantial presence test for the calendary you will be considered a United St | m all account holders. In relevant cases, information will have to<br>liso be required to provide information to any institutions such as<br>. Should there be any change in any information provided by you<br>nation if you have multiple relationships with Zigbank or its grou<br>sly requested information. |
| Declaration         Submit       Cancel         FATCA & CRS Instructions         Along with many governments, the government of Country Name has entered into an inter-governmental Agreement (IGA) with the Bank to seek additional personal, tax and beneficial owner information and certain certifications and documentation from the reported to tax authorities or appointed agencies. In order to comply with the standards set by FATCA and CRS we may all withholding gaents for the purpose of ensuring appropriate withholding from the account or any proceeds in relation thereto please ensure you advise us promptly, i.e., within 30 days. Please note that you may receive more than one request for inform entities. Therefore, it is important that you respond to our request, even if you believe you have already supplied any previous Substantial Presence Test         You will be considered a United States resident for tax purposes if you meet the substantial presence test for the calendar you under States (U.S.) on at least:                                                                                                    | m all account holders. In relevant cases, information will have to<br>liso be required to provide information to any institutions such as<br>. Should there be any change in any information provided by you<br>nation if you have multiple relationships with Zigbank or its grou<br>sly requested information. |
| Declaration           Submit         Cancel           FATCA & CRS Instructions         Example a structure of Country Name has entered into an inter-governmental Agreement (IGA) with the Bank to seek additional personal, tax and beneficial owner information and certain certifications and documentation from be reported to tax authorities or appointed agencies. In order to comply with the standards set by FATCA and CRS we may alwithholding agent baccount or any proceeds in relation thereto please ensure you advise us promptly. I.e., within 30 days. Please note that you may receive more than one request for inform entities. Therefore, it is important that you request, even if you believe you have already supplied any previous           Substantial Presence Test         You will be considered a United States resident for tax purposes if you meet the substantial presence test for the calendar you number during the current year, and           183 days during the current year, and         183 days during the current year, and                                                                                                    | m all account holders. In relevant cases, information will have to<br>liso be required to provide information to any institutions such as<br>. Should there be any change in any information provided by you<br>nation if you have multiple relationships with Zigbank or its grou<br>sly requested information. |
| Declaration         Submit       Cancel         FATCA & CRS Instructions         Along with many governments, the government of Country Name has entered into an inter-governmental Agreement (IGA) with the Bank to seek additional personal, tax and beneficial owner information and certain certifications and documentation from be reported to tax authorities or appointed agencies. In order to comply with the standards set by FATCA and CRS we may alwitholding agents for the purpose of ensuring appropriate withholding from the account or any proceeds in relation thereto please ensure you advise us promytly, i.e., within 30 days. Please note that you may receive more than one request for inform entities. Therefore, it is important that you respond to our request, even if you believe you have already supplied any previous substantial Presence Test         You will be considered a United States resident for tax purposes if you meet the substantial presence test for the calendary purposed for the purpose. United States (U.S.) on at least.         31 days during the current year, and         183 days during the 3-year period that includes the current year and the 2 years immediately before that, counting: All the days you were present in the current year, and                                                                                                    | m all account holders. In relevant cases, information will have to<br>liso be required to provide information to any institutions such as<br>. Should there be any change in any information provided by you<br>nation if you have multiple relationships with Zigbank or its grou<br>sly requested information. |
| Declaration         Submit       Cancel         FATCA & CRS Instructions         Along with many governments for government of Country Name has entered into an inter-governmental Agreement (IGA) with the Bank to seek additional genorable regionary name has entered into an inter-governmental Agreement (IGA) with the Bank to seek additional genorable agencies, in order to comply with the standards set by FATCA and CPS we may a withholding agent has encount or any proceeds in relation thereto please ensure you advise us promptly, i.e., within 30 days. Please note that you may receive more than one request for informenties. Therefore, it is important that you respond to our request, even if you believe you have already supplied any previous Substantial Presence Test         You will be considered a United States resident for tax purposes if you meet the substantial presence test for the calendary supplied any previous statistics. Therefore, it is important that you respond to our request, even if you believe you have already supplied any previous Substantial Presence Test         You will be considered a United States resident for tax purposes if you meet the substantial presence test for the calendary supplied any previous statistics. So at least:         31 days during the current year, and         1/3 of the days you were present in the current year, and         1/3 of the days you were present in the first year before the current year, and                                                                                                    | m all account holders. In relevant cases, information will have to<br>liso be required to provide information to any institutions such as<br>. Should there be any change in any information provided by you<br>nation if you have multiple relationships with Zigbank or its grou<br>sly requested information. |
| Declaration         Submit       Cancel         FATCA & CRS Instructions         Along with many governments, the government of Country Name has entered into an inter-governmental Agreement (IGA) with the Bank to seek additional personal, tax and beneficial owner information and certain certifications and documentation from be reported to tax authorities or appointed agencies. In order to comply with the standards set by FATCA and CRS we may alwithholding agent baccount or any proceeds in relation thereto please ensure you advise us promptly, i.e., within 30 days. Please note that you may receive more than one request for inform entities. Therefore, it is important that you respond to our request, even if you believe you have already supplied any previous studies (U.S.) on at least.         You will be considered a United States resident for tax purposes if you meet the substantial presence test for the calendary united States (U.S.) on at least.         31 days during the current year, and         183 days during the same priorid within the includes the current year and the 2 years immediately before that, counting: All the days you were present in the current year, and                                                                                                    | m all account holders. In relevant cases, information will have to<br>liso be required to provide information to any institutions such as<br>. Should there be any change in any information provided by you<br>nation if you have multiple relationships with Zigbank or its grou<br>sly requested information. |
| Declaration         Submit       Cancel         FATCA & CRS Instructions         Along with many governments for government of Country Name has entered into an inter-governmental Agreement (IGA) with the Bank to seek additional genorable regionary name has entered into an inter-governmental Agreement (IGA) with the Bank to seek additional genorable agencies, in order to comply with the standards set by FATCA and CPS we may a withholding agent has encount or any proceeds in relation thereto please ensure you advise us promptly, i.e., within 30 days. Please note that you may receive more than one request for informenties. Therefore, it is important that you respond to our request, even if you believe you have already supplied any previous Substantial Presence Test         You will be considered a United States resident for tax purposes if you meet the substantial presence test for the calendary supplied any previous statistics. Therefore, it is important that you respond to our request, even if you believe you have already supplied any previous Substantial Presence Test         You will be considered a United States resident for tax purposes if you meet the substantial presence test for the calendary supplied any previous statistics. So at least:         31 days during the current year, and         1/3 of the days you were present in the current year, and         1/3 of the days you were present in the first year before the current year, and                                                                                                    | m all account holders. In relevant cases, information will have to<br>liso be required to provide information to any institutions such as<br>. Should there be any change in any information provided by you<br>nation if you have multiple relationships with Zigbank or its grou<br>sly requested information. |

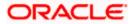

| Field Name                                         | Description                                                                                                    |
|----------------------------------------------------|----------------------------------------------------------------------------------------------------|
| Is the Entity a tax resident of any                | Specify whether the entity is a tax resident of any country other than country in which the entity's accounts are held.                                                                                                    |
| country other than<br><country name="">?</country> | The options are:                                                                                                    |
| ,                                                  | <ul> <li>Yes – Select this option to identify that the entity is a tax<br/>resident of a country/countries other than the one in which<br/>it's accounts are held.</li> </ul>                                                                                                    |
|                                                    | <ul> <li>No – Select this option to identify that the entity is not a<br/>tax resident of any country other than the country in which<br/>it's accounts are held.</li> </ul>                                                                                                    |
|                                                    | enabled if you have selected the option <b>Yes</b> against the field Is <b>the any country other than <country name="">?</country></b>                                                                                                    |
| Country of Tax<br>Residence                        | Select the country in which the entity is considered a tax resident.                                                                                                    |
| TIN Available                                      | Specify whether the entity's taxpayer identification number of the country of which it is a tax resident, is available or not.                                                                                                    |
|                                                    | The options are:                                                                                                    |
|                                                    | <ul> <li>Yes – Select this option if the entity's TIN for the country<br/>selected in the Country of Tax Residence field is<br/>available.</li> </ul>                                                                                                    |
|                                                    | <ul> <li>No – Select this option if the entity's TIN for the country<br/>selected in the Country of Tax Residence field is not<br/>available.</li> </ul>                                                                                                    |
| Tax Identification Type                            | Specify the tax identification type of the entity that will be provided<br>as proof of tax residency. The values in this list are populated based<br>on the Identification documents that are accepted as TINs in the<br>country that you have selected as <b>Country of Tax Residence</b> . |
|                                                    | This field appears if you have selected the option <b>Yes</b> in the <b>TIN Available</b> field.                                                                                                    |
| Other Tax<br>Identification Type                   | Specify the identification document of the entity that you are providing as TIN, if the tax identification type is other than the listed option in the Tax Identification Type list.                                                                                                    |
|                                                    | This field appears if you have selected the option <b>Other</b> in the <b>Tax Identification Type</b> field.                                                                                                    |
| TIN/ TIN Equivalent                                | Specify the Taxpayer Identification number.                                                                                                    |

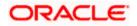

| Field Name                                                                                                    | Description                                                                                                    |
|----------------------------------------------------------------------------------------------------|----------------------------------------------------------------------------------------------------|
| Reason for Non<br>Availability                                                                                                    | Specify the reason of non-availability of taxpayer identification number.                                                                                                    |
|                                                                                                    | This field appears if you have selected the option <b>No</b> in the <b>TIN Available</b> field.                                                                                                    |
| Add Another Country                                                                                                    | The link to add details of another country in which the entity is a tax resident. You may choose to add further records, up to a defined number, if the entity is a tax resident of more than one country. |
| Remove Country                                                                                                    | This link is displayed against the record of a country that has been<br>added as country of tax residence. Select this link to delete the<br>specific record against which the link is displayed.          |
| Is the entity<br>incorporated in the<br>United States of<br>America                                                                                                    | Specify whether the entity was incorporated in the United States of<br>America.<br>The options are:<br>• Yes<br>• No                                                                                       |
| Does the entity have<br>any ultimate beneficial<br>owners (incl.<br>controlling persons)<br>who are a tax<br>residents (incl. US<br>citizens/ green card<br>holders) of countries<br>other than <country<br>name&gt;?</country<br> | Specify whether the beneficial owners including the controlling<br>persons of the entity/ organization are tax residents of any other<br>country.<br>The options are:<br>• Yes<br>• No                     |

- 7. In the **Is the Entity a tax resident of any country other than <country name>?** field, select the applicable option.
  - a. If you have selected **Yes**, specify details pertaining to the country/countries in which the entity is a tax resident. The steps are as follows:
    - i. In the **Country of Tax Residence** list, select the country in which the entity is a tax resident.
    - ii. In the **TIN Available** field;
      - Select the option Yes if the entity's TIN for the country in which it is a tax resident is available. OR Select the option NO if the TIN is not available.

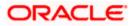

iii. If you have selected the option Yes against the field TIN Available, select the TIN type from the Tax Identification Type field and specify the TIN number in the TIN/TIN Equivalent field. OR

If you have selected the option **No** against the field **TIN Available**, specify the reason for which the entity's TIN is not available in the field **Reason for Non Availability**.

- Click the Add Another Country link, to add another country record if you are a tax resident of more than one country. Repeat steps i to iii
- v. Click the **Remove Country** link displayed against a country record if you wish to delete the country record.
- 8. In the **Is the entity incorporated in the United States of America?** field, select the applicable option.
- 9. In the Does the entity have any ultimate beneficial owners (incl. controlling persons) who are a tax residents (incl. US citizens/ green card holders) of countries other than <country name>? field, select the applicable option.
- 10. Click Continue. The Entity Certification section appears.

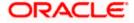

## 12.2.3 Entity Certification

This section captures information required to identify the category under which the entity falls with regards to FATCA & CRS classifications of entities.

#### **Entity Certification - Financial**

|                                                                                                    | My Dashboard 🗸 ATM/Branch Eng<br>Q 🔽 10 Welcome, RyanN Bo                                        |
|----------------------------------------------------------------------------------------------------|--------------------------------------------------------------------------------------------------|
| p futura bank                                                                                                    | Q Melcome, RyanN Bo<br>Last login 11 May 04:51                                                   |
| ICA & CRS Self-Certification Form For Entities                                                                                                    |                                                                                                  |
|                                                                                                    |                                                                                                  |
| V Identification of the Entity                                                                                                    |                                                                                                  |
| ×                                                                                                    |                                                                                                  |
| Tax Residency                                                                                                    | <b>—</b> •                                                                                       |
| ^ Entity Certification                                                                                                    |                                                                                                  |
|                                                                                                    |                                                                                                  |
|                                                                                                    | What is FATCA & CRS?                                                                             |
| Please select a category to which the entity belongs  Financial Institution Non-Financial Institution                                                                                                    | Why are you being asked to fill                                                                  |
|                                                                                                    | this form?                                                                                       |
| Financial Institution An Investment Entity                                                                                                    | FATCA (Foreign Account Tax Compliance                                                            |
| Depository Institution, Custodial Institution or Specified Insurance Company                                                                                                    | Act) and CRS (Common Reporting<br>Standard) aim at combatting tax evasion                        |
| <ul> <li>Supposed y material of operation of operation material to company</li> </ul>                                                                                                    | on a global level.                                                                               |
| GIIN Available 🛈                                                                                                    | As per the Inter-governmental agreement<br>(IGA) with the US and OECD, all financial             |
| • Yes 🔿 No                                                                                                    | institutions including Zigbank are<br>required to obtain self-certification and                  |
| Enter GIIN                                                                                                    | to carry out due diligence of all accounts<br>held with the bank.                                |
| E6722                                                                                                    | Please complete all sections of this                                                             |
|                                                                                                    | form. In certain circumstances, the bank<br>may be required to share this information            |
| Continue                                                                                                    | with relevant tax authorities.                                                                   |
|                                                                                                    | Please consult your professional tax<br>advisor if you have any questions                        |
| Entity Certification                                                                                                    | regarding this form.                                                                             |
| ✓ Declaration                                                                                                    |                                                                                                  |
| Decidiation                                                                                                    |                                                                                                  |
|                                                                                                    |                                                                                                  |
| Submit Cancel                                                                                                    |                                                                                                  |
| FATCA & CRS Instructions                                                                                                    |                                                                                                  |
|                                                                                                    |                                                                                                  |
| Along with many governments, the government of Country Name has entered into an Inter-governmental Agreement (IGA) with the Bank to seek additional personal, tax and beneficial owner information and certain certifications and documentation from the second section of the second section of the section of the second section of the second section of the | n all account holders. In relevant cases, information will have to                               |
| be reported to tax authorities or appointed agencies. In order to comply with the standards set by FATCA and CRS we may all<br>withholding agents for the purpose of ensuring appropriate withholding from the account or any proceeds in relation thereto.                                                                                                    | . Should there be any change in any information provided by you                                  |
| please ensure you advise us promptly, i.e., within 30 days. Please note that you may receive more than one request for inform<br>entities. Therefore, it is important that you respond to our request, even if you believe you have already supplied any previous                                                                                                    | ination in you have mutuple relationships with Zigbank or its grou<br>sly requested information. |
| Substantial Presence Test                                                                                                    |                                                                                                  |
|                                                                                                    | nor. To most this toot, you must be abusined, and the second is a                                |
| You will be considered a United States resident for tax purposes if you meet the substantial presence test for the calendar ye<br>United States (U.S.) on at least.                                                                                                    | can to meet this test, you must be physically present in the                                     |
| 31 days during the current year, and                                                                                                    |                                                                                                  |
|                                                                                                    |                                                                                                  |
| 183 days during the 3-year period that includes the current year and the 2 years immediately before that counting                                                                                                    |                                                                                                  |
| 183 days during the 3-year period that includes the current year and the 2 years immediately before that, counting:<br>All the days you were present in the current year, and                                                                                                    |                                                                                                  |
| All the days you were present in the current year, and                                                                                                    |                                                                                                  |
|                                                                                                    |                                                                                                  |
| All the days you were present in the current year, and<br>1/3 of the days you were present in the first year before the current year, and<br>1/6 of the days you were present in the second year before the current year.                                                                                                    |                                                                                                  |
| All the days you were present in the current year, and<br>1/3 of the days you were present in the first year before the current year, and                                                                                                    |                                                                                                  |

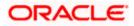

## **Entity Certification - Non Financial**

|                                                                                                    | My Dashboard 🗡 ATM/Branch English 🗡                                                                                                    |
|----------------------------------------------------------------------------------------------------|----------------------------------------------------------------------------------------------------|
| ≡ I <b>i</b> ∮futura bank                                                                                                    | Q ₩elcome, RyanN Bohr ↓<br>Last login 11 May 04:51 PM                                                                                                    |
| FATCA & CRS Self-Certification Form For Entities                                                                                                    |                                                                                                    |
|                                                                                                    |                                                                                                    |
| $^{\sim}$ Identification of the Entity                                                                                                    |                                                                                                    |
| ✓ Tax Residency                                                                                                    | <b>=</b> *                                                                                                    |
| <sup>^</sup> Entity Certification                                                                                                    |                                                                                                    |
| Please select a category to which the entity belongs Financial Institution Non-Financial Institution                                                                                                    | What is FATCA & CRS?<br>&<br>Why are you being asked to fill<br>this form?                                                                                                    |
| Non-Financial Institution <ul> <li>Active Non-Financial Entity (NFE)</li> <li>A corporation, the stock of which is regularly traded on an established securities market</li> <li>Entity is related to a corporation whose stock is regularly traded on an established securities market</li> <li>Manue of the related corporation whose stock is traded</li> <li>Example Corporation</li> <li>Mature of relation</li> <li>Subsidiary of the listed company</li> </ul> Name of the established securities market on which the stock of the related corporation is regularly traded           ABC Trade           A Governmental Entity or Central Bank           An International Organization           Other e.g. a start-up NFE or a non-profit NFE           Passive Non-Financial Entity (NFE) | FATCA (Foreign Account Tax Compliance<br>Act) and CRS (Common Reporting<br>Standard) aim at combatting tax evasion<br>on a global level.<br>As per the Inter-governmental agreement<br>(IGA) with the US and OECD, all financial<br>institutions including Zigbank are<br>required to obtain self-certification and<br>to carry out due diligence of all accounts<br>held with the bank.<br>Please complete all sections of this<br>form. In certain circumstances, the bank<br>may be required to share this information<br>with relevant tax authorities.<br>Please consult your professional tax<br>advisor if you have any questions<br>regarding this form. |
| Continue Continue                                                                                                    |                                                                                                    |
|                                                                                                    |                                                                                                    |
| Submit Cancel                                                                                                    |                                                                                                    |
| FATCA & CRS Instructions                                                                                                    |                                                                                                    |
| Along with many governments, the government of Country Name has entered into an Inter-governmental Agreement (IGA) w<br>the Bank to seek additional personal, tax and beneficial owner information and certain certifications and documentation fror<br>be reported to tax authorities or appointed agencies. In order to comply with the standards set by FATCA and CRS we may al<br>withholding agents for the purpose of ensuring appropriate withholding from the account or any proceeds in relation thereto<br>please ensure you advise us promptly, i.e., within \$0 days. Please note that you may receive more than one request for inform<br>group entities. Therefore, it is important that you respond to our request, even if you believe you have already supplied any pr            | n all account holders. In relevant cases, information will have to<br>so be required to provide information to any institutions such as<br>. Should there be any change in any information provided by you,<br>nation If you have multiple relationships with Zigbank or its                                                                                                    |
| Substantial Presence Test                                                                                                    |                                                                                                    |
| You will be considered a United States resident for tax purposes if you meet the substantial presence test for the calendar yo<br>United States (U.S.) on at least:                                                                                                    | ear. To meet this test, you must be physically present in the                                                                                                    |
| 31 days during the current year, and                                                                                                    |                                                                                                    |
| 183 days during the 3-year period that includes the current year and the 2 years immediately before that, counting:                                                                                                    |                                                                                                    |
| All the days you were present in the current year and                                                                                                    |                                                                                                    |
| 1/3 of the days you were present in the first year before the current year, and                                                                                                    |                                                                                                    |
|                                                                                                    |                                                                                                    |
| 1/6 of the days you were present in the second year before the current year.                                                                                                    |                                                                                                    |
| View More                                                                                                    |                                                                                                    |
| Copyright @ 2006, 2020, Oracle and/or its affiliates. All rights reserved.   Security Information   Terms and                                                                                                    | nd Conditions                                                                                                    |

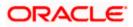

| Field Name            | Description                                                                                                    |
|-----------------------|----------------------------------------------------------------------------------------------------|
|                       | Specify whether the entity is a financial or non-financial institution by selecting the applicable option.                                                                                                    |
| entity belongs        | The options are:                                                                                                    |
|                       | <ul> <li>Financial Institution - Select this option if the<br/>entity is a financial organization</li> </ul>                                                                                                    |
|                       | <ul> <li>Non- Financial Institution - Select this option if<br/>the entity is a non-financial organization</li> </ul>                                                                                                    |
|                       | bear if you have selected the option <b>Financial Institution</b><br>It a category to which the entity belongs field.                                                                                                    |
| Financial Institution | The categories to which the entity could belong to are listed under this field. Select an option that is applicable to the entity.                                                                                                    |
|                       | The options are:                                                                                                    |
|                       | An Investment Entity                                                                                                    |
|                       | <ul> <li>Depository Institution, Custodial Institution or<br/>Specified Insurance Company</li> </ul>                                                                                                    |
| An Investment Entity  | The categories of investment entities are listed under this field only if you have selected the option <b>An Investment</b><br><b>Entity</b> under the <b>Financial Institution</b> category. Select an option that is applicable to the entity. |
|                       | The options are:                                                                                                    |
|                       | <ul> <li>An Investment Entity located in a Non-<br/>Participating Jurisdiction and managed by<br/>another Financial Institution</li> </ul>                                                                                                    |
|                       | Other Investment Entity                                                                                                    |
| GIIN Available        | Specify whether the entity's Global Intermediary Identification Number is available or not.                                                                                                    |
|                       | The options are:                                                                                                    |
|                       | <ul> <li>Yes – Select this option if the entity's GIIN is<br/>available</li> </ul>                                                                                                    |
|                       | <ul> <li>No – Select this option if the entity does not<br/>have a GIIN</li> </ul>                                                                                                    |

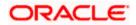

| Field Name                                                                                         | Description                                                                                                    |
|----------------------------------------------------------------------------------------------------|----------------------------------------------------------------------------------------------------|
| Enter GIIN                                                                                         | Enter the entity's Global Intermediary Identification Number.                                                                                                    |
|                                                                                                    | This field appears if you have selected the option <b>Yes</b> against the <b>GIIN Available</b> field.                                                                                                    |
| Reason for Non<br>Availability                                                                     | Specify the reason of non-availability of taxpayer identification number.                                                                                                    |
|                                                                                                    | This field appears if you have selected the option <b>No</b> against the <b>GIIN Available</b> field.                                                                                                    |
|                                                                                                    | ppear if you have selected the option <b>Non-Financial</b><br>ease select a category to which the entity belongs field.                                                                                                |
| Non-Financial<br>Institution                                                                       | The general categories to which a non-financial entity can belong, are listed under this field.                                                                                                    |
|                                                                                                    | The options are:                                                                                                    |
|                                                                                                    | Active Non-Financial Entity (NFE)                                                                                                    |
|                                                                                                    | Passive Non-Financial Entity (NFE)                                                                                                    |
| Active Non-Financial<br>Entity (NFE)                                                               | The categories under Active Non-Financial Entity are listed if you have selected the option Active Non-Financial Entity under the field Non-Financial Institution. Select the option that is applicable to the entity. |
|                                                                                                    | The options are:                                                                                                    |
|                                                                                                    | <ul> <li>A corporation, the stock of which is regularly<br/>traded on an established securities market</li> </ul>                                                                                                    |
|                                                                                                    | <ul> <li>Entity is related to a corporation whose stock is<br/>regularly traded on an established securities<br/>market</li> </ul>                                                                                     |
|                                                                                                    | A Governmental Entity or Central Bank                                                                                                    |
|                                                                                                    | An International Organization                                                                                                    |
|                                                                                                    | Other e.g. a start-up NFE or a non-profit NFE                                                                                                    |
| Name of the<br>established securities<br>market on which the<br>corporation is<br>regularly traded | Enter the name of securities market on which the entity trades regularly.                                                                                                    |
|                                                                                                    | This field appears if you have selected the option A corporation, the stock of which is regularly traded on an established securities market under the Active Non-Financial Entity (NFE) field.                        |

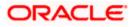

| Field Name                                                                                                    | Description                                                                                                    |
|----------------------------------------------------------------------------------------------------|----------------------------------------------------------------------------------------------------|
| Name of the related<br>corporation whose<br>stock is traded                                                                | Specify the name of corporation whose stock is traded by the entity.                                                                                                    |
|                                                                                                    | This field appears if you have selected the option Entity<br>is related to a corporation whose stock is regularly<br>traded on an established securities market under the<br>Active Non-Financial Entity (NFE) field. |
| Nature of relation                                                                                                    | Specify the relation that the entity has with the company whose stock is traded.                                                                                                    |
|                                                                                                    | The options are:                                                                                                    |
|                                                                                                    | Subsidiary of the listed company                                                                                                    |
|                                                                                                    | Controlled by a listed company                                                                                                    |
|                                                                                                    | Common control as a listed company                                                                                                    |
|                                                                                                    | This field appears if you have selected the option Entity<br>is related to a corporation whose stock is regularly<br>traded on an established securities market under the<br>Active Non-Financial Entity (NFE) field. |
| Name of the<br>established securities<br>market on which the<br>stock of the related<br>corporation is<br>regularly traded | Enter the name of securities market on which the stock of the related corporation is traded on a regular basis.                                                                                                    |
|                                                                                                    | This field appears if you have selected the option Entity<br>is related to a corporation whose stock is regularly<br>traded on an established securities market under the<br>Active Non-Financial Entity (NFE) field. |
| Sub-Category of<br>Active NFE                                                                                              | Enter the sub-category of the active non-financial entity.                                                                                                    |
|                                                                                                    | This field appears if you have selected either of the following three options under the Active <b>Non-Financial Entity (NFE)</b> field:                                                                               |
|                                                                                                    | A Government Entity or Central Bank                                                                                                    |
|                                                                                                    | An International Organization                                                                                                    |
|                                                                                                    | Other e.g. a start-up NFE or non-profit NFE                                                                                                    |
| Passive Non-Financial<br>Entity (NFE)                                                                                      | Select this option if the entity is a passive non-financial entity.                                                                                                    |

- 11. In the **Please select a category to which the entity belongs** field, select the applicable option.
  - If you have selected the Financial Institution option:

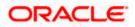

- a. Select whether the entity is an Investment Entity or Depository Institution, Custodial Institution or Specified Insurance Company.
  - If you have selected An Investment Entity option from the Financial Institution field, select whether the entity is an Investment Entity located in a Non-Participating Jurisdiction and managed by another Financial Institution or Other Investment Entity.
- b. Specify whether the GIIN is available or not against the GIIN Available field.
  - If you have selected option Yes, enter the entity's GIIN in the Enter GIIN field. OR

If you have selected option **No**, enter the reason as to why the GIIN is not available in the **Reason for Non Availability** field.

#### OR

- If you have selected the **Non-Financial Institution** option, select the applicable option.
- If you have selected the category Active Non-Financial Entity (NFE), select the applicable sub-category options and enter the relevant information displayed against the selected options.
- 13. Click **Continue**. The **Declaration** section appears.

### 12.2.4 Declaration

This section displays the FATCA & CRS declaration for which you are required to provide consent on behalf of the entity, by selecting the provided checkbox. You are also required to enter your name in full and also specify your designation in the provided fields.

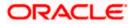

|                                                                                                    | My Dashboard $\checkmark$ ATM/Branch English $\checkmark$                                                                                                    |
|----------------------------------------------------------------------------------------------------|----------------------------------------------------------------------------------------------------|
| $\equiv$ ( $\hat{\mathbf{p}}$ futura bank                                                                                                    | Q Welcome, RyanN Bohr ↓<br>Last login 11 May 04:51 PM                                                                                                    |
| FATCA & CRS Self-Certification Form For Entities                                                                                                    |                                                                                                    |
|                                                                                                    |                                                                                                    |
| $\stackrel{\scriptstyle \sim}{}$ Identification of the Entity                                                                                                    |                                                                                                    |
| ✓ Tax Residency                                                                                                    |                                                                                                    |
| Entity Certification                                                                                                    |                                                                                                    |
| ^ Declaration                                                                                                    | What is FATCA & CRS?                                                                                                    |
| I acknowledge and agree that information contained in this form and information regarding income above may be reported to                                                                                                    | Why are you being asked to fill this form?                                                                                                    |
| the tax authorities of the country in which such income arises and that those tax authorities may provide the information to the<br>country or countries in which I am a resident for tax purposes.<br>Zigbank is not able to offer any tax advice on FATCA or CRS or its impact on me. I shall seek advice from a professional tax                                                                                                    | FATCA (Foreign Account Tax Compliance<br>Act) and CRS (Common Reporting<br>Standard) aim at combatting tax evasion                                                                                               |
| advisor for any tax related questions L undertake to notify Zipbank of any change in circumstances that causes any information<br>on this form to become incorrect and to provide Zigbank with updated information within 30 days of said change.<br>I authorize Zipbank to close or suspend my account(s) without any obligation of advising me of the same if any information                                                                                                    | on a global level.<br>As per the Inter-governmental agreement<br>(IGA) with the US and OECD, all financial                                                                                                    |
| provided by me in this form or hereafter is found to be false, untrue or misleading. I have understood the FATCA and CRS<br>instructions and the requirement of information collected through this form and hereby confirm that the information provided by<br>me in this form is true, correct and complete to the best of my knowledge.                                                                                                    | institutions including Zigbank are<br>required to obtain self-certification and<br>to carry out due diligence of all accounts                                                                                    |
| Zig International Services declare acceptance of all statements above                                                                                                    | held with the bank.                                                                                                    |
| Full Name of Representative                                                                                                    | Please complete all sections of this<br>form. In certain circumstances, the bank                                                                                                    |
| John Smith                                                                                                    | may be required to share this information<br>with relevant tax authorities.                                                                                                    |
| Designation                                                                                                    | Please consult your professional tax                                                                                                    |
| Director                                                                                                    | advisor if you have any questions<br>regarding this form.                                                                                                    |
| Submt         Cancel           FATCA & CRS Instructions         Along with many governments, the government of Country Name has entered into an Inter-governmental Agreement (IGA) the Bank to seek additional personal, tax and beneficial owner information and certain certifications and documentation from be reported to tax authorities or appointed agencies. In order to comply with the standards set by PATCA and CRS we may withholding agents for the purpose of ensuing appropriate withholding from the account or any proceeds in relation therein | om all account holders. In relevant cases, information will have to<br>also be required to provide information to any institutions such as<br>to. Should there be any change in any information provided by you, |
| please ensure you advise us promptly, i.e., within 30 days. Please note that you may receive more than one request for info<br>group entities. Therefore, it is important that you respond to our request, even if you believe you have already supplied any                                                                                                    |                                                                                                    |
| Substantial Presence Test                                                                                                    |                                                                                                    |
| You will be considered a United States resident for tax purposes if you meet the substantial presence test for the calendar.<br>United States (U.S.) on at least:                                                                                                    | year. To meet this test, you must be physically present in the                                                                                                    |
| 31 days during the current year, and                                                                                                    |                                                                                                    |
| 183 days during the 3-year period that includes the current year and the 2 years immediately before that, counting:                                                                                                    |                                                                                                    |
| All the days you were present in the current year, and                                                                                                    |                                                                                                    |
| 1/3 of the days you were present in the first year before the current year, and                                                                                                    |                                                                                                    |
| 1/6 of the days you were present in the second year before the current year.                                                                                                    |                                                                                                    |
| View More                                                                                                    |                                                                                                    |
| Copyright © 2006, 2020, Oracle and/or its affiliates. All rights reserved.   Security Information   Terms                                                                                                    | and Conditions                                                                                                    |

| Field Name                     | Description                                                                                                    |
|--------------------------------|----------------------------------------------------------------------------------------------------|
| Declaration                    | Select the check box to provide consent to the FATCA & CRS terms and conditions and to provide consent to the declaration on behalf of the entity. |
| Full Name of<br>Representative | Enter your name in fill.                                                                                                    |

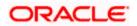

| Field Name  | Description                                                                   |
|-------------|-------------------------------------------------------------------------------|
| Designation | Specify the designation / position that you hold in the organization /entity. |

- 14. Select the check box to provide consent of the FATCA & CRS terms and conditions and to provide consent to the declaration.
- 15. In the Full Name of Representative field, enter your full name.
- 16. In the **Designation** field, specify the current designation or position that you hold in the organization.
- 17. Click Submit. The Review screen appears.

### 12.2.5 Review

The review screen displays all the information that you have entered in the form. You can review this information and if required, select the option to edit the information of any section. Once you have verified all the information defined in the form, you can click on the option provided to submit the form, after which the form will be submitted and the confirmation page will be displayed.

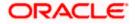

## Review

|                                                                                                    | My Dashboard 🗡 ATM/Branch English 🏏                                     |
|----------------------------------------------------------------------------------------------------|-------------------------------------------------------------------------|
| ≡ li∮futura bank                                                                                                    | Q ────────────────────────────────────                                  |
| FATCA & CRS Self-Certification Form For Entities                                                                                                    |                                                                         |
| Please review the following details before you submit the FATCA & CRS Self-Certification Form.                                                                                                    |                                                                         |
| Identification of the Entity                                                                                                    |                                                                         |
| Legal Name of Entity or Organization<br>JUST EAT                                                                                                    |                                                                         |
| Current Legal Address<br>1022, Redwood Shores<br>Island Parkway<br>CA<br>Idaho<br>United States<br>94065                                                                                                    |                                                                         |
| Country of Incorporation or Organization<br>United Kingdom                                                                                                    |                                                                         |
| Tax Residency                                                                                                    |                                                                         |
| Is the entity a tax resident of any country other than -country name>?<br>Yes                                                                                                    |                                                                         |
| Country of Tax Residence<br>United Kingdom                                                                                                    |                                                                         |
| TIN Available<br>Yes<br>Tax Identification Type                                                                                                    |                                                                         |
| TIN/TIN Equivalant<br>Is the entity incorporated in the United States of America?                                                                                                    |                                                                         |
| No<br>Does the entity have any ultimate beneficial owners (incl. controlling persons) who are tax residents (incl. U.S. citizens/green card holders)<br>No                                                                                                    | ) of countries other than <country name="">?</country>                  |
| Entity Certification                                                                                                    |                                                                         |
| Please select a category to which the entity belongs                                                                                                    |                                                                         |
| Non-Financial Institution Non-Financial Institution Active Non-Financial Entity (NFE)                                                                                                    |                                                                         |
| Name of the related corporation whose stock is traded<br>Example Coporation                                                                                                    |                                                                         |
| Nature of relation<br>Subsidiary of the listed company                                                                                                    |                                                                         |
| Name of the established securities market on which the stock of the related corporation is regularly traded<br>ABC Traders                                                                                                    |                                                                         |
| Declaration                                                                                                    |                                                                         |
| I acknowledge and agree that information contained in this form and information regarding income above may be reported to the tax auth<br>authorities may provide the information to the country or countries in which I am a resident for tax purposes.<br>Zigbank is not able to offer any tax advice on FATCA or CRS or its impact on me. I shall seek advice from a professional tax advisor for an<br>circumstances that causes any information on this form to become incorrect and to provide Zigbank with updated information within 30 or | ny tax related questions.I undertake to notify Zigbank of any change in |
| I authorize Zigbank to close or suspend my account(a) without any obligation of advising me of the same if any information provided by n<br>understood the FATCD and CRE instructions and the requirement of information collected through this form and hereby confirm that the in<br>best of my knowledge.                                                                                                    |                                                                         |
| ✓ Zig International Services declare acceptance of all statements above                                                                                                    |                                                                         |
| Full Name of Representative<br>John Smith                                                                                                    |                                                                         |
| Designation<br>Director                                                                                                    |                                                                         |
|                                                                                                    |                                                                         |
| Confirm Cancel Back                                                                                                    |                                                                         |
| Copyright © 2006, 2020, Oracle and/or its affiliates. All rights reserved.   Security Information   Terms                                                                                                    | e and Conditions                                                        |
| Copyright © 2000, 2020, Oracle and/or its anniares. Air rights reserved.   Security Information   Terms                                                                                                    |                                                                         |

- 18. Verify the details, and click **Confirm**. OR
  - Click against any section that you wish to edit, if required.

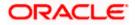

OR Click **Cancel** to close the form. OR Click **Back** to navigate to the previous page.

19. The success appears along with the status of submission of the form.

# 12.2.6 Confirm

The confirmation page will be displayed once you have submitted the form. This page will display a message identifying whether the form was successfully submitted or not.

20. Click Go to Dashboard to navigate to the dashboard.

# <u>FAQ</u>

# 1. What is FATCA, why I have to fill the FATCA & CRS form?

FATCA stands for 'Foreign Account Tax Compliance Act' and is a legislation designed to prevent tax evasion. Introduced by the United States Department of Treasury and the US Internal Revenue Service (IRS), the purpose of FATCA is to encourage better tax compliance by preventing US Persons from using foreign banks and other financial organizations in order to avoid US taxation on their income and assets.

# 1. What is a tax identification number (TIN)?

This is your unique number issued in your jurisdiction to you as a tax payer. However we are aware that some jurisdictions do not issue a specific tax numbers. UK residents can use their National Insurance number.

# 2. Does the Co-Applicant also need to login for the system to populate the information if he/she is an existing channel user?

No. The co-applicant's customer ID needs to be entered by the primary applicant if he/she is an existing user. A verification code will be sent to the co-applicants email ID and/or mobile number. Once the verification process is successful, the co-applicant's details will be populated.

# 3. Why am I asked to capture previous residential address details?

The bank has a resident stability policy in place wherein if the applicant is staying at the current address for less than a defined term then he/she needs to define the previous residential address.

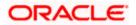

# 4. My co-applicant and I live in the same house, do I need to enter address details again while defining co-applicant information?

No. There is an option in the co-applicant contact information section to default the primary applicant's address in that of the co-applicant's residential address fields.

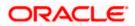

#### 5. Why am I being asked to capture previous employment details?

The bank has a employment stability policy in place wherein if the applicant has not completed a defined term in the current organization then he/she needs to define previous employment details.

# 6. I have saved the application. Can my co-applicant resume the application from the application tracker?

Yes. The co-applicant needs to be a registered channel user to login to the application tracker and resume the application.

# 7. Can the co-applicant perform all the pending tasks (if applicable) in the application tracker?

Yes, the co-applicant has all the rights as that of the primary applicant.

Home

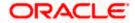

# **13. Product Showcase and Application Tracker**

This option serves as a means by which the Business user can view the bank's online product offerings and also apply for any products of choice. Alternately, if the user has already applied for a product of if the user has a product application in draft, on selecting the Product Offerings option from the hamburger menu, the Application Tracker listing page will be displayed. The user will be able to track the status of any submitted applications and also retrieve applications that are in draft from the Application Tracker listing page. If the user wishes to apply for any other product, he/she can select the Start a New Application option provided on the Application Tracker Listing screen.

Note: To view detailed information about the Application Tracker as well as product offerings, please refer the Oracle Banking Digital Experience Business Originations Application Tracker user manual.

# **Features Supported In Application**

- Application of bank's online product offerings
- Tracking of submitted application status
- Accessing saved/in draft applications

# How to reach here:

Dashboard > Toggle Menu > Product Offerings > Business

# **Product Offerings**

|                                                                                                    |                                                     | 1                                                         | NTM & Branch Locator | English 🔻                          | RPM 14.4 OBDXBU18 🔻 |
|----------------------------------------------------------------------------------------------------|-----------------------------------------------------|-----------------------------------------------------------|----------------------|------------------------------------|---------------------|
| 😑 📮 Futura Bank                                                                                                    | Q What would you like to do today                   | ?                                                         |                      |                                    |                     |
| ↑ Product Offerings                                                                                                    |                                                     |                                                           |                      |                                    |                     |
| Personal B Business  Accounts  Savings Accounts  Secure your savings for a strong future.  Future Wallet Sign Up for the new way of hanking!  Credit Cards  Ind your perfect credit card today! | Checking Accounts<br>Open a checking account today. | Term Deposits<br>Get fixed returns on your<br>investments |                      | ☑ Create your of<br>∑ Track or com |                     |

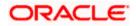

# Application Tracker Listing Page

|                                                          | acker                        |                                                                                                    |                                                                                                    |                         |
|----------------------------------------------------------|------------------------------|----------------------------------------------------------------------------------------------------|----------------------------------------------------------------------------------------------------|-------------------------|
| 32                                                       |                              | Hi John Smith<br>Find all your saved and submitted applications belo                                              | w                                                                                                    | Start a New Application |
| Pe                                                       | rsonal                       | Business                                                                                                    |                                                                                                    |                         |
|                                                          | nitted Applicatio            |                                                                                                    |                                                                                                    |                         |
| Check the currer                                         | it status of your applicat   | ons and take action, if required.                                                                                 |                                                                                                    |                         |
| 606APP0000                                               |                              | Premier Checking<br>Account                                                                                       | Normal Simple Fixed Deposit                                                                                        |                         |
| Submitted                                                |                              | 006APP000035538                                                                                                   | 006APP000049364                                                                                                    |                         |
| Submitted On<br>3/29/2018<br>Amount<br>USD 99,990.0      | Last Updated On<br>3/29/2018 | Other Community           Submitted On         Last Updated On           3/29/2018         3/29/2018              | Subvinited On         Last Updated On           3/29/2018         3/29/2018           Amount         GBP 10,000.00 |                         |
| 🖶 MaxRew                                                 | vards                        | Instant Personal Loan                                                                                             | Premier Checking                                                                                                   |                         |
| 006APP0000                                               | 49874                        | 006APP000059522                                                                                                   | 006APP000071324                                                                                                    |                         |
| Submitted On<br>3/29/2018<br>Amount<br>USD 60,000.0      | Last Updated On<br>3/29/2018 | Submitted On         Last Updated On           3/29/2018         3/29/2018           Amount         USD 10,000.00 | Submitted On Last Updated On<br>3/29/2018 3/29/2018                                                                |                         |
| Select an applica                                        |                              |                                                                                                    | MaxRewards<br>006APP000046020<br>Amount<br>USD 60,000.00                                                           |                         |
| Amount<br>USD 10,000.0                                   |                              | Normal Simple Fixed                                                                                               | Normal Simple Fixed<br>Deposit                                                                                     |                         |
| Amount                                                   |                              | 006APP000049857                                                                                                   | 006APP000050014                                                                                                    |                         |
| Amount<br>USD 10,000.0                                   |                              | 006APP000049857                                                                                                   |                                                                                                    |                         |
| Amount<br>USD 10,000.0<br>Max Sav<br>006APP0000<br>Meont | 49829                        | 006APP000049857                                                                                                   |                                                                                                    |                         |

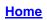

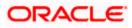

# 14. Interest Certificates

An interest certificate is a summary of the interest credited or debited on an account. Banks issue interest certificates against accounts held by users, so that they can ascertain how much interest they have gained on their balances in their CASA or deposit accounts, or how much interest they have paid on their loans.

Interest certificates are widely used to complete tax returns.

Using this option, the user can view and download interest certificates for current and savings accounts, deposits (Term Deposits and Recurring Deposits) and loans.

Note: Interest certificates prior to 3 years are not available.

# How to reach here:

Toggle Menu > Menu > Accounts > Certificates > Interest Certificates OR Access through the kebab menu of Certificates (Balance Certificates & TDS Certificates)

#### **Interest Certificates**

|                                                                                    |                                 |                                   | My Dashboard $ \smallsetminus $ | ATM/Branch                                 | English ∨                                                      | UBS OBPM 14.4 HEL Branch $$                         |
|------------------------------------------------------------------------------------|---------------------------------|-----------------------------------|---------------------------------|--------------------------------------------|----------------------------------------------------------------|-----------------------------------------------------|
| ≡ Ipfutura bank Search                                                             |                                 | Q,                                |                                 |                                            | <b>41</b>                                                      | Welcome, Jesal Bohr V<br>Last login 06 Sep 09:45 PM |
| Interest Certificates                                                              |                                 |                                   |                                 |                                            |                                                                | 9<br>9                                              |
| Account Category<br>Current and Saving Accounts<br>Select Interest Certificate for | ~                               |                                   |                                 | your accou<br>It displays t<br>in your acc | No<br>cility of obtaining<br>int.<br>the summary of i<br>ount. | -                                                   |
| Apply Reset                                                                        |                                 |                                   |                                 |                                            |                                                                |                                                     |
| Copyri                                                                             | ght © 2006, 2020, Oracle and/or | r its affiliates. All rights rese | erved. SecurityInformat         | tion Terms and Co                          | onditions                                                      |                                                     |

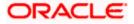

| Field Name                         | Description                                                                                                    |
|------------------------------------|----------------------------------------------------------------------------------------------------|
| Account Category                   | Specify the account category for which the interest certificate has to be generated.                                                               |
|                                    | The options are:                                                                                                    |
|                                    | Current & Savings                                                                                                    |
|                                    | Deposits                                                                                                    |
|                                    | Loans & Finances                                                                                                    |
| Select Interest<br>Certificate for | The option to specify whether the interest certificate is to be generated for a specific account or for all accounts of the specific account type. |
|                                    | The options are:                                                                                                    |
|                                    | Specific Account                                                                                                    |
|                                    | All Accounts                                                                                                    |
| Account Number                     | Select the account number for which the interest certificate to be generated.                                                                      |
|                                    | This field is enabled if you have selected the <b>Specific Account</b> option in the <b>Select Interest Certificate for</b> field.                 |
| Select Period                      | Define a period for which the interest certificate to be generated.                                                                                |
|                                    | The options are:                                                                                                    |
|                                    | Financial Year                                                                                                    |
|                                    | Duration                                                                                                    |
| Financial Year                     | The financial year for which the interest certificate for the account/s is to be generated.                                                        |
|                                    | This field is enabled if you have selected the <b>Financial Year</b> option in the <b>Period</b> field.                                            |
|                                    | <b>Note:</b> Interest certificates prior to 3 years are not available.                                                                             |
| From Date                          | The start date of the date range from which interest certificate to be generated.                                                                  |
|                                    | This field is enabled if you have selected the <b>Duration</b> option in the <b>Choose a period for generating Interest Certificate</b> field.     |

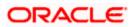

**To Date** The end date of the date range till which interest certificate is to be generated.

This field is enabled if you have selected the **Duration** option in the **Choose a period for generating Interest Certificate** field.

#### To generate Interest Certificates:

- 1. From the **Account Category** list, select the account category for which the interest certificates are to be generated.
- 2. In the **Select Interest Certificate for** field, select the desired option for which the interest certificate is to be generated.
- 3. If you have selected Specific Account;
  - a. From the **Account Number** list, select the account for which interest certificate is required.
- If you have selected All Accounts; The interest certificates of all the associated current and savings accounts, will be generated once you select Apply after selecting further options.
- 5. In the Select Period field, select the desired option.
  - a. If you have selected Financial Year;
    - i. From the **Financial Year** list, select the financial year of choice.
  - b. If you have selected **Duration**;
    - i. From the **From Date** list, select the start date of the date range from which to generate the interest certificate.
    - ii. From the **To Date** list, select the end date of the date range up-to which the interest certificate is to be generated.
- 6. Click **Apply** to generate the interest certificate/s based on the defined criteria. The interest certificate gets displayed.

OR

Click Reset to clear the details entered.

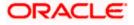

# **Interest Certificates - Outcome**

|                               |                       |                                             | My Dashboard $ \smallsetminus $ | ATM/Branch                                                                                                    | English                                                        |           | UBS OBPM 14.4 HEL Brand                           |  |
|-------------------------------|-----------------------|---------------------------------------------|---------------------------------|----------------------------------------------------------------------------------------------------|----------------------------------------------------------------|-----------|---------------------------------------------------|--|
| 🗄 🕼 futura bank               | Search                | Q,                                          |                                 |                                                                                                    |                                                                | <b>41</b> | Welcome, Jesal Bohr<br>Last login 06 Sep 09:45 PM |  |
| nterest Certificate           | 25                    |                                             |                                 |                                                                                                    |                                                                |           |                                                   |  |
| urrent and Saving<br>.ccounts | xxxxxxxxxx0015        | 2017-2018                                   | $\nabla$                        |                                                                                                    |                                                                |           |                                                   |  |
|                               |                       |                                             | Download                        |                                                                                                    |                                                                | 1         |                                                   |  |
| Account Number $$             | Product Type $$       | Date 🗸                                      | Interest Paid $\smallsetminus$  |                                                                                                    |                                                                |           |                                                   |  |
| **********************        | Savings Account - Reg | ular 08 May 2018                            | GBP10,000.00                    |                                                                                                    | Note<br>This is a facility of obtaining a certificate of Inter |           |                                                   |  |
| xxxxxxxxxx0015                | Savings Account - Reg | ular 08 May 2018                            | GBP5,000.00                     | your account.<br>It displays the summary of interest credited or d<br>in your account.<br>You can use this statement while filing your tax |                                                                |           | nterest credited or debited                       |  |
| xxxxxxxxxxx0015               | Savings Account - Reg | ular 08 May 2018                            | GBP8,000.00                     |                                                                                                    |                                                                |           | while filing your tax returns                     |  |
| xxxxxxxxxxxx0015              | Savings Account - Reg | ular 08 May 2018                            | GBP7,000.00                     |                                                                                                    |                                                                |           |                                                   |  |
| Page 1 of 1                   | (1-4 of 4 items)      | < <b>1</b> → >1                             |                                 |                                                                                                    |                                                                |           |                                                   |  |
|                               | Convright @ 2006      | 2020. Oracle and/or its affiliates. All rig | the reserved ISecurityInformat  | ion/Terms and                                                                                                    | Conditions                                                     |           |                                                   |  |

# **Field Description**

| Description                                                                                                    |
|----------------------------------------------------------------------------------------------------|
| All the criteria defined in the provided fields to search or filter results will be displayed in read only mode. |
| displayed as records based on filter criteria defined.                                                           |
| The account number for which the interest certificate has been generated.                                        |
| The product type for which interest was credited/debited.                                                        |
| The date on which interest was credited/debited in the account.                                                  |
| The amount of interest which was credited in the account.                                                        |
| This field is displayed for <b>Current and Savings</b> and <b>Deposits</b> accounts.                             |
| The amount of interest which was debited from the account.                                                       |
| This field is displayed only for <b>Loan</b> accounts.                                                           |
|                                                                                                    |

 Click **Download** to download the certificate in pdf format. OR

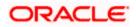

Click on the  $\boldsymbol{\gamma}$  icon to change filter criteria.

<u>Home</u>

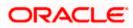

# **15. Balance Certificates**

Using this option Business user can view and download a balance certificate of all of his current and savings accounts and deposit accounts for the selected month which will help him to understand the balance positions across all the accounts and deposits held with the bank. The certificate is available on monthly basis. The Business user can have facility to download the account statement of the month.

**Note**: In case of Balance certificate for the current month user can view balance till the last working day of Bank.

#### How to reach here:

Toggle Menu > Menu > Accounts > Certificates > Balance Certificates OR Access through the kebab menu of Certificates (TDS Certificates & Interest Certificates)

#### **Balance Certificates**

|                                             |                                                                  | My Dashboard $ \smallsetminus $ | ATM/Branch        | English ∨  | UBS OBPM 14.4 HEL Branch $ \lor$                    |
|---------------------------------------------|------------------------------------------------------------------|---------------------------------|-------------------|------------|-----------------------------------------------------|
| ≡ Ipfutura bank Searc                       | h Q                                                              |                                 |                   | <b>4</b> 1 | Welcome, Jesal Bohr 🗸<br>Last login 06 Sep 09:45 PM |
| Balance Certificates                        |                                                                  |                                 |                   |            | 0                                                   |
| Select Month<br>March-2020 V<br>Apply Reset |                                                                  |                                 |                   |            |                                                     |
|                                             | Copyright © 2006, 2020, Oracle and/or its affiliates. All rights | reserved. SecurityInform        | ation Terms and C | onditions  |                                                     |

#### **Field Description**

| Field Name   | Description                                                         |
|--------------|---------------------------------------------------------------------|
| Select Month | Select a month to view the account balances of that specific month. |

#### To generate Balance Certificates:

- 1. In the **Select Month** list, select the month for which you wish to view the balance certificate.
- Click Apply to generate the balance certificate for the specified month. The Balance certificate gets displayed.
   OR
   OR

Click **Reset** to clear the details entered.

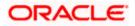

# **Balance Certificates - Outcome**

| 📮 Futura Bank       | Q What would you like to do today? |  |
|---------------------|------------------------------------|--|
| ↑ Balance Certi     | ficates                            |  |
| March-2020          |                                    |  |
| T                   | Download                           |  |
| Current and Savings | Accounts                           |  |
| Account Number 💲    | Balance 🗘                          |  |
| xxxxxxxxxxx0026     | EUR 0.00                           |  |
| хххххххххххх0033    | EUR 2,125.60                       |  |
| ххххххххххххх0044   | EUR 99,925.20                      |  |
| xxxxxxxxxxx0011     | -EUR 65,407.50                     |  |
| xxxxxxxxxxx0022     | -EUR 226,323.70                    |  |
| xxxxxxxxxx0474      | -GBP 2,258.91                      |  |
| Term Deposits       |                                    |  |
| No Data to Display  |                                    |  |

| Field Name                                         | Description                                                                                           |
|----------------------------------------------------|----------------------------------------------------------------------------------------------------|
| Filter Criteria                                    | The selected month as specified in the Select Month field will be displayed in read only mode.        |
| The following fields are<br>and savings account/ s | displayed as records for balance certificates generated for the current                               |
| Account Number                                     | The current or savings account number of the customer for which the balance certificate is generated. |
| Balance                                            | The balance maintained in the account.                                                                |
| The following fields are deposit account/ s:       | e displayed as records for balance certificates generated for the term                                |
| Account Number                                     | The term deposit account number of the customer for which the balance certificate is generated.       |
| Deposit Number                                     | The number of deposits made in the term deposit in the specific month.                                |
| Balance                                            | The balance maintained in the account as on the last day of the month.                                |

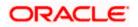

3. Click **Download** to download the certificate in pdf format.

OR Click on the  $\overline{\gamma}$  icon to change filter criteria.

**Note**: For the current month, balance certificate will show the values till last working day only. For example if Today is 6<sup>th</sup> November and user wants to view the balance certificate, he will be able to see the balances of all his accounts and deposits till 5<sup>th</sup> November if it was a working day else the previous working day.

Home

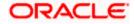

# 16. TDS Certificates

TDS or Tax Deducted at Source, is a means of indirect tax collection by Indian authorities according to the Income Tax Act, 1961. As per the Act, any company or person making a payment is required to deduct tax at source if the payment exceeds certain limits. TDS has to be deducted at the rates prescribed by the tax department. The concept of TDS was introduced with an aim to collect tax from the very source of income. TDS is applicable on the various incomes received such as salaries, interest received etc. which is deducted when income is generated rather than at a later date.

TDS is deducted when the interest payable or reinvested on Recurring Deposits or Fixed Deposits is above the government specified limit in a financial year. A Business user can view the TDS deducted from his account for the financial year. This option provides a consolidated view of TDS for all user's accounts and deposits. For taxation purposes, the Business user can download the TDS report for all his accounts.

# How to reach here:

Toggle Menu > Menu > Accounts > Certificates > TDS Certificates OR Access through the kebab menu of Certificates (Balance Certificates & Interest Certificates)

# **TDS Certificates**

|                                                     | My I                                                    | Dashboard 🗸     | ATM/Branch                                       | English $\vee$                                         | UBS OBPM 14.4 HEL Branch                                                                                                    |
|-----------------------------------------------------|---------------------------------------------------------|-----------------|--------------------------------------------------|--------------------------------------------------------|----------------------------------------------------------------------------------------------------|
| = lofutura bank Search                              | Q                                                       |                 |                                                  | Ę                                                      | Welcome, Jesal Bohr V<br>Last login 06 Sep 09:45 PM                                                                                                    |
| TDS Certificates                                    |                                                         |                 |                                                  |                                                        | 0<br>9<br>9                                                                                                    |
| Select Financial Year<br>2017-2018 V<br>Apply Reset |                                                         |                 | RD and FE<br>For TDS w<br>open a Fix<br>subseque | 0 is above Rs. 1<br>vaiver, please s<br>ked Deposit/Re | Note<br>terest payable or reinvested on<br>2000 in a financial year.<br>ubmit form 15 G H when you<br>curring Deposit and<br>nning of each financial year.<br>zosit. |
| Copyright © 2006, 20                                | 020, Oracle and/or its affiliates. All rights reserved. | SecurityInforma | tion Terms and C                                 | onditions                                              |                                                                                                    |

| Field Name            | Description                                                                      |
|-----------------------|----------------------------------------------------------------------------------|
| Select Financial Year | The financial year for which TDS deducted on different accounts is to be viewed. |
|                       | <b>Note:</b> TDS of only the previous three years are displayed.                 |

# To generate a TDS Certificate:

- 1. From the **Select Financial Year** list, select the year for which TDS deducted on accounts is to be viewed.
- 2. Click **Apply** to generate the TDS certificate for the specified year. The TDS certificate gets displayed.

OR

Click **Reset** to clear the details entered.

# **TDS Certificate**

| 🖡 Futura Bank                           | Q Wh                   | it would you like to do today? |  | Ĉ |
|-----------------------------------------|------------------------|--------------------------------|--|---|
| ↑ TDS                                   | Certificates           |                                |  |   |
|                                         |                        |                                |  |   |
| ۷                                       |                        |                                |  |   |
| Deposit<br>Account                      | ≎ Interest<br>Earned ≎ | Tax<br>Deducted ≎              |  |   |
| *****                                   | 0047 GBP 40,000.00     | GBP 8,000.00                   |  |   |
| 000000000000000000000000000000000000000 | 0047 GBP 40,000.00     | GBP 8,000.00                   |  |   |
| ******                                  | 0047 GBP 40,000.00     | GBP 8,000.00                   |  |   |
| xxxxxxxxxxxxxx                          | 0047 GBP 40,000.00     | GBP 8,000.00                   |  |   |
| 000000000000000000000000000000000000000 | 0047 GBP 40,000.00     | GBP 8,000.00                   |  |   |
| xxxxxxxxxxxxxxxxxxxxxxxxxxxxxxxxxxxxxx  | 0047 GBP 40,000.00     | GBP 8,000.00                   |  |   |
| 000000000000000000000000000000000000000 | 0047 GBP 40,000.00     | GBP 8,000.00                   |  |   |
| ******                                  | 0047 GBP 40,000.00     | GBP 8,000.00                   |  |   |

| Field Name                                                                                                    | Description                                                                                               |  |  |  |  |
|----------------------------------------------------------------------------------------------------|----------------------------------------------------------------------------------------------------|--|--|--|--|
| Filter Criteria                                                                                                    | The selected year for which TDS is required to be viewed.                                                 |  |  |  |  |
| The following fields are displayed as records for the tax deducted in the user's deposit accounts for the selected year. |                                                                                                    |  |  |  |  |
| Total TDS deducted                                                                                                    | Displays the total TDS deducted on different accounts for the selected financial year.                    |  |  |  |  |
| Deposit Account                                                                                                    | The different account numbers on which TDS was applicable are listed down.                                |  |  |  |  |
| Interest Earned                                                                                                    | The interests earned on each account for the financial year is displayed against the account record.      |  |  |  |  |
| Tax Deducted                                                                                                    | The TDS deducted on each account for the selected financial year is displayed against the account record. |  |  |  |  |

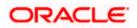

3. Click **Download** to download the certificate in pdf format.

OR

Click on the  $\gamma$  icon to change filter criteria.

Home

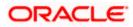

# 17. Service Requests

This feature enables users to initiate service requests as well as to view all the service requests initiated by them along with the updated status of each service request.

# 17.1 Raise a New Request

The user can view all the service requests defined by the System/ Bank administrator on this screen. These service requests are grouped under Product and Request Category so that the user can easily locate and raise a service request according to their requirement. A free search is also provided on the screen that enables the user to search for a specific service request on the basis of the service request name.

Using this screen the users can raise a new service request by inputting the data in the fields (fields chosen by the System/ Bank administrator while creating Service Request Definition).

# **Pre-Requisites**

• Transaction access is provided to the Business User.

## **Features Supported In Application**

The module supports the following features:

- Raise New Request Summary
- Schedule an Appointment for Branch Visit
- Raise New Request

#### How to reach here:

Dashboard > Toggle menu > Menu > Service Requests > Raise a New Request OR Access through the kebab menu of **Track Requests** transaction

# 17.1.1 Raise a New Request - Summary

#### To raise a service request:

1. The page from which the user can select the service request form on the basis of product and category appears

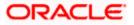

|                                                               |                                                 |                                             | ATM/Branch                    | English $\checkmark$                                             | UBS OBPM 14.4 HEL Branch $ 	imes $                                                                                         |
|---------------------------------------------------------------|-------------------------------------------------|---------------------------------------------|-------------------------------|------------------------------------------------------------------|----------------------------------------------------------------------------------------------------|
| ≡ lip futura bank                                             | Search                                          | Q                                           |                               | <b>41</b>                                                        | Welcome, keron Bohr V<br>Last login 16 Sep 09:10 AM                                                                        |
| Raise a New Reque                                             | st                                              |                                             |                               |                                                                  | 000                                                                                                    |
| Service Request Form Search Service Request from organized by | Q,<br>OR<br>Product and Category                |                                             | Watt to                       | No<br>aise a new Service                                         | pte                                                                                                    |
| Loan                                                          | <ul> <li>Loan Topup</li> <li>1228286</li> </ul> |                                             | and click<br>case you         | on the search resu<br>want to select the<br>quests, select a Pro | oking for in the search bar<br>Its to raise a new request. In<br>request from the available<br>iduct and Category under it |
| Credit Card<br>Debit Card                                     | 23b1980<br>38296d4                              |                                             |                               |                                                                  |                                                                                                    |
| Product                                                       | 38d07d6                                         |                                             |                               |                                                                  |                                                                                                    |
| 6dd6f                                                         | 605e418                                         |                                             |                               |                                                                  |                                                                                                    |
| 980a4                                                         | c7c544d                                         |                                             |                               |                                                                  |                                                                                                    |
|                                                               | Copyright © 2006, 2020, Oracle an               | d/or its affiliates. All rights reserved. : | SecurityInformation Terms and | Conditions                                                       |                                                                                                    |

# Raise a New Request – Service Request Form Selection

| Field Name              | Description                                                                                                    |
|-------------------------|----------------------------------------------------------------------------------------------------|
| Search Criteria         |                                                                                                    |
| Service Request<br>Form | Enter a service request name to search for the required service request.                                            |
| List of Products        | All the products against which a service request can be raised are listed down on the left hand side of the screen. |
|                         | Click on a specific product/module to view the service requests related to that module.                             |
| List of Categories      | The list of categories under the selected product are displayed on selection of a product/module.                   |
|                         | Click on a specific category to view the service requests related to that category.                                 |

- 2. Click the specific Product from the module list on the left side of the screen to view the service request categories related to that module.
- 3. Click the **Category Name** to view the service requests listed under that category.

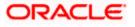

 Click the Service Request link to view the service request form. The form for the specific service request appears. OR

In the **Service Request Form** field, enter the desired service request name, and click the  $^{Q}$  icon. The specific service request form appears.

# 17.1.2 Service Request Form

This page is displayed once the user selects a service request form from the **Raise a New Request** page. This screen enables the user to initiate a service request by entering the data in the fields that are defined by the bank administrator in the Service Request Form Builder screen.

# Service Request

|                              |                                                                               | ATM/Branch Engli          | ish 🗸      | UBS OBPM 14.4 HEL Branch                          | $\sim$ |
|------------------------------|-------------------------------------------------------------------------------|---------------------------|------------|---------------------------------------------------|--------|
| E futura bank Search         | Q,                                                                            |                           | <b>41</b>  | Welcome, keron Bohr<br>Last login 16 Sep 09:46 AM | /      |
| Loan Application             |                                                                               |                           |            |                                                   | 000    |
|                              |                                                                               |                           |            |                                                   |        |
| Personal Information         |                                                                               |                           | :          | _                                                 |        |
| Surname                      |                                                                               |                           | :          |                                                   |        |
| Smith                        |                                                                               |                           |            |                                                   |        |
| Gender                       |                                                                               |                           |            | mation                                            |        |
| Male $\checkmark$            |                                                                               | Users can fill this fo    | orm to app | ply for a two wheeler loan.                       |        |
| Date Of Birth                |                                                                               |                           |            |                                                   |        |
| 17 Sep 1994                  |                                                                               |                           |            |                                                   |        |
| Image Upload 🗘<br>231190.png |                                                                               |                           |            |                                                   |        |
| Country                      | State                                                                         |                           |            |                                                   |        |
| United States V              | Florida                                                                       |                           |            |                                                   |        |
| Account Information          |                                                                               |                           |            |                                                   |        |
| Please Enter Account Number  |                                                                               |                           |            |                                                   |        |
| xxxxxxxxxx0033 ~             |                                                                               |                           |            |                                                   |        |
| Account Number               | Debit Card                                                                    |                           |            |                                                   |        |
| xxxxxxxxxxxx0011 ~~          | XXXXXXX3801 ~                                                                 |                           |            |                                                   |        |
| Identity Proof               |                                                                               |                           |            |                                                   |        |
| ○ Aadhar                     |                                                                               |                           |            |                                                   |        |
| Identity Proof Copy          |                                                                               |                           |            |                                                   |        |
| Aadhar 🗸 🗸                   |                                                                               |                           |            |                                                   |        |
|                              |                                                                               |                           |            |                                                   |        |
| Submit                       |                                                                               |                           |            |                                                   |        |
|                              |                                                                               |                           |            |                                                   |        |
|                              |                                                                               |                           |            |                                                   |        |
| Copyright © 2                | 2006, 2020, Oracle and/or its affiliates. All rights reserved. SecurityInforr | nation Terms and Conditio | ns         |                                                   |        |
|                              |                                                                               |                           |            |                                                   |        |

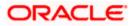

## To create a service request:

- 1. Enter the required details.
- 2. Click Submit.
- The Review screen appears. Verify the details and click Confirm. The success message appears.

OR Click **Back** to make changes if any.

The user is directed to the Service Request screen with values in editable form. OR

Click **Cancel** to cancel the transaction.

# 17.2 Track Requests

This feature enables users to track the statuses of all the service requests that they have raised. The search criteria provided enables the user to filter service requests based on various criteria such as request type, status, reference number, date range etc.

Below are the Service Requests that are available out of the box in the system:

- Credit Card Supplementary
- Credit Card PIN Request
- Replace Credit Card
- Update Card Limits
- Update Credit Card Auto Payment
- Register Credit Card Auto Payment
- Deregister Credit Card Auto Payment
- Activate Credit Card
- Hotlist Debit Card
- Cancel Debit Card
- Debit Card PIN Request
- Apply Debit Card
- Replace Debit Card
- Block Debit Card (temporary block)
- Unblock Debit Card (remove temporary block)
- Upgrade Debit Card

The bank can define new service requests in addition to the above mentioned Service Requests.

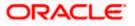

# **Pre-Requisites**

• Transaction access is provided to the Business User.

# **Features Supported In Application**

The module supports following features:

- Search Service Request
- View Service Request details

## How to reach here:

Dashboard > Service Request Widget > Track Requests OR Dashboard > Toggle menu > Menu > Service Requests > Track Requests OR Access through the kebab menu of **Raise a New Request** transaction

# 17.2.1 Track Requests - Search

# Track Request - Search

|                                |                                                                                     | ATM/Branch                                   | English                                   |                               | UBS OBPM 14.4 HEL Branch $ \smallsetminus $                                                                                            |
|--------------------------------|-------------------------------------------------------------------------------------|----------------------------------------------|-------------------------------------------|-------------------------------|----------------------------------------------------------------------------------------------------|
| = fotura bank Search           | Q                                                                                   |                                              |                                           | Д <b>1</b>                    | Welcome, keron Bohr<br>Last login 16 Sep 10:20 AM                                                                                      |
| Track Requests                 |                                                                                     |                                              |                                           |                               | 00                                                                                                    |
| Product Name<br>Credit Card    | ~                                                                                   |                                              |                                           |                               |                                                                                                    |
| Category Name<br>Please Select | ~                                                                                   |                                              |                                           | :<br>No                       | ote                                                                                                    |
| From Date<br>From Date         |                                                                                     | You can sin<br>details of it<br>satisfied wi | nply search<br>by clicking<br>th the resc | h a par<br>g on th<br>plution | e Requests raised by you.<br>ticular request and view the<br>e same. In case you are not<br>provided for your request,<br>stomer Care. |
| To Date                        |                                                                                     | please com                                   |                                           |                               |                                                                                                    |
| Status<br>Accepted             | ~                                                                                   |                                              |                                           |                               |                                                                                                    |
| Apply Reset                    |                                                                                     |                                              |                                           |                               |                                                                                                    |
| Copyrig                        | ht © 2006, 2020, Oracle and/or its affiliates. All rights reserved. SecurityInforma | ition Terms and C                            | onditions                                 |                               |                                                                                                    |

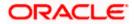

| E 🕼 futura  | bank Search             | Q                  |          |                                                                                                    | 41 | Welcome, keron Bohr<br>Last login 16 Sep 10:20 AM |
|-------------|-------------------------|--------------------|----------|----------------------------------------------------------------------------------------------------|----|---------------------------------------------------|
| Frack Reque | sts                     |                    |          |                                                                                                    |    |                                                   |
| redit Card  | Accepted                |                    | $\nabla$ |                                                                                                    |    |                                                   |
| Date 🗸      | Request Name $\sim$     | Reference Number 🗠 | Status 🖂 |                                                                                                    |    |                                                   |
| 09 Sep 2021 | Update Card Limits      | 910                | Accepted |                                                                                                    |    | -                                                 |
| 09 Sep 2021 | Update Card Limits      | 911                | Accepted | This same lists a                                                                                                    |    | ote                                               |
| 09 Sep 2021 | Credit Card PIN Request | 909                | Accepted | This page lists all the Service Requests raised by<br>You can simply search a particular request and                                                   |    | ticular request and view the                      |
| 09 Sep 2021 | Activate Credit Card    | 908                | Accepted | details of it by clicking on the same. In case you a<br>satisfied with the resolution provided for your rec<br>please contact Branch or Customer Care. |    |                                                   |
| 25 Aug 2021 | Credit Card PIN Request | 786                | Accepted |                                                                                                    |    |                                                   |
| 18 Aug 2021 | Update Card Limits      | 732                | Accepted |                                                                                                    |    |                                                   |
| 18 Aug 2021 | Update Card Limits      | 733                | Accepted |                                                                                                    |    |                                                   |
| 17 Aug 2021 | Update Card Limits      | 730                | Accepted |                                                                                                    |    |                                                   |
| 09 Aug 2021 | Credit Card PIN Request | 664                | Accepted |                                                                                                    |    |                                                   |
| 07 Aug 2021 | Cancel Card             | 642                | Accepted |                                                                                                    |    |                                                   |
| Page 1      | of 2 (1-10 of 14 items) | < 1 2 → N          |          |                                                                                                    |    |                                                   |
|             |                         |                    |          |                                                                                                    |    |                                                   |

# Track Requests – Search Results

| Field Name                          | Description                                                                                      |
|-------------------------------------|--------------------------------------------------------------------------------------------------|
| Search Criteria                     |                                                                                                  |
| Product Name                        | The name of the product for which the service request is to be searched.                         |
| Category Name                       | The service request category name related to the product selected.                               |
| Date Range<br>(From Date – To Date) | The user can search for service requests initiated between two dates by specifying a date range. |
| Status                              | The user can search for service requests based on status.                                        |
| Search Results                      |                                                                                                  |
| Date                                | The date on which the service request was raised.                                                |
| Request Name                        | The name of the service request.                                                                 |

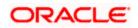

| Field Name       | Description                                                                |
|------------------|----------------------------------------------------------------------------|
| Reference Number | The reference number generated at the time the service request was raised. |
| Status           | The current status of the service request.                                 |

#### To search for a service request:

- 1. Enter search criteria in the service request search fields.
- Click Apply. The search results based on the search criteria appears on the Track Requests screen. OR

Click **Reset** to clear the search parameters.

 Click the Request Name link of the specific service request record to view the details of that service request.

OR

Click on the  $\gamma$  icon to change filter criteria. The search results based on the new defined search criteria appears on the **Track Requests** screen.

# 17.2.2 Service Request Details

Once the user clicks on a service request record from the search results page, an overlay page opens displaying all the details of the service request, along with the status.

#### To view the details of a service request:

 In the Track Request search results screen, click the Request Name link of the specific service request record to view the details of that service request. An overlay displaying the details along with the status of the specific service request appears.

## Service Request Details

|             |                         |                      | ATM      | <sup>M,</sup> Service Request Details × |
|-------------|-------------------------|----------------------|----------|-----------------------------------------|
| ≡ I futura  | bank Search             | Q                    |          | Status History                          |
| Track Reque | ests                    |                      |          | 12                                      |
| Credit Card | Accepted                |                      | $\nabla$ | PENDING TO RETAIL COMPLETE TO RETAIL    |
| Date 🗸      | Request Name            | Reference Number 🛛 🗡 | Status 🗸 | Details                                 |
| 09 Sep 2021 | Update Card Limits      | 910                  | Accepted | Reference Number<br>911                 |
| 09 Sep 2021 | Update Card Limits      | 911                  | Accepted | Date Requested                          |
| 09 Sep 2021 | Credit Card PIN Request | 909                  | Accepted | 09 Sep 2021<br>Request Type             |
| 09 Sep 2021 | Activate Credit Card    | 908                  | Accepted | Update Card Limits                      |
| 25 Aug 2021 | Credit Card PIN Request | 786                  | Accepted | Credit Card ID<br>624700******0001      |
| 18 Aug 2021 | Update Card Limits      | 732                  | Accepted | Credit Card Limit Type                  |
| 18 Aug 2021 | Activate Credit Card    | 790                  | Accepted | Credit                                  |

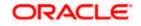

# **Field Description**

| Field Name         | Description                                                                                                    |
|--------------------|----------------------------------------------------------------------------------------------------|
| Status History     | The status history of the service request, highlighting the current status is displayed.                       |
| Details            |                                                                                                    |
| Reference Number   | The reference number generated at the time the service request was raised.                                     |
| Date Requested     | The date on which the service request was raised.                                                              |
| Request Name       | The name of the service request.                                                                               |
| Comments from Bank | Any comments made by the bank are displayed here.                                                              |
| Request Details    | The details of the requested service. All the fields captured at the time of raising the SR will be populated. |

2. Click  $\stackrel{\textstyle \times}{}$  icon to close the overlay and to navigate back to the Service Request Summary screen.

<u>Home</u>

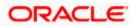

# 18. Settings

This section empowers users to tailor their online and mobile banking experience with precision, encompassing profile management, advanced security configurations, login customization, device registration, preference adjustments, and aesthetic personalization.

# How to reach here:

Dashboard > My Profile icon > Settings OR Access through the kebab menu of any other **Preferences** screens

# To update the settings:

1. The **Profile** screen appears under **Settings**.

# 18.1 Profile

Using this option, the customer can view and edit his profile details. Profile details include the user's personal and contact details.

# **Pre-requisites**

The user must be a customer of the bank and have valid login credentials.

# **Features Supported In the Application**

- View the profile details and preferences of user
- · Edit the profile details and preferences of user

# How to reach here:

Dashboard > Toggle Menu > Menu > Account Settings > Preferences > Profile OR

Dashboard > My Profile icon > Settings > Profile

# Profile

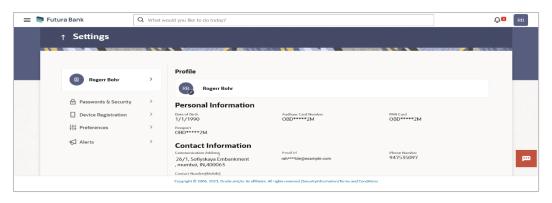

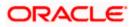

| Field Name                 | Description                                                                                                    |
|----------------------------|----------------------------------------------------------------------------------------------------|
| User ID                    | The digital banking user ID of the user will be displayed here.                                                                                                    |
| Personal Information       |                                                                                                    |
| Date of Birth              | Date of birth of the user gets displayed.                                                                                                    |
| Aadhaar Card Numbe         | r Aadhaar number of the user, as maintained with the bank gets<br>displayed in masked format. It is an identification number issued by<br>government of India.                                     |
|                            | <b>Note</b> : This identification type is applicable for India region.<br>Bank can configure the identification types to be displayed<br>and to be available for modification as per their region. |
| Driving Licence            | Driving licence number of the user, as maintained with the bank gets displayed in masked format.                                                                                                   |
| PAN Card                   | PAN number of the user, as maintained with the bank gets displayed<br>in masked format. It is issued by the income tax department of India.                                                        |
|                            | <b>Note</b> : This identification type is applicable for India region.<br>Bank can configure the identification types to be displayed<br>and to be available for modification as per their region. |
| Passport                   | Passport number of the user, as maintained with the bank gets displayed in masked format.                                                                                                    |
| Contact Information        |                                                                                                    |
| Communication<br>Address   | Address of the user, as maintained with the bank, will be displayed.                                                                                                    |
| Email ID                   | Email ID of the user, as maintained with the bank, in masked format.                                                                                                    |
| Fax Number                 | Fax number of the user, as maintained with the bank, in masked format.                                                                                                    |
| Contact Number<br>(Mobile) | Phone number of the user, as maintained with the bank, in masked format.                                                                                                    |

- 1. Click on local icon on profile picture;
  - c. Click on the **Upload Image** link to update the profile picture.

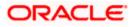

- d. Click on the Delete link to delete the profile picture
- 2. Click Edit to update the personal or contact details
- 3. Click Download to download the profile

Note: Click arrow to go back to the **previous** page.

# 18.1.1 Profile - Edit

The user can edit any his personal information as well as contact information, except his date of birth.

# To edit any information in Profile:

1. Click on the icon on the **Profile** screen, and select the desired option that you want to edit. An overlay on which you can edit the desired information, appears.

# Profile - Edit

| 🖡 Futura Bank                                           | Q What would you like to | do today?                                         |                                                  | Edit Profile         |                     | × |
|---------------------------------------------------------|--------------------------|---------------------------------------------------|--------------------------------------------------|----------------------|---------------------|---|
| <br>↑ Settings                                          |                          |                                                   |                                                  | Personal Information | Contact Information |   |
|                                                         |                          |                                                   |                                                  | Passport             |                     |   |
|                                                         |                          |                                                   |                                                  | OBDXM2222M           |                     |   |
| John David                                              |                          |                                                   |                                                  |                      |                     |   |
| Personal Information                                    |                          |                                                   |                                                  |                      |                     |   |
| Date of Birth<br>1/1/1990                               |                          | Aadhaar Card Number<br>OBD****2M                  | PAN Car<br>OBD**                                 |                      |                     |   |
| Passport<br>OBD*****2M                                  |                          |                                                   |                                                  |                      |                     |   |
| <b>Contact Information</b>                              |                          |                                                   |                                                  |                      |                     |   |
| Communication Address<br>OFSSOFSSS, CHEN, TEST, CIF, GE | 3,3232321                | Email ID<br>meg****a@oracle.com                   | Fax Nun                                          | 1                    |                     |   |
| Contact Number(Mobile)<br>9930****38                    |                          |                                                   |                                                  |                      |                     |   |
|                                                         |                          |                                                   |                                                  |                      |                     |   |
|                                                         | Copyright © 20           | 106, 2023, Oracle and/or its affiliates. All righ | its reserved. SecurityInformation Terms and Cond | Cancel Save          |                     |   |

| Field Name                     | Description                                                                                                |
|--------------------------------|----------------------------------------------------------------------------------------------------|
| Field Names in editable format | All the fields applicable for the specific option selected to be edited, are displayed in editable format. |

- 2. Update the field with the required information.
- 3. Click Save to save the changes.
- 4. The success message appears.

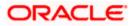

# <u>FAQ</u>

# 1. Can the user edit his profile information?

Yes, user can edit his profile information except date of birth.

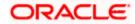

# 18.2 Password & Security

Using this option user can update the Change Password, Passkey, Alternate Login, Wearable PIN, Security Questions, Soft Token Authentication, Facial ID, and OTP Delivery Mode details.

# How to reach here:

Dashboard > My Profile icon > Settings > Password & Security

# Settings-Password & Security

| 😑 🜹 Futura Bank      | Q What would | d you like to do today?              |               | Ô |  |
|----------------------|--------------|--------------------------------------|---------------|---|--|
| ↑ Settings           |              |                                      |               |   |  |
| John David           | >            | Passwords & Security Change Password | >             |   |  |
| Passwords & Security | >            | Passkey                              | >             |   |  |
| 111 Preferences      | >            | Alternate Login                      | >             |   |  |
| S Alerts             | >            | Wearable PIN                         | >             |   |  |
|                      |              | Security Questions                   | >             |   |  |
|                      |              | Soft Token Authentication            | >             |   |  |
|                      |              | Facial ID                            | >             |   |  |
|                      |              | OTP Delivery Mode                    | SMS & Email 💙 |   |  |
|                      |              | Session Summary                      | >             |   |  |
|                      |              |                                      |               |   |  |

# 18.2.1 Change Password

This feature enables existing users of the bank to change their login password.

# **Pre-requisites**

• User must have existing login credentials.

# **Features Supported In Application**

• Changing the login password.

# How to reach here:

Dashboard > My Profile icon > Settings > Password & Security > Change Password

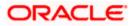

#### Change Password

| 😑 🌹 Futura Bank | Q John     | David                                               |                                                   |                                                                                                    | Ģ          |   |
|-----------------|------------|-----------------------------------------------------|---------------------------------------------------|----------------------------------------------------------------------------------------------------|------------|---|
| ↑ Settings      | to to to N |                                                     |                                                   |                                                                                                    |            |   |
|                 | ia >       | Change Password                                     |                                                   |                                                                                                    |            |   |
| John Dav        | id ,       | Current Password                                    | ۲                                                 | Password Policy<br>Your Password can :<br>• Have 6 to 15 characters                                                  |            |   |
| Passwords &     | Security > | New Password                                        | ©                                                 | <ul> <li>Have uppercase (Minimum 1<br/>mandatory)</li> </ul>                                                         |            |   |
| . Device Regist | ration >   |                                                     | Required                                          | <ul> <li>Have lowercase (Minimum 1<br/>mandatory)</li> <li>Have numbers (Minimum 1 m</li> </ul>                      | (andatory) |   |
| TIT Preferences | >          | Confirm New Password                                | ۲                                                 | <ul> <li>Have numbers (wininform Fin<br/>Have special characters (Minin<br/>mandatory , Allowed character</li> </ul> | num 1      |   |
| 5 Alerts        | >          |                                                     | Required                                          | <ul> <li>S)</li> <li>Not contain successive characteristic</li> </ul>                                                |            |   |
|                 |            | Cancel Save                                         |                                                   | Not contain repetitive charact<br>than 5     Not be a common password                                                | ers more   |   |
|                 |            |                                                     |                                                   |                                                                                                    |            | - |
|                 |            | Copyright © 2006, 2023, Oracle and/or its affiliate | s. All rights reserved. Securityinformation Terms | and Conditions                                                                                                    |            |   |

#### **Field Description**

| Field Name              | Description                                                  |
|-------------------------|--------------------------------------------------------------|
| Current Password        | Enter your current login password.                           |
| New Password            | Enter a new password to replace your current login password. |
| Confirm New<br>Password | Re-enter the new password to confirm the same.               |

## To reset the password:

- 1. In the Current Password field, enter your current login password.
- 2. In the **New Password** field, enter a new password.

(Read the conditions defined under the **Password Conditions** section on the application screen to view the password policy.)

- 3. In the **Confirm New Password** field, re-enter the new password.
- 4. Click Save. OR

Click Cancel to cancel the transaction.

- 5. A message confirming successful change of login password appears.
- 6. As the login user changed his password using 'Change Password' option, system will logout the user and user will be shown a confirmation message of password change along with an option to login again. Click **Login** on confirmation screen to log in to the application.

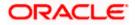

# Note:

1) Password Conditions gets highlighted in green if the user's password is meeting the Password Policy criteria and similarly in Red if the password is not as per the Password Policy maintained.

2) Click inside the **Password** field, the Virtual Keyboard link appears. Click on the link to use virtual keyboard.

# 18.2.2 Passkey

Passkeys work only on their registered websites and apps. Using this option you can register/de-register the passkey. For more details, refer **User Manual Oracle Banking Digital Experience Passwordless Login through Passkeys**.

## How to reach here:

Dashboard > My Profile icon > Settings > Password & Security > Passkey

#### Passkey

| 😑 📄 Futura Bank      | Q John | David                                                                                                    |   |
|----------------------|--------|----------------------------------------------------------------------------------------------------|---|
| ↑ Settings           |        | Dergister Register                                                                                                    |   |
| John David           | >      | Passkey<br>Register for Passkey Authentication                                                                                                    |   |
| A Passwords & Securi | ty >   | Passkeys are passwordfess authentication that are easier to use than passwords and far more secure. Unlike passwords, passkeys are never<br>guessable, reused, or weak, and are safe from server leaks and phishing attacks. All of this is provided in a simple and convenient way through<br>passkeys. |   |
| Device Registration  | >      | Deregister Passkey Authentication<br>Deregister your passkeys from all of your devices. This will ense all passkey related information associated with you.                                                                                                    |   |
| 5 Alerts             | >      |                                                                                                    |   |
|                      |        |                                                                                                    | - |
|                      |        |                                                                                                    |   |

1. Click Setup Passwordless Authentication. The Passkey Registration page appears.

# Our operation of the spectra of the spectra of

# Passkey Registration screen

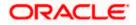

- 2. Click on the **Setup Passkey**.
- 3. System prompts the user to save passkey in the device itself or in other mobile or table device with camera or in any security key.
- 4. Select a desired device.

Click **Continue with Password**. OR

You can select **Security Key** or select **Save a passkey on a device with a camera**. 1) **QR Code** is displayed on the device, and it needs to be scanned with a device with camera that supports passkey authentication.

2) Open the Camera app on your device. Point the camera at the QR code on the screen of the device you want to connect to.

- 5. Click Save Passkey.
- 6. Click **Continue** on the device.
- 7. The operating system may ask for authentication mechanism such as Face ID/Fingerprint/device password for registering passkey. The same mechanism will be used during login through stored passkey.

Note : For this feature to work, Bluetooth on both the devices needs to be turned ON.

8. On successful registration, passkey will be saved.

# 18.2.3 Alternate Login

Using this option you can set PIN / Pattern / Face ID as an alternate login method for authentication and can be used instead of entering their user ID and password. For more details, refer **User Manual Oracle Banking Digital Experience PIN Pattern Touch and Face Authentication**.

Following are the alternate mathod for authentification:

- PIN- define a 4 or 6 digit numeric PIN for login
- Pattern- define a pattern for authentication
- Face ID- define Face ID for login
- Touch ID- define a fingerprint (touch ID) for login

# How to reach here:

Dashboard > My Profile icon > Settings > Password & Security > Alternate Login

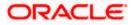

## Alternate Login

| 😑 🍋 Futura | Bank                 | Q JohnC | David                                                                                                    |   | Û |   |
|------------|----------------------|---------|----------------------------------------------------------------------------------------------------|---|---|---|
| t          | Settings             |         |                                                                                                    |   |   |   |
|            | -                    |         | Alternate Login                                                                                                    |   |   |   |
|            | John David           | >       | PIN                                                                                                    | > |   |   |
|            | Passwords & Security | >       | Pattern                                                                                                    | > |   |   |
|            | Device Registration  | >       | Fingerprint                                                                                                    | > |   |   |
|            | 🖏 Alerts             | >       | Face ID                                                                                                    | > |   |   |
|            |                      |         | Pattern Visibility<br>Disabing pattern visibility enhances device security by keeping your pattern hidden during login |   |   | - |
|            |                      |         | Convicted (0.2006) 2023. Oracle and (or its affiliate: All rights researced [Carustodoformation]Terms and Conditions   |   |   |   |

- 1. Click on the > icon of the method to be set as alternate login method.
  - a. If **PIN** option selected;
    - i. In the Set PIN field, enter the PIN of 4 or 6 digit that needs to be set for login.
    - ii. In the **Confirm PIN** field, re-enter the pin for confirmation.
    - iii. The success message of PIN set appears.
  - b. If **Pattern** option selected;
    - i. Select the **Pattern** option as the login method. The **Set Pattern** screen appears.
    - ii. Set the **desired** pattern. Draw a pattern connecting a minimum of 4 dots.
    - iii. Click Confirm. The Confirm Pattern screen appears. OR Click Undo to reset the pattern and redraw it. OR Click Cancel to cancel the transaction.
    - iv. The success message of pattern set appears.
  - c. Pattern Visibility
    - i. Toggle **Pattern Visibility** button to make the pattern visible. Next time you draw the pattern at the time of login, you will able to see it on the screen.

**Note**: By default, the **Pattern Visibility** option is disabled. If you keep the pattern visibility as disabled, you will not be able to see the pattern that you are drawing at the time of login and this will prevent any unauthorized access to the application.

- d. If Face ID option selected;
  - i. A message is displayed prompting you to use the Face ID.
  - ii. Click **OK**. The **Set Face ID** confirmation screen is displayed.

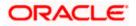

- iii. Once the face ID recognition is successfully set as an alternate login, you will get an option to login with Face ID on the login page.
- e. If Touch ID option selected;
  - i. A message is displayed prompting you to use the Touch ID.
  - ii. Once the fingerprint is authenticated, a message confirming the fingerprint recognition is displayed.
  - iii. Click OK. The Set Touch ID confirmation screen is displayed.
  - iv. Once the touch ID as an alternate login is successfully set, you will have an option to **Login with Fingerprint** on the login page.

# Wearable PIN

User needs to register the wearable along with PIN definition so that he/she can perform inquiries and transactions using the wearable. You will need to install the application on the wearable and start the registration process by pairing the wearable with the mobile application i.e. pair your Apple/Android watch with iPhone / Android phone.

#### Wearable Registration (Mobile)

| 16:36                                                                                                    |                                                                                    | 🖌 🙃 "il 🖥                                                  |                |
|----------------------------------------------------------------------------------------------------|------------------------------------------------------------------------------------|------------------------------------------------------------|----------------|
| $\leftarrow$ Wearable Instru                                                                                                    | ctions                                                                             |                                                            | $\bigcirc$     |
| Pair your Android Wate<br>starting with                                                                                                    |                                                                                    |                                                            | before         |
| Step 2: Registration of<br>along with PIN definition                                                                                                    |                                                                                    | ch for Applica                                             | tion           |
| <ul> <li>Step 2: Registrati<br/>Application along</li> <li>Set your 4 digit W<br/>Application from<br/>Android Watch is<br/>definition.</li> <li>Using this PIN log<br/>your Android Wat</li> </ul> | with PIN defi<br>atch Banking<br>the Android V<br>paired with th<br>gin to Applica | nition<br>PIN to access<br>Vatch. Ensure<br>ne iPhone duri | your<br>ng PIN |
| I                                                                                                    | Proceed                                                                            |                                                            |                |
|                                                                                                    |                                                                                    |                                                            |                |
|                                                                                                    |                                                                                    |                                                            |                |
|                                                                                                    |                                                                                    |                                                            |                |
| 111                                                                                                    | 0                                                                                  | <                                                          |                |

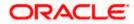

- 8. Click Proceed. The Verify User screen is displayed.
- 9. Enter the **Password**. The message is displayed prompting that the Device ID will be stored.
- 10. Click **Allow** to proceed with storage of device ID. OR

Click **Deny** to disallow storage of device ID.

- 11. You will be prompted to define the **PIN** for the wearable.
- 12. Re-enter the PIN in the Confirm screen.
- 13. Once the **PIN** is confirmed, a pop-up message is displayed with confirmation of PIN setup.
- 14. Click **OK**, The **PIN** successfully submitted message is displayed.
- 15. Once the wearable is registered and the PIN is set, you can login to the application (with access to limited features) through the wearable by entering the PIN.

# 18.2.4 Security Questions

Using this option, the user can setup security question maintenance. Security question maintenance entails selecting questions from a pre-defined list and defining answers for each selected question. This list of security questions and answers becomes the user's security question set and the user will be asked to answer these questions while initiating certain transactions (as defined by the bank administrator) as a second level of authentication.

# How to reach here:

Dashboard > My Profile icon > Settings > Password & Security > Security Questions OR

Access through the kebab menu of Preference transactions

Security question setup is part of the first time login steps. The user can opt to skip setting security questions during first time login and can instead complete security question setup from the Security and Login screen.

# To set up security questions:

**Note:** If security questions have not been set-up by the user, the following message will be displayed - "Security Questions have not been set up yet". The user will be provided with the option to set up security questions.

1. Click **Set up now** to set-up security questions. The **Set Security Question** screen appears.

OR Click **Cancel** to cancel the transaction. OR Click **Back** to navigate back to the previous page.

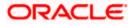

#### **Security Question Maintenance**

| 😑 📮 Futu | ra Bank              | Q JohnCl | David                                                                                                    | Ĉ |   |
|----------|----------------------|----------|----------------------------------------------------------------------------------------------------|---|---|
|          | ↑ Settings           |          |                                                                                                    |   |   |
|          | John David           | >        | Security Questions What is your pet name?                                                                            |   |   |
|          | Passwords & Security | >        | What is the name of your favourite actor?                                                                            |   |   |
|          | Device Registration  | >        | which is your favorite sport?                                                                                        |   |   |
|          | TIT Preferences      | >        | What is your country of birth?                                                                                       |   |   |
|          | ন্দ্র Alerts         | >        | what is your favorite color?<br>Edit Details                                                                         |   | - |
|          |                      |          | Copyright © 2006, 2023, Dracke and/or its affiliates. All rights reserved (Security/information/Terms and Conditions |   |   |

| Field Name              | Description                                                                                                    |  |  |  |  |
|-------------------------|----------------------------------------------------------------------------------------------------|--|--|--|--|
| User Security Questions |                                                                                                    |  |  |  |  |
| Security Question       | Select a question to be assigned as a security question.                                                                                                    |  |  |  |  |
|                         | The security questions will be numbered, e.g. Security Question1,<br>Security Question 2 and so on. The number of security questions<br>and answers available will be dependent on the number configured<br>by the bank administrator. |  |  |  |  |
| Answer                  | Specify an answer for the selected security question.                                                                                                    |  |  |  |  |
|                         | The fields in which you can specify answers to selected security questions will be displayed below each security question and will be numbered, e.g. Answer 1, Answer 2 and so on.                                                     |  |  |  |  |

- 2. From the **Security Question** list, select the appropriate security question to be added in the security question set.
- 3. In the **Answer** field, enter an answer for the corresponding security question.
- Click Submit to save the security questions. OR Click Cancel to cancel the transaction. OR Click Back to navigate back to the previous screen.
- 5. The **Security Question Maintenance Review** screen appears. Verify the details, and click **Confirm**.

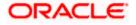

OR Click **Cancel** to cancel the transaction. OR Click **Back** to edit the security question setup. The **User Security Question – Edit** screen with values in editable form appears.

6. The success message of submitting the request appears. Click **OK** to complete the transaction and navigate back to '**Dashboard**'.

#### Security Questions - View and Edit

If the user has already set-up of Security Questions, the application displays the list of security questions. It also enables the user to modify the set of security questions.

#### To edit the set of security questions:

1. Navigate to Set Security Questions screen, the Set Security Question - View screen appears.

#### **Set Security Questions - View**

| 😑 💐 Futu | ira Bank             | Q JohnC | David                                                                                                    | Ĉ |  |
|----------|----------------------|---------|----------------------------------------------------------------------------------------------------|---|--|
|          | ↑ Settings           |         |                                                                                                    |   |  |
|          | John David           | >       | Security Questions What is your pet name?                                                                            |   |  |
|          | Passwords & Security | >       | What is the name of your favourite actor?                                                                            |   |  |
|          | Device Registration  | >       | which is your favorite sport?                                                                                        |   |  |
|          | 111 Preferences      | >       | What is your country of birth?                                                                                       |   |  |
|          | स्त्री Alerts        | >       | what is your favorite color?<br>Edit Details                                                                         |   |  |
|          |                      |         | Copyright © 2006, 2023. Oracle and/or its affiliates. All rights reserved [SecurityInformation] Terms and Conditions |   |  |

#### **Field Description**

| Field Name         | Description                                                           |
|--------------------|-----------------------------------------------------------------------|
| Security Questions | The list of security questions, which is the existing set of the user |

 Click Edit to make changes, if required. The Security Question Maintenance – Edit screen with values in editable form appears. OR Click Cancel to cancel the transaction. OR Click Back to navigate back to the previous screen.

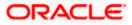

| ↑ Set Seci                                  | urity Question        |                              | Back Cancel Submit                            |
|---------------------------------------------|-----------------------|------------------------------|-----------------------------------------------|
| , berbeet                                   |                       |                              |                                               |
|                                             |                       |                              |                                               |
| User Security                               | Questions             |                              | ]                                             |
| What is your pet nam                        | ie?                   |                              |                                               |
|                                             |                       |                              | -                                             |
| Answer                                      |                       | Security questions wor       | Note<br>ks as an added layer of security that |
|                                             |                       | helps in protecting you      | ir account against fraudulent activities.     |
| Security Question<br>What is the name of    | your favourite actor? | You must:     Choose answers | that are difficult for others to              |
|                                             |                       | guess                        | is which you have not answered                |
| Answer                                      |                       | on public or on s            |                                               |
|                                             |                       | Required                     |                                               |
| Security Question<br>which is your favorite | sport?                | •                            |                                               |
|                                             |                       |                              |                                               |
| Answer                                      |                       |                              |                                               |
|                                             |                       | Required                     |                                               |
| Security Question<br>What is your country   | of birth?             | •                            |                                               |
|                                             |                       |                              |                                               |
| Answer                                      |                       |                              |                                               |
|                                             |                       | Required                     |                                               |
| Security Question<br>what is your favorite  | color?                | •                            |                                               |
|                                             |                       |                              |                                               |
| Answer                                      |                       |                              |                                               |
|                                             |                       | Required                     |                                               |

#### **Security Question Maintenance - Edit**

## **Field Description**

| Field Name | Description                                                           |
|------------|-----------------------------------------------------------------------|
| Questions  | The list of security question, which is the existing set of the user. |
| Answer     | Specify an answer for the selected security question.                 |

- 3. From the **Security Questions** list, select a different question from the currently set question, if required.
- 4. In the **Answers** field, enter the answers corresponding to the security questions.
- Click Submit to save the changes made. OR Click Cancel to cancel the transaction. OR Click Back to navigate back to the previous screen.
- 6. The **Security Question Maintenance Review** screen appears. Verify the details, and click **Confirm**.

OR

Click **Cancel** to cancel the transaction.

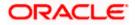

OR Click **Back** to make changes, if required. The **Security Question Maintenance – Edit** screen with values in editable form appears.

7. The success message of security question setup appears along with the transaction reference number.

Click **OK** to complete the transaction and to navigate back to the **Dashboard**.

## 18.2.5 Soft Token Application

This option enables Multi-factor authentication for a specific user and for a specific device. This same device must be used to generate the time-based one-time passcode every time the user signs in.

A Soft token authentication is a two - factor authentication based on Passcode or PIN. Using this option, the user can generate security token i.e. a single-use 6 digit login PIN or passcode.

If you set up 2-Step Verification, you can use the Oracle Mobile Authenticator(OMA), Google Authenticator, Microsoft Authenticator with TOTP only app to receive QR codes.

## How to reach here:

Dashboard > My Profile icon > Settings > Password & Security > Soft Token Application

## **Soft Token Application**

| John David        | >                           | Soft Token Authentication |                                             |                                             |
|-------------------|-----------------------------|---------------------------|---------------------------------------------|---------------------------------------------|
|                   |                             | Oracle Authenticator      | ~                                           |                                             |
| swords & Security | >                           | Other                     |                                             |                                             |
| rice Registration | >                           |                           |                                             |                                             |
| ferences          | >                           | Cancel Next               |                                             |                                             |
| rts               | >                           |                           |                                             |                                             |
|                   | ice Registration<br>erences | ice Registration >        | ice Registration ><br>erences > Cancel Next | ice Registration ><br>erences > Cancel Next |

| Field Name                    | Description                                                                                                    |
|-------------------------------|----------------------------------------------------------------------------------------------------|
| Choose<br>Authentication Type | Specify the authentication type for to generate the time-based one-<br>time passcode every time the user signs in. |
|                               | The options are:                                                                                                   |
|                               | Oracle Mobile Authenticator                                                                                        |
|                               | Other Mobile Authenticator                                                                                         |

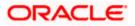

| Field Name                  | Description                                            |
|-----------------------------|--------------------------------------------------------|
| Can't scan? Copy the<br>key | Click on the link to generate the key to authenticate. |
| QR Code                     | Generated QR code to authenticate.                     |

- 2. In the **Choose Authentication Type** field, select the desired authentication type.
- 3. Click **Next** to generate QR Code. QR code is generated by application.

## Scanning QR Code

| ≡ | 뾑 Futura Bank   | Q. JohnCDavid                                                                                                    | Ô |   |
|---|-----------------|----------------------------------------------------------------------------------------------------|---|---|
|   | ↑ Soft Token Au | ithentication                                                                                                    |   |   |
|   |                 | Scan QP Code                                                                                                    |   |   |
|   |                 | scan Qn Coue                                                                                                    |   |   |
|   |                 |                                                                                                    |   | - |
|   |                 | Copyright @ 2006, 2023, Oracle and/or its affiliates. All rights reserved. [Security/Information]Terms and Conditions |   |   |

- 4. Get the authenticator app from the **App Store**.
- 5. Install the authenticator app on iphone or android device.
- 6. Open authenticator app.
- 7. Click on the + icon of the authenticator.

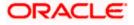

## Authenticator

| 2:E |                                           | (■ ≎ ⊪.<br>+ |
|-----|-------------------------------------------|--------------|
| 8   | Digital+Banking<br>JeffMBohr<br>556 931 🖘 | >            |
|     |                                           |              |
|     |                                           |              |
|     |                                           |              |
|     |                                           |              |
|     |                                           |              |

- 8. Choose option to scan the QR code or enter authentication key.
- 9. Scan the QR code by authenticator app.

**Note**: If you can't scan the QR Code, click on the <u>Can't scan? Copy the key</u> link to generate the key to authenticate.

10. The success screen appears as user is all set to use authenticator to authorise.

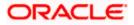

## 18.2.6 Facial ID

This option allows the user to login to the Futura Bank application using Face ID instead of user ID and password. The user also has the option of changing their alternate login from Face ID to any other method.

## How to reach here:

Dashboard > My Profile icon > Settings > Password & Security > Facial ID

## Facial ID

| JohnCDav | ohnCDavid                                                                                      |                                                                                                    |
|----------|------------------------------------------------------------------------------------------------|----------------------------------------------------------------------------------------------------|
|          |                                                                                                |                                                                                                    |
|          |                                                                                                |                                                                                                    |
|          | Facial ID Preseringther your best to would two factor authentication using facial verification |                                                                                                    |
| >        | <u></u>                                                                                        |                                                                                                    |
| >        |                                                                                                |                                                                                                    |
| >        | Take Your Selfie<br>Find and office. And sense profiles                                        |                                                                                                    |
| >        | Q Contras on Marce Energy                                                                      |                                                                                                    |
|          | Tara Sala<br>Tara Sala                                                                         |                                                                                                    |
|          | The Bill and Department Q()+                                                                   |                                                                                                    |
|          |                                                                                                | Complete © 2005-2003 Couch and for the Billings All states managed (Securited Security) Security Security Secur |

 Click on the link Continue on Mobile Device to take selfie from your mobile camera. OR

Click Take Selfie to set the face ID from the desktop.

2. The success message of face ID for authentication appears.

## 18.2.7 OTP Delivery Mode

You can define delivery preference for dispatch of OTP i.e. whether you want it delivered on SMS or Email or Both. If there is a preference defined, system will dispatch the OTP on preferred delivery mode.

#### How to reach here:

Dashboard > My Profile icon > Settings > Password & Security > OTP Delivery Mode

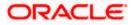

#### OTP Delivery mode

| 😑 🌹 Futur | 😑 🌹 Futura Bank 🔍 Q. Johr |   | David                                                                                                    | Ô |   |
|-----------|---------------------------|---|----------------------------------------------------------------------------------------------------|---|---|
|           | Settings                  |   |                                                                                                    |   |   |
|           | John David                | > | OTP Delivery Mode                                                                                        |   |   |
|           | A Passwords & Security    | > | Email                                                                                                    |   |   |
|           | . Device Registration     | > | Applicable for delivering OTP for authentication purposes.                                               |   |   |
|           | TIT Preferences           | > |                                                                                                    |   |   |
|           | S Alerts                  | > | Cancel Save                                                                                              |   |   |
|           |                           |   |                                                                                                    |   | - |
|           |                           |   | Counter E 2008 2023, Danke and Ave to URLates All Helts searced Kerunterbetreastive Terms and Conditions |   |   |

## **Field Description**

| Field Name                             | Description                                                                                                    |  |  |  |  |
|----------------------------------------|----------------------------------------------------------------------------------------------------|--|--|--|--|
| Preferred Delivery Mode (Only for OTP) |                                                                                                    |  |  |  |  |
| Dispatch Method                        | Select the preferred delivery mode to receive the one-time password (OTP).                                           |  |  |  |  |
|                                        | The options are:                                                                                                    |  |  |  |  |
|                                        | • SMS                                                                                                    |  |  |  |  |
|                                        | • Email                                                                                                    |  |  |  |  |
|                                        | <b>Note</b> : The preference is applicable only for OTP defined as authentication mode for transactions by the bank. |  |  |  |  |

- 3. Toggle specific delivery mode to set as an OTP delivery mode for authentication.
- Click Save to save the changes. OR Click Cancel to cancel the transaction.
- 5. The success message appears.

## 18.2.8 Session Summary

This option is used by the user to check the log of transactions and login details for the previous five logins. The user can view the entire session summary of the previous five logins, login and

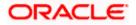

logoff date and time for each session, channel in which transactions are carried out in each session along with the IP address of the channel.

#### How to reach here:

Dashboard > My Profile icon > Settings > Password & Security > Session Summary

#### **Session Summary**

| John David           | > | Session Summary                                                      |                                            |           |                               |
|----------------------|---|----------------------------------------------------------------------|--------------------------------------------|-----------|-------------------------------|
| Sonn David           |   | Start Date & Time 0                                                  | End Date & Time 💲                          | Channel 🗘 | IP Address 🗘                  |
| Passwords & Security | > | ▶ 11/10/2023, 11:44AM                                                | 11/10/2023, 12:34PM                        | Internet  | 10.213.205.193                |
| Device Registration  | > | ► 11/10/2023, 11:26 AM                                               | 11/10/2023, 12:16 PM                       | Internet  | 10.191.255.2 <mark>1</mark> 8 |
| Preferences          | > | ▶ 11/10/2023, 11:20AM                                                | 11/10/2023, 12:10PM                        | Internet  | 10.76.40.81                   |
| J Alerts             | > | ► 11/10/2023, 11:04 AM                                               | 11/10/2023, 11:54 AM                       | Internet  | 10.191.250.41                 |
|                      |   | ▶ 11/10/2023, 10:56AM                                                | 11/10/2023, 11:46 AM                       | Internet  | 10.191.250.41                 |
|                      | > | <ul> <li>11/10/2023, 11:20AM</li> <li>11/10/2023, 11:04AM</li> </ul> | 11/10/2023, 12:10PM<br>11/10/2023, 11:54AM | Internet  | 10.76.40.81<br>10.191.250.41  |

## **Field Description**

| Field Name        | Description                                                                         |
|-------------------|-------------------------------------------------------------------------------------|
| Start Date & Time | The date and time at which the particular session was started.                      |
| End Date & Time   | The date and time at which the particular session was ended.                        |
| Channel           | The channel of access for the session (Desktop Browser / Mobile / Application etc.) |
| IP Address        | The IP address of the channel.                                                      |

1. Click Pagainst a specific record to view the details of that session. The session details appears.

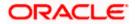

## **Session Summary - Details**

| ↑ Settings           |         |                         |                             |             |                |                       |                     |          |
|----------------------|---------|-------------------------|-----------------------------|-------------|----------------|-----------------------|---------------------|----------|
|                      |         |                         |                             | MCHON \     |                |                       |                     |          |
|                      |         |                         |                             |             |                |                       |                     |          |
| John David           | >       | Session Summary         |                             |             |                |                       |                     |          |
| John David           | <i></i> | Start Date & Time 💲     | End Date & Time \Rightarrow | Channel 🗘   | IP Address 💲   |                       |                     |          |
| Passwords & Security | >       | ▶ 11/10/2023, 11:44AM   | 11/10/2023, 12:34PM         | Internet    | 10.213.205.193 |                       |                     |          |
| Device Registration  | >       | ▼ 11/10/2023, 11:26 AM  | 11/10/2023, 12:16 PM        | Internet    | 10.191.255.218 |                       |                     |          |
| 11 Preferences       | >       | Transaction Name 💲      | Status 🗘                    | Transaction | Date & Time 🗘  |                       |                     |          |
| S Alerts             | >       | Login                   | Success                     | 11/10/202   | 3, 11:26 AM    |                       |                     |          |
|                      |         | Investment Summary      | Success                     | 11/10/202   | 3, 11:26 AM    |                       |                     |          |
|                      |         | List Investment Account | Success                     | 11/10/202   | 3, 11:26 AM    |                       |                     |          |
|                      |         | ▶ 11/10/2023, 11:20AM   | 11/10/2023, 12:10PM         | Internet    | 10.76.40.81    |                       |                     |          |
|                      |         |                         |                             |             |                | ► 11/10/2023, 11:04AM | 11/10/2023, 11:54AM | Internet |
|                      |         | ▶ 11/10/2023, 10:56 AM  | 11/10/2023, 11:46 AM        | Internet    | 10.191.250.41  |                       |                     |          |

## **Field Description**

| Field Name                | Description                                                                         |  |  |  |
|---------------------------|-------------------------------------------------------------------------------------|--|--|--|
| Start Date & Time         | The date and time at which the particular session was started.                      |  |  |  |
| End Date & Time           | The date and time at which the particular session was ended.                        |  |  |  |
| Channel                   | The channel of access for the session (Desktop Browser / Mobile / Application etc.) |  |  |  |
| IP Address                | The IP address of the channel.                                                      |  |  |  |
| Session Summary – Details |                                                                                     |  |  |  |

All the transactions initiated during the selected session are listed down one below the other. The fields documented below form part of a transaction record.

| Transaction Name        | The name of the transaction that was performed during the session. |
|-------------------------|--------------------------------------------------------------------|
| Status                  | The status of the transaction.                                     |
| Transaction Date & Time | The date and time at which the transaction was performed.          |

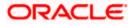

# 18.3 **Device Registration**

This option lets the user to deregister lost or stolen devices for enhanced security, update registered device when user switch to a new one, temporarily stopping the use of a registered device for quick snapshots, iMessage, or an alternate login, and allow to re-register existing device in the future after login.

## **Device Registration**

| 📮 Futura Bank        | X What would you like to do today?                                                                                                    | Ģ      |
|----------------------|----------------------------------------------------------------------------------------------------|--------|
| ↑ Settings           |                                                                                                    |        |
| John David           | Device Registration  Phones & Tablets                                                                                                    |        |
| Passwords & Security | > Wearables                                                                                                    |        |
| Device Registration  | X                                                                                                    |        |
| tit Preferences      | You can use this feature for the following purposes:     Deregistering lost or stolen devices for enhanced security.                                                                                                    |        |
| Alerts               | Deregistering instruction student device when you switch to a new one,     Updating your registered device when you switch to a new one,     Temporarily stopping the use of a registered device for quick snapshots, IMessage, or an alternate     The option to re-register your existing device will remain available in the future after you login. | login. |
|                      | Save                                                                                                    |        |

## **Field Description**

| Field Name       | Description                                                                                                    |
|------------------|----------------------------------------------------------------------------------------------------|
| Phones & Tablets | This feature permits the user to deregister all their iOS and<br>Android mobile devices, eliminating the device mapping from their<br>mobile. As a result, alternative login methods like PIN, pattern, or<br>facial recognition won't function on those devices. |
| Wearables        | This feature enables the user to de-register their wearable devices, effectively removing the device mapping by turning off the wearable option. As a result, PIN login will not work on the wearables.                                                           |

 Under the Phones/ Tablets section, click the toggle button to deregister IOS/Android devices.
 Your alternate login gets disabled from all the android devices on which you have install

Your alternate login gets disabled from all the android devices on which you have installed the banking application.

2. Under **Wearables**, click the toggle button to deregister your IOS/Android wearable devices.

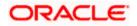

Your alternate login gets disabled from all the android wearable devices on which you have installed the banking application.

3. Click **Save** to save the changes. The success message appears. OR

Click Cancel to cancel the transaction.

# 18.4 Preferences

Preferences

| Q What would                                                              | you like te | o do today?                                                                                                    | Ô       |   |
|---------------------------------------------------------------------------|-------------|----------------------------------------------------------------------------------------------------|---------|---|
| ↑ Settings                                                                |             |                                                                                                    |         |   |
|                                                                           |             |                                                                                                    | B.B. WO | 1 |
|                                                                           | ,           | Preferences                                                                                                    |         |   |
|                                                                           | Ĺ           | Primary Account xxxxxxxxxxxxxxxxxxxxxxxxxxxxxxxxxxxx                                                                 |         |   |
| <ul> <li>Passwords &amp; Security</li> <li>Device Registration</li> </ul> | >           | Appearance >                                                                                                    |         |   |
| ╂╂ Preferences                                                            | >           | Language >                                                                                                    |         |   |
| 5 Alerts                                                                  | >           | Feedback Disabling this will disable the feedback window after every transaction.                                    |         |   |
|                                                                           |             | Transaction Limits                                                                                                   |         |   |
|                                                                           |             | SMS, Chatbot and Missed Call Banking                                                                                 |         |   |
|                                                                           |             | Live Help Disabling this will disable the oracle live feature.                                                       |         |   |
|                                                                           |             |                                                                                                    |         |   |
|                                                                           |             | Copyright © 2003, 2015, Oracle and/or its alfiliates. All rights reserved [Security/oformation] ferms and Conditions |         |   |

## 18.4.1 Primary Account Number

This option enables the user to define his primary account number.

**Note**: The account number selected in this screen will appear as a default account in all the account number selection fields (applicable for all existing and new transactions).

## **Pre-requisites**

• The user must have a valid login credential to access the digital banking platform.

## **Features Supported In the Application**

Definition of Primary Account Number

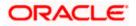

## How to reach here:

Dashboard > Toggle Menu > Menu > Account Settings > Preferences > Primary Account Number OR

Dashboard > My Profile icon > Settings > Preferences > Primary Account Number .

## To select the primary account number:

1. All the user's account numbers with account type, party name and nickname (if added) appear on the **Primary Account Number** screen.

## **Primary Account Number**

| = 📮 Futura Bank Q Wha |                                             | Q What w | vould you like to do today?                                                                                          |        | Û    |   |
|-----------------------|---------------------------------------------|----------|----------------------------------------------------------------------------------------------------|--------|------|---|
| ↑ S                   | ettings                                     |          | Clear Selection                                                                                                    | Cancel | Save |   |
|                       | John David                                  | >        | Primary Account                                                                                                    |        |      |   |
|                       | Passwords & Security<br>Device Registration | ><br>>   | My Salary Account, x0000x00000000000033<br>x00000x000044                                                             |        |      |   |
| +++                   | Preferences                                 | >        | Savings Account, xxxxxxxxxx0011                                                                                      |        |      |   |
| 5                     | Alerts                                      | >        | MonthlySavings,xxxxxxxxx000000000022                                                                                 | ~      |      | - |
|                       |                                             |          | Copyright © 2005, 2023, Oracle and/or its affiliates. All rights reserved [Security/Information/Terms and Conditions |        |      |   |

## **Field Description**

| Field Name                 | Description                                                                                       |
|----------------------------|---------------------------------------------------------------------------------------------------|
| Select                     | The option to select any account number to be marked as primary account number.                   |
| Account Type and<br>Number | The account numbers (in masked format) and the type of accounts are displayed as records.         |
| Party Name                 | The party name of the account is displayed against the account record.                            |
| Nickname                   | The nickname given to the account by the account holder, is displayed against the account record. |

2. Click on the account number that you wish to be marked as the primary account number.

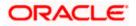

Click Save.
A message confirming definition of primary account number appears.
OR
Click Clear Selection to deselect the selection.
OR
Click Cancel to cancel the transaction

## 18.4.2 Appearance

Using this option, business user can personalize the view of their application with the desired themes. The list of theme templates are available to the business users for selection, the user can select the desired theme and activate it by clicking the Apply button.

At any point in time, the user can deactivate a theme and activate another one or revert to the default theme.

#### **Pre-requisites**

- The user must be a customer of the bank and have valid login credentials
- Bank Administrator has created the themes that are available for business user for personalization

#### Features supported in application

- Apply Theme
- Switch to default Theme

#### How to reach here:

Dashboard > Toggle Menu > Account Settings > My Preference > Appearance OR Dashboard > My Profile icon > Settings > Preferences > Appearance

## Themes

| Futura Bank           | Q What | would you like to do today. | ?             |        | Ô |
|-----------------------|--------|-----------------------------|---------------|--------|---|
| ↑ Settings            |        |                             |               |        |   |
|                       |        |                             |               |        |   |
| John David            | >      | Appearance<br>Mode          |               |        |   |
| Passwords & Security  | >      | 🔅 Light 🕓                   | Dark . System |        |   |
| . Device Registration | >      | Theme                       |               |        |   |
| ¦†↓ Preferences       | >      |                             |               |        |   |
| S Alerts              | >      |                             |               |        |   |
|                       |        | 🗌 Ocean                     | ☑ Lilac       | 🗆 Plum |   |
|                       |        |                             |               |        |   |

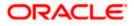

## To apply the theme:

- 1. All the themes defined by the bank users get listed here. User can view the colors of the themes in the theme templates being displayed.
- 2. Select the required theme from the list of available themes. The chosen theme is automatically applied within the application.

## 18.4.3 Language

Using this option user can set desired language to use in the application.

## How to reach here:

```
Dashboard > Toggle Menu > Menu > Account Settings > Preferences > Language
OR
Dashboard > My Profile icon > Settings > Preferences > Language
```

## Language

| = | Q What w             | ould you like t | p do today?                                                                                                    | ÷         |
|---|----------------------|-----------------|----------------------------------------------------------------------------------------------------|-----------|
|   | ↑ Settings           |                 |                                                                                                    | -         |
|   |                      | ,               | Language                                                                                                    |           |
|   |                      |                 | English                                                                                                    |           |
|   | Passwords & Security | >               | Spanish                                                                                                    |           |
|   | Device Registration  | >               | Arabic                                                                                                    |           |
|   | 11 Preferences       | >               | Français                                                                                                    |           |
|   | S Alerts             | >               | Cancel Save                                                                                                    |           |
|   |                      |                 |                                                                                                    |           |
|   |                      |                 |                                                                                                    | <b></b> 1 |
|   |                      |                 |                                                                                                    |           |
|   |                      |                 | Copyright © 2008, 2023, Oracle and/or its alfiliates. All rights reserved (SecurityInformation) Terms and Conditions |           |

#### **Field Description**

| Field Name         | Description                                                             |
|--------------------|-------------------------------------------------------------------------|
| Preferred Language | The option to set the user/s preferred language to use the application. |

## To set the preferred language:

3. Click on the **Language** to set as preferred language for application.

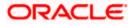

 Click Save. A success message appears. OR Click Cancel to cancel the transaction.

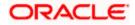

# 18.4.4 Feedback

Using this option, users can disable the feedback window, which is an option to provide feedback on generic aspects about the application.

## How to reach here

Dashboard > My Profile icon > Settings > Preferences > Feedback

## Feedback

| Q What would         | ou like to do today?                                                                                                | Ô                |
|----------------------|----------------------------------------------------------------------------------------------------|------------------|
| ↑ Settings           | 그 것으로 안 했는 것 같은 것으로 생활한 모두 있다.                                                                                      |                  |
|                      |                                                                                                    |                  |
|                      | Preferences                                                                                                    |                  |
| -                    | Primary Account                                                                                                    | xxxxxxxxxx0022 > |
| Passwords & Security | Appearance                                                                                                    | >                |
| Device Registration  | > Language                                                                                                    | \$               |
| Alerts               | > Feedback<br>Disabiling this will disable the feedback window after every transaction.                             |                  |
|                      | Transaction Limits                                                                                                  | >                |
|                      | SMS, Chatbot and Missed Call Banking                                                                                | >                |
|                      | Live Help<br>Disabiling this will disable the oracle live feature.                                                  |                  |
|                      |                                                                                                    |                  |
|                      | Copyright @ 2006, 2023, Oracle and/or its alfiliates. All rights reserved [SecurityInformation] Terms and Condition |                  |

1. Under the **Feedback** section, click the **Feedback** toggle button to disable the feedback option provided for transactions.

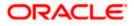

## 18.4.5 Transaction Limits

The bank can put restrictions on the transactions initiated by customers from the online banking channels. The bank applies different types of limits on different transactions. These limits may vary depending on the user / customer type.

The different types of limits are as follows:

- Permitted number of transactions in a day
- Cumulative amount of transactions in a day
- Minimum amount for a transaction
- Maximum amount for a transaction

The limits function enables a Business user to view the daily limits (applicable at specific transaction level and at transaction group level) assigned by the bank for a specific channel or for a group of channels. The user can edit and reduce the cumulative transaction amount limit offered by the bank for individual transactions. The user can also reduce the maximum transaction count limit offered by the bank for individual transactions.

Further modification of limits will be enabled up to the limits offered by the bank for each transaction. Updated limits will be applicable from the next calendar day.

## **Pre-requisites**

The user must have an active Current and Savings Account relationship with Bank.

## Features supported in the Application

- View Transaction Limits: Daily and monthly
- Reduce cumulative daily/monthly amount limit for each transaction
- Reduce cumulative daily/monthly count limit for each transaction

## How to reach here:

Dashboard > Toggle Menu > Menu > Account Settings > My Limits

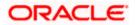

## 18.4.5.1 <u>Transaction Limits – View</u>

The logged in Business user can view the transaction limits offered by the bank for each transaction using this option.

Limits

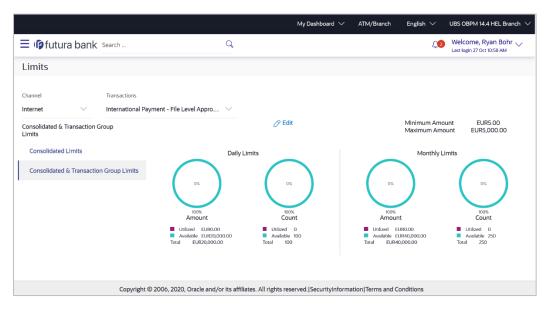

| Field Name       | Description                                                              |
|------------------|--------------------------------------------------------------------------|
| Channel          | Select the channel for which user limits are to be displayed.            |
| Transactions     | Select the transaction for which user limits are to be displayed.        |
| Transaction Name | The name of the transaction as selected in the above field is displayed. |
| Min Amount       | The per transaction limit - minimum amount.                              |
| Max Amount       | The per transaction limit - maximum amount.                              |

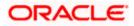

| Field Name                                  | Description                                                                                                    |
|---------------------------------------------|----------------------------------------------------------------------------------------------------|
| Transaction Limit -<br>Daily Limits         | The daily amount limit and transaction count limit (available and utilized) of a transaction is displayed.                                                                                                    |
|                                             | This is also represented in a graph - with a (colored) utilized<br>amount (numeric figure below it) and the available limit allocated<br>by the Bank (numeric figure below it) and the total of utilized and<br>available limits. |
|                                             | This section will be displayed if a limit package with selected channel and transaction is mapped to the user.                                                                                                    |
| Transaction Limit -<br>Monthly Limits       | The monthly amount limit and transaction count limit (available and utilized) of a transaction is displayed.                                                                                                    |
|                                             | This is also represented in a graph - with a (colored) utilized<br>amount (numeric figure below it) and the available limit allocated<br>by the Bank (numeric figure below it) and the total of utilized and<br>available limits. |
|                                             | This section will be displayed if a limit package with selected channel and transaction is mapped to the user.                                                                                                    |
| Transaction Group<br>Limit - Daily Limits   | The daily amount limit and transaction count limit (available and utilized) of a transaction group is displayed.                                                                                                    |
|                                             | This is also represented in a graph - with a (colored) utilized<br>amount (numeric figure below it) and the available limit allocated<br>by the Bank (numeric figure below it) and the total of utilized and<br>available limits. |
|                                             | This section will be displayed if a limit package with selected channel and a transaction group (which has selected transaction) is mapped to the user.                                                                           |
| Transaction Group<br>Limit - Monthly Limits | The monthly amount limit and transaction count limit (available and utilized) of a transaction group is displayed.                                                                                                    |
|                                             | This is also represented in a graph - with a (colored) utilized<br>amount (numeric figure below it) and the available limit allocated<br>by the Bank (numeric figure below it) and the total of utilized and<br>available limits. |
|                                             | This section will be displayed if a limit package with selected<br>channel and a transaction group (which has selected<br>transaction) is mapped to the user.                                                                     |

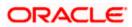

| Field Name                                             | Description                                                                                                    |
|--------------------------------------------------------|----------------------------------------------------------------------------------------------------|
| Channel Group Limit -<br>Daily Limits                  | The daily amount limit and transaction count limit (available and utilized) of a channel group is displayed.                                                                                                    |
|                                                        | This is also represented in a graph - with a (colored) utilized<br>amount (numeric figure below it) and the available limit allocated<br>by the Bank (numeric figure below it) and the total of utilized and<br>available limits. |
|                                                        | This section will be displayed if a limit package with channel group (which has selected channel) and a transaction is mapped to the user.                                                                                        |
| Channel Group Limit -<br>Monthly Limits                | The monthly amount limit and transaction count limit (available and utilized) of a channel group is displayed.                                                                                                    |
|                                                        | This is represented in a graph - with a (colored) utilized amount<br>(numeric figure below it) and the available limit allocated by the<br>Bank (numeric figure below it) and the total of utilized and<br>available limits.      |
|                                                        | This section will be displayed if a limit package with channel group (which has selected channel) and a transaction is mapped to the user.                                                                                        |
| Channel &<br>Transaction Group<br>Limit - Daily Limits | The daily amount limit and transaction count limit (available and utilized) of a channel and transaction group is displayed.                                                                                                    |
|                                                        | This is also represented in a graph - with a (colored) utilized<br>amount (numeric figure below it) and the available limit allocated<br>by the Bank (numeric figure below it) and the total of utilized and<br>available limits. |
|                                                        | This section will be displayed if a limit package with channel group (which has selected channel) and a transaction group (which has selected transaction) is mapped to the user.                                                 |
| Channel &<br>Transaction Group                         | The monthly amount limit and transaction count limit (available and utilized) of a channel and transaction group is displayed.                                                                                                    |
| Limit - Monthly Limits                                 | This is also represented in a graph - with a (colored) utilized<br>amount (numeric figure below it) and the available limit allocated<br>by the Bank (numeric figure below it) and the total of utilized and<br>available limits. |
|                                                        | This section will be displayed if a limit package with channel group (which has selected channel) and a transaction group (which has selected transaction) is mapped to the user.                                                 |

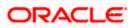

| Field Name                             | Description                                                                                                    |
|----------------------------------------|----------------------------------------------------------------------------------------------------|
| Consolidated Limit -<br>Daily Limits   | The consolidated transaction amount limit and transaction initiation limit (available and utilized) of a transaction is displayed.                                                                                                |
|                                        | This is also represented in a graph - with a (colored) utilized<br>amount (numeric figure below it) and the available limit allocated<br>by the Bank (numeric figure below it) and the total of utilized and<br>available limits. |
|                                        | This section will be displayed if a limit package with Global channels (A group of channels with all internal and external channels) and a transaction is mapped to the user.                                                     |
| Consolidated Limit -<br>Monthly Limits | The consolidated monthly transaction amount limit and transaction count limit (available and utilized) of a transaction is displayed.                                                                                             |
|                                        | This is also represented in a graph - with a (colored) utilized<br>amount (numeric figure below it) and the available limit allocated<br>by the Bank (numeric figure below it) and the total of utilized and<br>available limits. |
|                                        | This section will be displayed if a limit package with Global channels (A group of channels with all internal and external channels) and a transaction is mapped to the user.                                                     |
| Consolidated &<br>Transaction Group    | The consolidated daily amount limit and transaction count limit (available and utilized) of a transaction group is displayed.                                                                                                    |
| Limit - Daily Limits                   | This is also represented in a graph - with a (colored) utilized<br>amount (numeric figure below it) and the available limit allocated<br>by the Bank (numeric figure below it) and the total of utilized and<br>available limits. |
|                                        | This section will be displayed if a limit package with Global channels (A group of channels with all internal and external channels) and a transaction group (which has selected transaction) is mapped to the user.              |

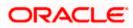

| Field Name                          | Description                                                                                                    |  |  |
|-------------------------------------|----------------------------------------------------------------------------------------------------|--|--|
| Consolidated &<br>Transaction Group | The consolidated monthly amount limit and transaction count limit (available and utilized) of a transaction group is displayed.                                                                                                   |  |  |
| Limit - Monthly Limits              | This is also represented in a graph - with a (colored) utilized<br>amount (numeric figure below it) and the available limit allocated<br>by the Bank (numeric figure below it) and the total of utilized and<br>available limits. |  |  |
|                                     | This section will be displayed if a limit package with Global channels (A group of channels with all internal and external channels) and a transaction group (which has selected transaction) is mapped to the user.              |  |  |

## To view the daily and monthly limits of a transaction:

- 1. From the **Channel** list, select a channel to view applicable limits.
- 2. From the **Transactions** list, select the transaction to view its limits.
- 3. Click the Transaction Limits / Transaction Group Limit/ Channel Group Limit/ Channel & Transaction Group Limit/ Consolidated Limit / Consolidated & Transaction Group Limit tabs to view the specific daily and monthly amount and count limits applicable at each level.
- 4. Click **Edit** to edit the limits.

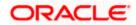

## 18.4.5.2 Transaction Daily and Monthly Limits - Edit

The Business user can edit the transaction limits offered by the bank for each transaction using this option. The user can also opt to reset to limits set by the Bank after having changed the limits.

## To edit the daily and monthly limits at any level:

- 1. From the **Channel** list, select a channel to view its limits.
- 2. From the **Transactions** list, select a transaction to view its limits.
- 3. Select the level at which limits are to be edited.
- 4. Click **Edit**. The Edit Limits screen appears. In the **Limits** screen, click **Edit** against the transaction for which you want to change the limits.

## **Daily Limits - Edit**

|                                                       |                                       |                                                                                         | My Dashboard $ \smallsetminus $                                                                | ATM/Branch | English $\checkmark$         | UBS OBPM 14.4 HEL Branch $ \checkmark$             |
|-------------------------------------------------------|---------------------------------------|-----------------------------------------------------------------------------------------|------------------------------------------------------------------------------------------------|------------|------------------------------|----------------------------------------------------|
| ≡ @futura bank                                        | Search                                | Edit                                                                                    |                                                                                                | ×          | Д2                           | Welcome, Ryan Bohr V<br>Last login 27 Oct 10:46 AM |
| Channel<br>Internet V<br>Consolidated & Transaction G | Transactions<br>International Payment | Daily Count<br>Allocated by Bank : 250<br>36<br>Current Limit: 100                      | Daily Limit<br>Allocated by Bank :<br>EUR200,000.00<br>EUR120,000.00<br>Current Limit: 20000   |            | Minimum Amou<br>Maximum Amou |                                                    |
| Consolidated Limits                                   | n Group Limits                        | Monthly Count<br>Allocated by Bank : 500<br>450<br>Current Limit: 250<br>Save Cancel Re | Monthly Limit<br>Allocated by Bank :<br>EUR400,000.00<br>EUR230,000.00<br>Current Limit: 40000 | 0%<br>100% |                              | O%<br>O%<br>Count                                  |

| Field Name        | Description                                                                                                    |
|-------------------|----------------------------------------------------------------------------------------------------|
| Daily Count       |                                                                                                    |
| Allocated by Bank | Transaction initiation limits allocated to you by the bank for the particular Transaction/ Transaction Group/ Channel Group / Transaction & Channel Group.                         |
| Enter Count       | Enter an amount to specify the new daily transaction count to be applicable to you for the particular Transaction/ Transaction Group/ Channel Group / Transaction & Channel Group. |
| Monthly Count     |                                                                                                    |

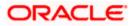

| Fi | eld Name                                                                                                    | Description                                                                                                    |  |
|----|----------------------------------------------------------------------------------------------------|----------------------------------------------------------------------------------------------------|--|
| AI | located by Bank                                                                                                    | The cumulative transaction initiation limits allocated to you by the bank for the particular Transaction/ Transaction Group/ Channel Group / Transaction & Channel Group.    |  |
| Eı | nter Count                                                                                                    | Enter an amount to specify the new cumulative transaction count to be applicable to you for the Transaction/ Transaction Group/ Channel Group / Transaction & Channel Group. |  |
| Da | aily Limit                                                                                                    |                                                                                                    |  |
| AI | located by Bank                                                                                                    | The daily transaction amount allocated to you by the bank for the particular Transaction/ Transaction Group/ Channel Group / Transaction & Channel Group.                    |  |
| Eı | nter Amount                                                                                                    | Enter an amount to specify the new daily transaction amount to be applicable to you for the Transaction/ Transaction Group/ Channel Group / Transaction & Channel Group.     |  |
| M  | onthly Limit                                                                                                    |                                                                                                    |  |
| AI | located by Bank                                                                                                    | The monthly transaction amount, allocated to you by the bank for<br>the particular Transaction/ Transaction Group/ Channel Group /<br>Transaction & Channel Group.           |  |
| Eı | nter Amount                                                                                                    | Enter an amount to specify the new monthly transaction amount to be applicable to you for a Transaction/ Transaction Group/ Channel Group / Transaction & Channel Group.     |  |
| 5. | Under the <b>Daily Cou</b> count limit, if require                                                                                      | unt section, enter a value in the Enter Count field to modify the daily d.                                                                                                   |  |
| 6. | Under the <b>Monthly</b> monthly count limit,                                                                                           | <b>Count</b> section, enter a value in the <b>Enter Count</b> field to modify the if required.                                                                               |  |
| 7. | . Under the <b>Daily Limit</b> section, enter a value in the <b>Enter Amount</b> field to modify the c amount limit, if required.       |                                                                                                    |  |
| 8. | Under the <b>Monthly Limit</b> section, enter a value in the <b>Enter Amount</b> field to modify the monthly amount limit, if required. |                                                                                                    |  |
| 9. | Click <b>Save</b> to save the changes. A message confirming successful limit update appears.<br>OR                                      |                                                                                                    |  |

Click **Reset to Bank Limits**, if you want to change the limits back to the limits offered by the Bank.

The limits assigned by the bank for the transaction will be auto populated. OR

Click **Cancel** to cancel the operation and to navigate back to the Dashboard.

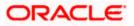

# <u>FAQ</u>

## 1. Can the customer change the daily and monthly limits pre-set by bank?

Yes, the customer can modify the limits set i.e. the range of amount or the count etc. However any change has to be within the prescribed upper limit set by the bank.

## 2. Can customer increase the limits beyond the limits offered by the Bank?

No, customer cannot increase the limits beyond the limits set by the Bank each transaction. The Bank administrator can increase the limits for the specific customer.

Home

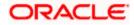

## 18.4.6 SMS, Chatbot & Missed Call Banking

This option enables the user to enable/ disable missed call banking and SMS banking. Registering for SMS and missed call banking, enables the user to perform certain inquiries /transactions by sending a short message consisting of a PIN to the specified number or giving a missed call to the specified contact number. User can also set and reset his SMS banking PIN.

## How to reach here:

Dashboard > Toggle Menu > Menu > Account Settings > Preferences > SMS & Chatbot & Missed Call Banking OR Dashboard > My Profile icon > Settings > Preferences > SMS & Chatbot & Missed Call Banking

| 😑 🐚 Futura Bank                                                     | Q What w | vould you like to do today?                                                                                          | ÷ 🕻 |          |
|---------------------------------------------------------------------|----------|----------------------------------------------------------------------------------------------------|-----|----------|
| ↑ Limits                                                            |          |                                                                                                    |     |          |
| i John David                                                        | >        | SMS, Chatbot and Missed Call Banking<br>Missed Call Banking                                                          |     |          |
| Passwords & Security     Device Registration     H1     Preferences | >        | SMS Banking<br>                                                                                                    |     |          |
| र्द्र] Alerts                                                       | >        | Ger PNI<br>1235<br>Cantrum PNI<br>1235<br>Cancel Save                                                                |     | <b>1</b> |
|                                                                     |          | Copyright © 2006, 2023, Oracle and/or its allillates. All rights reserved [Security/information]Terms and Conditions |     |          |

## SMS, Chatbot & Missed Call Banking

| Field Name          | Description                                                                    |
|---------------------|--------------------------------------------------------------------------------|
| Missed Call Banking | The option to register / deregister the user's device for missed call banking. |
| SMS Banking         | The option to register / deregister the user's device for SMS banking.         |
| Set/ Reset PIN      |                                                                                |
| Set PIN             | Enter a PIN to access SMS banking.                                             |

| Fi | Field Name<br>Reset PIN |                          | Description<br>Re-enter the PIN to confirm the same.                    |  |
|----|-------------------------|--------------------------|-------------------------------------------------------------------------|--|
| R  |                         |                          |                                                                         |  |
| 1. | OF                      | R                        | II Banking toggle button to register / deregister.                      |  |
| 2. | lf y                    | ou have registere        | d for SMS Banking:                                                      |  |
|    | a.                      | In the Set PIN fie       | eld, enter a PIN to be used to access SMS banking.                      |  |
|    | b.                      | In the <b>Reset PIN</b>  | I field, re-enter the PIN so as to confirm the same.                    |  |
|    | C.                      | OR                       | ve the changes. The success message appears.<br>cancel the transaction. |  |
| No | ote: -                  | The <b>Save</b> option a | ppears only if SMS Banking is enabled and if a PIN is to be set.        |  |

# 18.4.7 <u>Live Help</u>

Using this option user enable/disable the live help after every transaction.

## Live Help

| =   | Q What would         | l you like to | o do today?                                                                                                    | Ĉ          |
|-----|----------------------|---------------|----------------------------------------------------------------------------------------------------|------------|
| t   | Settings             |               |                                                                                                    |            |
|     |                      |               |                                                                                                    |            |
|     | Ø                    | ,             | Preferences                                                                                                    |            |
|     | •                    |               | Primary Account xxxxxxxxxx                                                                                            | 0xxx0022 > |
|     | Passwords & Security | >             | Appearance                                                                                                    | >          |
| 1 e | Device Registration  | >             | (                                                                                                    |            |
|     | 11 Preferences       | >             | Language                                                                                                    | >          |
|     | 5 Alerts             | >             | Feedback Disabling this will disable the feedback window after every transaction.                                     |            |
|     |                      |               | Transaction Limits                                                                                                    | >          |
|     |                      |               | SMS, Chatbot and Missed Call Banking                                                                                  | >          |
|     |                      |               | Live Help<br>Disabling this will disable the oracle live feature.                                                     |            |
|     |                      |               |                                                                                                    |            |
|     |                      |               |                                                                                                    |            |
|     |                      |               | Copyright © 2006, 2023, Oracle and/or its affiliates. All rights reserved, [SecurityInformation] Terms and Conditions |            |

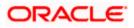

Under the Live Help section, click the Live Help toggle button to deregister live help on your devices.
 You will no longer the option of Live Help on your devices on which you have installed the

application.

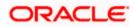

# 18.5 Alerts

This feature allows users to choose their delivery mode, control push notification preferences, and activate or deactivate the Do Not Disturb (DND) mode.

## How to reach here:

Dashboard > My Profile icon > Settings > Alerts

## Alerts

| John David           | Alerts               |   |
|----------------------|----------------------|---|
| NSC .                | Delivery Mode        | > |
| Passwords & Security | > Push Notifications | > |
| Device Registration  | >                    |   |
| TIT Preferences      | > DND Setup          | > |
| 5 Alerts             | >                    |   |

# 18.5.1 Delivery Mode

Through this screen, user can set preferred delivery mode to receive all alerts and notifications.

## **Delivery Mode**

| John David     Passwords & Security     Device Registration     H     Preferences | Delivery Mode         Select your preferred delivery mode to receive all alerts and notifications. Selecting at least one delivery mode is mandatory.         Email         Push Notification         On Screen         SMS         WhatsApp |
|-----------------------------------------------------------------------------------|----------------------------------------------------------------------------------------------------|
| 5 Alerts                                                                          | > Cancel Seve                                                                                                    |

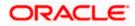

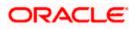

## 18.5.2 Push Notification

This option allows user to manage push notification preferences by enabling/disabling from here. This option also lets the user disable receiving alerts via push notification, disable his alternate login from all his wearable devices and disable feedback popup that appears after every transaction for security reasons.

## **Push Notifications**

| 😑 📮 Futura Bank                                    | Q What | would you like to do today?                                                                                           | ÷ 👰 |
|----------------------------------------------------|--------|----------------------------------------------------------------------------------------------------|-----|
| ↑ Delivery N                                       | Mode   |                                                                                                    | :   |
| John David                                         | . >    | Push Notifications Phones & Tablets                                                                                   |     |
| A Passwords & So ☐ Device Registra †1↓ Preferences |        | Browser ② You can manage you push notification preferences by enabling/disabling this service                         |     |
| 🖏 Alerts                                           | >      |                                                                                                    |     |
|                                                    |        | Copyright © 2000, 3023, Oracle and/or its alfiliates. All rights reserved [Security/Information] Terms and Conditions |     |

| Field Name         | Description                                                                                         |
|--------------------|----------------------------------------------------------------------------------------------------|
| Push Notifications |                                                                                                    |
| Phones & Tablets   | Select this option to stop receiving push notifications on all phones & tablets.                    |
| Browser            | Select this option to stop receiving push notifications on all browsers.                            |
|                    | ications, section, click the Phones & Tablets toggle button to deregister<br>on particular devices. |

- Your push notification alerts gets disabled from all the Phones & Tablets devices on which you have installed the banking application.2. Under **Push Notifications**, click the **Browser** toggle button to deregister push
- notifications on browser. Your push notification alerts gets disabled from the browser on which you have installed the banking application.

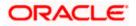

## 18.5.3 DND Alerts

This option allows user to enable/disable do not disturb (DND) flag for mandatory alerts for the selected categories. Day 0 configuration is provided for the events which are applicable for DND. The bank can create a category of events for which DND needs to be configured.

## **DND Alerts**

| 😑 📮 Futura Bank        | Q What | would you like to do today?                                                                                        | JD |
|------------------------|--------|----------------------------------------------------------------------------------------------------|----|
| ↑ Manage DND           | Alerts |                                                                                                    |    |
|                        |        |                                                                                                    |    |
|                        |        | DND Setup                                                                                                    |    |
| I John David           | >      | Enabling the Do Not Disturb (DND) mode will result in not receiving essential alerts. Select Category  Approval    |    |
| A Passwords & Security | >      | Cancel Save                                                                                                    |    |
| Device Registration    | >      |                                                                                                    |    |
| ¦∔I Preferences        | >      |                                                                                                    |    |
| S Alerts               | >      |                                                                                                    |    |
|                        |        |                                                                                                    | 1  |
|                        |        |                                                                                                    |    |
|                        |        | Copyright © 2006, 2023, Oracle and/or its allilates. All rights reserved [Security/nformation]Terms and Conditions |    |

## **Field Description**

| Field Name      | Description                                                                                                    |
|-----------------|----------------------------------------------------------------------------------------------------|
| Select Category | Select the categories for which DND need to be configured.<br>All the categories configured for DND are listed for selection. |
|                 | Note: Click on category link to view list of all the events for which alerts will not be sent to the user.                    |

## To set DND alerts :

- 1. In the **Select Category** field, select the desired categories for which DND need to be configured.
  - a. Click on category link to view list of all the events for which alerts will not be sent to the user.

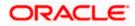

## **DND Alerts**

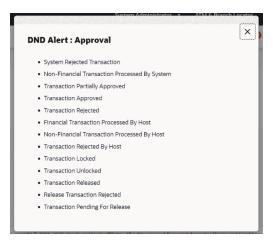

## 2. Click Save.

A message confirming DND alert set appears. OR Click Cancel to cancel the transaction.

## **Field Description**

## Preferred Delivery Mode (Only for OTP)

| Dispatch Method | Select the preferred delivery mode to receive all the alerts and notifications. |
|-----------------|---------------------------------------------------------------------------------|
|                 | The options are:                                                                |
|                 | • SMS                                                                           |
|                 | • Email                                                                         |
|                 | Push Notification                                                               |
|                 | On screen                                                                       |
|                 | WhatsApp                                                                        |

3. You can define delivery preference for receive all the alerts and notifications. If there is a preference defined, system will dispatch the it on preferred delivery mode.

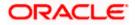

# <u>FAQ</u>

# 1. If I have more than one iOS devices and I need to deregister one of my devices from the Futura Bank application, can I do so using the 'Registered Device' option?

If you disable 'iOS Devices' in the 'Register Device' option, it will disable your alternate login from all the devices. You need to re-install the application if you want to use it again on that device.

## 2. Why would I need to unregister a device?

The unregistering of devices is done in case you have lost your device and you want to disable your alternate login from that device to prevent any misuse of your Bank account.

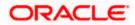

# **19. Security Question Authentication**

Security Questions are the second factor authentication mechanism provided by the bank to its customers. The user needs to maintain a security question set by selecting questions and defining answers to these questions. At the time of transfer authentication, any or all of these questions are displayed to the user and the user must enter correct answers (as defined while setting up security questions) in order to enable the system to authenticate the user.

#### For security question authentication:

1. In the transaction review screen, verify the details, and click **Confirm**. OR

Click Cancel to cancel the transaction.

2. The 2 Factor Authentication (2FA) screen appears (if 2FA has been configured).

## **Security Question Authentication**

|   |                                                           |                                                                                                    |   |     | ATM/Branch                       | English                   | <ul><li>^</li></ul> |
|---|-----------------------------------------------------------|----------------------------------------------------------------------------------------------------|---|-----|----------------------------------|---------------------------|---------------------|
| ≡ | 🕼 futura bank                                             |                                                                                                    | Q | 241 | Welcome, Neł<br>Last login 08 Ma | nal Joshi v<br>v 05:36 PM | ~                   |
|   | 1 REVIEW<br>You initiated a request for Self Transfer. Pl | ease review details before you confirm!                                                                                  |   |     |                                  |                           |                     |
|   | Transfer To<br>xxxxxxxxxxx0168                            |                                                                                                    |   |     |                                  |                           |                     |
|   | Transfer From<br>xxxxxxxxxxx0162                          |                                                                                                    |   |     |                                  |                           |                     |
|   | Amount<br>£1,000.00                                       |                                                                                                    |   |     |                                  |                           |                     |
|   | Transfer When<br>30 Jan 2019                              |                                                                                                    |   |     |                                  |                           |                     |
|   | Note                                                      |                                                                                                    |   |     |                                  |                           |                     |
|   | Security Question Maintenance                             |                                                                                                    |   |     |                                  |                           |                     |
|   | How many siblings do you have?                            |                                                                                                    |   |     |                                  |                           |                     |
|   | •<br>Which sport you like most?                           |                                                                                                    |   |     |                                  |                           |                     |
|   |                                                           |                                                                                                    |   |     |                                  |                           |                     |
|   |                                                           |                                                                                                    |   |     |                                  |                           |                     |
|   | Submit Cancel                                             |                                                                                                    |   |     |                                  |                           |                     |
|   |                                                           |                                                                                                    |   |     |                                  | (                         |                     |
|   |                                                           | Copyright © 2006, 2020, Oracle and/or its affiliates. All rights reserved.   Security Information   Terms and Conditions |   |     |                                  |                           | Ŧ                   |

| Field Name | Description                                                                     |  |  |  |
|------------|---------------------------------------------------------------------------------|--|--|--|
| Questions  | The list of security questions set for the 2Factor authentication is displayed. |  |  |  |

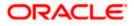

| Field Name<br>Answer |                                                                                                    | Description                                                                                      |  |  |
|----------------------|----------------------------------------------------------------------------------------------------|--------------------------------------------------------------------------------------------------|--|--|
|                      |                                                                                                    | Enter answers to each security question as defined at the time of security question maintenance. |  |  |
| 3.                   | <ol> <li>For the Security Question - 2 Factor Authentication, in the Answers field, enter the<br/>answers corresponding to the security question.</li> </ol> |                                                                                                  |  |  |
| 4.                   | <ul> <li>Click Next to go to the next level of authentication.</li> <li>OR</li> <li>Click Cancel to cancel the transaction.</li> </ul>                       |                                                                                                  |  |  |
| 5.                   | Complete the 2 Fac<br>OR<br>Click <b>Cancel</b> to can                                                                                                    | tor Authentication, and click <b>Confirm</b> .<br>cel the transaction.                           |  |  |
| 6.                   | The success messa                                                                                                    | ge of appears along with the transaction reference number.                                       |  |  |

# 19.1 One Time Password

One Time Password is a second factor authentication method. It is a unique code that can be used only once. A verification code is sent to the registered mobile number or email ID of the account holder. The user has to enter the received code to complete the process. The user can click on Resend Code, to receive the code again (if the code was not received or if the code has expired).

# For OTP verification:

1. In the Verification Code field, enter the code as received.

OR

Click **Resend Code**, if you wish to receive the verification code again or your verification code got expired.

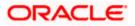

#### Verification

| 1 | Verification ×                                                                                                    |  |
|---|----------------------------------------------------------------------------------------------------|--|
|   | One Time Verification<br>A verification code has been sent to your registered mobile<br>number. Please enter that code below to complete the<br>process. |  |
|   | Resend Code  Attempts Left 4                                                                                                    |  |
|   | Reference Number<br>182858<br>Cancel Submit                                                                                                    |  |
|   |                                                                                                    |  |

#### **Field Description**

| Field Name        | Description                                                                                     |
|-------------------|-------------------------------------------------------------------------------------------------|
| Verification Code | Enter the code sent in an email to your registered email ID or as an SMS to your mobile number. |

- 2. Click Submit.
  - OR

Click Cancel to cancel the transaction.

On successful authentication, the user is enabled to proceed with the transaction.

# <u>FAQ</u>

#### 3. Why is there a need for a One-Time Password (OTP)?

An OTP helps to protect against online fraud. It is a secure way to authenticate whether a customer who is making an online transaction is the rightful owner of the credit / debit card being used.

# 4. When do I key in the OTP and how do I receive the OTP?

When you make an online transaction using your credit/debit card, OTP is set up will be required. OTP will be sent to your mobile phone via SMS or email.

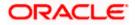

Security Question Authentication

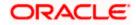

# 20. Alerts Subscription

Using this option, the user can subscribe for alerts. These alerts are triggered by events that are configured in the system.

The users can subscribe for alerts and define the mode through which each subscribed alert is to be delivered, i.e. through Email, SMS, on screen mailbox or through push notifications.

#### **Pre-requisites**

 The user has registered his contact details such as email ID and Mobile number with the bank.

# **Features Supported In the Application**

- Alert Subscription
- Alert Un-subscription

# How to reach here:

Dashboard > Toggle Menu > Account Settings > Alerts Subscription

#### To subscribe for an alert:

1. Click on the Alert Subscription from Account setting. The **User Alert Subscription** screen appears.

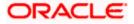

# **Alert Subscription**

| 🗏 💐 Fu | utura Bank          | Q What would you like to do today?     | Ĉ                                       | 1 |
|--------|---------------------|----------------------------------------|-----------------------------------------|---|
|        | 1 User Alerts       | Subscription                           |                                         |   |
| -      |                     |                                        |                                         | - |
|        |                     |                                        |                                         |   |
|        | Party ID<br>***203  | Party Name<br>John David               | User Name<br>JohnCDavid                 |   |
|        | Select Module       | Select Accounts/Party                  | Map Events                              | 1 |
|        | Current And Savings | Select Party                           | Modes Map All Events                    |   |
|        | Loan                | Q Search                               | Account Statement Generated             |   |
|        | Party               | Select All Accounts/Party              | Account Status Changed                  |   |
|        | Term Deposits       | ✓ xxxxxxxxxxx0033                      | Account Balance Changed                 |   |
|        |                     | XXXXXXXXXXXXXXXXXXXXXXXXXXXXXXXXXXXXXX | Cash Deposited                          |   |
|        |                     | XXXXXXXXXXXXXXXXXXXXXXXXXXXXXXXXXXXXXX | Cash Refund Credited                    |   |
|        |                     | ■ xxxxxxxxxxxx0022                     | Cheque Clearance Credited               |   |
|        |                     | ✓ xxxxxxxxxxx0474                      | Cheque Clearance Debited                |   |
|        |                     | XXXXXXXXXXXXXXXXXXXXXXXXXXXXXXXXXXXXXX | Dehit Card Payment                      |   |
|        |                     |                                        | External Transfer Credited              |   |
|        |                     |                                        | Inward Cheque returned                  |   |
|        |                     |                                        | Maintenance Charges Debited             |   |
|        |                     |                                        | Outward Cheque returned                 |   |
|        |                     |                                        | Rill Payment Debited                    |   |
|        |                     |                                        | External Transfer Debited               |   |
|        |                     |                                        | Future Dated Payment Instruction Failed |   |
|        |                     |                                        | Seve                                    |   |
|        |                     |                                        |                                         |   |
|        | Confirm Back        |                                        |                                         |   |
|        |                     |                                        |                                         |   |
|        |                     |                                        |                                         |   |

| Field Name    | Description                                                          |  |  |
|---------------|----------------------------------------------------------------------|--|--|
| Party ID      | Party ID in masked format.                                           |  |  |
| Party Name    | Party Name is masked Format                                          |  |  |
| User Name     | User Name for whom alert maintenance is being set up                 |  |  |
| Select Module | Name of the module to which alerts is maintained (e.g. CASA,TD,LOAN) |  |  |

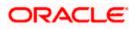

| Field Name            | Description                                                                                                    |  |  |  |
|-----------------------|----------------------------------------------------------------------------------------------------|--|--|--|
| Select Account /Party | Account number displayed in masked format, for which the user is viewing/ updating the alert subscription.                                                                                                    |  |  |  |
|                       | Note:                                                                                                    |  |  |  |
|                       | <ul> <li>Business User will be allowed to select and setup alert<br/>subscription for multiple or all accounts in single<br/>maintenance.</li> </ul>                                                                                 |  |  |  |
|                       | <ul> <li>Once the subscription is done for an account that account will be shown with a 'Subscribed' tag.</li> <li>Business User will be able to quick search account number from search panel for the alert subscription</li> </ul> |  |  |  |
| Map Event             | The type of events.                                                                                                    |  |  |  |

2. From the **Select Party** list, select the party for which alerts subscription is to be defined. OR

From the **Account Number** list, select the account for which alerts subscription is to be defined.

 Select the checkbox (es) against the Map Event for which alerts subscription is to be defined. OR

Deselect the checkbox (es) against the Map Event to stop receiving the specific alert..

 Click Save to save the changes. OR Click Cancel to cancel the transaction.

Click **Cancel** to cancel the transaction.

5. Click **Confirm**. OR

Click **Cancel** to cancel the transaction and to navigate back to the Dashboard.

6. The success message along with the transaction reference number appears. Click OK .

# <u>FAQ</u>

1. Which alerts can the Business user subscribe or unsubscribe, for himself?

The alerts, which are not mandatory, can be subscribed or unsubscribed, by the Business user.

2. What if a Business customer wants to opt-out of alerts?

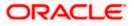

The Business user can unsubscribe the alerts as per his requirement. Please note that the customer will continue to receive the mandatory alerts irrespective of his choice on the subscribed alerts.

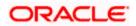

# 21. Mailbox

Mailbox helps in two way communication between the bank administrator and the business user. Mailbox displays the list of messages to the user with date and time and message subject. Users can send mail messages to bank administrators with specific pre-defined subjects for their queries/complaints/feedback.

# **Prerequisites:**

- The user must have a relationship with Bank.
- User must have login credentials.

# Feature supported in the Application:

- **Inbox** This folder displays all the messages sent by bank administrators to the user. The user can reply to any of these mail messages or can delete any message.
- **Compose** This enables the user to select a predefined subject and to initiate a mail with a query/ complaint/ feedback.
- Sent Mail This folder lists down the mails sent by the user. An option is provided to delete any or all sent mails.
- **Deleted Mail** This folder displays the mails deleted from the user's **Inbox** and **Sent Mail** folders. The user can opt to permanently delete any or all of these mail messages.
- Alerts This folder lists down the alerts sent by the bank to the user. The user can opt to delete any or all of these alerts.
- Notifications This section enables the user to view all the notifications sent by the bank.

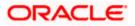

# 21.1 Mails

The following features are available under Mails:

- Inbox: This folder displays all the mail messages received by the user.
- Compose Mail: This option enables the user to create and send a new mail message.
- Sent Mails: This folder displays the list of mail messages sent by the user to the bank.
- Deleted Mails: This folder contains the list of mail messages deleted by the user from the inbox and the sent mail folders.

# How to reach here:

Dashboard > Toggle Menu > Menu > Mailbox > Mails OR Dashboard > Click (3) > Mails > View All

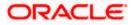

# 21.1.1 Inbox

Using this feature, the user can view the messages received in his Inbox. The user can view an individual message by clicking on the subject of the specific mail.

# How to reach here:

Dashboard > Toggle Menu > Menu > Mailbox > Mails > Inbox OR Access through the kebab menu of any other screens available under Mailbox

# To view received mails:

1. The list of received messages appears on the **Inbox** screen. Click on the subject link of an individual message to view the details of that message.

# Inbox

|              |                                                                    | My Dashboard $ \smallsetminus $ | ATM/Branch       | English      | $\sim$    | UBS OBPM 14.4 HEL Branch $ 	imes $                   |
|--------------|--------------------------------------------------------------------|---------------------------------|------------------|--------------|-----------|------------------------------------------------------|
| ≡ (i͡p futur | a bank Search Q                                                    |                                 |                  |              | <b>43</b> | Welcome, keron Bohr ~~<br>Last login 12 Oct 10:02 AM |
| Inbox        |                                                                    |                                 |                  |              |           | 0                                                    |
| -            |                                                                    |                                 |                  |              |           | Refresh   Delete                                     |
|              | Subject 🗸                                                          |                                 | Date             | $\sim$       |           |                                                      |
|              | Re :Reissue Debit card PIN                                         |                                 | 11 Oct           | 2021 12:40   | :48 PN    | 1                                                    |
|              | Re :Block Debit / ATM card                                         |                                 | 07 00            | :t 2021 06:0 | 09:42 F   | PM                                                   |
| Page 1       | of 1 (1-2 of 2 items) $ \langle \langle 1 \rangle \rangle$         |                                 |                  |              |           |                                                      |
|              |                                                                    |                                 |                  |              |           |                                                      |
|              | Copyright © 2006, 2020, Oracle and/or its affiliates. All rights r | reserved. SecurityInforn        | nation Terms and | Conditions   |           |                                                      |

# **Field Description**

| Field Name | Description                                                                             |
|------------|-----------------------------------------------------------------------------------------|
| Subject    | The subject of the mail is displayed against each mail record.                          |
| Date       | The date and time on which the mail was received is displayed against each mail record. |

# To access the Inbox:

 Click the subject of a mail you want to view. The mail details are displayed on the overlay window. OR

Click **Refresh** to refresh the folder. OR

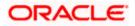

To delete one or multiple messages, select the specific check boxes against the mail and click **Delete**.

OR

Click on kebab menu to access mailbox related transactions.

# Inbox - Message Details

| My                                                                        | Re :Reissue Debit card PIN X                                                             |
|---------------------------------------------------------------------------|------------------------------------------------------------------------------------------|
| E fotura bank Search Q                                                    | From : admingroup11<br>Sent : 11 Oct 2021 12:40:48 PM<br>Welcome                         |
| Subject ~       Re:Reissue Debit card PIN       Re:Block Debit / ATM card | From : keron Bohr<br>Sent : 11 Oct 2021 12:39:23 PM<br>thank U                           |
| Page 1 of 1 (1-2 of 2 items) K ← 1 → →                                    | From : admingroup11<br>Sent : 11 Oct 2021 12:34:18 PM<br>Approved                        |
|                                                                           | From: keron Bohr<br>Sent: 11 Oct 2021 12:27:29 PM<br>Reissue Credit Card<br>Reply Delete |

| Field Name      | Description                                       |
|-----------------|---------------------------------------------------|
| Message Details |                                                   |
| Message Heading | The subject of the received mail.                 |
| From            | The name of the sender of the mail.               |
| Sent            | The date and time on which the mail was received. |
| Content         | The content of the mail.                          |

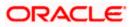

| Field Name | Description                                                                                                    |
|------------|----------------------------------------------------------------------------------------------------|
| Mail Chain | All the mails forming part of the mail chain being viewed are displayed one below the other with the mail received most recently displayed on top.                                                                                            |
|            | Each mail in the chain contains the following:                                                                                                    |
|            | <ul> <li>The name or ID of the sender of the mail. Mails sent by<br/>you will have your name displayed against the From field<br/>and those sent by a bank administrator will have the ID of<br/>the bank administrator displayed.</li> </ul> |
|            | • The date and time at which the mail was sent.                                                                                                    |
|            | • The content of the mail as sent by you or the administrator.                                                                                                    |
|            | <b>Note</b> : A mail chain is formed when a user sends a mail to the bank and a bank administrator responds to the mail.                                                                                                    |

2. An overlay containing the details of the mail appears. Click **Reply** if you wish to respond to the mail.

OR Click **Delete** to delete the message. OR

Click  $\times$  to close the overlay window.

# Inbox - Reply

|           |                                   | My Das | Re :Reissue Debit card PIN                                                          | × |  |
|-----------|-----------------------------------|--------|-------------------------------------------------------------------------------------|---|--|
| ≡ @futura | a bank Search                     | 2      | Hi Sir/ madam,                                                                      |   |  |
| Inbox     |                                   |        | Issuing the new debit card PIN.                                                     |   |  |
|           |                                   |        |                                                                                     |   |  |
|           | Subject 🗸                         |        |                                                                                     |   |  |
|           | Re :Reissue Debit card PIN        |        |                                                                                     |   |  |
|           | Re :Block Debit / ATM card        |        | 953 Characters Left Send Attach File +                                              |   |  |
| Page 1    | of 1 (1-2 of 2 items) IC (1) > >I |        | Maximum allowed file size 5 MB. Allowed file types : JPEG, PNG, DOC, PDF, TXT, ZIP. |   |  |
|           |                                   |        | From : admingroup11<br>Sent : 11 Oct 2021 12:40:48 PM                               |   |  |
|           |                                   |        | Welcome                                                                             |   |  |
|           |                                   |        | From : keron Bohr<br>Sent : 11 Oct 2021 12:39:23 PM                                 |   |  |
|           |                                   |        | thank U                                                                             | _ |  |
|           |                                   |        | From : admingroup11<br>Sent : 11 Oct 2021 12:34:18 PM<br>Approved                   |   |  |
|           |                                   |        | From : keron Bohr<br>Sent : 11 Oct 2021 12:27:29 PM<br>Reissue Credit Card          |   |  |

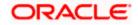

# **Field Description**

| Field Name      | Description                                                                                   |  |  |
|-----------------|-----------------------------------------------------------------------------------------------|--|--|
| Message - Reply |                                                                                               |  |  |
| Message         | Enter a response to be sent to the bank.                                                      |  |  |
| Attach File +   | Browse and select the reference document file sent along with an email message.               |  |  |
|                 | Note: Maximum allowed file size 5MB and allowed file types are JPEG, PNG, DOC, PDF, TXT, ZIP. |  |  |

Click Send to send the response to the bank.
 A message confirming that the mail has been sent successfully appears.
 OR
 Click Attach File + to add an attachment to the response mail.

# 21.1.2 Compose Mail

Using this option the user can initiate a mail communication with the bank. The mailbox is a communication channel between the bank and the user. In order to send a mail to the bank, the user needs to first select a category which identifies the purpose for which the message is being sent. The specification of a category enables the bank to appoint the user's concern / query to the desired team which ensures a timely and accurate response.

# How to reach here:

Access through the kebab menu of transactions available under the Mailbox

# To send a message:

1. Click **Compose Mail**. The overlay window on which you can compose and send a mail to the bank appears.

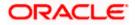

# **Compose Mail**

|           | My Da                                                              | Compose Mail X                                                                                                    |
|-----------|--------------------------------------------------------------------|----------------------------------------------------------------------------------------------------|
| ≡ @futura | a bank search Q                                                    | Category Reissue of lost ATM/Debit Card  V                                                                                 |
| Inbox     |                                                                    |                                                                                                    |
|           |                                                                    | Hi Sir,<br>As i lost my debit card, i request you to reissue debit card.                                                   |
|           | Subject 🗸                                                          | 1202, park Avenue,<br>Garfield St. South block,                                                                            |
|           | Re :Reissue Debit card PIN                                         | London, GB 40022                                                                                                    |
|           | Re :Block Debit / ATM card                                         |                                                                                                    |
| Page 1    | of 1 (1-2 of 2 items) IC (1) I I I I I I I I I I I I I I I I I I I |                                                                                                    |
|           |                                                                    | 865 Characters Left Send Attach File + Maximum allowed file size 5 MB. Allowed file types : JPEG, PNG, DOC, PDF, TXT, ZIP. |

| Field Name    | Description                                                                                   |  |
|---------------|-----------------------------------------------------------------------------------------------|--|
| Category      | Select a category/ subject related to which the message is to be sent.                        |  |
| Message       | Enter the message that is to be sent to the bank.                                             |  |
| Attach File + | Browse and select the reference document file sent along with email message.                  |  |
|               | Note: Maximum allowed file size 5MB and allowed file types are JPEG, PNG, DOC, PDF, TXT, ZIP. |  |

- 2. From the **Category** list, select the desired option.
- 3. In the **Message** section, enter the message.
- 4. Click Attach File + if you want to attach any reference document.
- 5. Click Send. The success message appears. OR Click  $\times$  to close the overlay window.

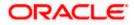

# 21.1.3 Sent Mail

This folder displays all the messages sent by the user to the bank.

# How to reach here:

Access through the kebab menu of transactions available under the Mailbox

# To view the sent messages

1. Click **Sent Mail**. The list of sent mails appears on the screen. Click on the subject link of an individual message to view the details of that message.

# Sent Mail

|           |                                                                  | My Dashboard $ \smallsetminus $ | ATM/Branch        | English $\checkmark$ | UBS OBPM 14.4 HEL Branch $ \lor$                    |
|-----------|------------------------------------------------------------------|---------------------------------|-------------------|----------------------|-----------------------------------------------------|
| ≡ @futura | a bank Search Q                                                  |                                 |                   | <b>4</b> 3           | Welcome, keron Bohr V<br>Last login 12 Oct 10:30 AM |
| Sent Mail |                                                                  |                                 |                   |                      | 8                                                   |
| -         |                                                                  |                                 |                   |                      | Refresh   Delete                                    |
|           | Subject 🗸                                                        |                                 | Date              | $\sim$               |                                                     |
|           | Block Debit / ATM card                                           |                                 | 11 Oct            | 2021 05:34:05 PI     | И                                                   |
|           | Reissue Debit card PIN                                           |                                 | 11 Oct            | 2021 05:33:40 Pt     | И                                                   |
|           | Block Debit / ATM card                                           |                                 | 11 Oct            | 2021 05:33:13 PM     | 1                                                   |
|           | Term Deposit Certificate                                         |                                 | 11 Oct            | 2021 05:10:04 PM     | 4                                                   |
|           | Term Deposit Certificate                                         |                                 | 11 Oct            | 2021 05:10:01 PM     | 1                                                   |
|           | Re :Reissue Debit card PIN                                       |                                 | 11 Oct            | 2021 12:39:23 PM     | I                                                   |
|           | Reissue Debit card PIN                                           |                                 | 11 Oct            | 2021 12:27:29 PM     | 1                                                   |
|           | Re :Block Debit / ATM card                                       |                                 | 07 Oc             | t 2021 06:36:23 P    | М                                                   |
|           | Block Debit / ATM card                                           |                                 | 07 Oc             | t 2021 06:03:10 P    | м                                                   |
| Page 1    | of 1 (1-9 of 9 items) K (1) > 3                                  |                                 |                   |                      |                                                     |
|           |                                                                  |                                 |                   |                      |                                                     |
|           | Copyright © 2006, 2020, Oracle and/or its affiliates. All rights | reserved. SecurityInform        | ation Terms and C | Conditions           |                                                     |

| Field Name | Description                                                                         |
|------------|-------------------------------------------------------------------------------------|
| Subject    | The subject of the mail is displayed against each mail record.                      |
| Date       | The date and time on which the mail was sent is displayed against each mail record. |

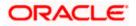

2. Click the link on the subject of the specific sent message that you wish to view. OR

Click **Refresh** to refresh the mailbox. OR

To delete a single or multiple mails, select the check box (s) against the mail, and click  $\ensuremath{\text{Delete}}$  to delete the message.

OR

Click on kebab menu to access other mailbox related transactions.

 An overlay with details of the selected mail appears. Click Reply if you wish to respond further to the mail. Type the reply and Click Send. The success message appears. OR

Click **Delete** to delete the message.

# 21.1.4 Sent Mails - Details

#### Sent Mail - Details

|           |                            | My Dashboard 🔌 | Block Debit / ATM card                              |
|-----------|----------------------------|----------------|-----------------------------------------------------|
| ∃ @futura | a bank Search Q            |                |                                                     |
| Sent Mail |                            |                | From : keron Bohr<br>Sent : 07 Oct 2021 06:03:10 PM |
|           |                            |                | Block Card Test                                     |
|           | Subject $\vee$             |                | Reply Delete                                        |
|           | Block Debit / ATM card     |                |                                                     |
|           | Reissue Debit card PIN     |                |                                                     |
|           | Block Debit / ATM card     |                |                                                     |
|           | Term Deposit Certificate   |                |                                                     |
|           | Term Deposit Certificate   |                |                                                     |
|           | Re :Reissue Debit card PIN |                |                                                     |

| Field Name                | Description                                   |
|---------------------------|-----------------------------------------------|
| Message Details           |                                               |
| This section displays the | ne detailed message.                          |
| Message Heading           | The subject of the sent mail.                 |
| From                      | The name of the sender of the mail.           |
| Sent                      | The date and time on which the mail was sent. |

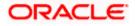

| Field Name | Description                                                                                                    |  |  |
|------------|----------------------------------------------------------------------------------------------------|--|--|
| Content    | The content of the mail.                                                                                                    |  |  |
| Mail Chain | All the mails forming part of the mail chain being viewed are displayed one below the other with the mail received most recently displayed on top.                                                                     |  |  |
|            | Each mail in the chain contains the following:                                                                                                    |  |  |
|            | • The name or ID of the sender of the mail. Mails sent by you will have your name displayed against the <b>From</b> field and those sent by a bank administrator will have the ID of the bank administrator displayed. |  |  |
|            | • The date and time at which the mail was sent.                                                                                                    |  |  |
|            | <ul> <li>The content of the mail as sent by you or the<br/>administrator.</li> </ul>                                                                                                    |  |  |
|            | <b>Note</b> : A mail chain is formed when a user sends a mail to the bank and a bank administrator responds to the mail.                                                                                               |  |  |

# Message - Reply

This section will be displayed if you have selected the option **Reply**.

- 4. The overlay with details of the selected **Sent Mail** appears.
- 5. Click **Reply** if you wish to send a response to the bank.
  - a. Type the reply and click **Send**. The success message appears. OR

Click  $\ensuremath{\textbf{Attach}}\xspace$  File to add an attachment to the response mail.

OR Click **Delete** to delete the message. OR Click  $\times$  to close the overlay window.

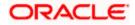

# 21.1.5 Deleted Mail

This folder displays all the messages that are deleted by the user from the Inbox and Sent Mail folders.

# How to reach here:

Access through the kebab menu of transactions available under the Mailbox

# To view the deleted messages

1. The list of deleted messages appears on the screen. Click the link on the subject of any individual message to view the details of that message.

# **Deleted Mail**

|                            |                                                                                                    | My Dashboard 🗸 | ATM/Branch | English $\checkmark$ | UBS OBPM 14.4 HEL Branch $\smallsetminus$           |
|----------------------------|----------------------------------------------------------------------------------------------------|----------------|------------|----------------------|-----------------------------------------------------|
| = 🕼 futura bank Search     | Q,                                                                                                    |                |            | <b>43</b>            | Welcome, keron Bohr V<br>Last login 12 Oct 10:30 AM |
| Deleted Mail               |                                                                                                    |                |            |                      | 8                                                   |
|                            |                                                                                                    |                |            |                      | Refresh   Delete   Restore                          |
| Subject 🗸                  |                                                                                                    |                | Receive    | ed 🗸                 |                                                     |
| Re :Reissue Debit card PIN |                                                                                                    |                | 11 Oct 2   | 2021 12:34:18 PM     |                                                     |
| Page 1 of 1 (1 of 1 items) | с « <mark>1</mark> » Э                                                                                                |                |            |                      |                                                     |
|                            |                                                                                                    |                |            |                      |                                                     |
| Copyright ©                | Copyright © 2006, 2020, Oracle and/or its affiliates. All rights reserved. [SecurityInformation] Terms and Conditions |                |            |                      |                                                     |

# **Field Description**

| Field Name | Description                                                                                     |
|------------|-------------------------------------------------------------------------------------------------|
| Subject    | The subject of the mail is displayed against each mail record.                                  |
| Received   | The date and time on which the message was sent/received is displayed against each mail record. |

 Click the subject link of the deleted message that you wish to view. OR Click **Refresh** to refresh the folder. OR To delete a single or multiple mails, select the check box (s) against the mail, and click **Delete** to delete the message/s. OR To restore the deleted mails back to inbox, select the check box(s) against the mail, and click **Restore**. OR Click on kebab menu to access mailbox related transactions.

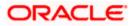

3. The overlay screen on which details of the selected mail are displayed, appears. OR

Click  $\times$  to close the overlay window.

# **Deleted Mail Details**

| My D                                     | Re :Reissue Debit card PIN                            | $\times$ |
|------------------------------------------|-------------------------------------------------------|----------|
| ≡ @futura bank search ۹                  |                                                       |          |
| Deleted Mail                             | From : admingroup11 Sent : 11 Oct 2021 12:34:18 PM    |          |
| □ Subject ∨                              | Approved                                              |          |
| Re :Reissue Debit card PIN               | From : keron Bohr                                     |          |
| Page <u>1</u> of 1 (1 of 1 items) K (1 ) | Sent : 11 Oct 2021 12:27:29 PM<br>Reissue Credit Card |          |
|                                          | Delete                                                |          |
|                                          |                                                       |          |
|                                          |                                                       |          |

# **Field Description**

| Field Name                | Description                                               |
|---------------------------|-----------------------------------------------------------|
| Message Details           |                                                           |
| This section displays the | e detailed message.                                       |
| Message Heading           | The subject of the deleted mail.                          |
| From                      | The name of the sender of the mail.                       |
| Sent                      | The date and time on which the message was sent/received. |
| Message Contents          | The content of the deleted mail.                          |

4. Click **Delete** to delete the message. OR Click  $\times$  to close the overlay window.

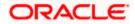

# 21.2 Alerts

All the alerts that are auto generated and sent to the logged in user will be displayed on this screen.

Note:

1) For the transactions done in a Business Party, alert will be sent to the user's contact information available in the host system.

2) For the transactions done in a Business Party, alert will be sent to the user's contact information available in the OBDX at the user level.

### How to reach here:

Dashboard > Toggle Menu > Menu > Mailbox > Alerts OR Dashboard > Click <sup>3</sup> > Alerts > View All OR Access through the kebab menu of transactions available under the Mailbox

# To view the alerts:

1. The alert screen appears.

# Alerts

|        |                                         |                                    | My Dashboard 🗸          | ATM/Branch          | English   | ~  | UBS OBPM 14.4 HEL Branch 🗸                          |
|--------|-----------------------------------------|------------------------------------|-------------------------|---------------------|-----------|----|-----------------------------------------------------|
|        | futura bank Search                      | Q                                  |                         |                     |           | 43 | Welcome, keron Bohr 🧹<br>Last login 12 Oct 02:58 PM |
| Alerts |                                         |                                    |                         |                     |           |    |                                                     |
| 0      | ŵ                                       |                                    |                         |                     |           |    |                                                     |
|        | Subject                                 |                                    |                         | Received            |           |    |                                                     |
|        | E-Statement Subscription                |                                    |                         | 30 Sep 2021 06:12   | ::00 PM   |    |                                                     |
|        | E-Statement Subscription                |                                    |                         | 23 Sep 2021 04:43   | 5:19 PM   |    |                                                     |
|        | Adhoc Statement Request                 |                                    |                         | 23 Sep 2021 04:41   | :35 PM    |    |                                                     |
|        | Self Transfer Initiation Alert          |                                    |                         | 21 Aug 2021 01:37   | :20 PM    |    |                                                     |
|        | Domestic Fund Transfer Initiation Alert |                                    |                         | 21 Aug 2021 12:25:  | 33 PM     |    |                                                     |
|        | Self Transfer Initiation Alert          |                                    |                         | 21 Aug 2021 12:24   | :44 PM    |    |                                                     |
|        | Domestic Demand Draft Request Alert     |                                    |                         | 11 Aug 2021 11:33:5 | 59 AM     |    |                                                     |
|        | Term Deposit Account Redeemed           |                                    |                         | 04 Aug 2021 12:38   | 3:32 PM   |    |                                                     |
|        | Domestic Fund Transfer Initiation Alert |                                    |                         | 03 Aug 2021 11:09   | :46 AM    |    |                                                     |
|        | Self Transfer Initiation Alert          |                                    |                         | 27 Jul 2021 05:12:1 | 12 PM     |    |                                                     |
| Page   | 1 of 2 (1-10 of 12 items) ⊨ ∈ 1 2 →     | ы                                  |                         |                     |           |    |                                                     |
|        |                                         |                                    |                         |                     |           |    |                                                     |
|        | Copyright © 2006, 2020, Oracle and      | d/or its affiliates. All rights re | eserved. SecurityInform | ation Terms and Co  | onditions |    |                                                     |

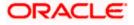

# **Field Description**

| Field Name | Description                                                                                   |
|------------|-----------------------------------------------------------------------------------------------|
| Subject    | The subject of the alert is displayed against the specific alert record.                      |
| Received   | The date and time on which the alert was sent is displayed against the specific alert record. |

Click an individual alert to view the details of the alert. The details of the alert appear.
 OR \_\_\_\_\_

Click Click Click

To delete multiple alerts, select the check box (s) against the alert, and click it to delete the alert.

# **Alerts Details**

|                                    |                                                                                      | My Dashboard                                | ✓ ATM/Branch Englis           | h∨        | UBS OBPM 14.4 HEL Branch $\smallsetminus$         |
|------------------------------------|--------------------------------------------------------------------------------------|---------------------------------------------|-------------------------------|-----------|---------------------------------------------------|
| ≡ Infutura bank Search             |                                                                                      | -                                           |                               | <b>43</b> | Welcome, keron Bohr  V Last login 12 Oct 02:58 PM |
| Alerts                             |                                                                                      |                                             |                               |           |                                                   |
|                                    |                                                                                      |                                             |                               |           |                                                   |
|                                    |                                                                                      |                                             |                               |           | Û                                                 |
| Dear Customer.                     |                                                                                      |                                             |                               |           | 23 Sep 2021 04:43:19 PM                           |
| Your request for subscription of M | IONTHLY eStatements for account number<br>u on dip****oracle.com from the next cycle |                                             |                               |           |                                                   |
| Regards,                           |                                                                                      |                                             |                               |           |                                                   |
| Customer Services - HEL            |                                                                                      |                                             |                               |           |                                                   |
| Back                               |                                                                                      |                                             |                               |           |                                                   |
|                                    |                                                                                      |                                             |                               |           |                                                   |
|                                    | Copyright © 2006, 2020, Oracle and/or its                                            | affiliates. All rights reserved. SecurityIn | formation Terms and Condition | s         |                                                   |

| Field Name           | Description                                        |
|----------------------|----------------------------------------------------|
| Alerts Details       |                                                    |
| Received Date & Time | The date and time on which the alert was received. |
| Message              | The content of the alert.                          |

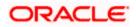

Mailbox

3. Click to delete the alert. The delete warning message appears. OR

Click **Back** to navigate to the previous page.

# 21.3 Notifications

This section lists all the notifications received by the logged in user.

# How to reach here:

Dashboard > Toggle Menu > Menu > Mailbox > Notifications OR Dashboard > Click <sup>3</sup> > Notifications >View All OR Access through the kebab menu of transactions available under the Mailbox

# To view the notifications:

1. The Notification screen appears.

# Notifications

|               |                                                                                                | My Dashboard               | $\sim$      | ATM/Branch                       | English 🗸 |
|---------------|------------------------------------------------------------------------------------------------|----------------------------|-------------|----------------------------------|-----------|
| ≡ 🏟 futura ba | nk Search Q                                                                                    |                            | <u>(248</u> | Welcome, Jo<br>Last login 30 Nov |           |
| Notifications |                                                                                                |                            |             |                                  |           |
| CÎ            |                                                                                                |                            |             |                                  |           |
|               | Subject                                                                                        | Received                   |             |                                  |           |
|               | Get Rs 1000 cash back                                                                          | 16 Jun 2021 06:30:04 AM    | 1           |                                  |           |
| Page 1 of 1   | (1 of 1 items) $\times$ $(1 \rightarrow$ )                                                     |                            |             |                                  |           |
|               | Copyright © 2006, 2020, Oracle and/or its affiliates. All rights reserved.<br>[SecurityInform: | ation Terms and Conditions |             |                                  |           |

# **Field Description**

| Field Name | Description                                               |
|------------|-----------------------------------------------------------|
| Subject    | The subject of the notification.                          |
| Received   | The date and time on which the notification was received. |

2. Click an individual notification to view the details of that notification. The screen on which the details of the notification are displayed appears.

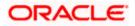

3. Click C icon to refresh the notifications.

To delete multiple notifications, select the check box (s) against the notification, and click icon to delete the notification.

# **Notification Details**

|                                      |                                     |                                   | My Dashboard $ \smallsetminus $ | ATM/Branch        | English 🗸 | UBS OBPM 14.4 HEL Branch $ \smallsetminus $        |
|--------------------------------------|-------------------------------------|-----------------------------------|---------------------------------|-------------------|-----------|----------------------------------------------------|
| = futura bank Search                 |                                     | Q                                 |                                 |                   | <b>41</b> | Welcome, Ryan Bohr V<br>Last login 18 Oct 01:22 PM |
| Notifications                        |                                     |                                   |                                 |                   |           |                                                    |
| Get Rs 1000 cash back on purchase of | fsmart phone                        |                                   |                                 |                   |           | 谊<br>16 Jun 2021 12:00:00 AM                       |
| Back                                 |                                     |                                   |                                 |                   |           |                                                    |
|                                      | Copyright © 2006, 2020, Oracle and, | /or its affiliates. All rights re | served. SecurityInform          | ation Terms and C | onditions |                                                    |

# **Field Description**

| Field Name           | Description                                               |
|----------------------|-----------------------------------------------------------|
| Notification Details |                                                           |
| Received             | The date and time on which the notification was received. |
| Message              | The message body of the notification.                     |
| 4                    |                                                           |

4. Click icon to delete the notification. The delete warning message appears. OR

Click **Back** to navigate to the previous page.

# <u>FAQ</u>

# 1. Can customers initiate fresh mails?

Yes, customers of the bank can initiate fresh mails by accessing compose mail option through secure mailbox. Customers can only send mails to bank administrators using this feature.

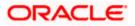

# 2. Can customer delete multiple mails?

Yes, users can select multiple mails and delete the same.

# 3. Can customers restore the deleted mails?

Yes, deleted mails can be restored from the deleted folder. User can go to the Deleted folder, select the mails and click on restore button to move those mails back to respective folder.

# 4. Can Customer send a reply to the alerts/ notifications sent by the Bank?

No, customer cannot reply to the alerts/ notifications.

# 5. What are notifications generally about?

Notifications inform customers of the bank about any new offers, promotional rates, and launch of new products or services.

Home

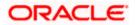

# 22. Feedback Capture

Feedback option enables you to provide feedback on various aspects of the application as well as specific to transactions. You will be asked a feedback question on which you need to rate on a rating scale and answer subsequent questions if defined for a scale weight that you rate. The feedback captured is analyzed by the bank administrator to decide on the course corrections in case of issues.

Feedback can be provided by the user through the following options in the system:

- General Feedback
- Transaction Specific Feedback

# 22.1.1 General Feedback

General feedback is available as an option to provide feedback on generic aspects about the application.

#### How to reach here

Dashboard > Toggle Menu > Leave Feedback

#### To provide general feedback:

- 1. Click Leave Feedback. The Feedback pop-up screen appears.
- 2. A feedback question appears along with a rating scale.
- 3. Select an appropriate rating on the scale.
- 4. Depending on the rating, the system will provide you with a question along with a set of options.
- 5. Select an appropriate option corresponding to the question.
- 6. You can also add comments, if required.

# General Feedback

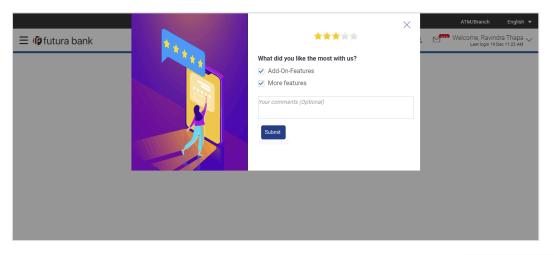

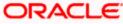

7. Click Submit. A message confirming successful submission of feedback appears.

# 22.1.2 Transaction Specific Feedback

You can capture feedback specific to a transaction provided the transaction has been enabled for feedback capture by the bank. Feedback will be available as an option post transaction confirmation. Transaction specific feedback is recorded and stored for further analysis.

#### To provide transaction specific feedback:

- 1. Once the transaction is successfully submitted, feedback as an option is displayed on confirmation page.
- Click Feedback. The Feedback pop-up screen appears. OR Click Go to Dashboard link to navigate to the Dashboard.
- 3. A feedback question appears along with a rating scale.
- 4. Select an appropriate rating on the scale.
- 5. Depending on the rating, the system will provide you with a question along with a set of options.
- 6. Select an appropriate option corresponding to the question.
- 7. You can also add comments, if required. OR

Click **Skip** to skip the feedback process. The **Dashboard** screen is displayed. OR

Click **Never ask me again** if you do not wish to be asked to provide for any transaction. The system will suspend the feedback process for all transactions and you can enable the same again (if required) through 'My Preferences' from the toggle menu.

# **Transaction Feedback**

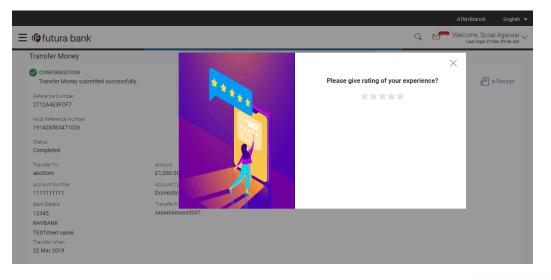

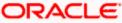

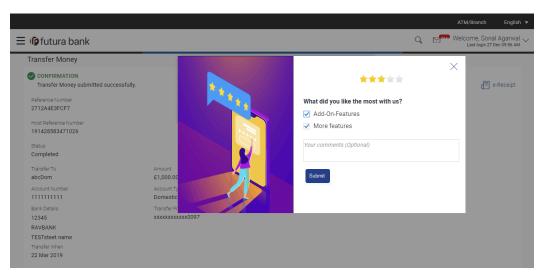

8. Click **Submit**. A message confirming successful submission of feedback appears.

Home

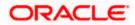

# 23. ATM & Branch Locator

Using this option a user can view the address and location of the ATMs and the branches of the Bank available to serve the user in a certain location. The user is provided with the options to search for the bank's ATMs and branches in his vicinity by entering a location. The search results display the list of ATMs / branches name and distance from the user's current location.

This feature enables the user to locate the bank's ATMs/ branches available within a specific radius of his current location. The user can select a Branch / ATM from the search list and on clicking the **View Details** icon; the user will be able to view the address and services provided by the specific ATM/ branch. The additional filter feature is provided to search the ATM/Branch based on their services. In addition the user can view the detailed directions to the ATM/ branch by clicking **Get Directions**, and will also be able to view its location on a map.

### Features supported in the application

- Locate Branches
- Locate ATMs

#### How to reach here:

OBDX portal landing page> ATM & Branch Locator OR Dashboard > Toggle Menu > Menu > ATM & Branch Locator OR Dashboard > ATM & Branch Locator

# ATM & Branch Locator

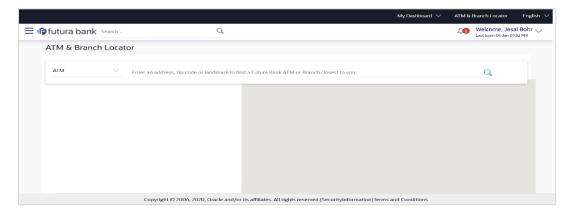

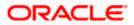

| Field Name   | Description                                                         |
|--------------|---------------------------------------------------------------------|
| ATM & Branch | Specify whether you want to search for the bank's ATMs or branches. |
|              | The options are:                                                    |
|              | • ATM                                                               |
|              | Branch                                                              |

### To locate an ATM or Branch

- 1. Select the desired option and enter the location in which you wish to locate ATMs or Branches:
  - a. If you select the **Branch** option, the list of all the branches and their locations appear.
  - b. If you select the **ATM** option, the list of all the ATMs and their locations appear.

# **ATM & Branch Locator - Search**

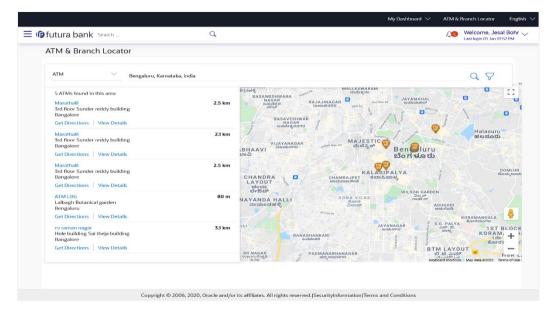

| Field Name | Description                                                                 |
|------------|-----------------------------------------------------------------------------|
| Location   | Key in the address/location/pin-code or city to search for an ATM / Branch. |

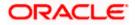

| Field Name                 | Description                                                                                        |
|----------------------------|----------------------------------------------------------------------------------------------------|
| Number of<br>ATMs/Branches | A statement identifying the number of ATMs/Branches, as the case may be, will be displayed         |
| The following will be d    | isplayed per ATM/Branch record:                                                                    |
| Name                       | The name of the ATM / branch.                                                                      |
| Distance                   | The distance of the ATM / branch from the location entered.                                        |
| Address                    | The address of the ATM / branch that you have searched for.                                        |
| Get Directions             | Click the link, to view the directions to the branch / ATM from your current location in the map.  |
| View Details               |                                                                                                    |
| Clicking this link display | s the following details.                                                                           |
| Services                   | The services offered by the bank's ATM / branch.                                                   |
| Additional Information     | Any additional information of the bank's ATM/branch as maintained with the bank will be displayed. |

- 2. In the **Search** box, enter the desired location. The list of ATMs / branches with Name and Distance details appear.
- 3. Click the  $\bigcirc$  icon to view the ATMs/branches in the location entered.
- Click the <u>View Details</u> link, to view the detailed address, phone number (applicable for a branch), work timings (applicable for a branch) and services provided by the bank branch/ ATM.
- 5. Click the  $\gamma$  to filter ATMs or Branches on the basis of services that the ATMs or Branches provide.

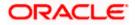

#### **ATM & Branch Locator - View Details**

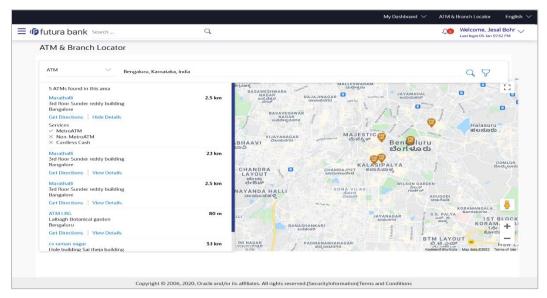

Click on **Hide Details** to hide the details of the specific ATM/branch. OR

Hover over the ATM/branch marker on the map to view the address of the ATM/branch.  $\ensuremath{\mathsf{OR}}$ 

Click the  $\Upsilon$  to filter ATMs or Branches on the basis of services that the ATMs or Branches provide.

### ATM & Branch Locator – Refine your Search

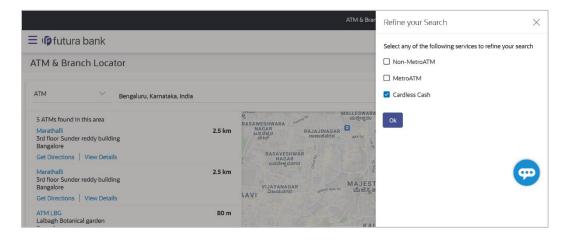

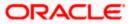

# **Field Description**

| Field Name | Description                                                                                                    |
|------------|----------------------------------------------------------------------------------------------------|
| Service    | The list of services provided by the bank in the bank's ATMs or<br>Branches will be listed down with checkboxes available against<br>each. |
|            | Select any checkbox to filter your search for ATMs or Branches on the basis of service.                                                    |

- 6. Select any checkbox to filter your search for ATMs or Branches on the basis of desired service.
- 7. Click **Ok** to search for ATMs or Branches on the basis of the services selected. The system filters ATMs/Branches on the basis of services selected.

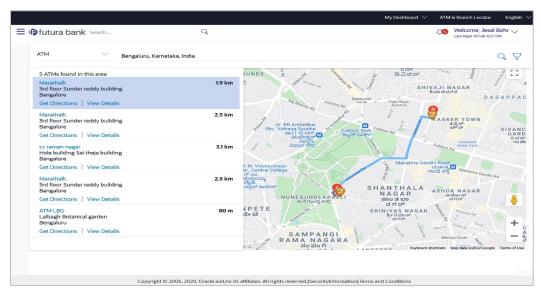

# **ATM & Branch Locator – Get Directions**

8. Hover over the ATM/branch marker on the map to view the address of the ATM/branch.

# <u>FAQ</u>

# 1. Can I view ATM/ Branches of other cities/ states/ countries?

Yes, you can view the ATMs or Branches of the bank located in any city/state or country in the map and also get their details such as address and phone numbers, working hours, services offered, etc.

Home

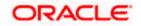

ORACLE

# 24. Nominations

Nominations enables Business users to appoint nominees to their accounts (each account can be appointed a single nominee only), who will be entitled to receive the amount in the bank account upon the death of the account holder.

The application provides the options to add a new nominee to the user's singly held Current and Savings, Term Deposit or Recurring Deposit account so that the nominee can claim funds in case of any death event.

The user can view or edit the existing nominee details of all his Current and Savings account, Term Deposit or Recurring Deposit accounts. The user also has an option to delete the nominee, from any of his accounts in case of any issues or disputes.

# **Pre-Requisites**

• Transaction access is provided to the Business user

# Features supported in the application

- Add Nominee
- View Nominee
- Edit Nominee
- Delete Nominee

# Features applicable for single and joint account holder

| Account Holder | View | Add | Edit | Delete |
|----------------|------|-----|------|--------|
| Single         | ~    | ~   | ✓    | ✓      |
| Joint          | ~    | ×   | ×    | ×      |

# Workflow

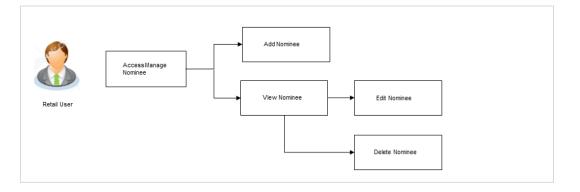

#### How to reach here:

Dashboard > Toggle Menu > Menu > Accounts > Nominations

#### To view nominations:

- 1. From the **Account Category** list, select the account category of which nominees you wish to view.
- 2. In the **View Nominees of** field, select an option that identifies whether you wish to view the nominees of a specific account or of all accounts under the selected account category.
  - a. If you have selected the Specific Account option, from the **Account Number** list, select the account of which you wish the view the nominee.
- 3. Click **Apply** to view the records based on the defined criteria. OR

Click **Reset** to clear the details entered.

### **Nominations – Filter Criteria**

|                                                                               |                                                                     | My Dashboard 🗸          | ATM/Branch         | English 💛  | UBS OBPM 14.4 HEL Branch 🗡                          |
|-------------------------------------------------------------------------------|---------------------------------------------------------------------|-------------------------|--------------------|------------|-----------------------------------------------------|
| = 🏟 futura bank Search                                                        | h Q.                                                                |                         |                    | <b>4</b> 1 | Welcome, keron Bohr V<br>Last login 22 Sep 10:47 AM |
| Nominations                                                                   |                                                                     |                         |                    |            | 8                                                   |
| Account Category<br>Current & Savings<br>View Nominees of<br>Specific Account | unts                                                                |                         |                    |            |                                                     |
|                                                                               | Copyright © 2006, 2020, Oracle and/or its affiliates. All rights re | eserved. SecurityInform | nation Terms and ( | Conditions |                                                     |

### **Nominations – Search Results**

|                    |                          |                                            |                        | N                       | ly Dashboard 🗸     | ATM/Branch          | English $\vee$                         | FCR 11.10 |
|--------------------|--------------------------|--------------------------------------------|------------------------|-------------------------|--------------------|---------------------|----------------------------------------|-----------|
| 🗄 🕼 futura bank    | Search                   | Q                                          |                        |                         |                    | ل                   | Welcome, kere<br>Last login 22 Sep 11: |           |
| Nominations        |                          |                                            |                        |                         |                    |                     |                                        |           |
| Current & Savings  |                          |                                            |                        | $\nabla$                |                    |                     |                                        |           |
| Account Number 🗸 🗸 | Primary Holder Name $~~$ | Holding Pattern $$                         | Nominee 🗸              | Action $\smallsetminus$ |                    | :                   | -                                      |           |
| xxxxxxxxxxx2871    | OBPM Payments13          | Single                                     | Not Registered         | Add                     |                    | -                   |                                        |           |
| xxxxxxxxxxx3057    | OBPM Payments13          | Single                                     | Registered             | View/Edit               |                    |                     | or which you need                      |           |
| 000000000003196    | OBPM Payment 1401        | Joint                                      | Not Registered         | Know More               | Please note        | the facility of reg | odify nomination                       |           |
| Wallet             | OBPM Payments13          | Single                                     | Registered             | View/Edit               |                    | r singly operated   | account only.<br>st branch if you w    | ant to    |
| Page 1 of 1        | (1-4 of 4 items)         | $\leftarrow$ 1 $\rightarrow$ $\rightarrow$ |                        |                         | register nor       | minee în your joir  | nt account.                            |           |
|                    |                          |                                            |                        |                         |                    |                     |                                        |           |
|                    | Convright © 2006         | 020, Oracle and/or its affil               | intos All rights roson | od Eccuritulator        | antion Torms and C | anditions           |                                        |           |

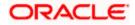

| Field Name                      | Description                                                                                                    |
|---------------------------------|----------------------------------------------------------------------------------------------------|
| Account Category                | Select the account category of which nominees you wis view.                                                                                                    |
|                                 | The options are:                                                                                                    |
|                                 | Current & Savings                                                                                                    |
|                                 | Term Deposits                                                                                                    |
|                                 | Recurring Deposits                                                                                                    |
| View Nominees of                | Select an option to identify whether you wish to view nominees of a specific account or of all the accounts unde selected account category.                                   |
| Account Number                  | Select the account of which nominee you wish to view.                                                                                                    |
|                                 | This field is enabled only if the <b>Specific Account</b> optic selected in the <b>View Nominees of</b> field.                                                                |
| Search Result                   |                                                                                                    |
| Account Category                | Displays the selected account category.                                                                                                    |
| Account Number/ All<br>Accounts | Displays the selected account number, if defined, of w nominee is to be viewed.                                                                                               |
|                                 | If <b>All Accounts</b> has been selected under the <b>View Nomir</b><br>of field, then <b>All Accounts</b> will be displayed.                                                 |
| The following are displayed     | d as records based on search criteria defined.                                                                                                    |
| Account Number                  | The account numbers under the selected account category<br>listed. If an account number has been selected as sea<br>criteria, that account number will be listed as a record. |
| Primary Holder Name             | The name of the primary account holder will be listed aga the account number record.                                                                                          |
| Holding Pattern                 | The holding pattern of the account i.e. Single or Joint.                                                                                                    |
| Nominee                         | This column identifies whether a nominee has been regist against the specific account or not.                                                                                 |

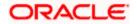

| Field Name | Description                                                                                                    |
|------------|----------------------------------------------------------------------------------------------------|
| Action     | The available action for each account is displayed.                                                                                                    |
|            | The actions can be:                                                                                                    |
|            | <ul> <li>View / Edit: Click to view or edit the selected<br/>nominee details.</li> </ul>                                                                          |
|            | This link is displayed against a single holding account and for which a nominee has been registered                                                               |
|            | Add: Click to add a new nominee.                                                                                                    |
|            | This link is displayed against a single holding account and for which no nominee has been added                                                                   |
|            | <ul> <li>View: Click to view the selected nominee details.<br/>This link is displayed against joint accounts for which<br/>nominee has been registered</li> </ul> |
|            | <ul> <li>Know More: Click the link to view the information on<br/>restrictions for jointly held deposits.</li> </ul>                                              |
|            | This link is displayed in case of joint accounts and no nominee is registered                                                                                     |

4. Click on the  $\gamma$  icon to modify filter new criteria.

# OR

Under the kebab menu -

Click the **Current & Savings Account Details** option to view the current & savings account details.

OR

Click the **Term Deposit Details** option to view the term deposit details. OR

Click the Recurring Deposit Details option to view the recurring deposit details.

# 24.1 Add Nominee

Using this option, you can add a nominee against a specific account. The following two options are present to add a nominee.

- Add New Nominee: This option enables the user to add a new nominee by entering nominee's name and other details like date of birth, relationship, country state and address.
- Replicate existing nominee: This option enables the user to replicate a nominee by selecting a nominee of an existing CASA, Recurring Deposit or Term Deposit account. On selection of a nominee, that nominee's details are pre-populated in the respective fields. If required, the user can modify the details.

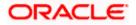

# 24.1.1 Add Nominee – Add New

### To add a new nominee:

- In the Nominations screen, click the Add link against the account for which you want to add a new nominee. The Add Nominee screen appears.
- 2. From the Select Option field, select any of the following radio buttons:
  - Add Nominee
  - Replicate Existing Nominee
- 3. If you select the **Add Nominee** option, the fields in which you can specify nominee details appear.

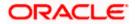

# Add Nominee - Add New Nominee

|                                                                                                    |         | Last login 06 Jan 06:20                                                                                                    |
|----------------------------------------------------------------------------------------------------|---------|----------------------------------------------------------------------------------------------------|
| Add Nominee                                                                                                    |         | **                                                                                                    |
| Account Number<br>xxxxxxxx4568<br>John David I EUR I HEL<br>Select Option<br>@ Add Nominee O Replicate Existing<br>Nominee Details | Nominee | Note<br>Note Nomination can be made in favor of a minor also. In<br>case the nominee is a minor chart is, less than By ears of<br>age, it is mandatory to specify the guardian details.   |
| Full Name<br>Sam Desouza                                                                                                    |         | age is a maintain of the spectry time guandant ordense.<br>During the period the minor does not attain majority,<br>the natural guardian will receive the amount on the<br>minors behalf. |
| Date of Birth<br>21 Dec 2005                                                                                                    | C.      |                                                                                                    |
| Relationship With Account Holder                                                                                                   | ~       |                                                                                                    |
| Address<br>2111, Sky Apt, South Block                                                                                              |         |                                                                                                    |
| Country<br>United States                                                                                                    | ×       |                                                                                                    |
| State<br>California                                                                                                    |         |                                                                                                    |
| City<br>StJones<br>Zip Code                                                                                                    |         |                                                                                                    |
| 234244                                                                                                    |         |                                                                                                    |
| Guardian Details                                                                                                    |         |                                                                                                    |
| Full Name<br>Max Samson                                                                                                    |         |                                                                                                    |
| Address<br>54, Orient Avenue                                                                                                    |         |                                                                                                    |
| Country<br>United States                                                                                                    | ~       |                                                                                                    |
| State<br>California                                                                                                    |         |                                                                                                    |
| City<br>StJones                                                                                                    |         |                                                                                                    |
| Zip Code<br>234244                                                                                                    |         |                                                                                                    |
| Submit Cancel Back                                                                                                    |         |                                                                                                    |

| Field Name     | Description                                                                                                    |
|----------------|----------------------------------------------------------------------------------------------------|
| Account Number | The current and savings/ term deposit/ recurring deposit account<br>number against which a nominee is to be added, is displayed in<br>masked format along with the Account Name, Account Currency,<br>and Branch Code. |

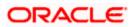

| Field Name                                                      | Description                                                                                                    |  |
|-----------------------------------------------------------------|----------------------------------------------------------------------------------------------------|--|
| Select Option                                                   | The option to specify whether a new nominee is being added against the account or whether an existing nominee linked to a different account is to be added to the account.           |  |
| Nomination Details                                              |                                                                                                    |  |
| Full Name                                                       | Enter the full name of the nominee.                                                                                                    |  |
| Date of Birth                                                   | Specify the nominee's date of birth.                                                                                                    |  |
|                                                                 | <b>Note:</b> The customer will be required to specify details of the nominee's guardian if it is identified that the nominee is a minor on the basis of the nominee's date of birth. |  |
| Relationship with<br>Account Holder                             | Specify the account holder's relationship with the nominee. E.g. Father, Mother, Daughter, Son, etc.                                                                                 |  |
| Address                                                         | Enter details pertaining to the nominee's address.                                                                                                    |  |
| Country                                                         | Select the country in which the nominee resides.                                                                                                    |  |
| State                                                           | Enter the name of the state in which the nominee resides.                                                                                                    |  |
| City                                                            | Enter the name of the city in which the nominee resides.                                                                                                    |  |
| Zip Code                                                        | Specify the zip code of the nominee's address.                                                                                                    |  |
| Guardian Details<br>This section appears<br>Nominee Date of Bir | only if the age of the nominee is a minor as per date specified in the <b>th</b> field.                                                                                              |  |
| Full Name                                                       | Specify the full name of the nominee's guardian.                                                                                                    |  |
| Address                                                         | Enter details pertaining to the guardian's address.                                                                                                    |  |
| Country                                                         | Select the country in which the guardian resides.                                                                                                    |  |
| State                                                           | Enter the name of the state in which the guardian resides.                                                                                                    |  |
| City                                                            | Enter the name of the city in which the guardian resides.                                                                                                    |  |
|                                                                 | Specify the zip code of the guardian's address.                                                                                                    |  |

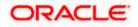

- 4. In the **Full Name** field, enter the full name of the nominee.
- 5. From the Date of Birth list, select the date of birth of the nominee.
- 6. From the **Relationship with Account Holder** list, select the relationship of the nominee with the bank account holder.
- 7. In the **Address** field, enter the address of nominee.
- 8. From the **Country** list, select the country in which the nominee resides.
- 9. In the **State** field, enter the name of the state in which the nominee resides.
- 10. In the **City** field, enter the name of the city in which the nominee resides.
- 11. In the **Zip Code** field, enter the zip code of the nominee's address.
- 12. If nominee is a minor, the **Guardian Details** section will appear and you will be required to specify details of the nominee's guardian as follows:
  - a. In the **Full Name** field, enter the name of the guardian.
  - b. In the Address field, enter the address of guardian.
  - c. From the **Country** list, select the country in which the guardian resides.
  - d. In the **State** field, enter the name of the state in which the guardian resides.
  - e. In the **City** field, enter the name of the city in which the guardian resides.
  - f. In the **Zip Code** field, enter the zip code of the guardian's address.
- 13. Click Submit.

OR Click **Cancel** to cancel the transaction. OR

Click **Back** to navigate back to the previous screen.

14. The **Review** screen appears. Verify the details, and click **Confirm**. OR

Click **Cancel** to cancel the transaction.

OR

Click **Back** to navigate back to the previous screen.

15. The success message appears.

Click **Home**, to navigate to the dashboard. OR

Click View Nominee to go to Nominations page.

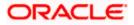

# 24.1.2 Add Nominee - Replicate Existing Nominee

# To add a nominee from the existing nominee list:

- In the Nominations screen, click the Add link against the account for which you want to add a new nominee. The Add Nominee screen with options, Add New Nominee and Replicate Existing Nominee appears.
- 2. If you select **Replicate Existing Nominee** option, the **Select Nominee** overlay screen appears.

# Add Nominee - Replicate Existing Nominee

|                                                         |   | Select N | ominee           |                     | ×                  |
|---------------------------------------------------------|---|----------|------------------|---------------------|--------------------|
| = log futura bank Search                                | Q |          |                  |                     |                    |
| Add Nominee                                             |   | ~        | Nominee Name 🗸 🗸 | Account Type 🗸 🗸    | Account Number 🗸 🗸 |
|                                                         |   | ۲        | Ms Meenal        | Current and Savings | xxxxxxxxxxx0014    |
| Account Number                                          |   | 0        | Mr Meekesh       | Term Deposit        | xxxxxxxxxxxx0047   |
| xxxxxxxxxxx0033                                         |   |          |                  |                     |                    |
| Select Option O Add Nominee  Replicate Existing Nominee |   | 0        | Ms Meena         | Recurring Deposit   | xxxxxxxxxxxx0048   |
| Add Holiminee                                           |   | Page     | 1 of 1 (1-3      | of 3 items) K 4     | → >I               |
|                                                         |   | Ok       |                  |                     |                    |
| Submit Cancel Back                                      |   |          |                  |                     |                    |

- Select a nominee record that you want to replicate and click OK. The Add Nominee screen with pre-populated nominee details of the selected nominee appears. You can modify information as required.
- 4. Click Submit.

OR Click **Cancel** to cancel the transaction. OR Click **Back** to navigate back to the previous screen.

 The Review screen appears. Verify the details, and click Confirm. OR Click Cancel to cancel the transaction. OR

Click **Back** to navigate back to the previous screen.

 The success message appears. Click Home, to navigate to the dashboard. OR Click View Nominee to go to the Nominations page.

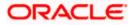

# 24.2 View Nominee

This option enables the user to view the existing nominee details of all his CASA/ Term Deposit/ Recurring Deposit accounts.

# To view the details of a nominee:

 In the Nominee Summary screen, click the <u>View</u> or <u>View / Edit</u> link against the account for which you want to view the nominee. The View Nominee screen appears.

# **View Nominee**

|                                 | ATM & Bra                                                                                                    | Inch Locator En                             | ıglish ∨ |
|---------------------------------|----------------------------------------------------------------------------------------------------|---------------------------------------------|----------|
| ≡ Infutura bank search          | A                                                                                                    | Welcome, RAHUL<br>Last login 06 Jan 06:54 P |          |
| View Nominee                    |                                                                                                    |                                             | 8        |
|                                 |                                                                                                    |                                             |          |
| Account Number                  |                                                                                                    |                                             |          |
| xxxxxxxxxxx1757                 |                                                                                                    |                                             |          |
| Account Type                    |                                                                                                    |                                             |          |
| Recurring Deposit               |                                                                                                    |                                             |          |
| Nominee Details                 |                                                                                                    |                                             |          |
|                                 |                                                                                                    |                                             |          |
| Full Name                       |                                                                                                    |                                             |          |
| Tom DeSilva                     |                                                                                                    |                                             |          |
| Date of Birth                   |                                                                                                    |                                             |          |
| 13 Sep 2000                     |                                                                                                    |                                             |          |
| Relationship                    |                                                                                                    |                                             |          |
| SON                             |                                                                                                    |                                             |          |
|                                 |                                                                                                    |                                             |          |
| Nominee Address<br>15 Manhattan |                                                                                                    |                                             |          |
| New York City<br>New York       |                                                                                                    |                                             |          |
| United States<br>121212         |                                                                                                    |                                             |          |
| 121212                          |                                                                                                    |                                             |          |
| Edit Cancel Back                |                                                                                                    |                                             |          |
|                                 |                                                                                                    |                                             |          |
|                                 |                                                                                                    |                                             |          |
|                                 |                                                                                                    |                                             |          |
|                                 | Copyright © 2006, 2020, Oracle and/or its affiliates. All rights reserved.  SecurityInformation Terms and Conditions |                                             |          |

| Field Name     | Description                                                                                                    |
|----------------|----------------------------------------------------------------------------------------------------|
| Account Number | The current and savings/ term deposit/ recurring deposit account<br>number in masked format along with the Account Name, Account<br>Currency, and Branch Code. |

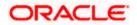

| Field Name                                          | Description                                                                                      |
|-----------------------------------------------------|--------------------------------------------------------------------------------------------------|
| Account Type                                        | The account category type of which nominees.                                                     |
|                                                     | It could be:                                                                                     |
|                                                     | Current & Savings                                                                                |
|                                                     | Term Deposits                                                                                    |
|                                                     | Recurring Deposits                                                                               |
| Nomination Details                                  |                                                                                                  |
| Full Name                                           | The full name of the nominee.                                                                    |
| Date of Birth                                       | The date of birth of the nominee.                                                                |
| Relationship with<br>Account Holder                 | The relationship of the nominee with the bank account holder.                                    |
| Nominee Address                                     | The complete address of the nominee.                                                             |
| Guardian Details                                    |                                                                                                  |
| This section appears of <b>Nominee Date of Birt</b> | only if the age of the nominee is a minor as per date specified in the<br><b>h</b> field.        |
| Full Name                                           | The name of the nominee's guardian.                                                              |
|                                                     | This field appears if the nominee is a <b>minor</b> .                                            |
| Guardian Address                                    | The complete address of the guardian of the nominee if age of the nominee is less than 18 years. |
|                                                     | This field appears if nominee is a minor.                                                        |
| . Click <b>Edit</b> to update t                     | the nominee details. The Edit Nominee screen appears.                                            |
| •••                                                 | e option from the kebab menu to delete the nominee.                                              |
| Click <b>Cancel</b> to canc<br>OR                   | el the transaction.                                                                              |

Click **Back** to navigate back to the previous screen.

**Note**: The **Edit** option is provided only if the action selected was **View/Edit**. This option will not be provided if the action selected was **View**.

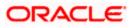

# 24.3 Edit Nominee

Users can edit the details of a nominee assigned to any of their CASA / Term Deposit/ Recurring Deposit accounts.

#### To edit the nominee details:

- In the Nominee Summary screen, click the View / Edit link against the account for which you want to edit the nominee. The View Nominee screen appears.
- 2. Click **Edit** to update the details. The **Edit Nominee** screen appears. OR

Click **Cancel** to cancel the transaction. OR

Click **Back** to navigate back to the previous screen.

# Edit Nominee

|                                                        |                                                                                      | ATM & Branch Locator English 🗸                                                                                                    |
|--------------------------------------------------------|--------------------------------------------------------------------------------------|----------------------------------------------------------------------------------------------------|
| ≡ Ipfutura bank search                                 | Q                                                                                    | CO Welcome, RAHUL<br>Last login 06 Jan 06:54 PM                                                                                                    |
| Edit Nominee                                           |                                                                                      | 1                                                                                                    |
| Account Namber<br>xxxxxxxxxxxxxxxxxxxxxxxxxxxxxxxxxxxx |                                                                                      | Note<br>Note<br>Nomination can be made in favor of a minor also. In<br>case the nominee is a minor,that is, less than 18 years of<br>age, it is mandatory to specify the guardian details. |
| Full Name<br>Tom DeSilva                               |                                                                                      | During the period the minor does not attain majority,<br>the natural guardian will receive the amount on the<br>minors behalf.                                                             |
| Date of Birth 13 Sep 2000                              |                                                                                      |                                                                                                    |
| Relationship With Account Holder \$\$ SON $\checkmark$ |                                                                                      |                                                                                                    |
| Address<br>15 Manhattan                                |                                                                                      |                                                                                                    |
| Country<br>United States                               |                                                                                      |                                                                                                    |
| State<br>New York                                      |                                                                                      |                                                                                                    |
| City<br>New York City                                  |                                                                                      |                                                                                                    |
| Zip Code<br>121212                                     |                                                                                      |                                                                                                    |
| Submit Cancel Back                                     |                                                                                      |                                                                                                    |
| Copyright                                              | © 2006, 2020, Oracle and/or its affiliates. All rights reserved. SecurityInformation | on Terms and Conditions                                                                                                    |

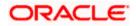

| Field Name                                                 | Description                                                                                                    |
|------------------------------------------------------------|----------------------------------------------------------------------------------------------------|
| Account Number                                             | The current and savings/ term deposit/ recurring deposit account number in masked format along with the Account Name, Account Currency, and Branch Code.                   |
| Select Option                                              | The option to specify whether a new nominee is being added against the account or whether an existing nominee linked to a different account is to be added to the account. |
| Nomination Details                                         |                                                                                                    |
| Full Name                                                  | The full name of the nominee is displayed. You can edit this field.                                                                                                    |
| Date of Birth                                              | The nominee's date of birth is displayed. You can edit this field.                                                                                                    |
| Relationship with Account<br>Holder                        | The relationship that the nominee has with the bank account holder. You can edit this field.                                                                               |
| Address                                                    | The address of the nominee is displayed. You can edit this field.                                                                                                    |
| Country                                                    | The country in which the nominee resides. You can edit this field.                                                                                                    |
| State                                                      | The state in which the nominee resides. You can edit this field.                                                                                                    |
| City                                                       | The name of the city in which the nominee resides. You can edit this field.                                                                                                |
| Zip Code                                                   | The postal code of the nominee. You can edit this field.                                                                                                    |
| Guardian Details                                           |                                                                                                    |
| This section appears only if t <b>Date of Birth</b> field. | he age of the nominee is a minor as per date specified in the                                                                                                    |
| Full Name                                                  | The name of the guardian of the nominee. You can edit this field.                                                                                                    |
| Address                                                    | The address of the guardian. You can edit this field.                                                                                                    |

| Field Name | Description                                                                        |
|------------|------------------------------------------------------------------------------------|
| Country    | The country in which the guardian of the nominee resides. You can edit this field. |
| State      | The state in which the guardian of the nominee resides. You can edit this field.   |
| City       | The city in which the guardian of the nominee resides. You can edit this field.    |
| Zip        | The postal code of the nominee's guardian. You can edit this field.                |

- 3. Select the Select option field, select the option of choice;
  - a. If you have selected the option **Add Nominee** enter nominee information in the provided fields. Steps 4 onwards.
  - b. If you have selected the option **Replicate Existing Nominee**, the **Select Nominee** overlay screen appears.

Select a nominee record that you want to add as a nominee and click Ok. The **Add Nominee** screen with pre-populated nominee details of the selected nominee appears.

- 4. In the Full Name field, edit the name of the nominee, if required.
- 5. From the **Date of Birth** list, edit the date of birth of the nominee, if required.
- 6. From the **Relationship with Account Holder** list, edit the relationship of the nominee with the bank account holder, if required.
- 7. In the **Address** field, edit the address of the nominee, if required.
- 8. From the **Country** list, edit the country of the nominee, if required.
- 9. In the **State**, **City** and **Zip Code** fields, edit the required details.
- 10. If the nominee is a minor, the Guardian Information section will be displayed and can be edited as follows:
  - a. In the Full Name field, edit the name of the nominee's guardian, if required.
  - b. In the Address field, edit the address details of the nominee's guardian, if required.
  - c. From the **Country** list, edit the country of the nominee's guardian, if required.
  - d. In the State, City and Zip Code fields, edit the details, if required.
- 11. Click **Submit** to save the changes made.

OR Click **Back** to navigate back to the previous screen. OR

Click **Cancel** to cancel the transaction.

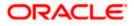

OR

Click the **Nominee** option from the kebab menu to go to the **Nominations** page.

12. The Review screen appears. Verify the details and click Confirm.

OR Click **Back** to navigate back to the previous screen. OR

Click **Cancel** to cancel the transaction.

13. The success message appears along with the transaction reference number and nominee details.

Click **Home**, to navigate to the dashboard.

OR

Click View Nominee to go to the Nominations page.

# 24.4 Delete Nominee

To delete a nominee:

- In the Nominee Summary screen, click the <u>View / Edit</u> link against the account for which you want to delete the nominee. The View Nominee screen appears.
- 2. Click the **Delete Nominee** option from the kebab menu to delete the nominee.
- The Review screen appears. Verify the details and click Confirm. OR Click Back to navigate back to the previous screen. OR Click Cancel to cancel the transaction.
- The success message of deletion appears along with the transaction reference number and nominee details.
   Click Home, to navigate to the dashboard.
   OR
   Click View Nominee to go to the Nominations page.

**Home** 

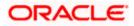